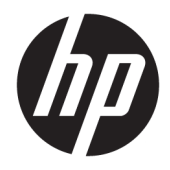

# Řada HP DesignJet T2500 Multifunction

Uživatelská Příručka

© Copyright 2015 HP Development Company, L.P.

#### **Právní informace**

Informace v tomto dokumentu mohou být změněny bez předchozího upozornění.

Jediné záruky poskytované k produktům a službám HP jsou výslovně uvedeny v prohlášení o záruce, které se dodává společně s těmito produkty a službami. Žádné z informací uvedených v tomto dokumentu nemohou sloužit jako podklad pro vyvození dalších záruk. Společnost HP nenese odpovědnost za případné technické či redakční chyby ani opomenutí v tomto dokumentu.

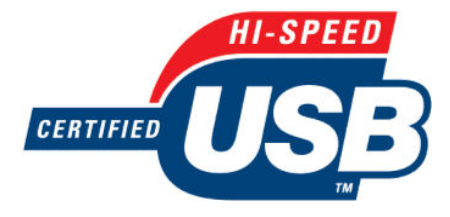

Certifikované vysokorychlostní rozhraní USB

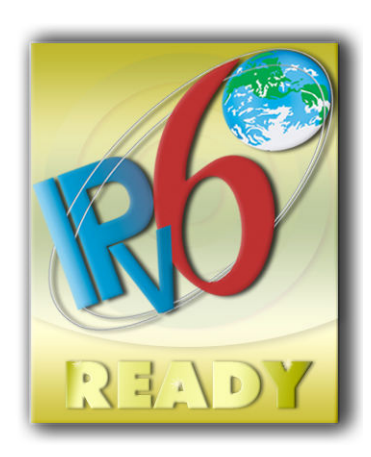

Kompatibilní s protokolem IPv6

#### **Ochranné známky**

Adobe®, Acrobat®, Adobe Photoshop® a PostScript® jsou ochranné známky společnosti Adobe Systems Incorporated.

Corel® je ochranná známka nebo registrovaná ochranná známka společnosti Corel Corporation nebo Corel Corporation Limited.

ENERGY STAR a značka ENERGY STAR jsou ochranné známky registrované v USA.

Microsoft® a Windows® jsou registrované ochranné známky společnosti Microsoft Corporation v USA.

PANTONE® je ochranná známka kontroly standardu společnosti Pantone, Inc. pro barvu.

# **Obsah**

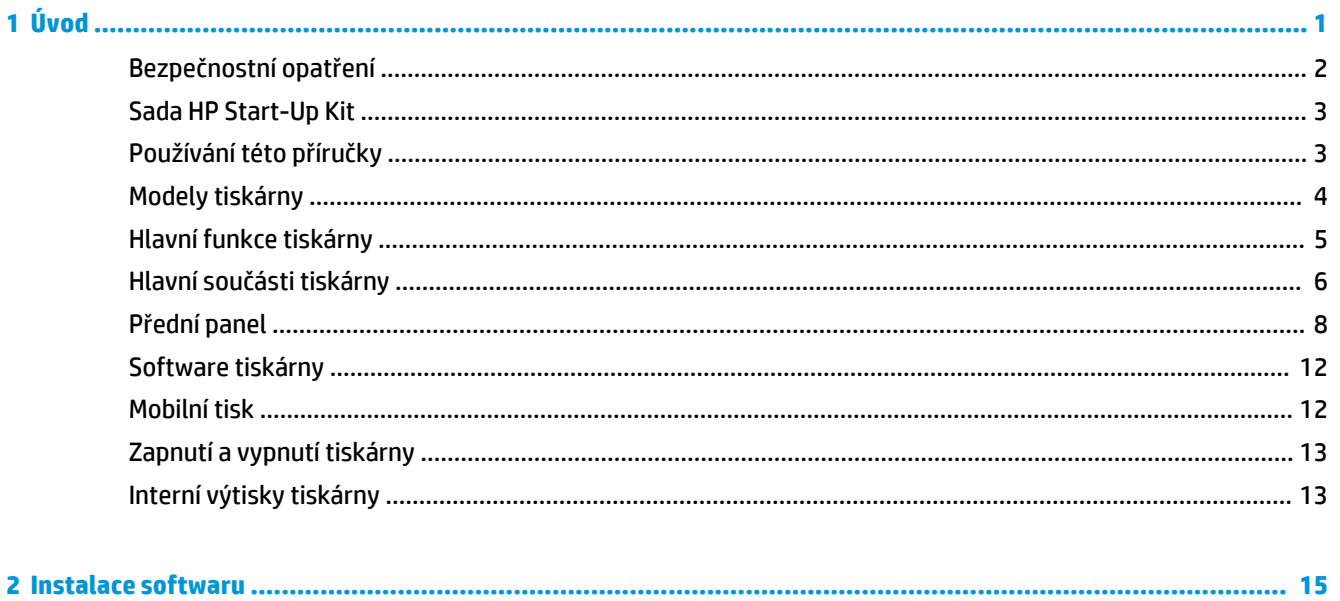

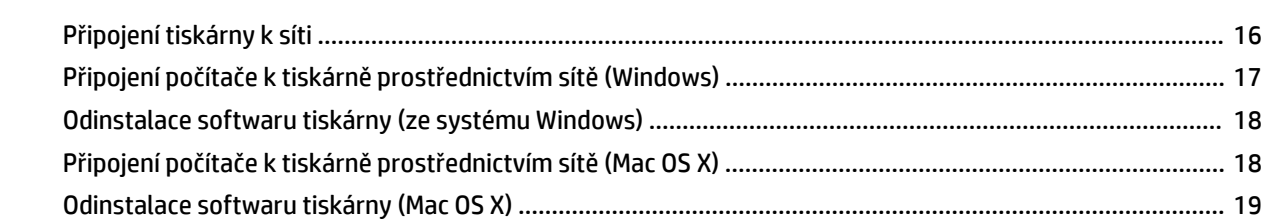

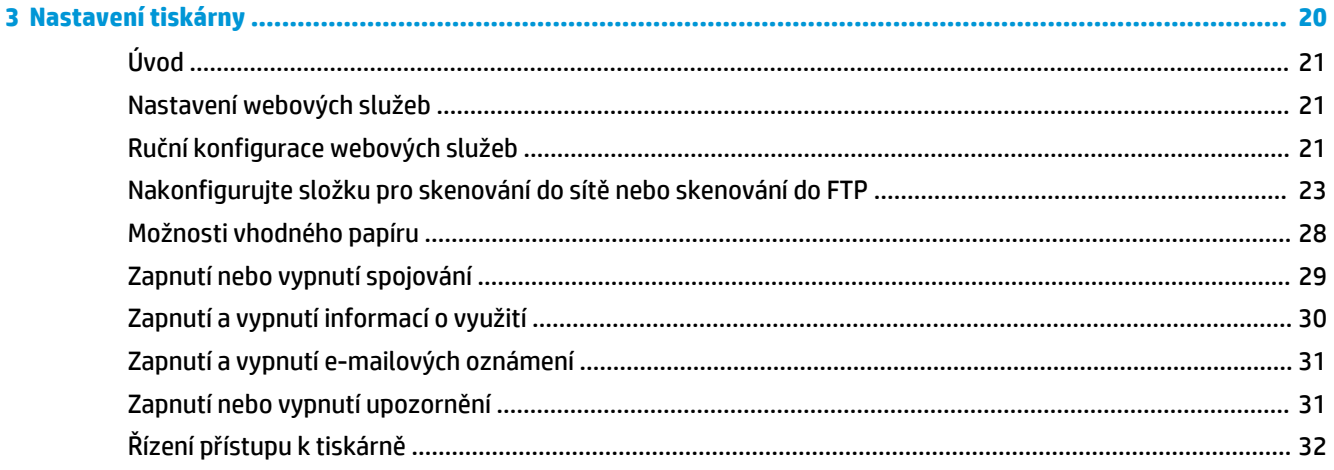

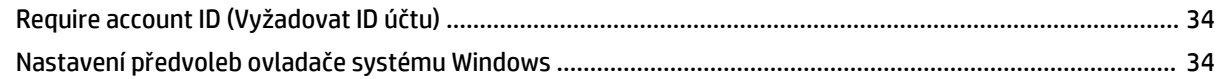

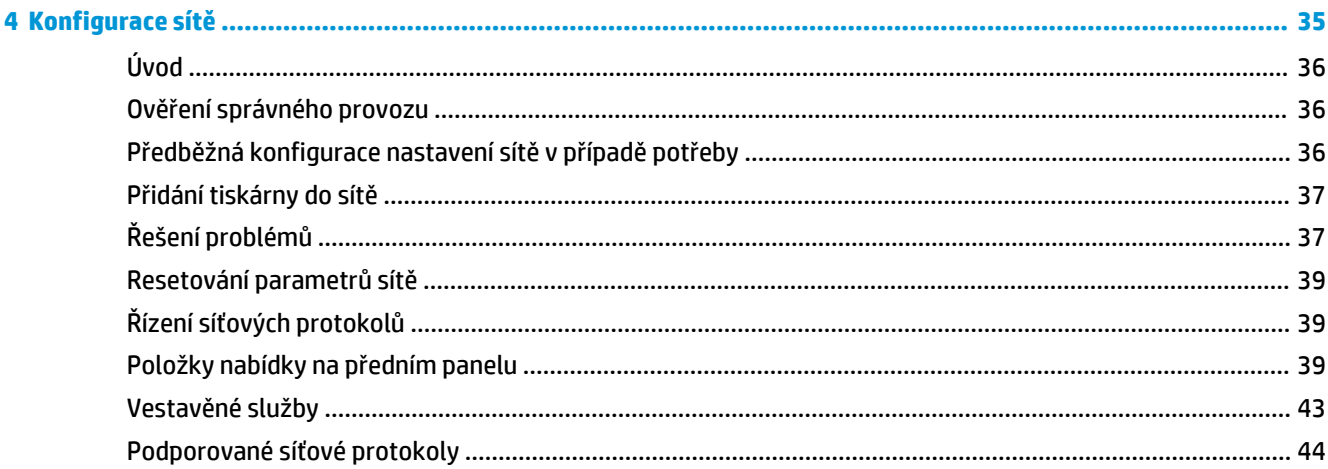

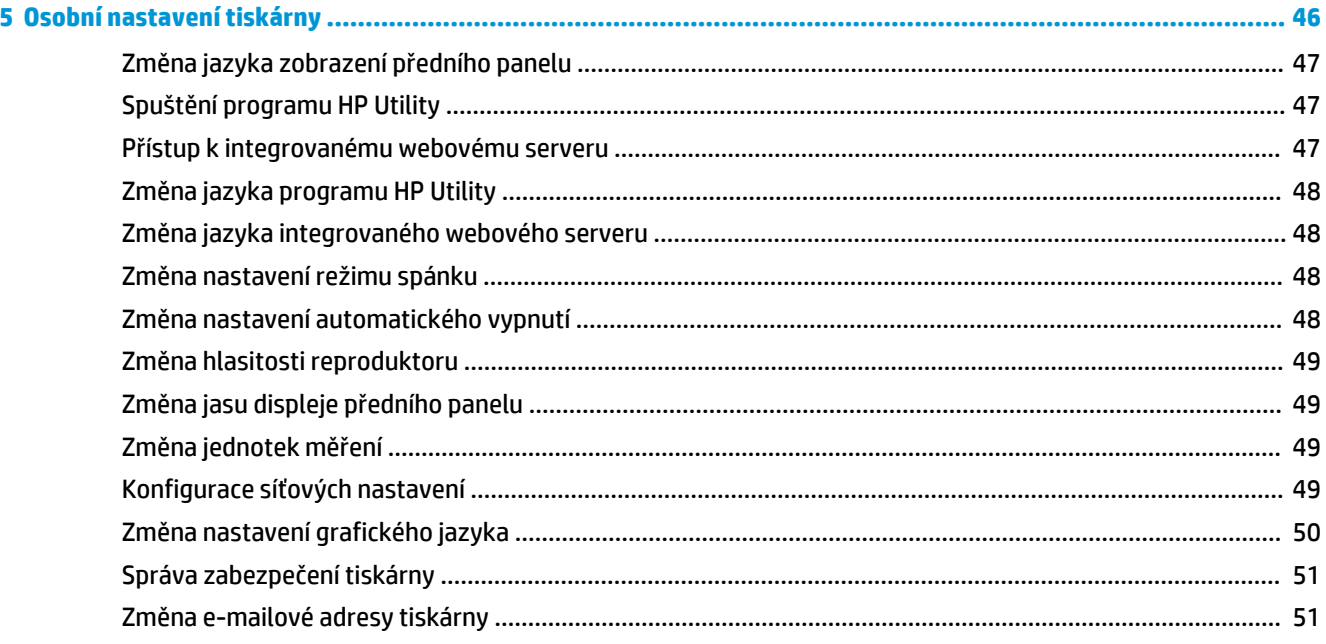

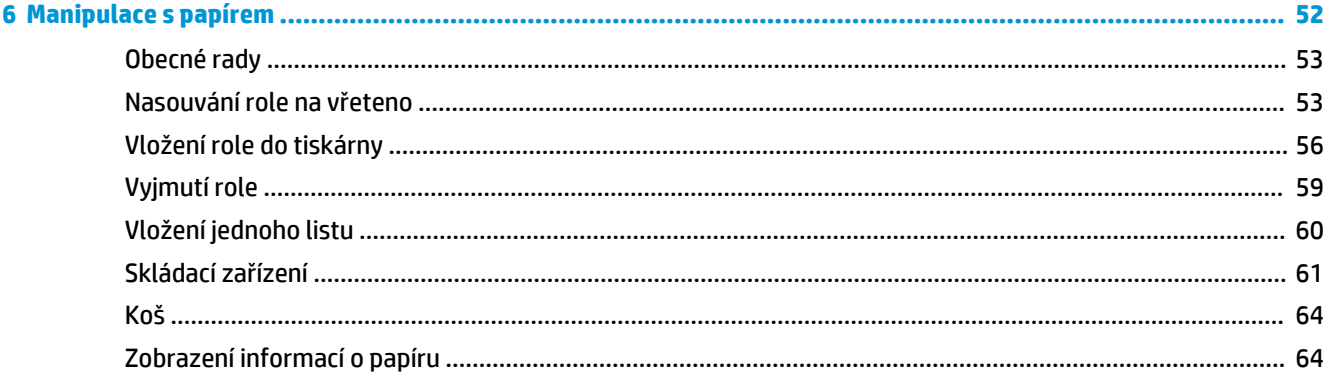

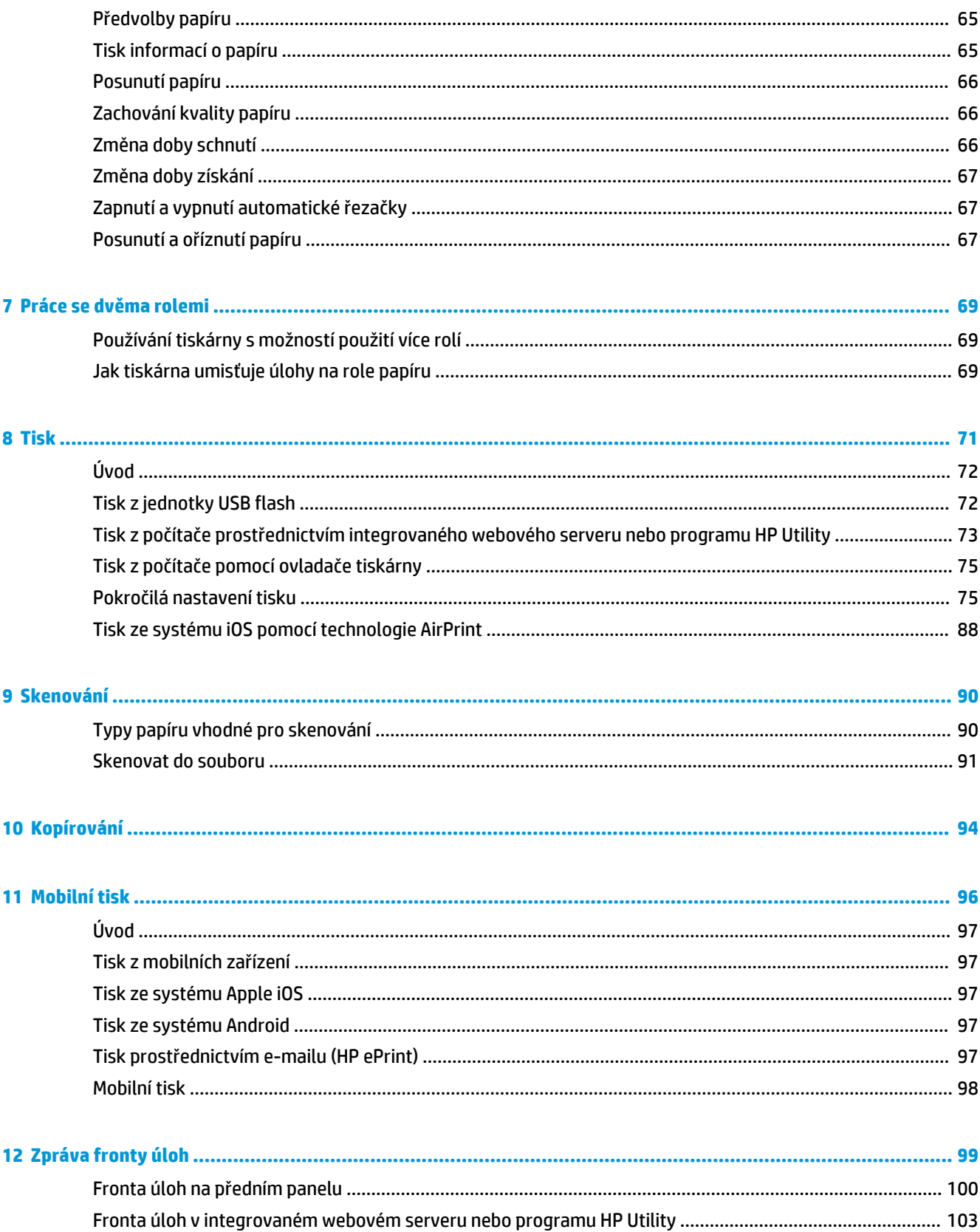

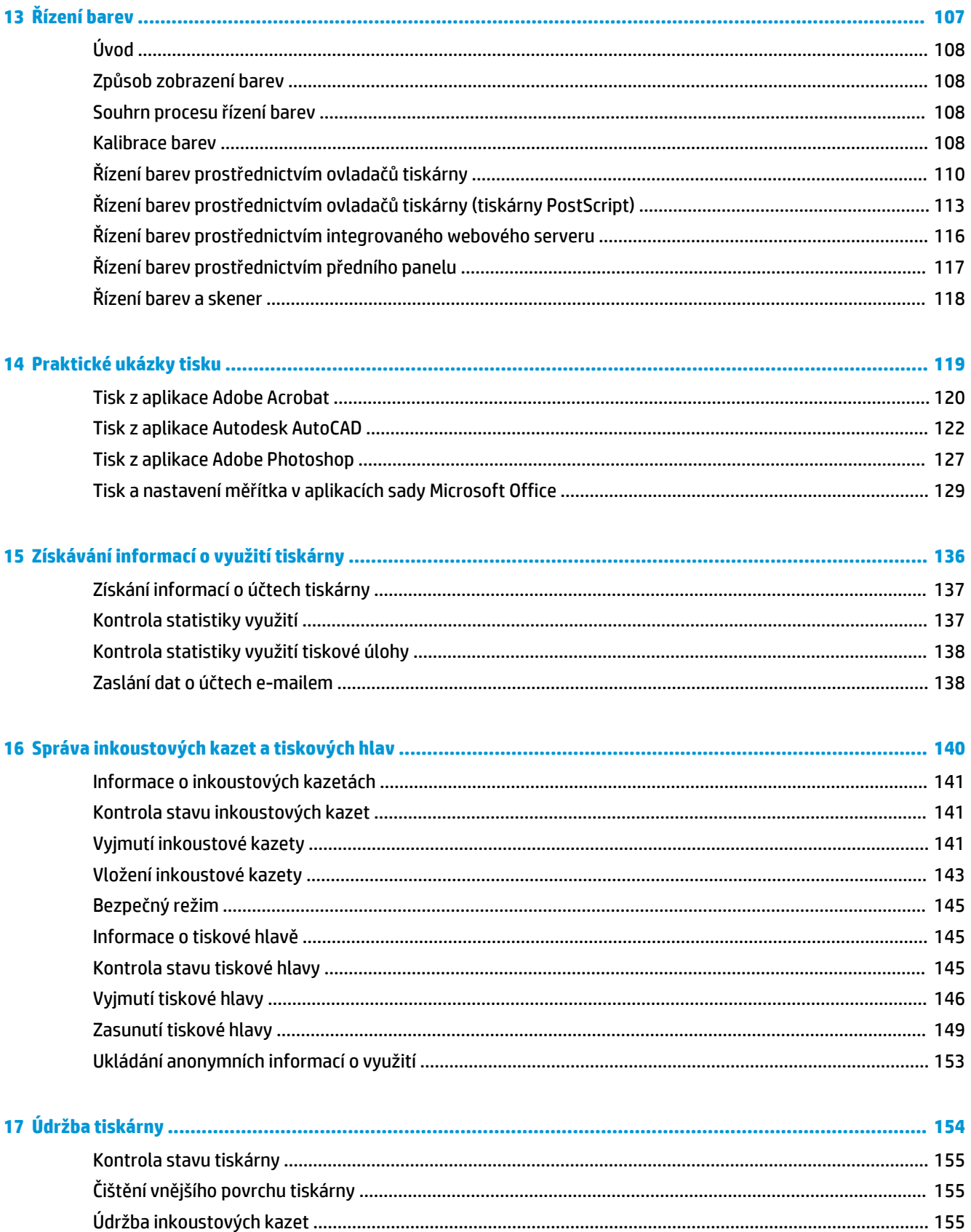

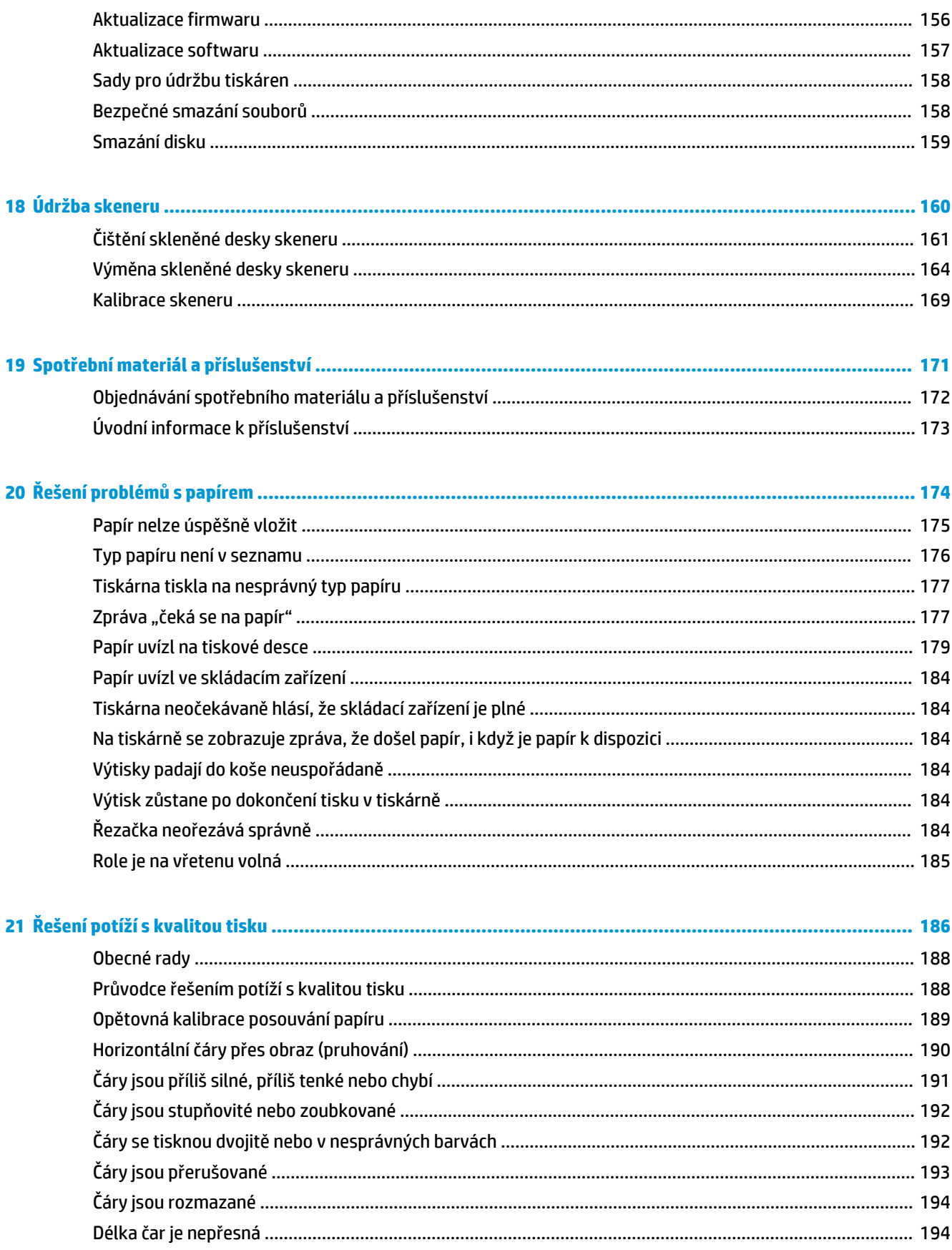

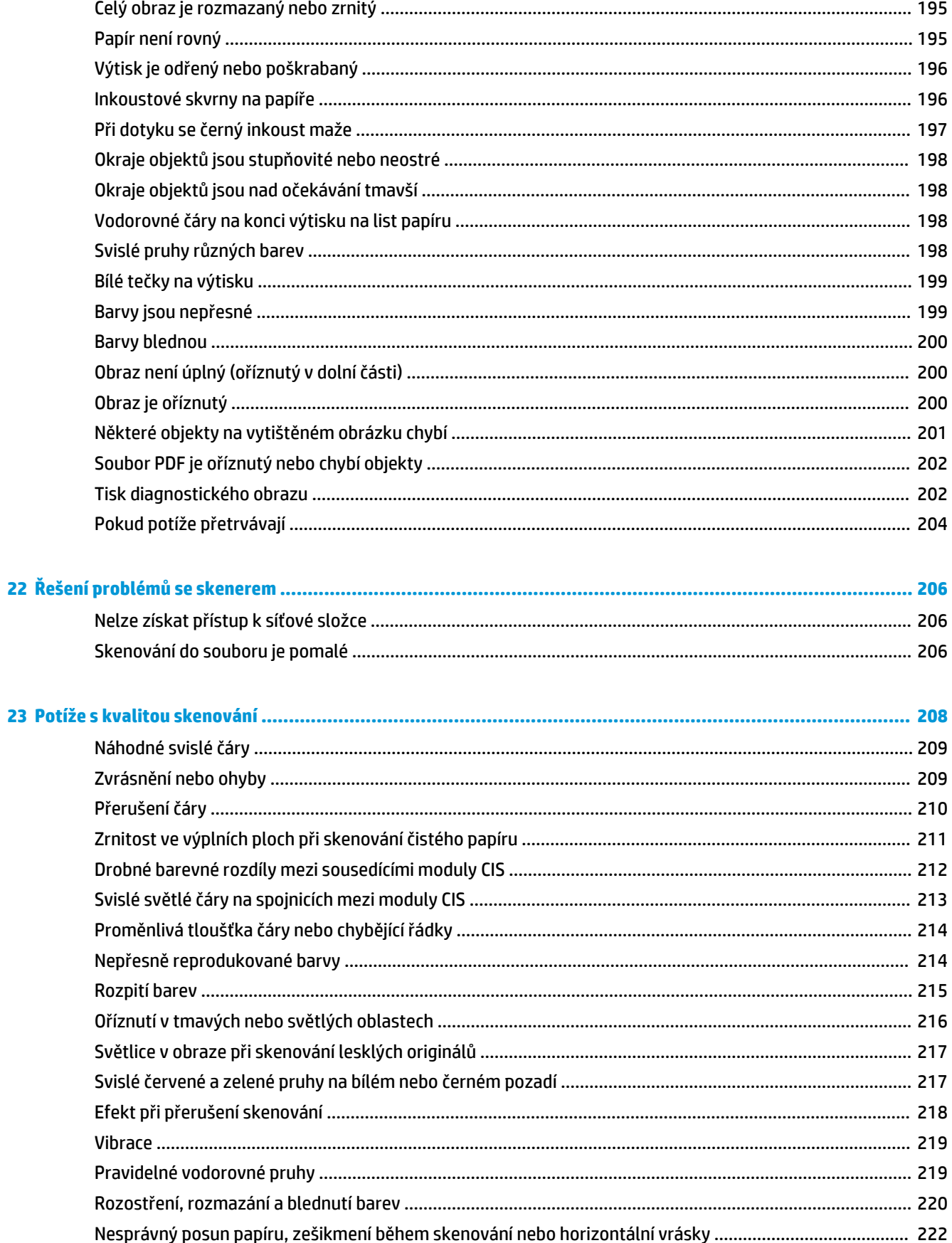

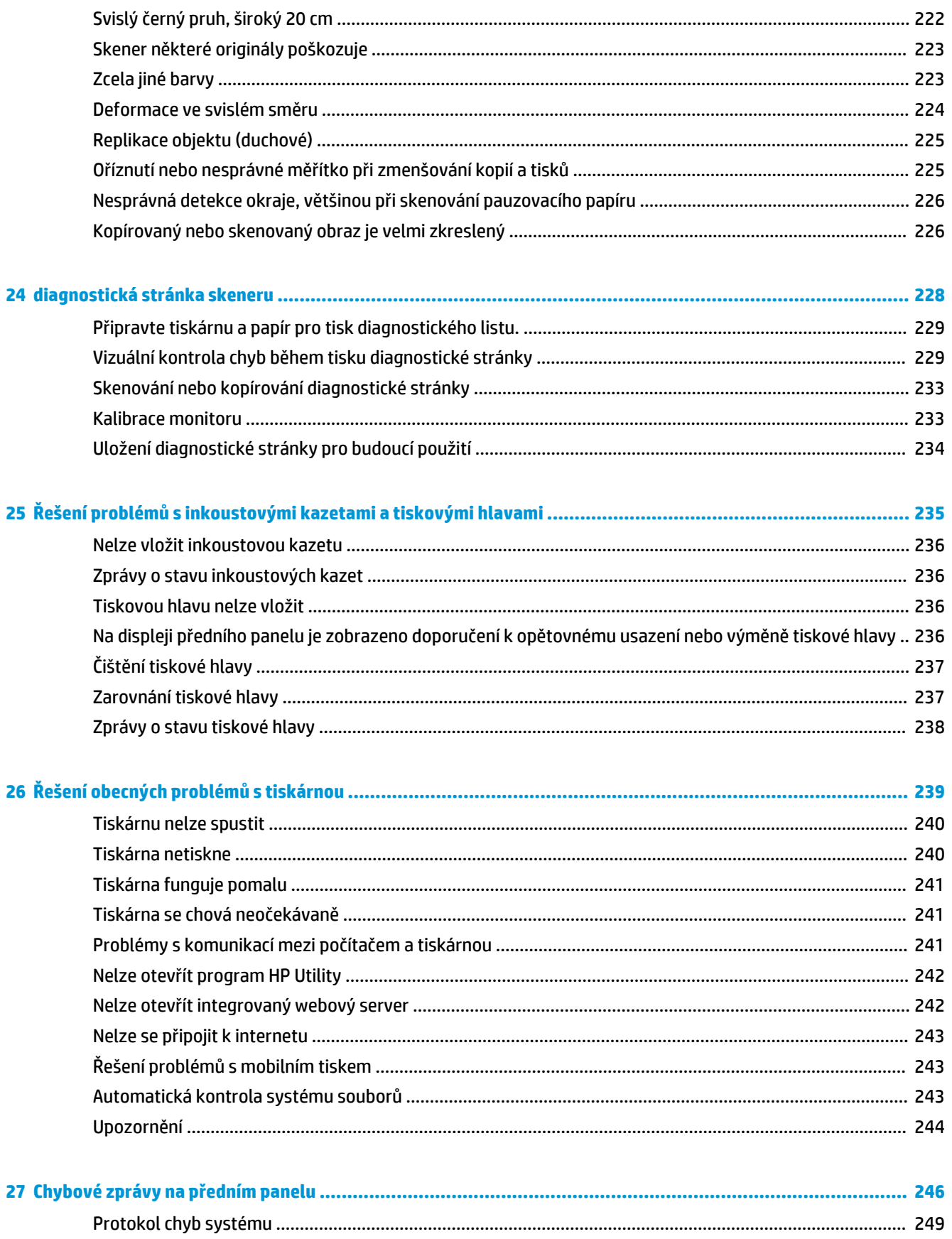

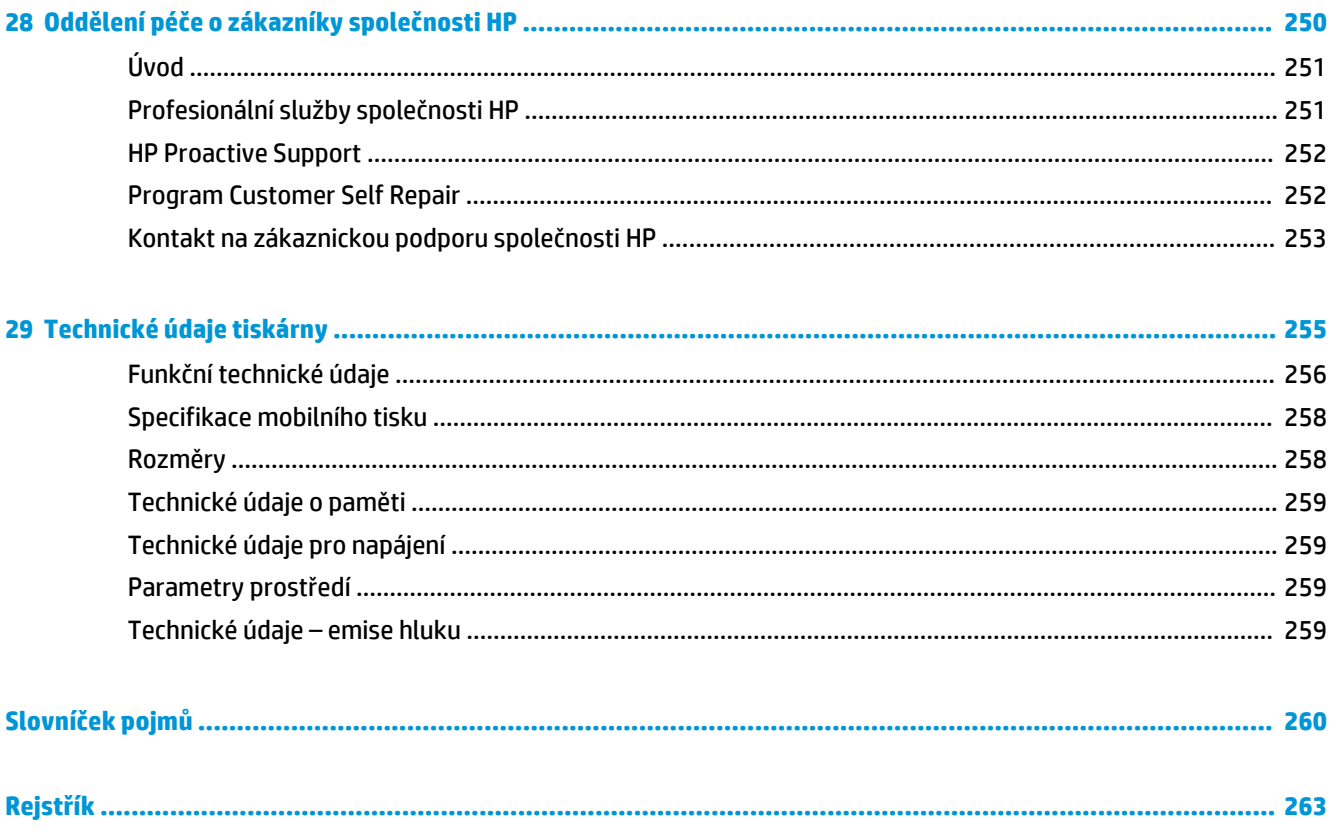

# <span id="page-10-0"></span>**1 Úvod**

- [Bezpečnostní opatření](#page-11-0)
- [Sada HP Start-Up Kit](#page-12-0)
- [Používání této příručky](#page-12-0)
- [Modely tiskárny](#page-13-0)
- [Hlavní funkce tiskárny](#page-14-0)
- [Hlavní součásti tiskárny](#page-15-0)
- [Přední panel](#page-17-0)
- [Software tiskárny](#page-21-0)
- [Mobilní tisk](#page-21-0)
- [Zapnutí a vypnutí tiskárny](#page-22-0)
- **•** [Interní výtisky tiskárny](#page-22-0)

# <span id="page-11-0"></span>**Bezpečnostní opatření**

Následující bezpečnostní opatření a varování je třeba vždy dodržovat, abyste tiskárnu používali bezpečným způsobem. Dodržujte pokyny a postupy uvedené v tomto dokumentu a nepokoušejte se provádět neschválené procedury, jinak hrozí riziko úmrtí, závažných poranění či požáru.

#### **Připojení napájení**

- Používejte napájecí napětí uvedené na štítku. Dbejte na to, aby elektrická zásuvka, do které je tiskárna zapojena, nebyla přetížena mnoha spotřebiči. Jinak hrozí vznik požáru nebo úraz elektrickým proudem.
- Zkontrolujte, zda je tiskárna dobře uzemněna. Špatně uzemněná tiskárna může způsobit úraz elektrickým proudem nebo požár a může způsobovat elektromagnetické rušení.
- Používejte pouze napájecí kabel dodávaný společností HP spolu s tiskárnou. Napájecí kabel nepoškozujte, nezkracujte ani neopravujte. Poškozený napájecí kabel může způsobit požár nebo úraz elektrickým proudem. Místo poškozeného napájecího kabelu použijte jiný kabel schválený společností HP.
- Napájecí kabel je třeba řádně připojit k elektrické zásuvce a vstupu napájení na tiskárně. Nesprávné připojení může vést k požáru nebo úrazu elektrickým proudem.
- Napájecí kabel nikdy neuchopujte mokrýma rukama. Jinak hrozí úraz elektrickým proudem.
- Dodržujte všechna varování a pokyny vyznačené na tiskárně.

#### **Ovládání tiskárny**

- Zamezte tomu, aby vnitřní části tiskárny přišly do kontaktu s kovovými předměty nebo kapalinami (s výjimkou součástí čistících sad HP). Mohlo by to způsobit požár, úraz elektrickým proudem nebo jiné vážné nebezpečí.
- Během tisku nikdy nestrkejte ruce do tiskárny. Pohyblivé součásti uvnitř tiskárny vám mohou způsobit zranění.
- Během tisku je třeba zajistit větrání místnosti.
- Před zahájením čištění je třeba tiskárnu odpojit od elektrické zásuvky.

#### **Servis tiskárny**

- Uvnitř tiskárny nejsou žádné díly, které může opravit obsluha. Veškeré opravy přenechejte kvalifikovaným servisním technikům. Obraťte se na místní oddělení podpory HP (viz [Kontakt na](#page-262-0) [zákaznickou podporu společnosti HP na stránce 253](#page-262-0)).
- Nerozebírejte ani neopravujte tiskárnu sami. V součástech uvnitř tiskárny je přítomno nebezpečné napětí, které může způsobit požár nebo úraz elektrickým proudem.
- Lopatky vnitřního ventilátoru představují nebezpečné pohyblivé součásti. Před zahájením servisu je třeba tiskárnu odpojit.

#### **Upozornění**

V následujících případech tiskárnu vypněte a odpojte napájecí kabel:

- pokud z tiskárny vychází kouř nebo neobvyklý zápach,
- pokud z tiskárny vycházejí neobvyklé zvuky, odlišné od zvuků při běžném provozu,
- <span id="page-12-0"></span>● pokud kousek kovu nebo tekutina (nikoli jako součást postupů čištění a údržby) přijde do styku s vnitřními součástmi tiskárny,
- během bouřky,
- při výpadku elektřiny,
- byl poškozen napájecí kabel nebo jeho koncovka,
- došlo k pádu tiskárny,
- tiskárna nepracuje normálně.

## **Sada HP Start-Up Kit**

Sada HP Start-Up Kit představuje disk DVD dodávaný s tiskárnou, který obsahuje odkazy na software a dokumentaci k tiskárně.

# **Používání této příručky**

Tuto příručku lze stáhnout z databáze střediska podpory společnosti HP (viz Zákaznická podpora HP [na stránce 251](#page-260-0)).

### **Úvod**

Tato kapitola obsahuje stručné úvodní informace o tiskárně a její dokumentaci pro nové uživatele.

### **Používání a údržba**

Tyto kapitoly pomáhají při provádění běžných činností a obsahují následující témata.

- [Instalace softwaru na stránce 15](#page-24-0)
- [Nastavení tiskárny na stránce 20](#page-29-0)
- [Konfigurace sítě na stránce 35](#page-44-0)
- [Osobní nastavení tiskárny na stránce 46](#page-55-0)
- [Manipulace s papírem na stránce 52](#page-61-0)
- [Práce se dvěma rolemi na stránce 69](#page-78-0)
- [Tisk na stránce 71](#page-80-0)
- [Mobilní tisk na stránce 96](#page-105-0)
- [Zpráva fronty úloh na stránce 99](#page-108-0)
- [Řízení barev na stránce 107](#page-116-0)
- [Praktické ukázky tisku na stránce 119](#page-128-0)
- [Získávání informací o využití tiskárny na stránce 136](#page-145-0)
- [Správa inkoustových kazet a tiskových hlav na stránce 140](#page-149-0)
- [Údržba tiskárny na stránce 154](#page-163-0)

### <span id="page-13-0"></span>**Řešení problémů**

Tyto kapitoly pomáhají řešit potíže, které mohou nastat při tisku, a obsahují následující témata.

- [Řešení problémů s papírem na stránce 174](#page-183-0)
- [Řešení potíží s kvalitou tisku na stránce 186](#page-195-0)
- [Řešení problémů s inkoustovými kazetami a tiskovými hlavami na stránce 235](#page-244-0)
- [Řešení obecných problémů s tiskárnou na stránce 239](#page-248-0)
- [Chybové zprávy na předním panelu na stránce 246](#page-255-0)

### **Příslušenství, podpora a technické specifikace**

Kapitoly [Spotřební materiál a příslušenství na stránce 171](#page-180-0), [Oddělení péče o zákazníky společnosti HP](#page-259-0)  [na stránce 250](#page-259-0) a [Technické údaje tiskárny na stránce 255](#page-264-0) obsahují referenční informace včetně kontaktu na oddělení péče o zákazníky společnosti HP, specifikací tiskárny a číselných kódů papíru, inkoustového spotřebního materiálu a ostatního příslušenství.

### **Slovníček pojmů**

Kapitola [Slovníček pojmů na stránce 260](#page-269-0) obsahuje definice termínů souvisejících s tiskem a výrazy společnosti HP použité v této dokumentaci.

### **Rejstřík**

Kromě obsahu je k dispozici abecední rejstřík, který umožňuje rychlé vyhledávání témat.

### **Upozornění a varování**

V této příručce jsou použity následující symboly pro zajištění náležitého používání tiskárny a pro zamezení poškození tiskárny. Postupujte podle pokynů označených těmito symboly.

- **VAROVÁNÍ!** V případě nedodržení pokynů označených tímto symbolem může dojít k těžkým úrazům či ke smrti.
- **UPOZORNĚNÍ:** V případě nedodržení pokynů označených tímto symbolem může dojít k lehčím úrazům či k poškození tiskárny.

# **Modely tiskárny**

Tato příručka se týká následujících modelů tiskáren, jejich názvy jsou z důvodu stručnosti obvykle uváděny zkráceně.

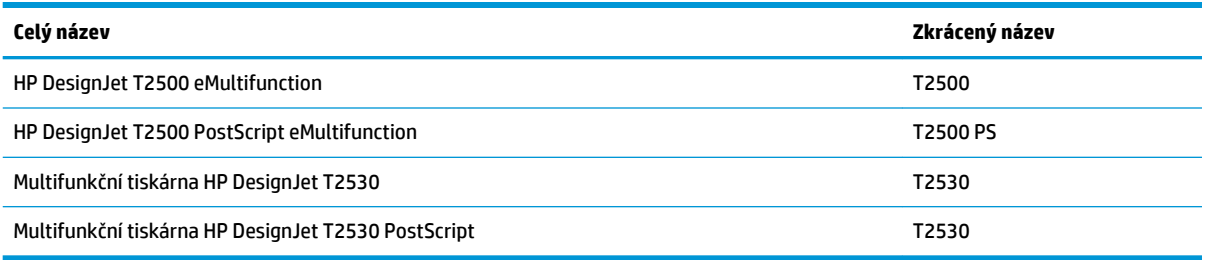

# <span id="page-14-0"></span>**Hlavní funkce tiskárny**

Tato barevná inkoustová tiskárna je určena pro vysoce kvalitní tisk na papír o šířce až 914 mm. Obsahuje barevný skener umožňující skenování obrazů o šířce až 914 mm a délce až 7 mm. Některé z hlavních funkcí tiskárny jsou uvedeny níže:

- Vestavěné skládací zařízení pro formáty papíru od A4/A v orientaci na šířku po A0/E s kapacitou 50 listů papíru A1/D
- Vkládání role nebo jednoho listu z přední strany tiskárny
- Dvě role s automatickým přepínáním, které umožňuje dlouhý bezobslužný tisk
- Systém se šesti inkousty
- Integrovaná tisková hlava o šířce 28 mm se zdvojenými černými tryskami, které zvyšují rychlost a kvalitu
- Kapacitní barevný dotykový přední panel s intuitivním grafickým uživatelským rozhraním
- Rozlišení tisku až 2 400 × 1 200 optimalizovaných dpi, ze vstupu 1 200 × 1 200 dpi
- Rozlišení skenování až 600 dpi, v barvách RGB (24 bitů na pixel) nebo ve stupních šedi (8 bitů na pixel) nebo černobíle s 1 bitem na pixel
- Úsporný režim pro ekonomický tisk
- Možnost ovládání pomocí vestavěného předního panelu nebo ze vzdáleného počítače pomocí integrovaného webového serveru či programu HP Utility
- Zahrnuje webové funkce jako automatické aktualizace firmwaru, HP ePrint a mobilní tisk.
- Tisk bez ovladačů pomocí technologie AirPrint
- $\bullet$  Široká možnost výběru papíru a jeho automatické a snadné zavádění (viz [Manipulace s papírem](#page-61-0) [na stránce 52\)](#page-61-0) s informacemi a předvolbami dostupnými na předním panelu
- Přesná a odpovídající reprodukce barev s automatickou kalibrací barev
- Emulace barev viz [Emulace tiskárny na stránce 111](#page-120-0)
- Ruční tisk s otevřeným skládacím zařízením pro lepší manipulaci při zvláštních úlohách tisku na fotografický papír
- Funkce pro vysokou produktivitu, jako je například náhled úloh a spojování úloh pomocí integrovaného webového serveru tiskárny
- Informace o použití inkoustu a papíru dostupné z integrovaného webového serveru viz [Přístup](#page-56-0)  [k integrovanému webovému serveru na stránce 47](#page-56-0)
- Přístup k podpoře online

# <span id="page-15-0"></span>**Hlavní součásti tiskárny**

Následující zobrazení tiskárny zepředu a zezadu znázorňují hlavní části zařízení.

### **Pohled zepředu**

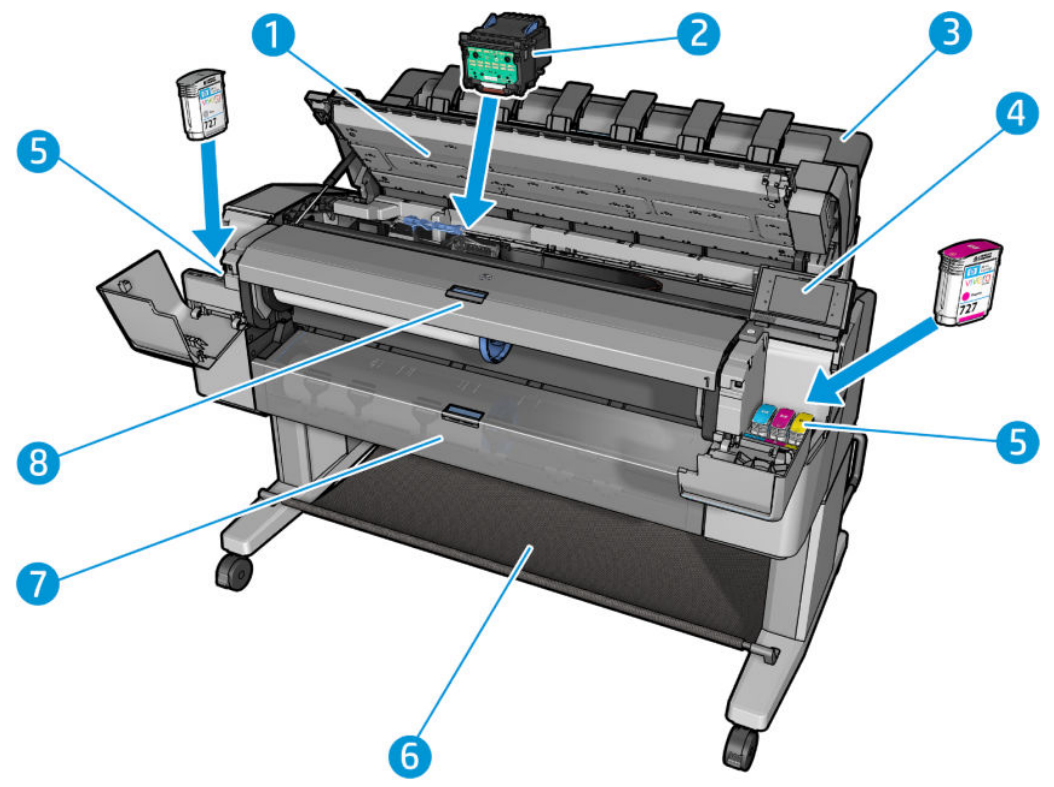

- **1.** Skener
- **2.** Tisková hlava
- **3.** Skládací zařízení
- **4.** Přední panel
- **5.** Inkoustové kazety
- **6.** Koš
- **7.** Spodní kryt role
- **8.** Horní kryt role

### **Pohled zezadu**

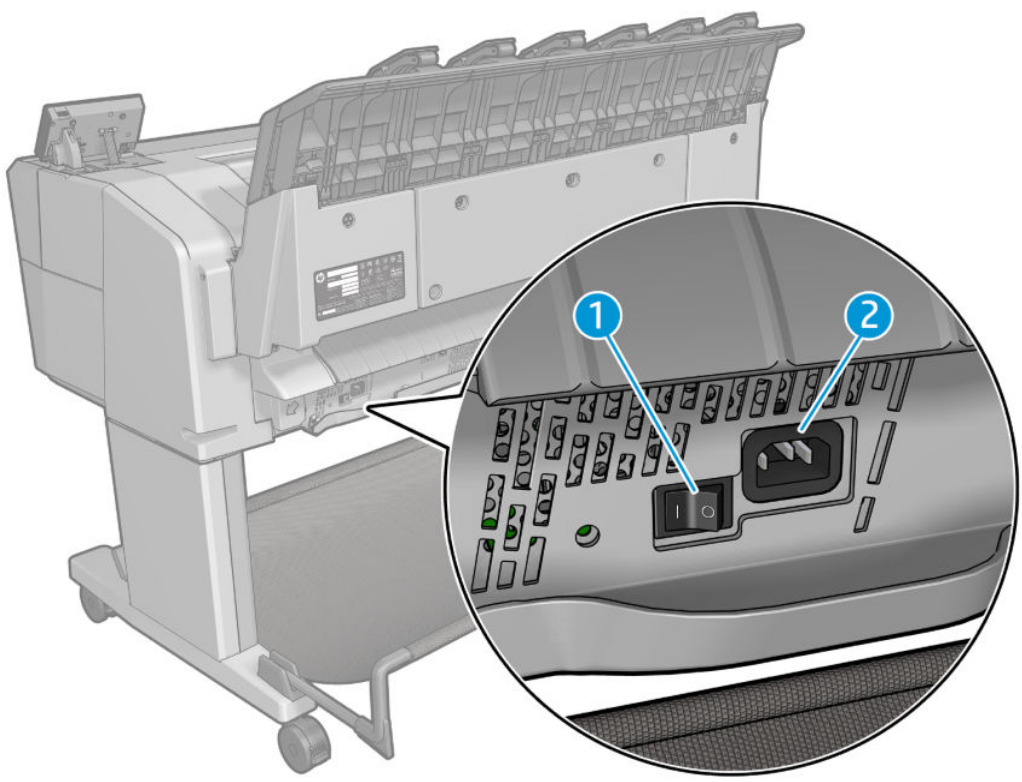

- **1.** Síťový vypínač
- **2.** Síťová zásuvka

### <span id="page-17-0"></span>**Komunikační porty**

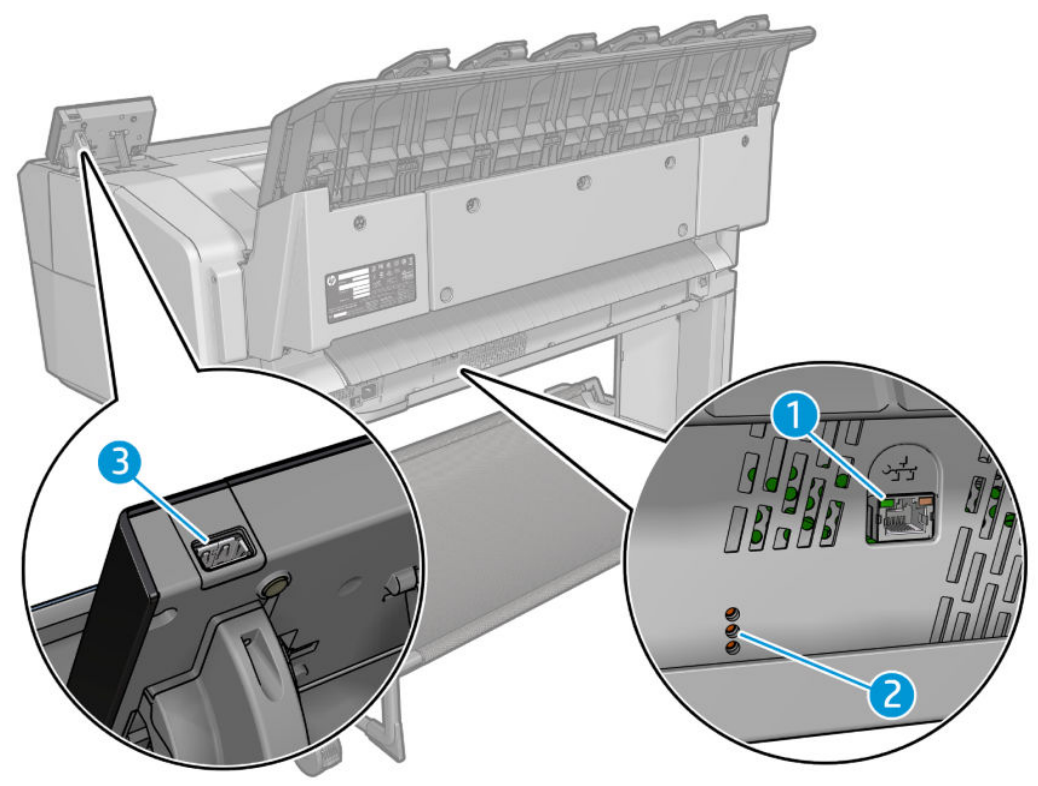

- **1.** Port gigabitového Ethernetu pro připojení k síti
- **2.** Diagnostické kontrolky LED pro servisní techniky
- **3.** Vysokorychlostní hostitelský port USB určený pro připojení jednotky USB flash

# **Přední panel**

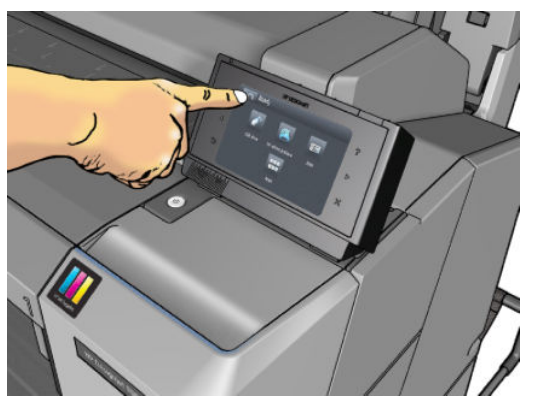

Přední panel je umístěn na pravé straně tiskárny. Umožňuje plné ovládání tiskárny: Můžete z něj kopírovat, skenovat nebo tisknout, zobrazovat informace o tiskárně, měnit její nastavení, provádět kalibrace a testy atd. Na předním panelu se také v případě nutnosti zobrazují upozornění (varování nebo chybové zprávy). Informace o použití předního panelu v konkrétní situaci lze nalézt v této příručce.

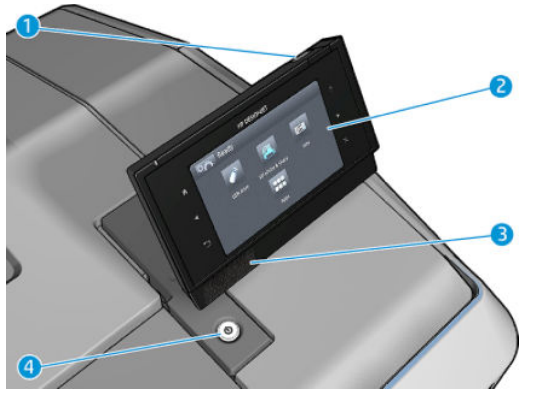

- **1.** Vysokorychlostní hostitelský port USB je určen pro připojení jednotky USB flash, který poskytuje soubory k tisku nebo slouží jako úložiště naskenovaných souborů. Po připojení jednotky USB flash se na úvodní obrazovce předního panelu zobrazí ikona USB .
- **2.** Vlastní přední panel: Dotyková obrazovka s grafickým uživatelským rozhraním.
- **3.** Reproduktory.
- **4.** Tlačítko Power (Napájení), které slouží k zapínání a vypínání tiskárny. Pokud je tiskárna zapnutá, toto tlačítko svítí. Pokud je tiskárny v režimu spánku, toto tlačítko bliká.

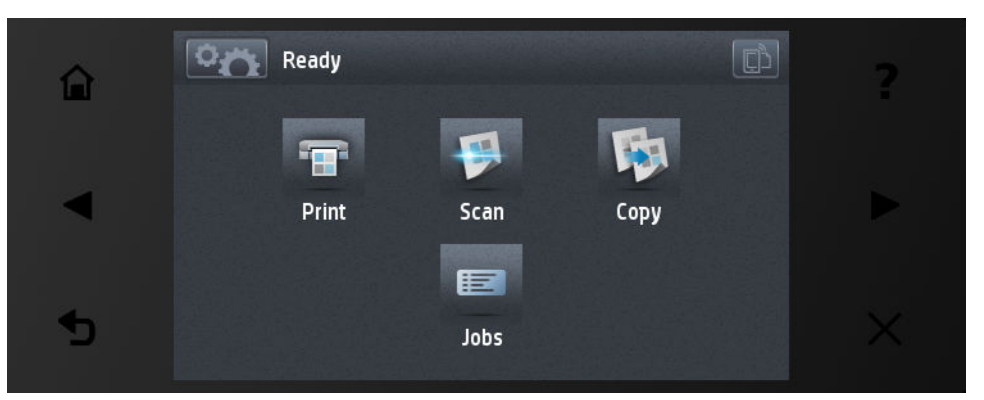

Přední panel obsahuje velkou středovou oblast, kde se zobrazují dynamické informace a ikony. Na levé a pravé straně se v různou dobu může zobrazit až šest statických ikon. Tyto ikony se obvykle nezobrazují současně.

#### **Levé a pravé statické ikony**

- Stisknutím ikony se zobrazí úvodní obrazovka.
- Stisknutím ikony se zobrazí nápověda k aktuální obrazovce.
- Stisknutím ikony S se vrátíte na předchozí možnost.
- Stisknutím ikony ▶ se přesunete na další položku.
- **Stisknutím ikony se vrátíte na předchozí obrazovku. Tyto operace nezruší žádné změny provedené** na aktuální obrazovce.
- Stisknutím ikony **zrušíte aktuální proces.**
- Stisknutím prvku  $\Box$  zobrazíte e-mailovou adresu tiskárny.

#### **Dynamické ikony na úvodní obrazovce**

Následující možnosti se zobrazují pouze na úvodní obrazovce.

- Stisknutím ikony **otevřete informační obrazovku, kde můžete zobrazit informace o stavu tiskárny** a skenování, měnit její nastavení nebo zahájit činnost, jako je například vkládání papíru nebo výměna inkoustových kazet.
- Stiskem ikony  $\blacktriangle$  uvolněte papír ze skeneru. Pokud ve skeneru není vložen papír, toto tlačítko se nezobrazí.

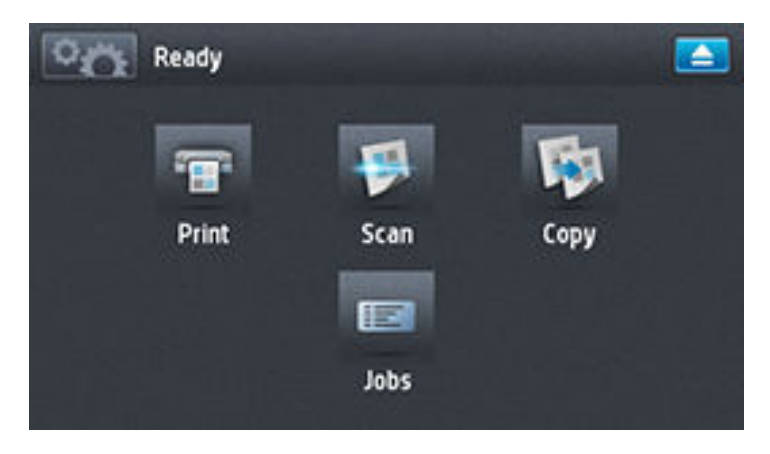

- Vpravo nad výše uvedeným tlačítkem se nachází zpráva se stavem tiskárny nebo s nejdůležitějším aktuálním upozorněním.
- Stisknutím ikony **vytisknete soubor. Informace naleznete v** části [Tisk na stránce 71.](#page-80-0)
- Stisknutím ikony **naskenujete list papíru nebo uložíte obraz** do souboru, a to do síťové složky nebo na jednotku USB flash. Informace naleznete v části [Skenování na stránce 90](#page-99-0).
- Stisknutím ikony zkopírujete list papíru (naskenujete a vytisknete). Informace naleznete v části [Kopírování na stránce 94](#page-103-0).
- Stisknutím ikony **E můžete zobrazit a spravovat fronty úloh tisku a skenování. Pokud některé úlohy** čekají na zpracování, zobrazí se menší varovná ikona. Informace naleznete v části [Zpráva fronty úloh](#page-108-0) [na stránce 99.](#page-108-0)
- <span id="page-20-0"></span>Stisknutím ikony  $\ll$  zobrazíte informace o jednotce USB flash. Tato ikona se zobrazí pouze tehdy, jeli připojena jednotka USB flash.
- Stisknutím ikony **zaprazíte dostupné aplikace.** Informace naleznete v části

[http://www.hp.com/go/designjeteprinters.](http://www.hp.com/go/designjeteprinters) Tato ikona se zobrazí pouze tehdy, je-li nainstalována jedna či více aplikací.

### **Informační obrazovka**

Chcete-li otevřít informační obrazovku, stiskněte na úvodní obrazovce ikonu .

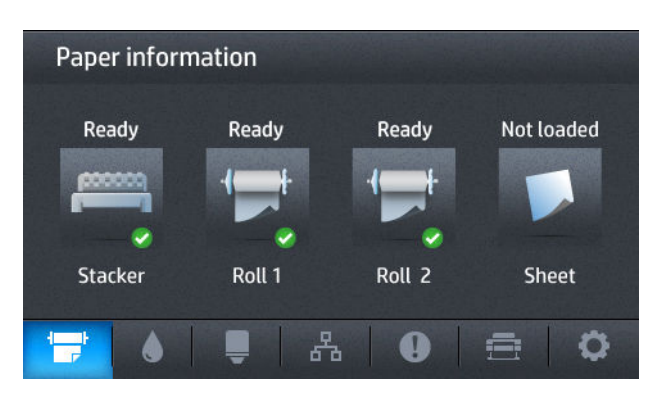

#### **Dynamické ikony na informační obrazovce**

- Stisknutím ikony **zebrazíte informace o stavu papíru.**
- Stisknutím ikony **zobrazíte informace o stavu inkoustové kazety.**
- Stisknutím ikony **zahlav** zobrazíte informace o stavu tiskové hlavy.
- Stisknutím ikony <sub>品</sub> zobrazíte informace o stavu sítě.
- **Stisknutím ikony © zobrazíte seznam upozornění.**
- Stisknutím ikony  $\blacksquare$  zobrazíte informace o tiskárně.
- Stiskem ikony  $\bullet$  můžete zobrazit a změnit nastavení tiskárny nebo skenování.

### **Režim spánku**

Po uplynutí určité doby nečinnosti se aktivuje režim spánku, který snižuje spotřebu energie tiskárnou. Displej na předním panelu se z úsporných důvodů vypne. Pokud je tiskárna v režimu spánku, její funkce lze znovu aktivovat a její připojení k síti není přerušeno. Tiskárna se z tohoto režimu probudí pouze v případě nutnosti. Tiskárnu lze probudit z režimu spánku stisknutím tlačítka Power (Napájení), odesláním tiskové úlohy nebo nadzvednutím skeneru, otevřením krytu role nebo otevřením krytu skládacího zařízení. Tiskárna se probudí během několika sekund – mnohem rychleji, než kdyby byla úplně vypnutá. Pokud je tiskárna v režimu spánku, tlačítko Power (napájení) bliká.

Chcete-li změnit dobu, po kterou tiskárna bude čekat, než přejde do režimu spánku, stiskněte ikonu , potom ikonu a možnosti **Setup** (Nastavení) > **Front panel options** (Možnosti předního panelu) > **Sleep** 

<span id="page-21-0"></span>**mode wait time** (Čekací doba režimu spánku). Můžete nastavit dobu v rozmezí 1 až 240 minut. Výchozí doba je 30 minut.

Funkce Sledování tiskárny (se zařazovací službou pro tisk) a Vzdálená správa tiskárny s nástroji HP Utility a Web JetAdmin jsou dostupné i během režimu spánku. Některé úlohy vzdálené správy umožňují probudit tiskárnu na dálku, pokud je to potřeba.

### **Software tiskárny**

Pro tiskárnu je dodáván následující software:

- Ovladače tiskárny
- Integrovaný webový server a (případně) program HP Utility nabízí tyto možnosti:
	- správa tiskárny ze vzdáleného počítače (k tomuto účelu se doporučuje integrovaný webový server),
	- zobrazení stavu inkoustových kazet, tiskové hlavy a papíru,
	- aktualizace firmwaru tiskárny (viz [Aktualizace firmwaru na stránce 156](#page-165-0)),
	- provádění kalibrace a řešení potíží.
	- odeslání tiskových úloh,
	- správa úloh viz [Zpráva fronty úloh na stránce 99,](#page-108-0)
	- zobrazení informací o tiskových úlohách, viz [Získávání informací o využití tiskárny na stránce 136](#page-145-0),
	- změna různých nastavení tiskárny,
	- správa e-mailových upozornění,
	- změna oprávnění a nastavení zabezpečení.
	- Nastavte síťové destinace pro skenování
	- Evidence skenování

Informace naleznete v částech [Přístup k integrovanému webovému serveru na stránce 47](#page-56-0) a [Spuštění](#page-56-0) [programu HP Utility na stránce 47](#page-56-0).

**<sup>2</sup> POZNÁMKA:** Nástroj HP Utility v systému Mac OS X a nástroj HP Designjet Utility v systému Windows nabízejí stejné funkce a jsou oba v této příručce označovány jako nástroj HP Utility.

**POZNÁMKA:** Čas od času lze očekávat vydání nových verzí softwaru tiskárny. Může se stát, že po obdržení tiskárny mohou být na webových stránkách společnosti HP k dispozici novější verze softwaru dodaného s tiskárnou.

### **Mobilní tisk**

Tiskárnu lze připojit k Internetu a webu, což přináší řadu výhod:

- <span id="page-22-0"></span>automatické aktualizace firmwaru (viz část [Aktualizace firmwaru na stránce 156\)](#page-165-0),
- tisk pomocí tiskáren HP téměř odkudkoli,
- tisk pomocí tiskáren HP téměř z jakéhokoli zařízení včetně chytrých telefonů a tabletů.

Abyste tyto výhody mohli využít, tiskárna musí být připojena k Internetu.

Aktuální informace naleznete na adrese [http://www.hpconnected.com.](http://www.hpconnected.com)

Díky řešení HP pro mobilní tisk můžete tisknout přímo z chytrého telefonu nebo tabletu provedením několika málo jednoduchých kroků bez ohledu na to, kde se nalézáte, prostřednictvím operačního systému mobilního zařízení nebo odesláním e-mailu s přílohou ve formátu PDF do tiskárny. Tisk ze zařízení iOS/Apple je povolen prostřednictvím technologie Airprint.

Chcete-li tisknout ze zařízení se systémem Android, nainstalujte aplikaci HP Print Service ze služby Google Play (pokud ji v mobilním zařízení dosud nemáte nainstalovánu).

Další informace naleznete v tématu<http://www.hp.com/go/designjetmobility>.

### **Zapnutí a vypnutí tiskárny**

Obvyklý a doporučovaný způsob zapínání a vypínání tiskárny je použití tlačítka Power (Napájení) na předním panelu.

Pokud však plánujete dlouhodobé odstavení tiskárny nebo pokud není tlačítko Power (Napájení) funkční, doporučujeme tiskárnu vypnout pomocí vypínače na zadní straně.

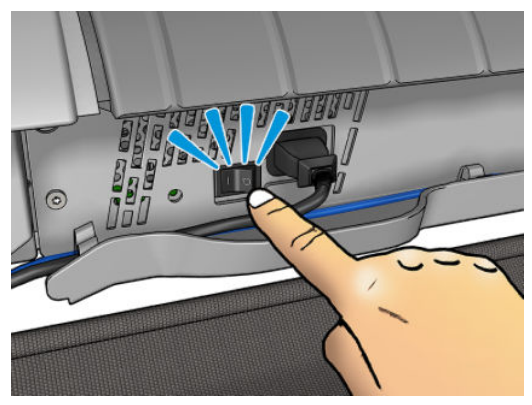

Tiskárnu znovu zapnete pomocí vypínače na zadní straně.

Jakmile tiskárnu znovu zapnete, trvá její inicializace a příprava tiskové hlavy zhruba 3 minuty. Příprava tiskové hlavy bude trvat přibližně 75 sekund. Pokud však byla tiskárna vypnutá 2 týdny nebo déle, příprava tiskové hlavy může trvat až 7 minut. Pokud je třeba provést obnovu tiskové hlavy, je potřeba dalších 13 minut.

Informace naleznete také v částech [Režim spánku na stránce 11](#page-20-0) a [Změna nastavení automatického vypnutí](#page-57-0)  [na stránce 48.](#page-57-0)

# **Interní výtisky tiskárny**

Interní výtisky poskytují různé informace o tiskárně. Lze je provést z předního panelu.

Před vyžádáním jakéhokoli interního tisku zkontrolujte, zda jsou tiskárna a papír připraveny pro tisk.

- Aby nebyl výtisk oříznutý, musí být vložen papír alespoň formátu A3 na šířku 420 mm.
- Na předním panelu by se měla zobrazit zpráva **Připraveno**.

Chcete-li provést interní tisk, stiskněte ikony a , posuňte se dolů na možnost **Internal prints**  (Interní výtisky) a potom vyberte požadovaný interní výtisk. Vytisknout lze následující interní výtisky:

- Ukázkové výtisky představují některé z možností tiskárny.
	- Ukázka tisku obrázků
	- Ukázka tisku vykreslování
	- Tisk mapy GIS
- Výtisky informací pro uživatele
	- Zpráva o používání zobrazuje celkový počet výtisků, počet výtisků podle typu papíru, počet výtisků podle kvality tisku, počitadlo skenování a celkové množství spotřebovaného inkoustu pro jednotlivé barvy (přesnost těchto odhadů není zaručena).
	- Paleta HP-GL/2 obsahuje definice barev nebo stupňů šedi v aktuálně vybrané paletě barev.
	- Seznam písem PostScript uvádí dostupná písma PostScript (pouze tiskárny s podporou jazyka PostScript).
- Výtisky servisních informací
	- Výtisky informací pro uživatele
	- Tisk informací o využití
	- Tisk protokolů s událostmi
	- Tisk stavu kalibrace
	- Tisk nastavení připojení
	- Tisk všech stránek (vytiskne všechny výše uvedené zprávy)

# <span id="page-24-0"></span>**2 Instalace softwaru**

- [Připojení tiskárny k síti](#page-25-0)
- [Připojení počítače k tiskárně prostřednictvím sítě \(Windows\)](#page-26-0)
- [Odinstalace softwaru tiskárny \(ze systému Windows\)](#page-27-0)
- [Připojení počítače k tiskárně prostřednictvím sítě \(Mac OS X\)](#page-27-0)
- [Odinstalace softwaru tiskárny \(Mac OS X\)](#page-28-0)

# <span id="page-25-0"></span>**Připojení tiskárny k síti**

Tiskárna se dokáže konfigurovat automaticky pro většinu sítí. Provádí to podobně jako počítače. Proces nastavení při prvním připojení do sítě může několik minut trvat.

Jakmile je síť tiskárny nakonfigurována správně, můžete pomocí předního panelu zjistit síťovou adresu: stiskněte ikony **De kalenda** .

### **Konfigurace sítě**

Chcete-li zjistit o aktuální konfiguraci sítě více informací, na předním panelu stiskněte ikony a a poté zvolte možnosti **Connectivity** (Připojení) > **Network connectivity** (Síťové připojení) > **Gigabit Ethernet**  > **Modify configuration** (Změnit konfiguraci). Z tohoto místa je možné, i když obvykle ne nutné, změnit nastavení ručně. Změnu lze také provést vzdáleně pomocí implementovaného webového serveru.

**TIP:** Úplnou konfiguraci sítě tiskárny si můžete vytisknout. To lze provést z předního panelu: Stiskněte ikony a , poté zvolte možnosti **Internal prints** (Interní výtisky) > **Service information prints** (Tisk servisních informací) > **Print connectivity configuration** (Tisk nastavení připojení). Pokud úplnou konfiguraci sítě nevytisknete, zvažte zaznamenání adresy IP tiskárny a jejího síťového názvu.

Pokud nastavení sítě tiskárny změníte omylem, můžete obnovit síťové nastavení od výrobce pomocí předního panelu: Stiskněte ikony **a a c a** poté zvolte možnosti **Connectivity** (Připojení) > **Network connectivity** (Síťové připojení) > **Advanced** (Upřesnit) > **Obnovit nastavení od výrobce**. Potom je třeba tiskárnu vypnout a znovu zapnout. Tento postup zajistí správnou konfiguraci tiskárny pro většinu sítí. Ostatní nastavení tiskárny zůstanou beze změny.

### **Použití aplikace IPv6**

Tiskárna podporuje téměř všechny funkce síťového připojení pomocí protokolu IPv6, stejně jako tomu je v případě protokolu IPv4. Chcete-li protokol IPv6 plně využít, tiskárnu možná bude třeba připojit do sítě IPv6, ve které jsou směrovače a servery využívající protokol IPv6.

Ve většině sítí IPv6 se tiskárna nastaví automaticky (viz níže) bez nutnosti zásahu uživatele:

- 1. Tiskárna si přiřadí místní adresu IPv6 (začíná "fe80::").
- **2.** Tiskárna si přiřadí bezstavové adresy IPv6, jak je indikováno směrovači IPv6 v síti.
- **3.** Pokud nelze přiřadit žádnou bezstavovou adresu IPv6, tiskárna se pokusí získat adresy IPv6 pomocí protokolu DHCPv6. To provede i v případě, pokud ji k tomu vyzvou směrovače.

Bezstavové adresy a adresy DHCPv6 IPv6 lze používat pro přístup k tiskárně a ve většině sítí IPv6 tato metoda bude vhodná.

Místní adresa IPv6 funguje jen v místní podsíti. I když pro přístup k tiskárně lze tuto adresu použít, její použití se nedoporučuje.

Adresu IPv6 lze tiskárně přiřadit ručně. To lze provést z předního panelu nebo pomocí integrovaného webového serveru. Protokol IPv6 lze v tiskárně zcela zakázat. V tiskárně nelze však zakázat protokol IPv4 a proto ji nelze konfigurovat jen pro použití protokolu IPv6.

**Z POZNÁMKA:** Při typickém použití protokolu IPv6 bude mít tiskárna několik adres IPv6, adresu IPv4 však bude mít jen jednu.

<span id="page-26-0"></span>**TIP:** Doporučujeme, abyste tiskárnu pojmenovali. Pojmenovat ji můžete na předním panelu (snadnější postup) nebo pomocí integrovaného webového serveru.

**TIP:** Použití protokolu IPv4 je obvykle snazší, pokud nemáte specifickou potřebu používat protokol IPv6.

Systémy Microsoft Windows Vista, Microsoft Windows Server 2008 a pozdější verze systému Windows a nová zařízení HP pro digitální zpracování obrazu mají protokol IPv6 standardně povolen. Další informace o protokolu IPv6 najdete na adrese [http://h20000.www2.hp.com/bc/docs/support/SupportManual/](http://h20000.www2.hp.com/bc/docs/support/SupportManual/c00840100/c00840100.pdf) [c00840100/c00840100.pdf](http://h20000.www2.hp.com/bc/docs/support/SupportManual/c00840100/c00840100.pdf). Tento dokument popisuje, jakou zásadní roli hraje překlad názvů u metod DSTM. Dokument popisuje za použití algoritmu překladu názvů v systému Windows různá síťová prostředí a zavedení směrovatelných adres IPv6 a jejich vliv na síťové aplikace. Také popisuje protokol DHCPv6, konfiguraci SLAAC a dopad na DNS a také v něm najdete některá doporučení.

#### **Použití aplikace IPSec**

Tiskárna podporuje protokol IPSec.

Úspěšná konfigurace protokolu IPSec však vyžaduje pokročilé znalosti v oblasti sítí a přesahuje rámec tohoto dokumentu. Aby protokol IPSec mohl fungovat, jeho konfigurace pro tiskárnu se musí přesně shodovat s ostatními zařízeními v síti. Jakákoli nesrovnalost zabrání v komunikaci s tiskárnou a komunikace nebude možná, dokud konfiguraci neopravíte nebo nezakážete protokol IPSec. Další informace o konfiguraci protokolu IPsec najdete v dokumentu **IPsec\_Admin\_Guide.pdf** na adrese [http://www.hp.com/go/T2500/](http://www.hp.com/go/T2500/manuals) [manuals.](http://www.hp.com/go/T2500/manuals)

# **Připojení počítače k tiskárně prostřednictvím sítě (Windows)**

Následující pokyny platí, pokud chcete tisknout z aplikací pomocí ovladače tiskárny. Viz část [Tisk](#page-80-0) [na stránce 71,](#page-80-0) kde naleznete alternativní způsoby tisku.

Před zahájením akce zkontrolujte následující vybavení:

- Tiskárna musí být nastavena a zapnuta.
- Ethernetový přepínač nebo směrovač sítě musí být zapnutý a správně pracovat.
- Tiskárna a počítač musí být připojeny k síti (viz část [Připojení tiskárny k síti na stránce 16](#page-25-0)).

Nyní můžete pokračovat v instalaci softwaru tiskárny a připojit se k tiskárně.

#### **Instalace softwaru tiskárny**

- **1.** Poznamenejte si IP adresu tiskárny uvedenou na předním panelu (viz [Přístup k integrovanému](#page-56-0) [webovému serveru na stránce 47\)](#page-56-0).
- **2.** Vložte do počítače disk DVD sady *HP Start-up Kit*. Pokud se disk DVD nespustí automaticky, spusťte program **setup.exe**, který se nachází v kořenové složce na disku DVD.
- **3.** Vyhledejte tlačítko **Software Installation** (Instalace softwaru) a stiskněte je.
- **4.** Stiskněte tlačítko **Install Software** (Nainstalovat software) a vyberte tiskárnu v zobrazeném seznamu síťových tiskáren. V případě potřeby ji můžete identifikovat podle adresy IP.

Nepodaří-li se programu vyhledat žádnou tiskárnu připojenou do sítě, zobrazí se okno **Printer Not Found** (Tiskárna nebyla nalezena), s jehož pomocí je možné tiskárnu vyhledat. Pokud je aktivní brána firewall, můžete ji dočasně zakázat a tiskárnu vyhledat. Tiskárnu je možné vyhledat také podle názvu hostitele, adresy IP nebo adresy MAC.

<span id="page-27-0"></span>V některých případech, není-li tiskárna ve stejné podsíti jako počítač, je jedinou úspěšnou metodou zadání adresy IP dané tiskárny.

**5.** Podle pokynů na obrazovce nainstalujte ovladače tiskárny a další software společnosti HP, jako například program HP DesignJet Utility.

# **Odinstalace softwaru tiskárny (ze systému Windows)**

Software můžete odinstalovat prostřednictvím ovládacích panelů, tedy stejným způsobem jako kterýkoli jiný software.

## **Připojení počítače k tiskárně prostřednictvím sítě (Mac OS X)**

Chcete-li připojit tiskárnu do sítě v systému Mac OS X, použijte jednu z následujících metod:

- **Bonjour**
- TCP/IP
- **TIP:** Připojení Bonjour se doporučuje pro použití v místní síti. Protokol TCP/IP se doporučuje pro použití v ostatních sítích.

Následující pokyny platí, pokud chcete tisknout z aplikací pomocí ovladače tiskárny. Viz část [Tisk](#page-80-0) [na stránce 71,](#page-80-0) kde naleznete alternativní způsoby tisku.

Před zahájením akce zkontrolujte následující vybavení:

- Tiskárna musí být nastavena a zapnuta.
- Ethernetový přepínač nebo směrovač sítě musí být zapnutý a správně pracovat.
- Tiskárna a počítač by měly být připojeny k síti (kabelové nebo bezdrátové). Informace naleznete v části [Připojení tiskárny k síti na stránce 16](#page-25-0).

Nyní můžete pokračovat v instalaci softwaru tiskárny a připojit se k tiskárně.

- **1.** Na předním panelu stiskněte ikonu **D<sub>2</sub>%, a** poté ikonu . Poznamenejte si jméno služby mDNS tiskárny.
- **2.** Do jednotky DVD vložte disk DVD sady *HP Start-up Kit*.
- **3.** Na ploše použijte ikonu disku DVD.
- **4.** Otevře se webový prohlížeč s informacemi o zbývajícím postupu instalace softwaru. Je třeba kliknout na položku **Download OS X Installer** (Stáhnout instalační program pro systém OS X). Po stažení spusťte instalační software a nainstalujte do systému všechny vyžadované součásti.
- **5.** Po nainstalování softwaru se automaticky spustí průvodce instalací tiskárny HP, s jehož pomocí nastavíte připojení tiskárny. Postupujte podle pokynů na obrazovce.
- **6.** Jakmile se zobrazí obrazovka Vybrat tiskárnu, vyhledejte ve sloupci Název tiskárny název služby mDNS tiskárny (který jste si poznamenali v kroku 1).
- <span id="page-28-0"></span>● Najdete-li správný název tiskárny, přejděte dle potřeby doprava nebo doleva, aby se zobrazil sloupec Typ připojení, a zjistěte, zda obsahuje možnost **Bonjour**. Zvýrazněte tento řádek. V opačném případě pokračujte dále v hledání v seznamu.
- Pokud nemůžete najít název tiskárny, klikněte na tlačítko **Continue** (Pokračovat) a proveďte ruční nastavení později v části System Preferences (Předvolby systému).

Klikněte na tlačítko **Continue** (Pokračovat).

- **7.** Pokračujte podle pokynů na obrazovce.
- **8.** Po dokončení průvodce nástroje HP Utility Setup Assistant můžete z mechaniky DVD vyjmout disk DVD.

Pokud je již nainstalován ovladač tiskárny, může být průvodce instalací tiskárny HP kdykoli spuštěn z disku DVD.

# **Odinstalace softwaru tiskárny (Mac OS X)**

V předchozím kroku instalace jste měli možnost vybrat položku HP Uninstaller (Odinstalace HP). Měla by být k dispozici ve složce Applications (Aplikace) v nabídce HP.

**DŮLEŽITÉ:** Aplikace HP Uninstaller (Odinstalace HP) odinstaluje veškerý software HP nainstalovaný v počítači.

Chcete-li pouze odstranit tiskovou frontu, vyberte v předvolbách systému dialogové okno **Print & Scan** (Tisk a skenování). Vyberte název tiskárny a klikněte na tlačítko **–**.

# <span id="page-29-0"></span>**3 Nastavení tiskárny**

● [Úvod](#page-30-0)

- [Nastavení webových služeb](#page-30-0)
- [Ruční konfigurace webových služeb](#page-30-0)
- [Nakonfigurujte složku pro skenování do sítě nebo skenování do FTP](#page-32-0)
- [Možnosti vhodného papíru](#page-37-0)
- [Zapnutí nebo vypnutí spojování](#page-38-0)
- [Zapnutí a vypnutí informací o využití](#page-39-0)
- [Zapnutí a vypnutí e-mailových oznámení](#page-40-0)
- [Zapnutí nebo vypnutí upozornění](#page-40-0)
- [Řízení přístupu k tiskárně](#page-41-0)
- [Require account ID \(Vyžadovat ID účtu\)](#page-43-0)
- [Nastavení předvoleb ovladače systému Windows](#page-43-0)

<span id="page-30-0"></span>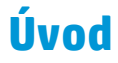

Tato kapitola popisuje různá nastavení tiskárny, která by měl správce tiskárny po sestavení nové tiskárny a jejím připravení k použití zkontrolovat.

### **Nastavení webových služeb**

Tiskárna umožňuje připojení k internetu a využívání různých webových služeb (viz také část [Mobilní tisk](#page-21-0)  [na stránce 12\)](#page-21-0):

- automatické aktualizace firmwaru.
- používání služby HP ePrint k tisku prostřednictvím e-mailu.

Pro webové služby můžete tiskárnu nastavit pomocí postupu, který je podrobněji popsán níže:

- **1.** Zkontrolujte, zda je tiskárna správně připojena k Internetu.
- **2.** Spusťte průvodce připojením: Na předním panelu stiskněte ikony **D<sub>i</sub>ty a a** poté možnosti **Connectivity** (Připojení) > **Connectivity wizard** (Průvodce připojením).
- **<sup>2</sup> POZNÁMKA:** Pokud se firmware aktualizuje během tohoto procesu, může být potřeba tiskárnu restartovat.
- **TIP:** Průvodce zobrazí kód tiskárny, který vám doporučujeme si poznačit. Automaticky se vytiskne stránka s e-mailovou adresou tiskárny, pokyny k jejímu použití a pokyny ke správě zabezpečení tiskárny.
- **3.** Tento krok je volitelný: Pokud jste správcem tiskárny, po přihlášení ke službě HP ePrint Center (<http://www.hp.com/go/eprintcenter>) můžete upravit e-mailovou adresu tiskárny nebo spravovat nastavení zabezpečení pro vzdálený tisk.

Gratulujeme, dokončili jste nastavení webových služeb. Funkce HP ePrint je připravena k použití.

Aktuální informace, podporu a podmínky použití služby HP Connected naleznete na příslušném webu: <http://www.hpconnected.com> (zkontrolujte, zda je služba ve vaší oblasti k dispozici).

### **Ruční konfigurace webových služeb**

Průvodce připojením (viz část Nastavení webových služeb na stránce 21) je obvykle ke konfiguraci webových služeb dostačující, ale existují také prostředky pro ruční konfiguraci, pokud je chcete využít.

### **Konfigurace připojení tiskárny k Internetu**

Internetové připojení tiskárny můžete konfigurovat z integrovaného webového serveru nebo z předního panelu.

**POZNÁMKA:** Pokud bylo nastaveno heslo správce, bude vyžadováno ke změně těchto nastavení. Správce tedy může zabránit připojení tiskárny k internetu, pokud je to třeba.

- **V integrovaném webovém serveru:** vyberte možnost **Setup** (Nastavení) > **Internetové připojení**.
- **Pomocí předního panelu:** Stiskněte ikony **a a c** a poté možnosti **Connectivity** (Připojení) > **Internet connectivity** (Připojení k Internetu).

K dispozici jsou následující nastavení:

- **Internet connection** (Připojení k internetu): výchozí hodnota je **Yes** (Ano).
- **Proxy** > **Enable proxy** (Povolit proxy): povolte nebo zakažte server proxy.
- **Proxy** > **Proxy address** (Adresa serveru proxy): zadejte adresu proxy, ve výchozím nastavení je pole prázdné.
- **Proxy** > **Proxy port** (Port serveru proxy): zadejte číslo portu proxy, ve výchozím nastavení je hodnota nula.
- **Proxy** > **Proxy authentication** (Ověření serveru proxy): povolte nebo zakažte ověření.
- **Proxy** > **Restore factory settings** (Obnovit nastavení od výrobce): obnovíte původní výchozí nastavení.

Pokud máte potíže s internetovým připojením, viz část [Nelze se připojit k internetu na stránce 243](#page-252-0).

#### **Konfigurace aktualizací firmwaru**

Způsob stahování aktualizací firmwaru můžete zvolit prostřednictvím integrovaného webového serveru nebo předního panelu.

**POZNÁMKA:** Pokud bylo nastaveno heslo správce, bude vyžadováno ke změně těchto nastavení.

- **V integrovaném webovém serveru:** vyberte možnost **Setup** (Nastavení) > **Firmware Update**  (Aktualizace firmwaru).
- **Pomocí předního panelu:** Stiskněte ikony **a a a a a** poté možnosti **Updates** (Aktualizace) > **Firmware update** (Aktualizace firmwaru).

K dispozici jsou následující nastavení:

- **Zkontrolovat**: Pokud zvolíte výchozí možnost **Automatic** (Automaticky), tiskárna bude jednou týdně automaticky kontrolovat, zda je k dispozici nový firmware (nebo po sedmi spuštěních tiskárny, podle toho, která situace nastane dříve). Pokud vyberete možnost **Ručně**, tiskárna nebude kontrolu automaticky provádět. Kontrolu můžete provést kdykoli ručně.
- **Stáhnout**: Pokud zvolíte výchozí nastavení **Automatic** (Automaticky), tiskárna automaticky stáhne nový firmware, kdykoli bude k dispozici. Pokud zvolíte možnost **Ručně**, bude třeba každé stažení potvrdit ručně.
- **POZNÁMKA:** Stažení firmwaru neznamená, že byl do tiskárny nainstalován. Aby byl nový firmware nainstalován, je třeba potvrdit instalaci ručně.
- **Informace o aktualizaci firmwaru**: informace o aktuálně nainstalovaném firmwaru.
- **Historie aktualizace firmwaru**: Seznam verzí firmwaru, které byly v tiskárně nainstalovány. Obvykle je možné znovu nainstalovat verzi o jedno starší, než je aktuálně nainstalovaná verze, pokud máte s aktuální verzi potíže.

### **Nastavení předvoleb vzdáleného tisku**

Na předním panelu stiskněte ikony a a poté možnosti **Setup** (Nastavení) > **Printing preferences**  (Předvolby tisku) a určete výchozí vlastnosti úloh zasílaných do tiskárny ze vzdálených umístění.

- <span id="page-32-0"></span>● **Printer margins** (Okraje tiskárny): Vyberte z možností **Clip from contents** (Ořezat z obsahu) a **Add to content** (Přidat k obsahu).
- **Color** (Barva): Můžete vybrat následující možnosti tisku: **Color** (Barva), **Grayscale** (Odstíny šedi) a **Black and white** (Černobílý).
- **Print quality** (Kvalita tisku): Vyberte z možností **Best** (Nejlepší), **Normal** (Normální) a **Fast** (Rychlý).
- **Role**: Vyberte z možností **Role 1** a **Role 2**, nebo možnost **Save paper** (Ušetřit papír), která automaticky vybere nejužší roli, na kterou se výtisk vejde.
- **HP ePrint Center jobs** (Úlohy služby HP ePrint Center): Vyberte z možností **On hold** (Pozastaveno) a **Direct print** (Přímý tisk). Standardně jsou úlohy z cloudu ve stavu **Pozastaveno**. Pokud vyberete možnost **Přímý tisk**, přední panel se před tiskem nezeptá na svolení.

## **Nakonfigurujte složku pro skenování do sítě nebo skenování do FTP**

Naskenovaný obraz lze uložit na jednotku USB flash do síťové složky nebo do složky FTP. Jednotka USB flash nevyžaduje žádnou přípravu, ale ostatní možnosti nebudou fungovat, dokud nebudou nenastaveny následujícím způsobem.

**Z POZNÁMKA:** Tiskárna má zajištěn přístup ke sdíleným složkám (jako klient) za použití ověřování NTLMv1. Pokud z bezpečnostních důvodů nechcete odhalit uživatelské pověření pomocí metody NTLMv1, skenování do síťové složky nebo do složky FTP nepoužívejte.

#### **Skenování do síťové složky**

- **1.** Vytvořte složku v počítači, ke kterému má skener přístup prostřednictvím sítě. Viz stránka [Příklad:](#page-34-0)  [Vytvoření složky pro skenování do sítě v systému Windows na stránce 25](#page-34-0) nebo [Příklad: Vytvoření](#page-36-0)  [složky pro skenování do sítě v systému Mac OS na stránce 27](#page-36-0).
- **2.** Ve stejném počítači vytvořte uživatelský účet pro tiskárnu.
- **3.** Změňte možnosti sdílení složky tak, aby byla sdílena uživatelem skeneru, a nastavte pro tohoto uživatele plné sdílení.
- **4.** Vytvořte pro složku název.

#### **Skenování do složky FTP**

- **1.** Vytvořte složku na FTP serveru.
- **2.** Ujistěte se, že znáte název serveru, uživatelské jméno a heslo FTP serveru.
- **DŮLEŽITÉ:** Před spuštěním zbývajících kroků níže je třeba pro volbu jedné nebo druhé možnosti dokončit výše uvedené kroky.
	- **1.** V integrovaném webovém serveru tiskárny vyberte kartu **Setup** (Nastavení) a potom možnost **Skenovat do sítě**. Informace naleznete v části [Přístup k integrovanému webovému serveru](#page-56-0)  [na stránce 47.](#page-56-0)

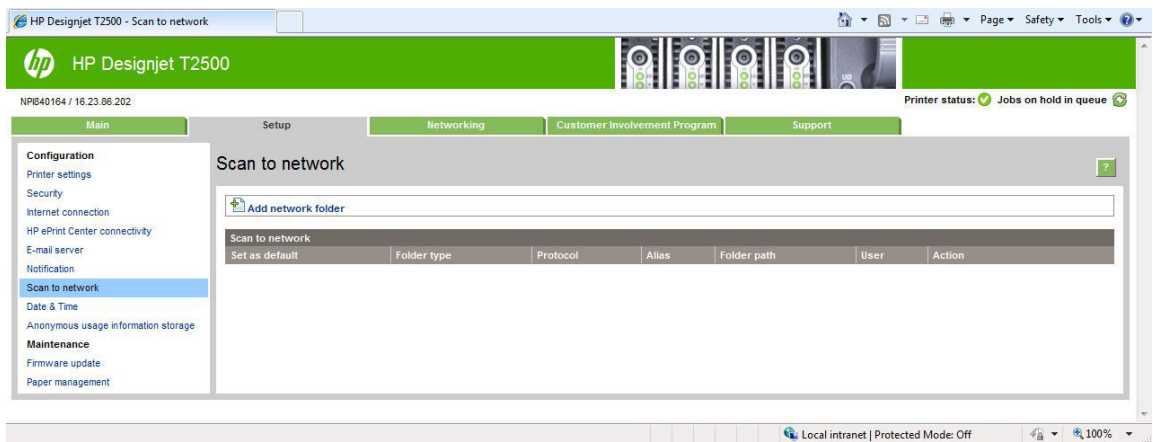

Nebo v programu HP Utility vyberte kartu **Setup** (Nastavení) a potom možnost **Skenovat do sítě**. Informace naleznete v části [Spuštění programu HP Utility na stránce 47.](#page-56-0)

**2.** Na straně Scan to Network (Skenovat do sítě) klepněte na možnost **Add folder details** (Přidat podrobnosti o složce) a vyplňte požadovaná pole.

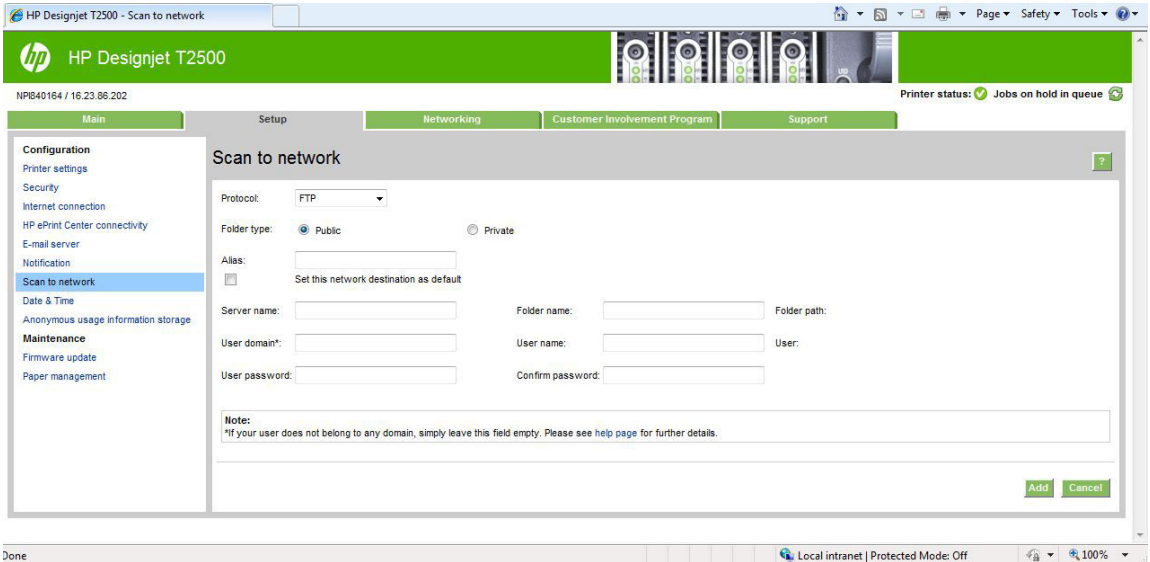

- **Protokol** může být FTP nebo CIFS (Windows).
- **Typ složky** může být veřejná nebo soukromá. Typ složky je zobrazen na integrovaném webovém serveru a na předním panelu s ikonou. Zvolíte-li soukromou složku, musíte na předním panelu zadat heslo.
- Při výběru cíle skenování se na předním panelu zobrazuje **Přezdívka**. Ta se může lišit od jména sítě nebo FTP složky.
- Pole **Server name** (Název serveru) musí obsahovat síťový název vzdáleného počítače.
- Pole **Folder name** (Název složky) musí obsahovat název sdílené položky.
- Pole **User name** (Jméno uživatele) musí obsahovat jméno uživatele skeneru.
- Pole User password (Heslo uživatele) musí obsahovat heslo uživatele skeneru.
- Pole **Domain name** (Název domény) musí obsahovat název domény, ve které se jméno uživatele nachází. Pokud uživatel skeneru nepatří do žádné domény, ponechejte toto pole prázdné.

<span id="page-34-0"></span>Názvy serveru a složky slouží k připojení ke sdílené složce vytvořením cesty k síťové složce následujícím způsobem: \\*název serveru*\*název složky*

Pro **síťovou složku** zadejte název nebo adresu IP vzdáleného počítače, název sdílené složky a jméno uživatele a heslo pro uživatele skeneru, který již byl ve vzdáleném počítači vytvořen. Ponechejte pole pro doménu uživatele prázdné, ledaže by uživatel byl členem domény Windows. Pokud je uživatel pouze místním uživatelem vzdáleného počítače, ponechejte pole prázdné. Pokud je sdílená složka v počítači se systémem Windows ve stejné místní síti, můžete v poli pro název serveru použít místo adresy IP název. Musí to být jednoduchý název (max. 16 znaků) bez přípony domény (bez teček v názvu). Úplné názvy domén DNS nejsou podporovány. Pokud se tiskárna a síťová složka nachází v různých sítích nebo se ve vzdáleném počítači nepoužívá systém Windows, místo názvu vzdáleného počítače je třeba použít adresu IPv4. V sítích IPv6 je podporována i adresa IPv6.

Pro **FTP složku** zadejte název serveru, název složky, uživatelské jméno a heslo. Doménu uživatele ponechejte prázdnou.

- **3.** Konfiguraci uložte klepnutím na tlačítko **Použít**.
- **POZNÁMKA:** Pokud tiskárna byla pro skenování do sítě již nastavena a nyní chcete použít jinou sdílenou složku, klepněte na možnost **Změnit**.
- **4.** Tiskárna automaticky zkontroluje, zda má k síťové složce přístup. Pokud ne, viz část [Nelze získat](#page-215-0)  [přístup k síťové složce na stránce 206.](#page-215-0)

Přístup ke sdílené složce můžete později kdykoli ověřit klepnutím na tlačítko **Verify** (Ověřit) v integrovaném webovém serveru. Správně konfigurovaná sdílená složka může být nepřístupná, pokud bude změněno heslo uživatele nebo přesunuta či odstraněna sdílená složka.

#### **Příklad: Vytvoření složky pro skenování do sítě v systému Windows**

- **1.** Vytvořte ve vzdáleném počítači nový uživatelský účet uživatele skeneru. Pro tento účel můžete použít stávající uživatelský účet, ale toto nedoporučujeme.
- **2.** Pokud nechcete použít některou ze stávajících složek, vytvořte ve vzdáleném počítači složku novou.
- **3.** Klepněte pravým tlačítkem na složku a vyberte možnost **Properties** (Vlastnosti).
- **4.** Na kartě **Sharing** (Sdílení) klepněte na tlačítko **Advanced Sharing** (Rozšířené možnosti sdílení).

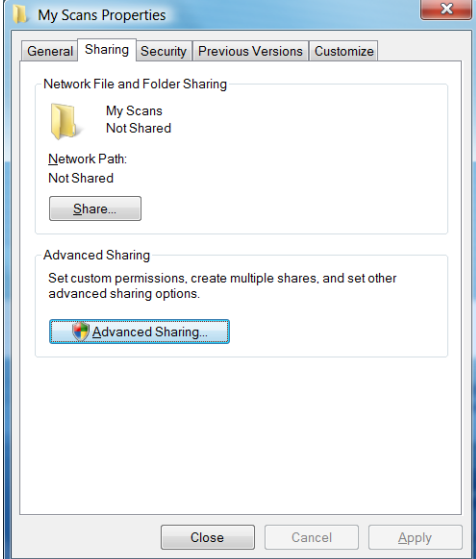

**5.** Zaškrtněte políčko **Sdílet tuto složku**.

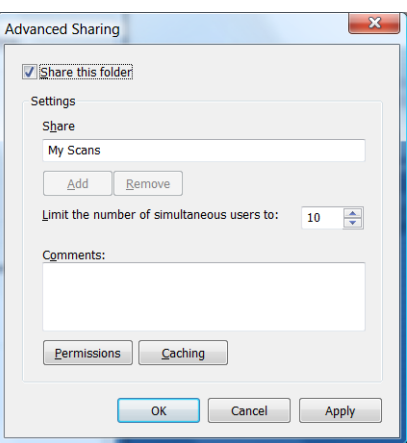

**6.** Je nutné, aby uživatel skeneru měl pro sdílenou složku plný přístup pro čtení a zápis. To zajistíte tak, že klepnete na možnost **Permissions** (Oprávnění) a nastavíte pro uživatele (nebo skupinu, do které uživatel patří) možnost **Full Control** (Úplné řízení).

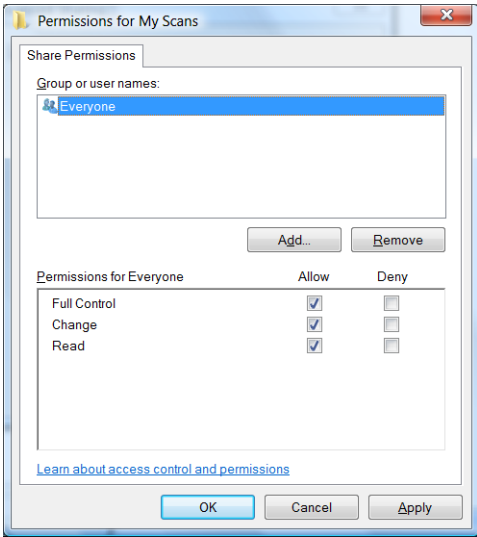
**7.** Pokud je v okně Vlastnosti pro složku karta **Security** (Zabezpečení), přidělte stejnému uživateli **Full Control** (Úplné řízení) pro tuto složku i na kartě **Security** (Zabezpečení). Toto vyžadují jen některé systémy souborů, jako například NTFS.

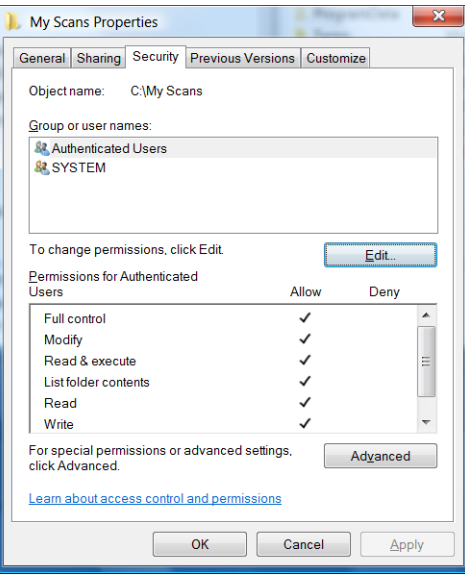

Uživatel skeneru má nyní přístup ke složce a může do ní zapisovat soubory. Nyní je musíte tiskárnu konfigurovat pro odesílání naskenovaných souborů do této složky.

#### **Příklad: Vytvoření složky pro skenování do sítě v systému Mac OS**

- **1.** Vytvořte ve vzdáleném počítači nový uživatelský účet uživatele skeneru. Pro tento účel můžete použít stávající uživatelský účet, ale toto nedoporučujeme.
- **2.** Vytvořte nebo zvolte složku ve vzdáleném počítači. Uživatelé systému Mac OS mají ve výchozím nastavení **Veřejnou** složk", kterou lze pro tento účel snadno použít.
- **3.** Otevřete aplikaci **System Preferences** (Předvolby systému) a vyberte ikonu **Sharing** (Sdílení).

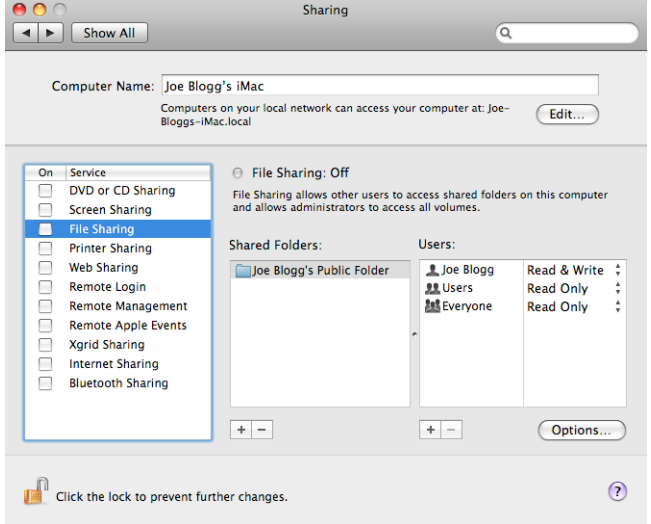

- **4.** Ověřte, že uživatel skeneru má pro tuto složku přístup **Read & Write** (Čtení a zápis).
- **5.** Klepněte na možnost **Options** (Volby).

**6.** Zaškrtněte políčko **Share files and folder using SMB** (Sdílet soubory a složku pomocí protokolu SMB) a ověřte, že je uživatel skeneru zaškrtnut ve sloupci On (Pro).

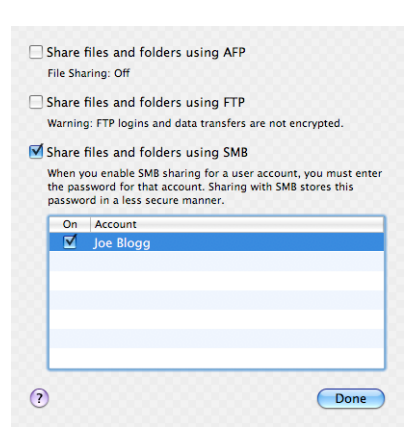

**7.** Klepněte na tlačítko **Hotovo**. Nyní bude povoleno sdílení souborů a sdílení v systému Windows bude zapnuto.

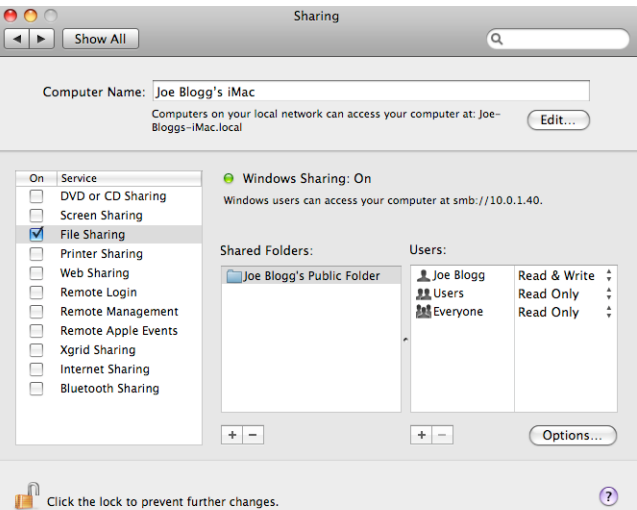

Uživatel skeneru má nyní přístup ke složce a může do ní zapisovat soubory. Nyní je musíte tiskárnu konfigurovat pro odesílání naskenovaných souborů do této složky.

### **Možnosti vhodného papíru**

#### **Výběr akce při neshodě papíru**

Pokud není typ papíru vloženého v tiskárně určený pro konkrétní tiskovou úlohu, tiskárna může úlohu pozastavit do doby, než bude vložen správný typ papíru, nebo může problém ignorovat a vytisknout úlohu na nevhodný papír. Je několik důvodů, proč může být vložený papír považován za nevhodný:

- Typ papíru neodpovídá typu určenému pro úlohu.
- Zdroj papíru (role 1, role 2 nebo listy) neodpovídá zdroji určenému pro úlohu.
- Formát papíru je menší než formát určený pro úlohu.

Chování tiskárny v takových případech můžete nastavit na předním panelu.

- **Chcete-li takové úlohy vytisknout na libovolný vložený papír, stiskněte ikony <b>a , potom** a , potom vyberte možnosti **Setup** (Nastavení) **Job management** (Správa úloh) > **Paper mismatch action** (Akce při neshodě papíru) > **Print anyway** (Vytisknout). Toto je výchozí možnost při tisku ze softwarové aplikace nebo integrovaného webového serveru, při tisku z jednotky USB flash je však ignorována.
- Chcete-li takové úlohy pozastavit, stiskněte ikony a a poté zvolte možnosti **Setup**  (Nastavení) > **Job management** (Správa úloh) > **Paper mismatch action** (Akce při neshodě papíru) > **Put job on hold** (Pozastavit úlohu). Při každém pozastavení úlohy tiskárna odešle upozornění.

Když je úloha pozastavená kvůli papíru, zůstává v tiskové frontě, dokud nevložíte vhodný papír. Následně je třeba navštívit tiskovou frontu a zvolit obnovení úlohy. Tisk ostatních úloh s jinými požadavky může pokračovat.

#### **Možnosti pro střídání rolí**

Pokud jsou vloženy dvě role a úloha může být vytištěna na obě z nich, bude role vybrána podle nastavených předvoleb. Tyto předvolby lze nastavit pomocí předního panelu: Stiskněte ikony  $\Box$  a a  $\Box$  a poté možnosti **Setup** (Nastavení) > **Printing preferences** (Předvolby tisku) > **Paper options** (Možnosti papíru) > **Roll switching options** (Možnosti pro střídání rolí).

- **Minimalizovat plýtvání papírem**: Je-li zvolena tato možnost, tiskárna zvolí nejužší roli, která splňuje všechna kritéria, aby zabránila plýtvání papírem způsobenému oříznutím. Toto je výchozí nastavení.
- **Minimalizovat výměny rolí**: Je-li zvolena tato možnost, tiskárna zvolí aktuálně aktivní roli, aby zabránila plýtvání časem způsobenému přepínáním rolí.
- **Použít roli s nejmenším množstvím papíru**: Je-li zvolena tato možnost, tiskárna zvolí roli s nejmenším množstvím papíru.
- **POZNÁMKA:** Tato možnost platí, jen pokud jste povolili možnost **Tisk informací o papíru** (viz část [Tisk](#page-74-0) [informací o papíru na stránce 65\)](#page-74-0). Jinak má stejný účinek jako možnost **Minimalizovat plýtvání papírem**.

### **Zapnutí nebo vypnutí spojování**

Spojování znamená automatický tisk obrázků nebo stránek dokumentů vedle sebe a nikoli za sebou (je-li to možné). Předchází se tak plýtvání papírem. Informace naleznete v části [Spojování úloh a úspora papíru role](#page-93-0)  [na stránce 84.](#page-93-0)

Chcete-li vypnout nebo zapnout spojování, nejprve zkontrolujte, zda je povolena fronta úloh (viz část [Vypnutí](#page-111-0) [fronty úloh na stránce 102](#page-111-0) nebo [Vypnutí fronty úloh na stránce 106](#page-115-0)) a zda je zahájení tisku nastaveno na možnost **Po zpracování** (viz část [Výběr času tisku úlohy ve frontě na stránce 100](#page-109-0) nebo [Výběr času tisku](#page-113-0) [úlohy ve frontě na stránce 104\)](#page-113-0). Potom:

- **V programu HP Designjet Utility v systému Windows:** Na kartě **Admin** (Správa) vyberte položky **Printer settings** (Nastavení tiskárny) > **Job management** (Správa úloh) > **Nest** (Spojování).
- **V programu HP Utility v systému Mac OS X:** Vyberte položky **Configuration** (Konfigurace) > **Printer settings** (Nastavení tiskárny) > **Configure Printer Settings** (Konfigurovat nastavení tiskárny) > **Job management** (Správa úloh) > **Nest** (Spojování).
- <span id="page-39-0"></span>● **V integrovaném webovém serveru:** Vyberte položky **Setup** (Nastavení) > **Printer settings** (Nastavení tiskárny) > **Job management** (Správa úloh) > **Nest** (Spojování).
- **Pomocí předního panelu:** Stiskněte ikony **a poté zvolte možnosti Setup** (Nastavení) > **Job management** (Správa úloh) > **Nest options** (Možnosti spojování) > **Nest** (Spojování).

U každého případu se zobrazí následující možnosti:

- **V pořadí**: Stránky jsou spojovány ve stejném pořadí, v jakém byly odeslány. Spojené stránky jsou vytištěny, jakmile je splněna jedna z následujících tří podmínek:
	- Následující stránka nepatří do stejné řady jako již spojené stránky.
	- Do tiskárny nebyla během časového limitu odeslána žádná stránka.
	- ∘ Následující stránka není kompatibilní s již spojenými stránkami (viz [Spojování úloh a úspora papíru](#page-93-0) [role na stránce 84](#page-93-0)).
- **Optimalizované pořadí**: Stránky nemusí být nutně spojovány ve stejném pořadí, v jakém byly odeslány do tiskárny. Pokud tiskárna přijme nekompatibilní stránku, tiskárna čeká na stránky kompatibilní pro spojení. Spojené stránky jsou vytištěny, jakmile je splněna jedna z následujících tří podmínek:
	- Následující stránka nepatří do stejné řady jako již spojené stránky.
	- Do tiskárny nebyla během časového limitu odeslána žádná stránka.
	- Fronta nekompatibilních stránek je plná. Během spojování kompatibilních stránek může tiskárna zařadit do fronty až 6 nekompatibilních stránek. Jakmile je přijata sedmá nekompatibilní stránka, spojené položky jsou vytištěny.
- **Off** (Vypnuto): Spojování je vypnuto. Toto je výchozí nastavení.

Časový limit spojování je možné nastavit na předním panelu: Stiskněte ikony **port jak a celu** a poté zvolte možnosti **Setup** (Nastavení) > **Job management** (Správa úloh) > **Nest options** (Možnosti spojování) > **Wait time** (Doba čekání).

**TIP:** Možnost **Optimized order** (Optimalizované pořadí) používá minimální množství papíru. Nicméně tisk může trvat déle, protože tiskárna čeká na přijetí kompatibilních stran.

### **Zapnutí a vypnutí informací o využití**

Tiskárna může pravidelně odesílat informace o využití na e-mail. Tento požadavek lze nastavit několika způsoby:

- **V programu HP Designjet Utility v systému Windows:** Na kartě **Admin** (Správa) vyberte položky **Printer settings** (Nastavení tiskárny) > **Accounting** (Statistické údaje).
- **V programu HP Utility v systému Mac OS X:** Vyberte položky **Configuration** (Konfigurace) > **Printer settings** (Nastavení tiskárny) > **Configure Printer Settings** (Konfigurovat nastavení tiskárny) > **Accounting** (Statistické údaje).
- **V integrovaném webovém serveru:** Vyberte položky **Setup** (Nastavení) > **Printer settings** (Nastavení tiskárny) > **Účty**.

Ve všech případech je třeba nastavit následující možnosti:

- **Odesílat soubory se statistikami**: **On** (Zapnuto) (výchozí možnost je **Off** (Vypnuto)).
- **Odesílat soubory se statistikami na**: platná e-mailová adresa
- **Send accounting files every** (Odesílat soubory se statistikami každých): Zvolte počet dní (1–60) nebo počet výtisků (1–500).

Také je třeba zkontrolovat, zda byl nakonfigurován e-mailový server. Chcete-li pomocí integrovaného webového serveru nakonfigurovat e-mailový server, vyberte položky **Setup** (Nastavení) > **E-mail server** (Emailový server) a vyplňte následující pole:

- **Server SMTP**: Adresa IP serveru pro odchozí poštu (SMTP), který bude zpracovávat e-mailové zprávy od tiskárny. Pokud e-mailový server vyžaduje ověřování, nebudou e-mailová upozornění fungovat.
	- **E-mailová adresa tiskárny**: Každá e-mailová zpráva odeslaná tiskárnou musí obsahovat zpětnou adresu, která nemusí být skutečná fungující e-mailová adresa, ale měla by být jedinečná, aby příjemci zprávy mohli odesílající tiskárnu identifikovat. Tato adresa se neshoduje s adresou používanou službou HP ePrint.
	- **Název**
	- **Číslo portu**
	- **Ověřování**. Pokud zvolíte ověřování, budete také vyzváni, abyste zadali uživatelské jméno a heslo.

# **Zapnutí a vypnutí e-mailových oznámení**

Abyste mohli přijímat e-mailová upozornění z tiskárny, musíte mít nakonfigurovaný e-mailový server (viz část [Zapnutí a vypnutí informací o využití na stránce 30\)](#page-39-0).

Služba upozornění je vždy zapnutá, avšak veškerá konkrétní upozornění jsou ve výchozím nastavení vypnutá. Konkrétní upozornění můžete zapnout a vypnout výběrem možnosti **Notifications** (Upozornění) na kartě **Setup** (Nastavení) v integrovaném webovém serveru.

# **Zapnutí nebo vypnutí upozornění**

Upozornění tiskárny varují v případě potíží s tiskárnou, které lze napravit provedením nějaké akce, nebo pokud dojde ke změně stavu některé z vašich tiskových úloh. Upozornění se zobrazují na předním panelu tiskárny, v programu HP Utility a v integrovaném webovém serveru.

Nastavení upozornění můžete změnit různými způsoby, aby se zobrazovala všechna, pouze některá anebo žádná dostupná upozornění.

#### **Zobrazení nastavení upozornění v systému Windows**

- V programu HP Designjet Utility vyberte v nabídce **Tools** (Nástroje) položku **Alert Settings** (Nastavení upozornění).
- Na libovolné stránce upozornění zobrazené programem HP Designjet Utility vyberte položku **Alert Settings** (Nastavení upozornění).
- Pravým tlačítkem myši klikněte na hlavním panelu na ikonu programu HP Designjet Utility a vyberte možnost **Alert Settings** (Nastavení upozornění).

V okně Nastavení upozornění můžete použít posuvník Upozorňování k úplnému vypnutí upozorňování.

Také můžete rozhodnout, kdy mají nebo nemají být zobrazována závažná a nezávažná upozornění.

#### **Zobrazení nastavení upozornění v systému Mac OS X**

● Otevřete předvolby programu HP Printer Monitor a vyberte tiskárnu a poté možnost **Přizpůsobit upozornění**, abyste mohli nastavit zobrazení jednotlivých upozornění v konkrétních případech a s konkrétním časovým intervalem.

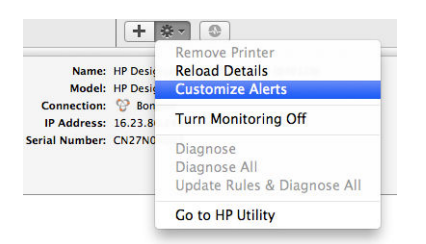

Upozornění můžete zcela deaktivovat zrušením zaškrtnutí políčka Zobrazovat stav monitorování na panelu nabídky na kartě Upozornění předvoleb programu HP Printer Monitor. Pokud toto políčko ponecháte zaškrtnuté, ale zrušíte zaškrtnutí políčka Upozornit v případě výstrahy, upozornění budou k dispozici v programu HP Printer Monitor, ale nebudou se zobrazovat na obrazovce Docku.

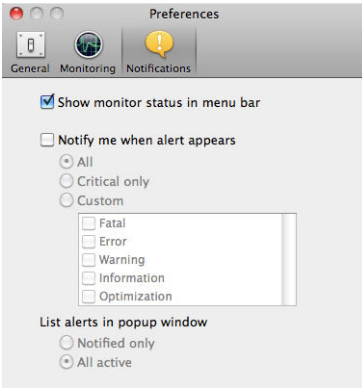

# **Řízení přístupu k tiskárně**

#### **Nastavení zabezpečení předního panelu**

Na předním panelu můžete po stisknutí ikon **a a poté zvolením možnosti Security** (Zabezpečení) řídit přístup k některým funkcím tiskárny.

- Jednotka USB: povolení nebo zakázání použití jednotky USB flash.
- **Aktualizace firmwaru z jednotky USB**: povolení nebo zakázání aktualizace firmwaru z jednotky USB flash.
- **Připojení k internetu**: povolení nebo zakázání internetového připojení.

**POZNÁMKA:** Pokud tuto možnost zakážete, zakážou se také automatické aktualizace firmwaru a vzdálený tisk.

- **Enable HP Connected** (Povolit službu HP Connected): Povolení nebo zakázání použití služby HP DesignJet ePrint prostřednictvím počítače připojeného přímo k tiskárně.
- **Uživatelské relace**: povolení nebo zakázání automatického odhlášení po 1, 3 nebo 5 minutách.
- **Řízení přístupu k tiskárně**: povolení, zakázání nebo změna hesla správce.

Bylo-li nastaveno heslo správce, při provádění následujících operací je třeba jej zadat:

- Změna nastavení zabezpečení (včetně samotného hesla správce)
- Změna konfigurace internetového připojení
- Změna konfigurace automatických aktualizací firmwaru
- Povolení nebo zakázání automatického stahování a/nebo instalace automatických aktualizací firmwaru
- Obnovení dřívější verze firmwaru
- Obnovení výchozího nastavení

**2** POZNÁMKA: Heslo správce může obsahovat pouze znaky, které se zobrazí na softwarové klávesnici předního panelu. Pokud nastavíte nové heslo pomocí Integrovaného webového serveru, budou odmítnuty znaky, které nejsou v omezené sadě znaků.

#### **Nastavení zabezpečení integrovaného webového serveru**

Pomocí karty **Setup** (Nastavení) v integrovaném webovém serveru můžete řídit přístup k tiskárně několika způsoby:

- Řídit přístup k integrovanému webovému serveru určením různých hesel pro správce a hosty
- Bezpečně smazat některé nebo všechny soubory na pevném disku
- Povolit nebo zakázat různé skupiny operací na předním panelu
- Použít stejná nastavení zabezpečení, která jsou dostupná na předním panelu (viz výše)

**POZNÁMKA:** Může být vyžadováno heslo správce.

**POZNÁMKA:** Další informace naleznete v online nápovědě k integrovanému webovému serveru.

#### **Zakázání služby HP Connected**

Pokud je to nutné z důvodů zabezpečení, můžete připojení ke službě HP Connected zakázat. Na předním panelu stiskněte ikony a a poté zvolte možnosti **Connectivity** (Připojení) > **HP ePrint Center connectivity** (Připojení ke službě HP ePrint Center) > **HP ePrint Center connectivity** (Připojení ke službě HP ePrint Center) a vyberte možnost **Disable** (Zakázat).

Možnost **Disable** (Zakázat) funkci vzdáleného tisku pouze pozastaví. Pokud ji budete chtít znovu začít používat, stačí ji znovu povolit ve stejné nabídce. Na webu služby HP Connected nejsou vyžadovány žádné další kroky instalace.

Pokud chcete vzdálený tisk trvale zakázat, vyberte možnost **Disable permanently** (Trvale zakázat), která tiskárnu odstraní z účtu služby HP Connected. Abyste mohli vzdálený tisk znovu využívat, bude nutné jej znovu nastavit (viz část [Nastavení webových služeb na stránce 21](#page-30-0)).

**POZNÁMKA:** Běžným uživatelům můžete zabránit ve změnách těchto možností nastavením hesla správce v integrovaném webovém serveru (**Setup** (Nastavení) > **Security** (Zabezpečení)).

# **Require account ID (Vyžadovat ID účtu)**

Pokud chcete uchovávat záznamy o využití tiskárny u různých uživatelských účtů, můžete na tiskárně nastavit vyžadování kódu účtu u každé úlohy.

- **V programu HP Designjet Utility v systému Windows:** Na kartě **Admin** (Správa) vyberte položky **Printer settings** (Nastavení tiskárny) > **Accounting** (Statistické údaje) > **Vyžadovat ID účtu**.
- **V programu HP Utility v systému Mac OS X:** Vyberte položky **Configuration** (Konfigurace) > **Printer settings** (Nastavení tiskárny) > **Configure Printer Settings** (Konfigurovat nastavení tiskárny) > **Accounting** (Statistické údaje) > **Vyžadovat ID účtu**.

Pokud je toto nastavení zapnuto, je vyžadováno ID účtu a úlohy, které jej nemají, se vrátí do stavu čeká se na účet.

ID účtu je možné nastavit v ovladači tiskárny při odesílání úlohy. Pokud tiskárna nastaví pro úlohu stav "čeká se na účet", můžete zadat ID účtu v integrovaném webovém serveru, programu HP Designjet Utility či HP Utility pomocí fronty úloh klepnutím na pozastavenou úlohu. Zobrazí se okno s textovým polem, do něhož můžete zadat ID účtu.

# **Nastavení předvoleb ovladače systému Windows**

Některá výchozí nastavení ovladače tiskárny můžete změnit dle svých vlastních požadavků. Můžete například nastavit emulaci barev nebo možnosti úspory papíru. Klepněte na obrazovce počítače na tlačítko **Start**  a vyberte položku **Devices and Settings** (Zařízení a nastavení). V okně Zařízení a nastavení klepněte pravým tlačítkem na ikonu příslušné tiskárny a vyberte položku **Printing Preferences** (Předvolby tisku). Všechny změny provedené v okně Předvolby tisku budou uloženy jako výchozí hodnoty aktuálního uživatele.

Chcete-li nastavit výchozí hodnoty pro všechny uživatele systému, klepněte pravým tlačítkem na ikonu tiskárny, vyberte možnost **Printer Properties** (Vlastnosti tiskárny), přejděte na kartu **Advanced** (Upřesnit) a vyberte možnost **Printing Defaults** (Výchozí hodnoty tisku). Veškerý změněná nastavení ve výchozích hodnotách tisku se uloží pro všechny uživatele.

Další nastavení, jako je **Omezení doplňku pro dodávání výtisků** (týká se ručního a normálního režimu skládacího zařízení), lze změnit ve vlastnostech tiskárny. Chcete-li nastavit nové hodnoty, klepněte na tlačítko **Start** (Start), vyberte položku **Devices and Settings** (Zařízení a nastavení), klepněte pravým tlačítkem na ikonu tiskárny a vyberte položku **Printer Properties** (Vlastnosti tiskárny). Vyberte kartu **Device Settings** (Nastavení zařízení) a nastavte nové výchozí hodnoty.

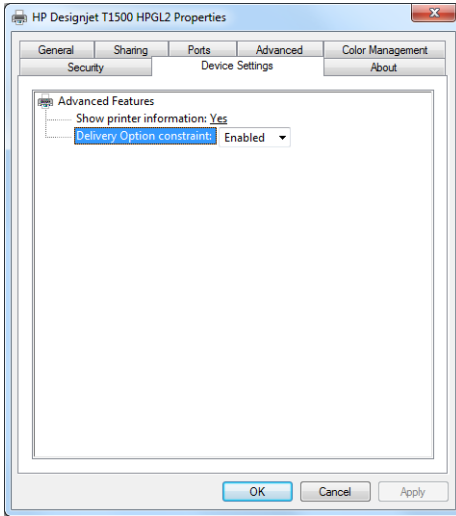

# **4 Konfigurace sítě**

- [Úvod](#page-45-0)
- [Ověření správného provozu](#page-45-0)
- [Předběžná konfigurace nastavení sítě v případě potřeby](#page-45-0)
- [Přidání tiskárny do sítě](#page-46-0)
- [Řešení problémů](#page-46-0)
- [Resetování parametrů sítě](#page-48-0)
- [Řízení síťových protokolů](#page-48-0)
- [Položky nabídky na předním panelu](#page-48-0)
- [Vestavěné služby](#page-52-0)
- [Podporované síťové protokoly](#page-53-0)

<span id="page-45-0"></span>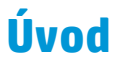

Tiskárna je vybavena jedním konektorem RJ-45 pro síťové připojení. Je třeba připojovat stíněné vstupněvýstupní kabely, abyste splnili limity třídy B.

Integrovaný tiskový server Jetdirect podporuje připojení k sítím IEEE 802.3 10Base-T Ethernet, IEEE 802.3u 100Base-TX Fast Ethernet a 802.3ab 1000Base-T Gigabit Ethernet. Tiskárna po připojení a zapnutí automaticky vyjedná se sítí rychlost spojení (10, 100 nebo 1 000 Mb/s) a komunikaci pomocí plného nebo polovičního duplexu. Po navázání síťové komunikace však lze nakonfigurovat připojení ručně pomocí předního panelu tiskárny nebo pomocí jiných konfiguračních nástrojů.

Tiskárna dokáže používat několik síťových protokolů zároveň, a to včetně protokolů TCP/IPv4 a TCP/IPv6. Tiskárna je z bezpečnostních důvodů vybavena funkcemi řízení provozu IP směrem do zařízení a z něj a také podporuje konfiguraci protokolů pro zabezpečení provozu IP (IPsec).

#### **Ověření správného provozu**

- **1.** Vytiskněte stránku konfigurace V/V a zkontrolujte na ní uvedené stavové zprávy.
- **2.** V horní části stránky konfigurace V/V vyhledejte stavovou zprávu **Karta V/V připravena**.
- **3.** Pokud je uvedena zpráva **Karta V/V připravena**, tiskový server funguje správně. Pokračujte na další část.

Pokud je uvedena jiná zpráva než **Karta V/V připravena**, zkuste postupovat následovně:

- **a.** Vypněte tiskárnu a znovu ji zapněte, čímž opětovně inicializujete tiskový server.
- **b.** Zkontrolujte, zda stavové kontrolky (LED) signalizují správný stav.
	- **POZNÁMKA:** Informace o konfiguraci připojení a řešení problémů naleznete v tématu [Řešení](#page-46-0) [problémů na stránce 37.](#page-46-0)

Informace o tom, jak pochopit a vyřešit problémy signalizované ostatními zprávami, naleznete v dokumentu *Příručka správce tiskových serverů HP Jetdirect* pro příslušný model tiskového serveru.

### **Předběžná konfigurace nastavení sítě v případě potřeby**

Pokud síť vyžaduje konfiguraci nastavení sítě předtím, než tiskárnu připojíte k síti, můžete je nakonfigurovat nyní.

Ve většině případů však můžete tuto část přeskočit. Namísto toho můžete pokračovat přímo na další část a nainstalovat tiskárnu v síti. Software pro síťovou instalaci vám umožní nakonfigurovat základní nastavení sítě a přidat tiskárnu do konfigurace systému.

#### **Nástroje pro předběžnou konfiguraci**

Následující nástroje lze použít k předběžné konfiguraci nastavení sítě.

- Přední panel,
- Integrovaný webový server,
- Můžete použít pokročilou metodu konfigurace, jako jsou technologie BootP, DHCP či Telnet nebo příkazy arp a ping. Pokyny naleznete v dokumentu *Příručka správce tiskových serverů HP Jetdirect* pro příslušný model tiskového serveru.

Jakmile v tiskárně nakonfigurujete nastavení sítě, hodnoty konfigurace se uloží a uchovají se i po vypnutí a opětovném zapnutí zařízení.

### <span id="page-46-0"></span>**Přidání tiskárny do sítě**

Jakmile v tiskárně nakonfigurujete funkční připojení k síti, můžete tiskárnu přidat v každém počítači, ze kterého do ní budete přímo odesílat tiskové úlohy. Chcete-li přidat tiskárnu do konfigurace systému, je třeba použít software pro instalaci síťové tiskárny, jenž je určen pro daný systém. Doporučujeme použít disk DVD sady HP Start-Up Kit, který jste obdrželi s tiskárnou.

#### **Tisk pomocí klientů serveru**

Jakmile nastavíte tiskárnu, bude třeba k ní nastavit přístup v síťových klientech. Postupy nastavení se liší podle dostupných nástrojů pro konkrétní klienty a síťový operační systém.

Další informace naleznete v dokumentaci a nápovědě k operačnímu systému.

#### **Systémy UNIX a Linux**

Tiskárna podporuje používání v systémech UNIX a Linux v síťovém prostředí. Nainstalujte tiskárnu pomocí dostupných systémových nástrojů. Další nápovědu naleznete na stránkách [http://www.hp.com/support/](http://www.hp.com/support/net_printing) [net\\_printing](http://www.hp.com/support/net_printing).

# **Řešení problémů**

#### **Stránka Konfigurace V/V**

Stránka Konfigurace V/V poskytuje rozsáhlé informace o stavu tiskového serveru. Jedná se důležitý diagnostický nástroj, který je vhodný zejména v případě, kdy nefunguje nebo není dostupná síťová komunikace. Popis zpráv, jež mohou být uvedeny na stránce Konfigurace V/V, naleznete v dokumentu *Příručka správce tiskových serverů HP Jetdirect* pro příslušný model tiskového serveru.

#### **Kontrolky LED**

Tiskárna je vybavena kontrolkami stavu (LED), které signalizují stav připojení a síťovou aktivitu.

- Pokud zelená kontrolka svítí, tiskárna se úspěšně připojila k síti.
- Pokud žlutá kontrolka bliká, probíhá síťový přenos.

#### **Řešení potíží s připojením**

Pokud se tiskárna úspěšně nepřipojí k síti:

- Obě kontrolky nesvítí.
- Na stránce Konfigurace V/V bude uvedena zpráva **Chyba sítě LAN není signál**.

Pokud je oznámeno selhání připojení, zkuste postupovat následovně:

- Zkontrolujte připojení kabelů.
- Ručně nakonfigurujte nastavení připojení, aby odpovídalo konfiguraci portů na síťovém rozbočovači nebo přepínači. Informace o metodách ruční konfigurace naleznete v části Metody konfigurace připojení na stránce 38. Vypněte tiskárnu a znovu ji zapněte, čímž opětovně inicializujete nastavení.
- Vytiskněte stránku konfigurace V/V a zkontrolujte uvedená nastavení připojení.

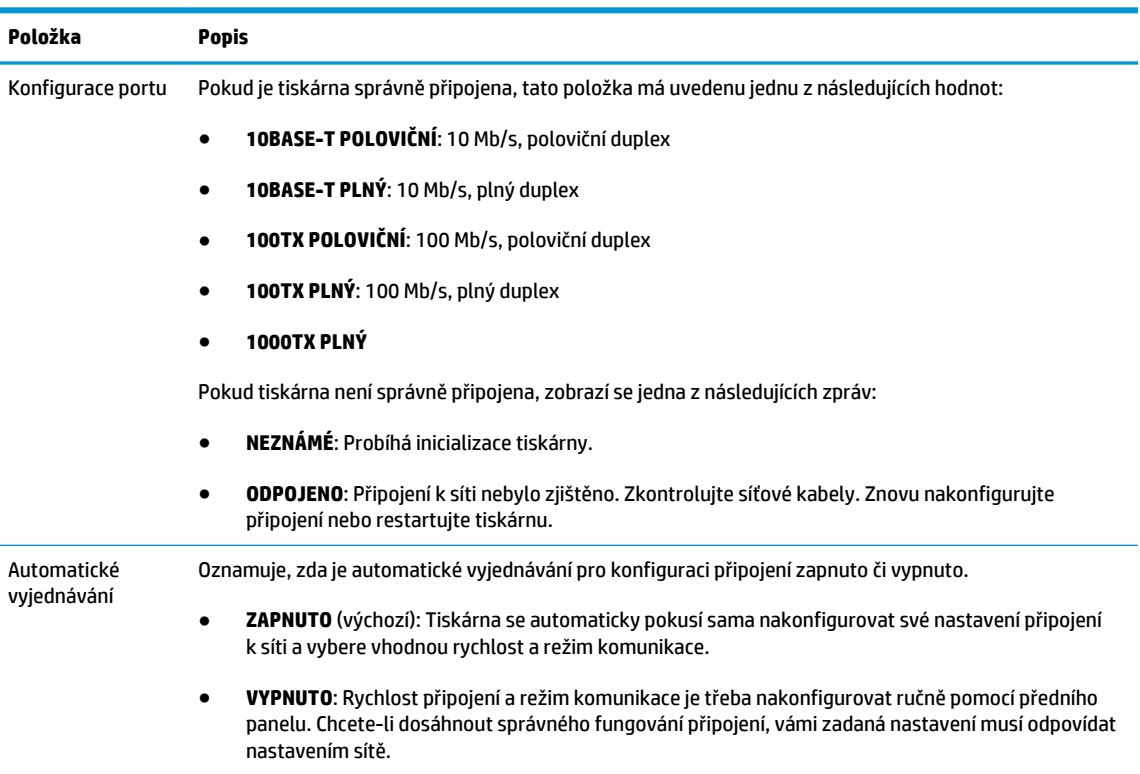

#### **Metody konfigurace připojení**

Tiskárna podporuje připojení k síti rychlostí 10, 100 nebo 1 000 Mb/s za použití plného nebo polovičního duplexního režimu (rychlost 1000T s polovičním duplexem není podporována). Standardně se pokusí vyjednat režim připojení k síti automaticky.

Pokud tiskárnu připojujete k síťovým rozbočovačům a přepínačům, které nepodporují automatické vyjednávání, tiskárna použije rychlost 10 nebo 100 Mb/s za použití polovičního duplexního režimu. Pokud například tiskárnu připojíte k rozbočovači o rychlosti 10 Mb/s bez automatického vyjednávání, tiskový server sám v sobě nakonfiguruje rychlost 10 Mb/s za použití polovičního duplexního režimu.

Pokud se tiskárna nedokáže připojit k síti pomocí automatického vyjednávání, můžete nakonfigurovat nastavení připojení jedním z následujících způsobů:

- přední panel,
- integrovaný webový server,
- rozhraní Telnet prostřednictvím systémového příkazového řádku,
- konfigurační soubor TFTP (Trivial File Transfer Protocol) stažený například ze serveru BootP nebo DHCP,
- nástroje pro správu sítě, jako je HP Web Jetadmin.

# <span id="page-48-0"></span>**Resetování parametrů sítě**

Parametry sítě (například adresu IP) můžete resetovat na výchozí hodnoty výrobce pomocí tzv. studeného restartu: vypnutím a opětovným zapnutím tiskárny. Po studeném restartu vytiskněte stránku Konfigurace V/V a ověřte, zda byly nastaveny výchozí hodnoty výrobce.

**UPOZORNĚNÍ:** Certifikát HP Jetdirect X.509 nainstalovaný ve výrobě bude při studeném restartu obnoven v původní verzi. Certifikát od certifikační autority (CA), který nainstaloval uživatel pro účely ověřování pomocí síťového ověřovacího serveru, uložen nezůstane.

Viz také část [Tiskárna se chová neočekávaně na stránce 241](#page-250-0).

# **Řízení síťových protokolů**

Tiskárna dokáže současně používat několik protokolů pro síťovou komunikaci. Díky tomu mohou počítače v síti používat různé protokoly ke komunikaci se stejnou tiskárnou.

Každý protokol může vyžadovat určitou konfiguraci, aby tiskárna mohla komunikovat v síti. U některých jsou požadované parametry automaticky zjištěny a uživatel nepotřebuje zadávat žádná nastavení. U ostatních protokolů ale může být nutná konfigurace mnoha parametrů.

#### **Povolení nebo zakázání síťových protokolů**

Pokud je síťový protokol povolen, tiskárna může aktivně přenášet data v síti, a to i v případě, že daný protokol žádné počítače v síti nepoužívají. Tím se může zvyšovat datový provoz v síti. Chcete-li odstranit nepotřebný datový provoz, můžete nepoužívané protokoly zakázat. Pokud nepoužívané protokoly zakážete, můžete:

- snížit datový provoz v síti odstraněním vysílání zpráv nepoužívanými protokoly,
- mít lepší přehled o tom, kdo v tiskárně tiskne, tím, že zabráníte uživatelům z dalších sítích směrovat tiskové úlohy do této tiskárny,
- zobrazovat chybové stavy pouze pro povolené protokoly.

Informace, jak zakázat nepoužívané protokoly pomocí nabídky ovládacího panelu zařízení, naleznete v části Položky nabídky na předním panelu na stránce 39. Informace o dalších možnostech, jako je přístup k integrovanému serveru Telnet pomocí příkazového řádku, naleznete v dokumentu *Příručka správce tiskových serverů HP Jetdirect* pro příslušný model tiskového serveru.

# **Položky nabídky na předním panelu**

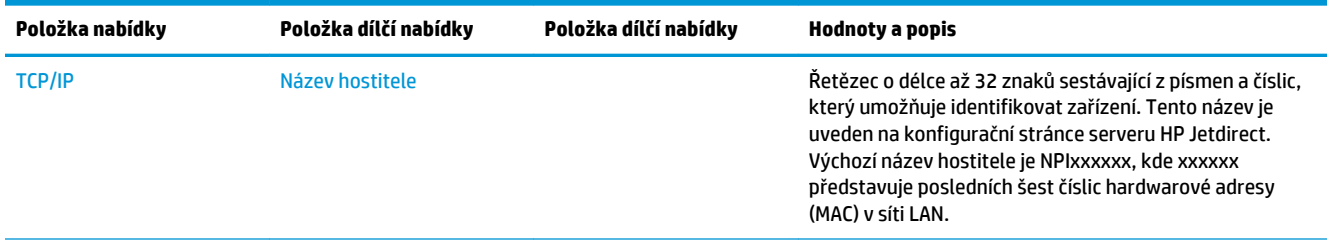

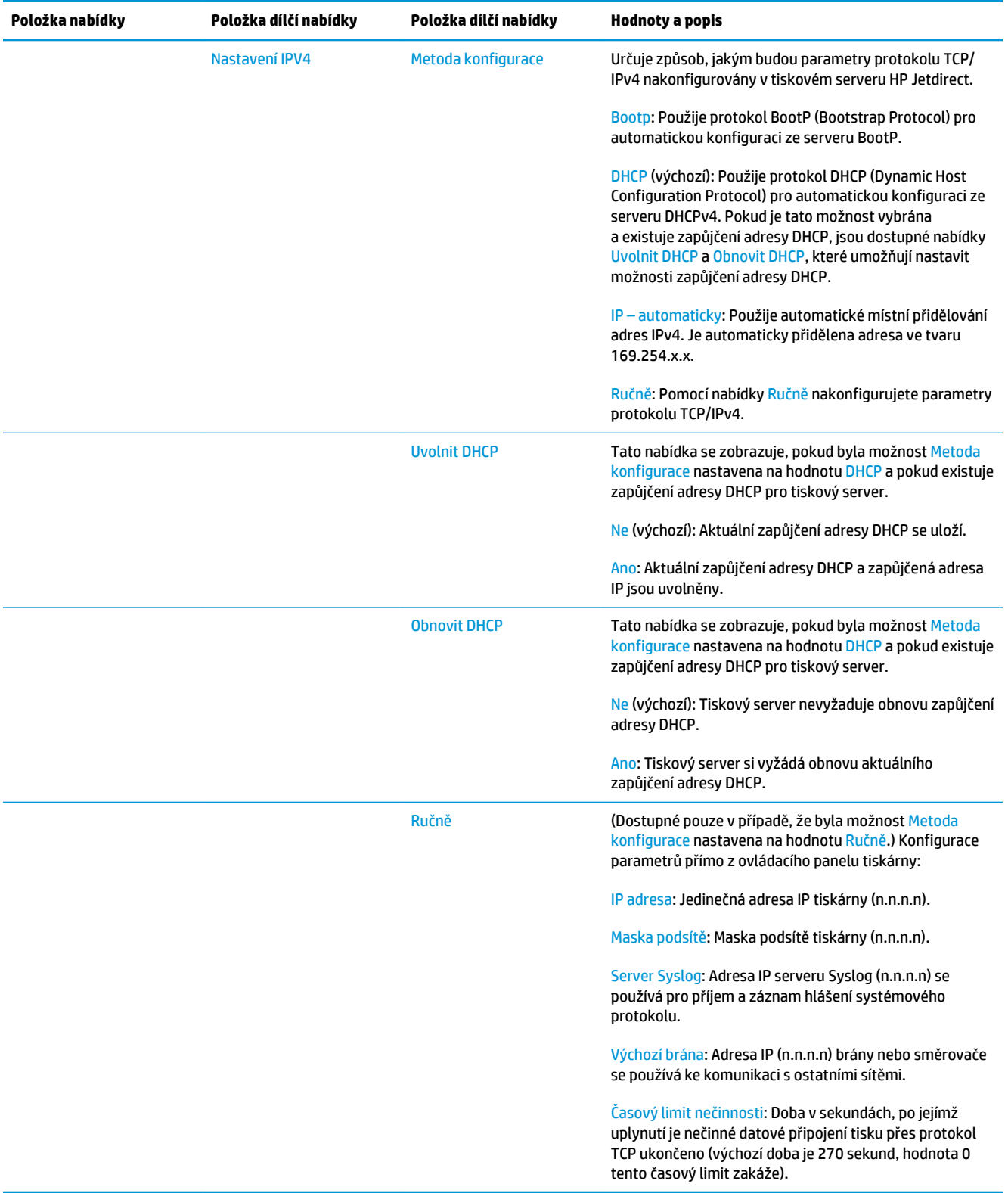

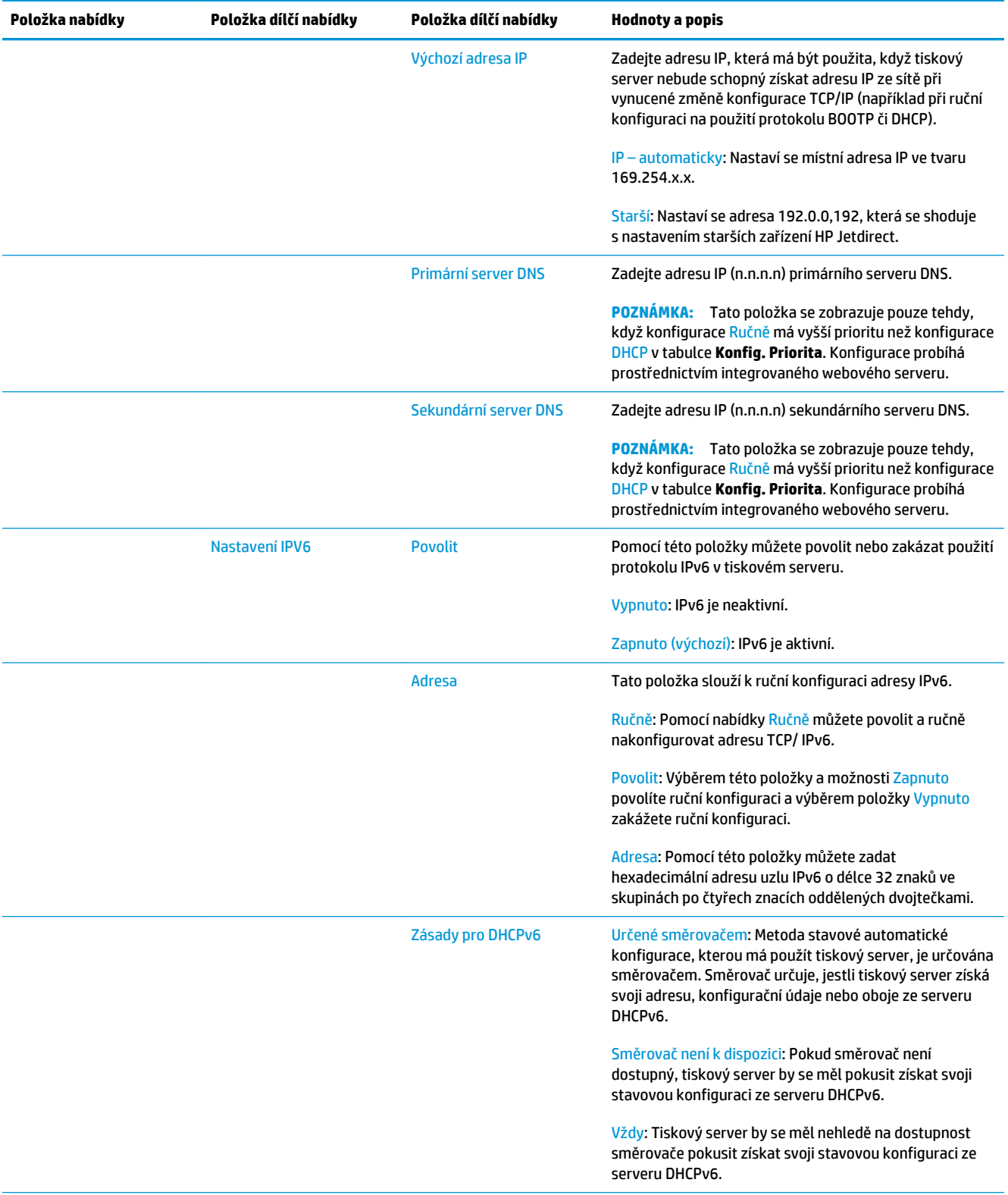

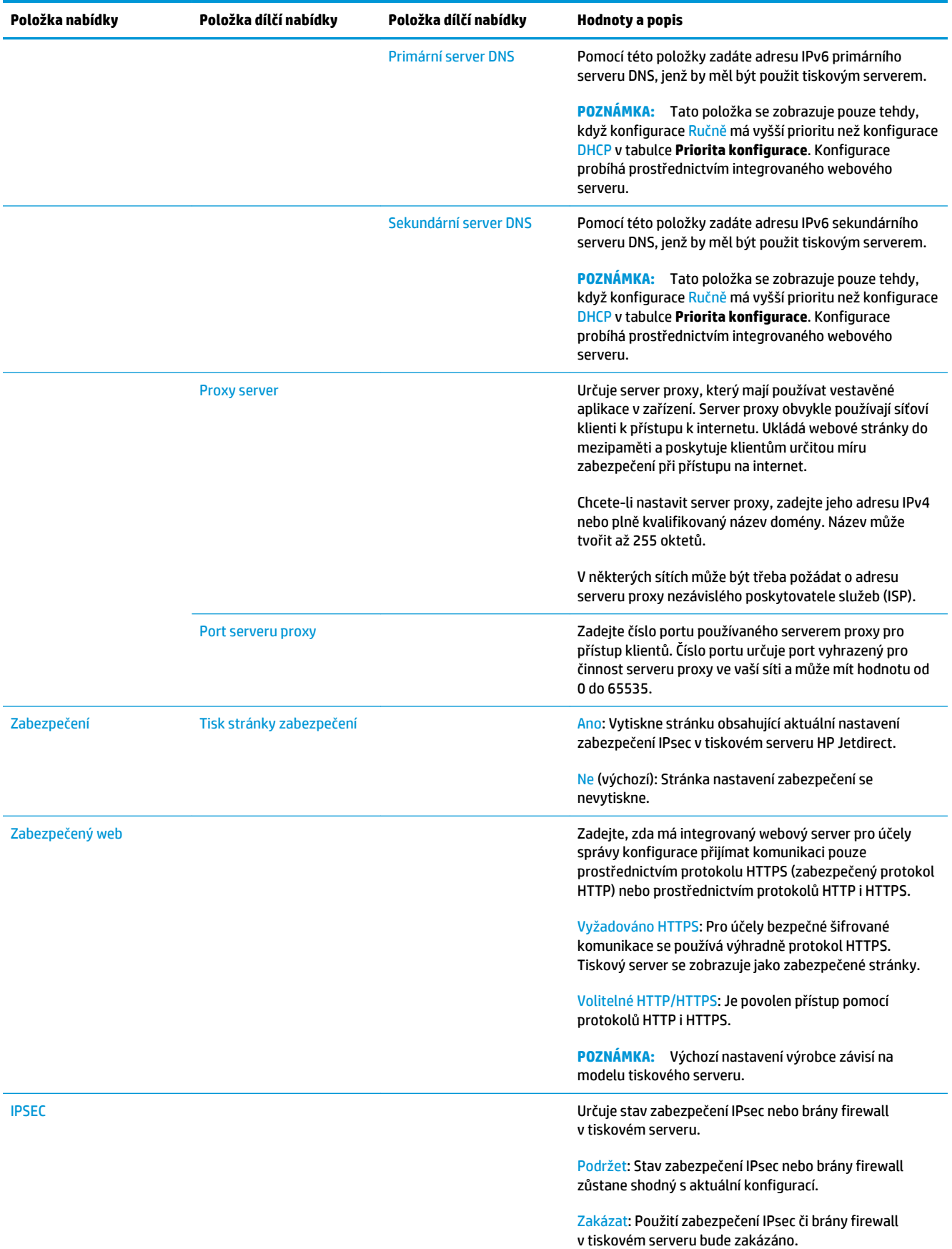

<span id="page-52-0"></span>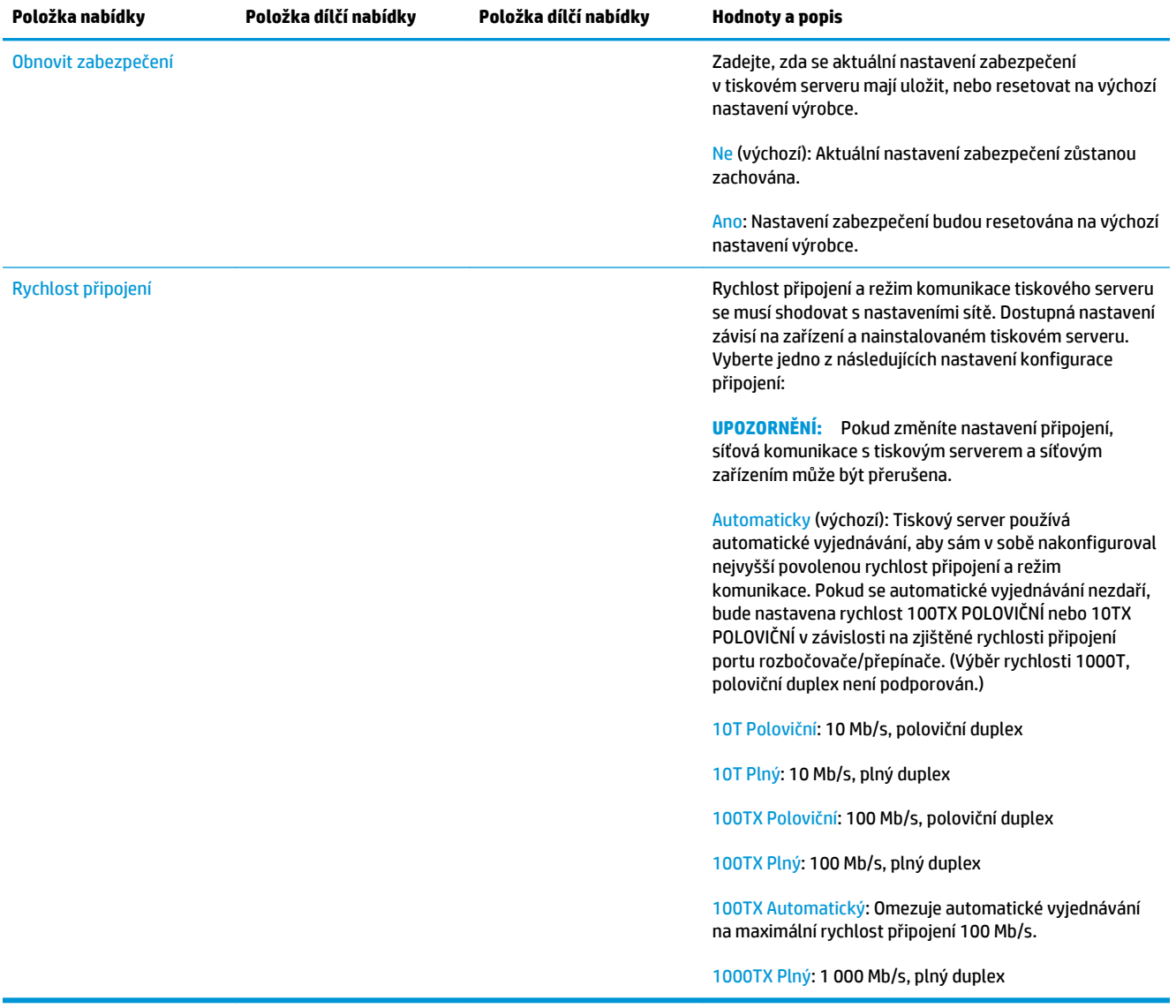

### **Vestavěné služby**

Níže je uveden seznam důležitých síťových služeb vestavěných v tiskárně. Informace o nejnovějších funkcích a službách naleznete na stránkách <http://www.hp.com/go/jetdirect>.

- Konfigurace a správa
	- BootP/DHCP (pouze IPv4)
	- DHCPv6
	- TFTP (pouze IPv4)
	- Webový server proxy (automatický/ruční nástroj cURL)
	- LLMNR
	- Telnet (pouze IPv4)
- <span id="page-53-0"></span>◦ Agenti SNMP (v1, v2c, v3)
- Bonjour (pro systém Mac OS X)
- FTP (File Transfer Protocol)
- WS Discovery (Microsoft Web Services)
- Integrovaný webový server HTTP (port TCP 80)
- Integrovaný webový server HTTPS (port TCP 443)
- Zabezpečení protokolu IP (IPsec)
- **Tisk** 
	- Tisk Raw IP (vlastní porty TCP 9100, 9101 a 9102 společnosti HP)
	- Tisk LPD (port TCP 515)
	- Tisk IPP (port TCP 631)
	- Tisk FTP (porty TCP 20, 21)
	- WS Print (Microsoft Web Services)
- Zabezpečení
	- SNMP v3
	- SSL/TLS
	- Ověřování 802.1x WEP, WPA, WPA2, LEAP, PEAP a EAP-TLS
	- Brána firewall

### **Podporované síťové protokoly**

Níže jsou uvedeny podporované síťové protokoly a běžná prostředí síťového tisku používající tyto protokoly.

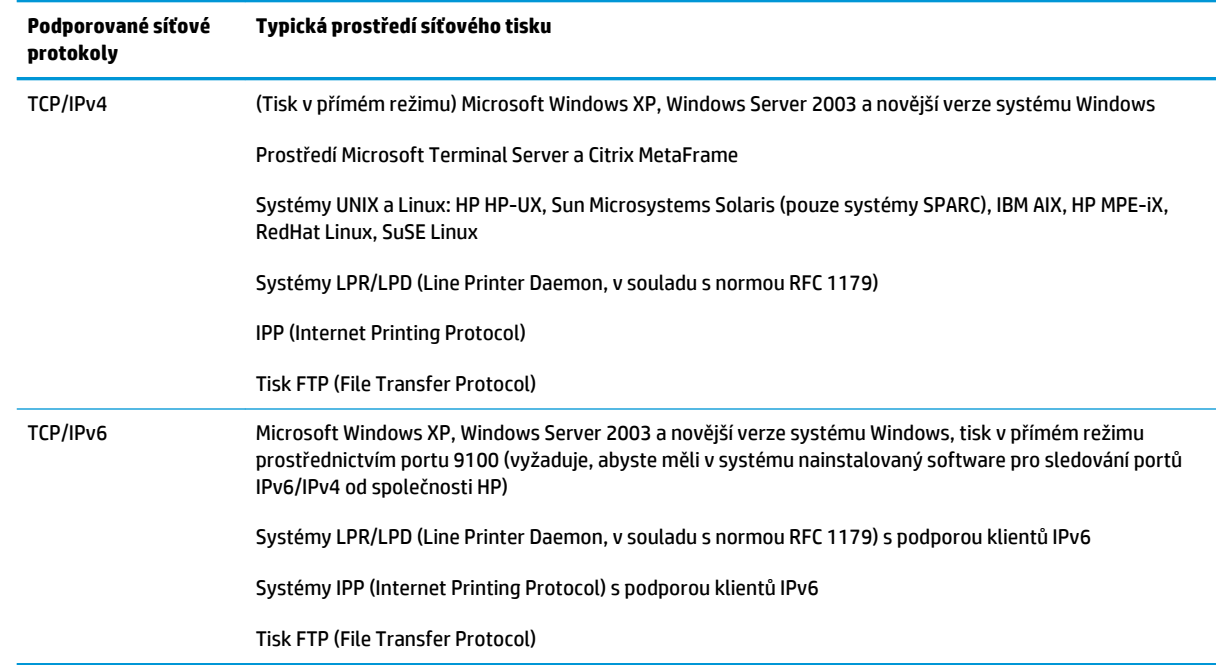

# **5 Osobní nastavení tiskárny**

- [Změna jazyka zobrazení předního panelu](#page-56-0)
- [Spuštění programu HP Utility](#page-56-0)
- [Přístup k integrovanému webovému serveru](#page-56-0)
- [Změna jazyka programu HP Utility](#page-57-0)
- [Změna jazyka integrovaného webového serveru](#page-57-0)
- [Změna nastavení režimu spánku](#page-57-0)
- [Změna nastavení automatického vypnutí](#page-57-0)
- [Změna hlasitosti reproduktoru](#page-58-0)
- [Změna jasu displeje předního panelu](#page-58-0)
- [Změna jednotek měření](#page-58-0)
- [Konfigurace síťových nastavení](#page-58-0)
- [Změna nastavení grafického jazyka](#page-59-0)
- [Správa zabezpečení tiskárny](#page-60-0)
- [Změna e-mailové adresy tiskárny](#page-60-0)

# <span id="page-56-0"></span>**Změna jazyka zobrazení předního panelu**

Existují dva způsoby, jak změnit jazyk nabídky a zpráv na předním panelu.

Pokud rozumíte aktuálně nastavenému jazyku displeje na předním panelu, stiskněte ikony  $\circ$ 

a a poté zvolte možnosti **Setup** (Nastavení) > **Front panel options** (Možnosti předního panelu) > **Language** (Jazyk).

Pokud aktuálně nastavenému jazyku nerozumíte, nejprve tiskárnu vypněte vypínačem na zadní straně. Stisknutím tlačítka Power (napájení) tiskárnu zapněte. Jakmile se na předním panelu zobrazí ikony, stiskněte ikonu  $\bigcap$  a poté ikonu  $\bigcap$ . Přední panel potvrdí tuto sekvenci rychlým zapnutím a vypnutím ikon.

Při použití každé z těchto metod by se měla na displeji na předním panelu zobrazit nabídka pro výběr jazyka. Stisknutím vyberte požadovaný jazyk.

Dostupnými jazyky jsou angličtina, portugalština, španělština, katalánština, francouzština, italština, němčina, polština, ruština, zjednodušená čínština, tradiční čínština, korejština a japonština.

# **Spuštění programu HP Utility**

Program HP Utility umožňuje správu tiskárny z počítače připojeného pomocí protokolu TCP/IP nebo serveru Jetdirect.

- **V systému Windows** spusťte program HP Designjet Utility pomocí zástupce na ploše nebo z nabídky **Start** > **All Programs** (Všechny programy) > **HP** > **HP Designjet Utility** > **HP Designjet Utility**. Program HP Designjet Utility se spustí a zobrazí tiskárny nainstalované v počítači. Při prvním spuštění programu HP Designjet Utility se vám může zobrazit nabídka automatické aktualizace, která program rozšíří o vylepšené funkce. Tuto nabídku doporučujeme přijmout.
- **V systému Mac OS X** spusťte program HP Utility pomocí zástupce v docku nebo postupným výběrem možností **STARTUP\_DISK** > **Library** (Knihovna) > **Printers** (Tiskárny) > **HP** > **Tools** (Nástroje) > **HP Utility**. Tím spustíte program HP Utility, který zobrazí v počítači nainstalované tiskárny.

Po výběru tiskárny v levém podokně se všechny údaje zobrazené v pravém podokně vztahují k této tiskárně.

Pokud jste postupovali podle těchto pokynů, a přesto jste program HP Utility nemohli spustit, viz část [Nelze](#page-251-0) [otevřít program HP Utility na stránce 242](#page-251-0).

### **Přístup k integrovanému webovému serveru**

Integrovaný webový server umožňuje spravovat tiskárnu vzdáleně pomocí běžného webového prohlížeče spuštěného na libovolném počítači.

Aby bylo možné přímo přistupovat k integrovanému webovému serveru, musí tiskárna připojena pomocí protokolu TCP/IP.

U následujících prohlížečů je ověřena kompatibilita s integrovaným webovým serverem:

- Internet Explorer 7 pro systém Windows XP a novější,
- Safari 3 pro systém Mac OS X 10.5 a novější,
- <span id="page-57-0"></span>● Firefox 3.6 a novější,
- Google Chrome 7 a novější.

Pro zobrazení náhledů úloh doporučujeme doplněk Adobe Flash verze 7 a novější.

Chcete-li se připojit k integrovanému webovému serveru, v libovolném počítači spusťte webový prohlížeč a zadejte adresu IP tiskárny.

Adresu IP tiskárny zobrazíte na předním panelu stisknutím ikony **Dery a poté ikony** . A

Integrovaný webový server můžete také spustit z programu HP Designjet Utility nebo HP Utility.

Pokud jste postupovali podle těchto pokynů, a přesto jste se nedostali k integrovanému webovému serveru, prostudujte část [Nelze otevřít integrovaný webový server na stránce 242.](#page-251-0)

### **Změna jazyka programu HP Utility**

S nástrojem HP Utility lze pracovat v následujících jazycích: angličtina, portugalština, španělština, katalánština (pouze v systému Windows), francouzština, italština, němčina, polština, ruština, zjednodušená čínština, tradiční čínština, korejština a japonština.

- V systému **Windows** vyberte položku **Tools** (Nástroje) > **Set Language** (Nastavit jazyk) a vyberte v seznamu požadovaný jazyk.
- **V systému Mac OS X** lze jazyk změnit stejně jako u ostatních aplikací. V nabídce **System Preferences**  (Předvolby systému) vyberte položku **International** (Mezinárodní) a spusťte aplikaci znovu.

### **Změna jazyka integrovaného webového serveru**

Integrovaný webový server pracuje v těchto jazycích: angličtina, portugalština, španělština, katalánština, francouzština, italština, němčina, polština, ruština, zjednodušená čínština, tradiční čínština, korejština a japonština. Používá takový jazyk, který byl zadán v možnostech webového prohlížeče. Pokud byl zadán jazyk, který server nepodporuje, bude pracovat v angličtině.

Chcete-li jazyk změnit, musíte změnit nastavení jazyka ve webovém prohlížeči. Například v aplikaci Internet Explorer vyberte v nabídce **Tools** (Nástroje) položky **Internet Options** (Možnosti Internetu) > **Languages**  (Jazyky). Pak zajistěte, aby byl požadovaný jazyk na prvním místě seznamu v dialogovém okně.

### **Změna nastavení režimu spánku**

Pokud je tiskárna zapnutá, ale po určitou dobu se nepoužívá, přejde automaticky do režimu spánku, aby šetřila energii. Chcete-li změnit dobu, po kterou tiskárna čeká, než přejde do režimu spánku, na předním panelu stiskněte ikony a a následně možnosti **Setup** (Nastavení) > **Front panel options**  (Možnosti předního panelu) > **Sleep mode wait time** (Čekací doba režimu spánku). Vyberte požadovanou dobu čekání a poté stiskněte tlačítko **OK**. Můžete nastavit dobu v rozmezí 1 až 240 minut. Výchozí doba je 30 minut.

### **Změna nastavení automatického vypnutí**

Tiskárna je vybavena funkcí automatického vypnutí (automatické správy napájení), která tiskárnu vypíná po uplynutí určité doby nečinnosti, a snižuje tím spotřebu energie. Funkce automatického vypnutí je však automaticky deaktivována, pokud je tiskárna připojena k síti, aby nedošlo k omezení síťových uživatelů.

<span id="page-58-0"></span>**27 POZNÁMKA:** Funkce automatického vypnutí se od režimu spánku liší tím, že tiskárnu úplně vypne. Tiskárnu znovu zapnete obvyklým způsobem pomocí tlačítka Power (Napájení).

Funkci automatického vypnutí lze nakonfigurovat na předním panelu. Můžete nastavit, aby se tiskárna vypnula po 2 až 12 hodinách nečinnosti. Případně můžete funkci automatického vypnutí úplně deaktivovat. Stiskněte ikony a a poté zvolte možnosti **Setup** (Nastavení) > **Front panel options** (Možnosti předního panelu) > **Automatické vypnutí**.

### **Změna hlasitosti reproduktoru**

Chcete-li změnit hlasitost reproduktoru tiskárny, na předním panelu stiskněte ikony **anelické** a  $\ddot{\sigma}$ a následně zvolte možnosti **Setup** (Nastavení) > **Front panel options** (Možnosti předního panelu) > **Speaker volume** (Hlasitost reproduktoru) a vyberte možnosti Vypnuto, Nízká nebo Vysoká.

### **Změna jasu displeje předního panelu**

Chcete-li změnit jas displeje předního panelu, stiskněte ikony a a následně možnosti **Setup**  (Nastavení) > **Front panel options** (Možnosti předního panelu) > **Display brightness** (Jas displeje) a vyberte požadovanou hodnotu. Požadovanou hodnotu nastavíte stisknutím tlačítka **OK**. Výchozí hodnota jasu je 50.

### **Změna jednotek měření**

Chcete-li změnit měrné jednotky zobrazené na předním panelu, stiskněte ikony **D<sub>I</sub>A** a **C** a stiskněte

možnosti **Setup** (Nastavení) > **Front panel options** (Možnosti předního panelu) > **Unit selection** (Výběr jednotek) a vyberte možnost **English** (Anglické) nebo **Metric** (Metrické). Výchozí hodnota nastavení jednotek je Metric (Metrické).

### **Konfigurace síťových nastavení**

Nastavení sítě můžete prohlížet a konfigurovat pomocí integrovaného webového serveru, programu HP Utility nebo z předního panelu.

V integrovaném webovém serveru vyberte kartu **Síť**.

V programu HP Designjet Utility v systému Windows vyberte kartu **Admin** (Správa) a potom možnost **Nastavení sítě**. V systému Mac OS X vyberte možnosti **Configuration** (Konfigurace) > **Nastavení sítě**.

K dispozici jsou následující nastavení.

- **Metoda konfigurace adresy IP:** Určete způsob nastavení adresy IP. Můžete vybrat jednu z následujících možností: **BOOTP**, **DHCP**, **Auto IP** (Automatická adresa IP) nebo **Ručně**.
- **Název hostitele:** Zadejte název IP tiskárny. Název může být dlouhý až 32 znaků ASCII.
- **Adresa IP:** Zadejte adresu IP tiskárny. Duplicitní adresy IP v síti TCP/IP způsobí selhání komunikace.
- **TIP:** Je nutné, aby kombinace adresy IP, masky podsítě a výchozí brány byla platná. Pokud tato tři pole nebudou konzistentní, připojení k tiskárně nebude možné, dokud problém nevyřešíte pomocí předního panelu.

<span id="page-59-0"></span>**TIP:** Pokud změníte stávající adresu IP a klepnete na tlačítko **Použít**, prohlížeč ztratí spojení s tiskárnou, protože bude nasměrován na starou adresu. Abyste spojení obnovili, musíte do prohlížeče zadat novou adresu IP.

- **Maska podsítě:** zadejte masku podsítě, která určuje, jaké bity se používají pro síť a podsíť a jaké bity jednoznačně určují uzel v rámci sítě.
- **Výchozí brána:** zadejte adresu IP směrovače nebo počítače, který je použit pro připojení k dalším sítím nebo podsítím. Pokud tato zařízení neexistují, zadejte adresu IP počítače nebo tiskárny.
- **Název domény:** zadejte název domény DNS, ve které je tiskárna umístěna (např. support.hp.com).

**POZNÁMKA:** Název domény nezahrnuje název hostitele: nejedná se tedy o úplný doménový název, jako je například tiskarna1.support.hp.com.

- **Časový limit nečinnosti:** zadejte dobu, po kterou je nečinné připojení ponecháno aktivní, když vzdálený počítač čeká na tiskárnu. Výchozí hodnota je 280 sekund. Nastavíte-li hodnotu 0, časový limit bude zrušen a připojení bude moci zůstat aktivní libovolně dlouho.
- **Výchozí adresa IP:** zadejte adresu IP, která má být použita, když tiskárna nebude schopna získat adresu IP ze sítě při spuštění nebo při změně konfigurace na použití protokolu BOOTP či DHCP.
- **Odeslání požadavků DHCP:** určete, zda jsou odesílány požadavky DHCP, pokud je přiřazena předchozí výchozí adresa IP nebo výchozí adresa Auto IP.

Chcete-li stejné nastavení sítě nakonfigurovat na předním panelu, stiskněte ikony **a spoté** a poté zvolte možnosti **Connectivity** (Připojení) > **Network connectivity** (Síťové připojení) > **Gigabit Ethernet** > **Modify configuration** (Změnit konfiguraci).

V nabídce **Connectivity** (Připojení) > **Network connectivity** (Síťové připojení) > **Advanced** (Upřesnit) máte k dispozici různé další možnosti.

- Povolit SNMP: zadejte, zda je povolena služba SNMP.
- **Embedded Web Server** (Integrovaný webový server) > **Allow EWS** (Povolit EWS): zadejte, zda je povolen integrovaný webový server.
- **Web Services** (Webové služby) > **HP Utility software** (Software HP Utility): povolení nebo zakázání programu HP Utility.
- **Web Services** (Webové služby) > **Color and paper management** (Správa barev a papíru): zobrazte nastavení správy barev a papíru.
- **Restore factory settings** (Obnovit nastavení od výrobce): obnovte původní výchozí hodnoty nastavení sítě.

### **Změna nastavení grafického jazyka**

Nastavení grafického jazyka je možné změnit tak, že v programu HP Utility spustíte integrovaný webový server a budete postupovat následujícím způsobem.

<span id="page-60-0"></span>**1. V systému Windows** vyberte kartu **Admin** (Správa) a poté zvolte možnosti **Printer settings** (Nastavení tiskárny) > **Printing Preferences** (Předvolby tisku).

**V systému Mac OS X** vyberte položku **Configuration** (Konfigurace) a poté zvolte možnosti **Printer settings** (Nastavení tiskárny) > **Configure printer settings** (Konfigurace nastavení tiskárny) > **Printing Preferences** (Předvolby tisku).

- **2.** Vyberte některou z následujících možností.
	- Vybráním možnosti **Automatic** (Automaticky) umožníte tiskárně určovat, jaký typ souboru přijímá. Jedná se o výchozí nastavení, které je vhodné pro většinu softwarových aplikací. Změna tohoto nastavení není obvykle nutná.
	- Možnost **HP-GL/2** vyberte, pouze pokud odesíláte soubor tohoto typu přímo do tiskárny bez použití ovladače tiskárny.
	- Možnost **PDF** vyberte, pouze pokud odesíláte soubor tohoto typu přímo do tiskárny bez použití ovladače tiskárny (pouze tiskárny s podporou jazyka PostScript).
	- Možnost **PostScript** vyberte, pouze pokud odesíláte soubor tohoto typu přímo do tiskárny bez použití ovladače tiskárny (pouze tiskárny s podporou jazyka PostScript).
	- Možnost **TIFF** vyberte, pouze pokud odesíláte soubor tohoto typu přímo do tiskárny bez použití ovladače tiskárny (pouze tiskárny s podporou jazyka PostScript).
	- Možnost **JPEG** vyberte, pouze pokud odesíláte soubor tohoto typu přímo do tiskárny bez použití ovladače tiskárny (pouze tiskárny s podporou jazyka PostScript).

Nastavení grafického jazyka je také možné změnit na předním panelu. Stiskněte ikony **a produ de** , poté možnost **Setup** (Nastavení) > **Printing preferences** (Předvolby tisku) > **Graphics language** (Grafický jazyk). Vyberte požadovanou možnost

**POZNÁMKA:** Pokud je grafický jazyk nastaven v integrovaném webovém serveru, toto nastavení bude mít přednost před nastavením na předním panelu.

### **Správa zabezpečení tiskárny**

Po nastavení webových služeb je tiskárna v odemknutém režimu. V odemknutém režimu může kdokoli, kdo zná e-mailovou adresu tiskárny, tisknout jednoduchým zasláním souboru na tuto adresu. Přestože společnost HP poskytuje službu filtrování nevyžádané pošty, měli byste e-mailovou adresu tiskárny poskytovat pouze povolaným osobám, protože jakákoli příloha zaslaná na tuto adresu může být tiskárnou vytištěna.

Pokud jste správcem tiskárny, můžete spravovat zabezpečení tiskárny nebo změnit její stav na uzamknutý režim na webových stránkách služby HP Connected na adrese [http://www.hpconnected.com.](http://www.hpconnected.com) Odtud také můžete spravovat tiskové úlohy. Při první návštěvě si musíte vytvořit účet služby HP Connected.

### **Změna e-mailové adresy tiskárny**

E-mailovou adresu tiskárny můžete změnit na webových stránkách služby HP Connected: <http://www.hpconnected.com>.

# **6 Manipulace s papírem**

- [Obecné rady](#page-62-0)
- [Nasouvání role na vřeteno](#page-62-0)
- [Vložení role do tiskárny](#page-65-0)
- [Vyjmutí role](#page-68-0)
- [Vložení jednoho listu](#page-69-0)
- [Skládací zařízení](#page-70-0)
- [Koš](#page-73-0)
- [Zobrazení informací o papíru](#page-73-0)
- [Předvolby papíru](#page-74-0)
- [Tisk informací o papíru](#page-74-0)
- [Posunutí papíru](#page-75-0)
- [Zachování kvality papíru](#page-75-0)
- [Změna doby schnutí](#page-75-0)
- [Změna doby získání](#page-76-0)
- [Zapnutí a vypnutí automatické řezačky](#page-76-0)
- [Posunutí a oříznutí papíru](#page-76-0)

# <span id="page-62-0"></span>**Obecné rady**

**A UPOZORNĚNÍ:** Před zahájením vkládání papíru zkontrolujte, zda máte před tiskárnou i za ní dostatek místa. Potřebujete mít alespoň dostatek místa za tiskárnou, abyste mohli úplně otevřít koš.

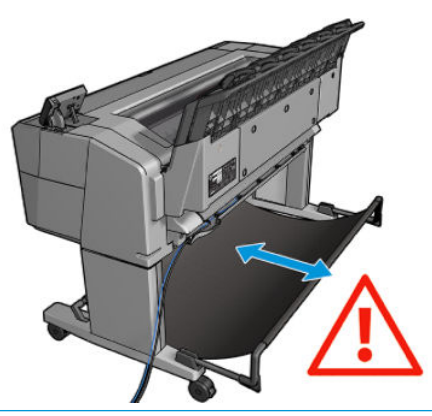

**UPOZORNĚNÍ:** Zkontrolujte, zda jsou kolečka tiskárny zamknutá (páčka brzdy je stlačená dolů), aby se tiskárna nepohybovala.

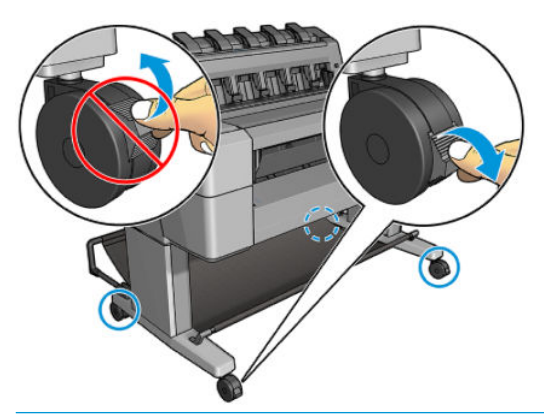

- **UPOZORNĚNÍ:** Veškerý papír musí být dlouhý alespoň 280 mm . Papír formátu A4 nebo letter nelze vkládat na šířku.
- **TIP:** Při práci s fotografickým papírem použijte bavlněné rukavice, abyste na papír nenanesli mastnotu.

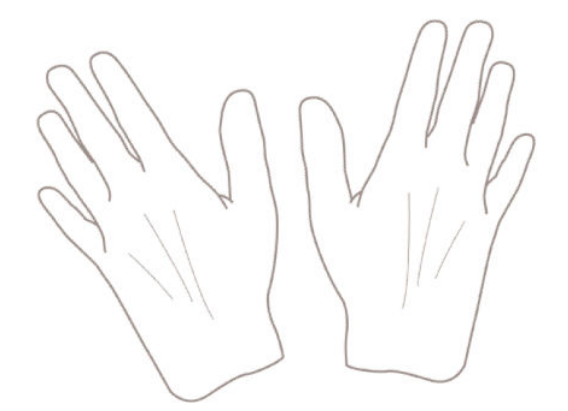

### **Nasouvání role na vřeteno**

**1.** Otevřete kryt role.

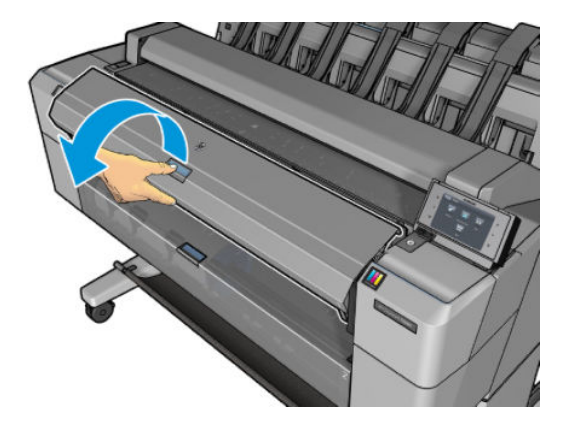

- **2.** Vyjměte černý konec vřetena z tiskárny, pak sejměte modrý konec.
	- **A**UPOZORNĚNÍ: Černý konec je nutné vyjmout jako první. Pokud vyjmete nejprve modrý konec, může dojít k poškození černého konce.
	- **A VAROVÁNÍ!** Při odebírání vřetena dávejte pozor, abyste nevstrčili prsty do podpěr vřetena.

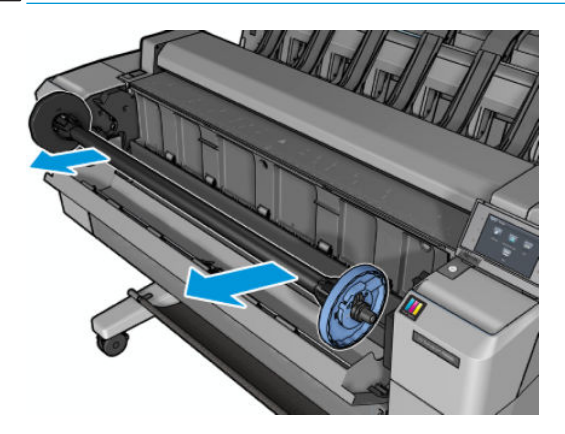

**3.** Vřeteno je na obou koncích opatřeno zarážkou. Modrá zarážka se může pohybovat po délce vřetena a je opatřena západkou, která ji zajišťuje na místě. Otevřete západku a odeberte modrou zarážku z konce vřetena.

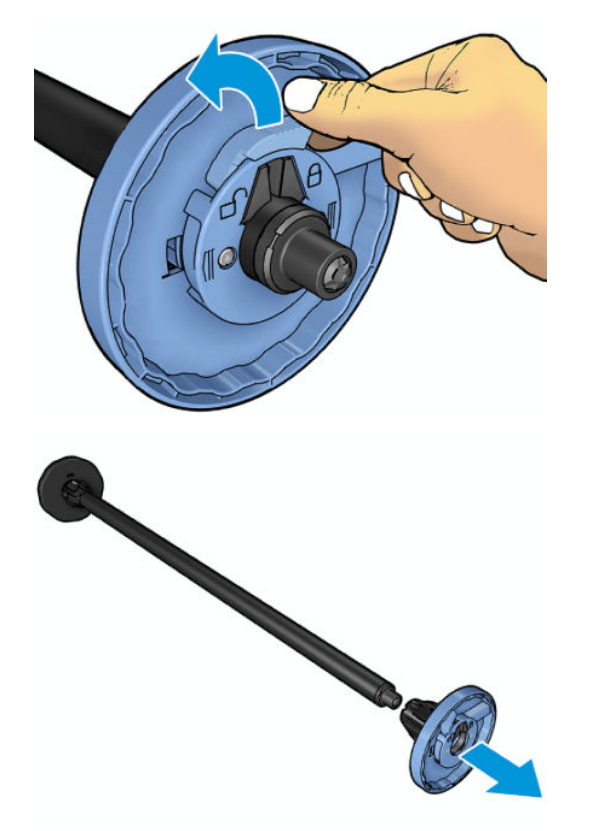

- **4.** Pokud je již na vřetenu umístěna role nebo jádro, odeberte je.
- **5.** Pokud je role dlouhá, položte ji vodorovně na stůl a zasuňte do ní vřeteno.
- **TIP:** Pro manipulaci s dlouhou rolí papíru může být zapotřebí dvou osob.
- **6.** Nasuňte novou roli na vřeteno. Zkontrolujte, zda je papír orientován podle vyobrazení. Pokud tomu tak není, sejměte roli z vřetena, otočte ji o 180 stupňů a znovu ji nasuňte na vřeteno. Na vřetenu jsou štítky, které ukazují správnou orientaci.
- **<sup>2</sup> POZNÁMKA:** Při pohledu od přední strany tiskárny je třeba modrou zarážku nasadit do držáku na pravé straně.

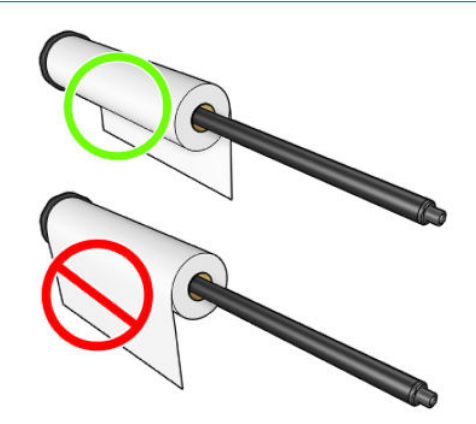

<span id="page-65-0"></span>**7.** Nasaďte modrou zarážku na otevřený konec vřetena a posuňte ji ke konci role.

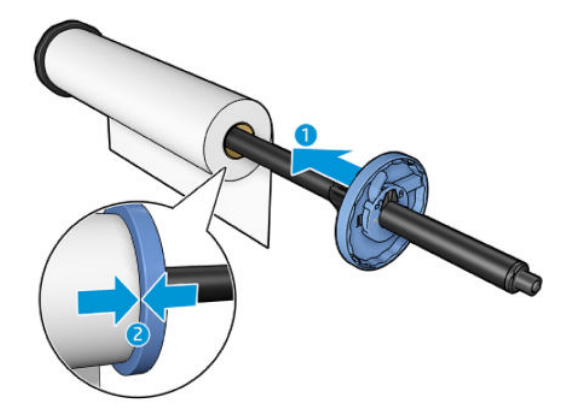

**8.** Zkontrolujte, zda je modrá zarážka zasunuta co nejdále tak, aby se oba konce nacházely u zarážek. Poté zavřete západku.

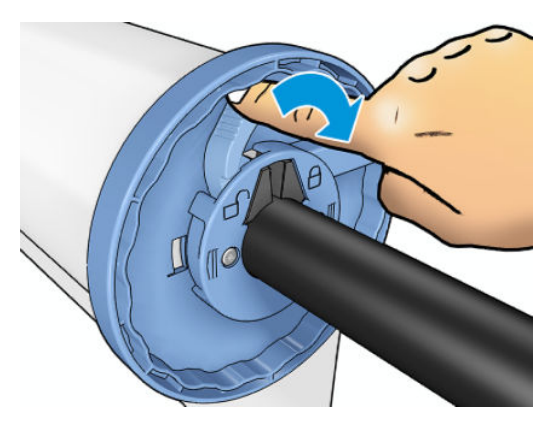

Pokud jste pravidelným uživatelem různých typů papíru, můžete měnit role papíru rychleji, pokud role různých typů papíru předem nasunete na různá vřetena. Vřetena je možno dokoupit - viz [Spotřební materiál](#page-180-0)  [a příslušenství na stránce 171](#page-180-0).

# **Vložení role do tiskárny**

Před zavedením role papíru do tiskárny musí být role nasazena na vřetenu. Informace naleznete v části [Nasouvání role na vřeteno na stránce 53.](#page-62-0)

- **TIP:** Neotevírejte oba kryty rolí současně: mohlo by dojít k problémům. Před otevřením druhého krytu nejprve zavřete první kryt.
- **POZNÁMKA:** První dva kroky jsou volitelné: můžete začít krokem 3. V takovém případě ale tiskárna nebude sledovat délku role a při příštím vysunutí nebude na roli vytištěn čárový kód. Doporučujeme tedy provést všechny kroky počínaje krokem 1, pokud jste nevypnuli možnost **Tisk informací o papíru**. Informace naleznete v části [Tisk informací o papíru na stránce 65.](#page-74-0)
	- 1. Na předním panelu stiskněte ikonu **parela poté ikonu 1. pokud již není zvýrazněna. Poté stiskněte** ikonu role a zvolte možnost **Zavést**.

Případně stiskněte ikony a a vyberte možnost **Paper** (Papír) > **Paper load** (Zavedení papíru) > **Load roll 1** (Zavést roli 1) nebo **Load roll 2** (Zavést roli 2).

Pokud je již vybraná role zavedena, je třeba počkat, než bude automaticky vysunuta.

- **2.** Pokud začnete zavádět roli 1 s již zavedenou rolí 2, bude role 2 přesunuta do pohotovostní polohy, aby na ni bylo možné kdykoli znovu tisknout bez opětovného zavádění (a naopak).
- **POZNÁMKA:** Pokud otevřete kryt role, když je role vložena, ale netiskne se, role bude automaticky vysunuta a při příštím požadavku na tisk ji bude nutné znovu zavést.
- **3.** Otevřete kryt role.

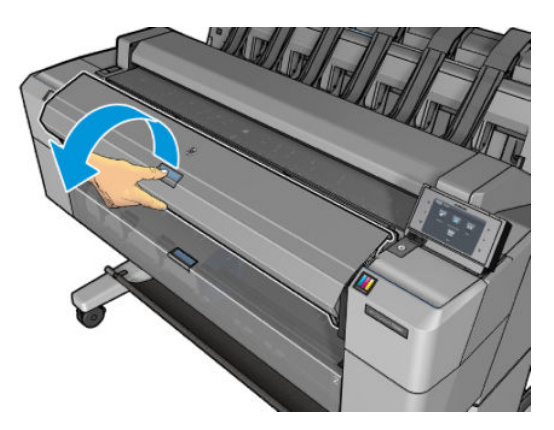

**4.** Vložte vřeteno s modrou zarážkou na pravé straně do tiskárny. Uchopte vřeteno za oba konce, nikoli za jeho prostřední část, abyste se nedotkli papíru a neušpinili jej.

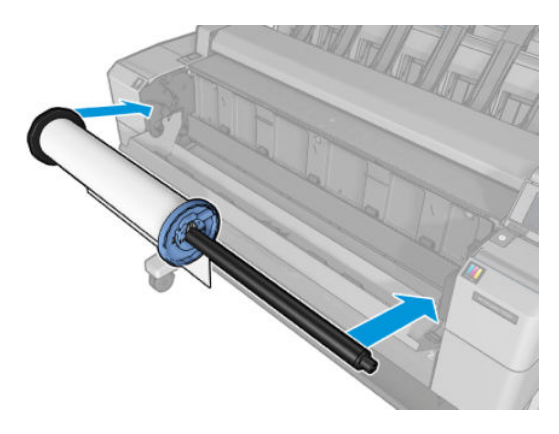

**5.** Pokud není okraj role papíru rovný nebo je roztržený (to se někdy stane, protože okraj papíru je přichycen lepicí páskou), lehce papír vytáhněte a jeho okraj rovně seřízněte.

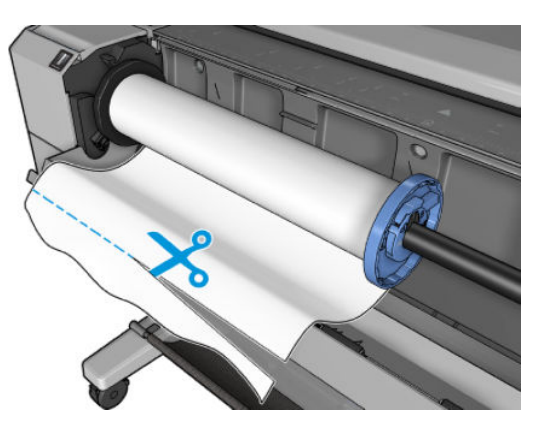

**6.** Okraj papíru vložte do tiskárny.

**A VAROVÁNÍ!** Nestrkejte prsty do dráhy papíru v tiskárně.

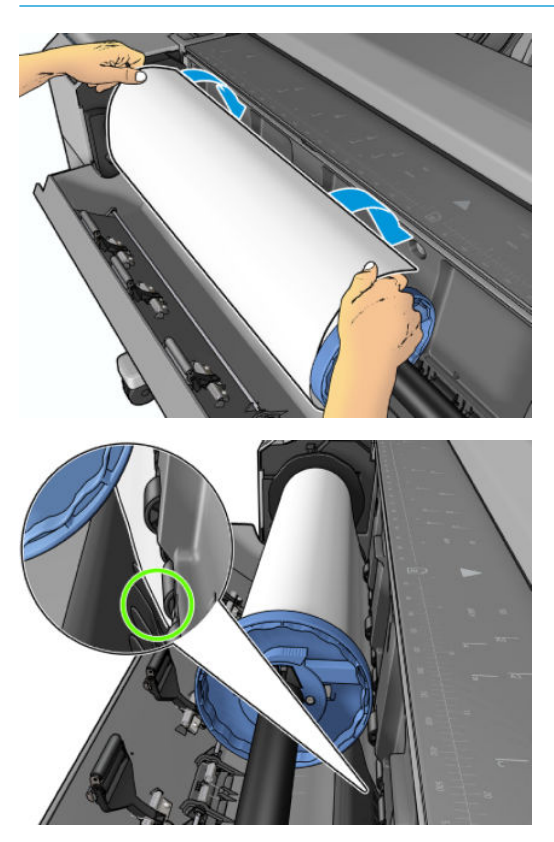

**7.** Otáčením vložte papír do tiskárny, dokud neucítíte odpor a papír se mírně neohne. Tiskárna detekuje papír a automaticky ho zavede do tiskárny.

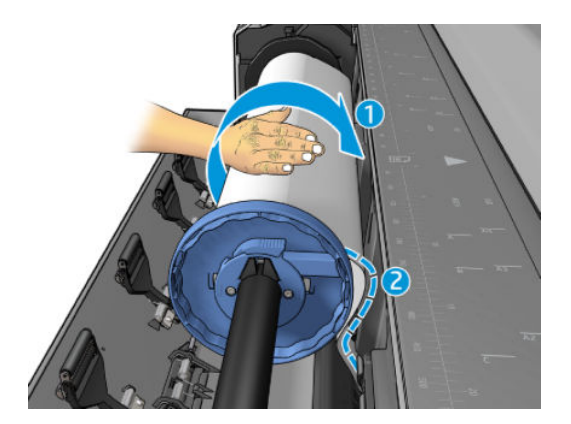

- **8.** Pokud je vstupní okraj papíru opatřen čárovým kódem, tiskárna jej přečte a poté odřízne. Odříznutý kus papíru spadne do koše.
- **9.** Pokud na vstupní hraně papíru žádný čárový kód není, na předním panelu se zobrazí výzva k výběru kategorie a typu papíru.
	- **TIP:** Pokud jste vložili papír, jehož název není uveden seznamu typů papíru, prostudujte téma [Typ](#page-185-0)  [papíru není v seznamu na stránce 176.](#page-185-0)
- <span id="page-68-0"></span>**10.** Pokud je povolena možnost **Tisk informací o papíru**, můžete se zobrazit také výzva k zadání délky role. Informace naleznete v části [Tisk informací o papíru na stránce 65](#page-74-0).
- **11.** Zavřete kryt role, jakmile se na předním panelu zobrazí příslušná výzva.

**POZNÁMKA:** Máte-li při zavádění papíru neočekávané potíže, prostudujte část [Papír nelze úspěšně vložit](#page-184-0) [na stránce 175](#page-184-0).

### **Vyjmutí role**

Před uvolněním nekonečného papíru zkontrolujte, zda je ještě papír na vřetenu, nebo zda je již vřeteno bez papíru. Dále postupujte podle příslušných pokynů s ohledem na zjištěnou skutečnost.

#### **Rychlý postup s papírem na roli**

Pokud je na roli stále ještě papír, stačí otevřít kryt role a role se automaticky vysune. Přední panel vás vyzve k zavedení nové role nebo listu.

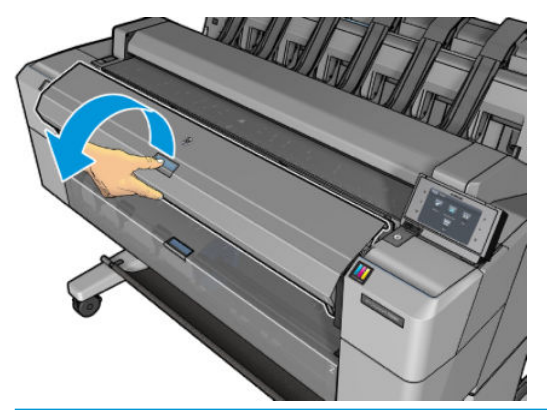

- **POZNÁMKA:** Pokud je role vysunuta tímto způsobem, není na ni vytištěn čárový kód a při příštím zavedení role tiskárna nebude moci určit délku papíru. Informace naleznete v části [Tisk informací o papíru](#page-74-0)  [na stránce 65.](#page-74-0)
- **POZNÁMKA:** Pokud je zaveden list papíru a vy otevřete kryt role, bude vysunut také tento list.

#### **Postup s papírem na roli za použití předního panelu**

Pokud je na roli stále ještě papír, můžete jej vysunout pomocí předního panelu.

**1.** Stiskněte ikonu **de k**a poté ikonu **de konu , pokud již není zvýrazněna. Poté stiskněte ikonu role a zvolte** možnost **Vyjmout**.

Případně stiskněte ikony a a poté možnosti **Paper** (Papír) > **Paper unload** (Vyjmutí papíru) > **Unload roll 1** (Vyjmout roli 1) nebo **Unload roll 2** (Vyjmout roli 2).

<span id="page-69-0"></span>**2.** Může být nutné otevřít kryt role.

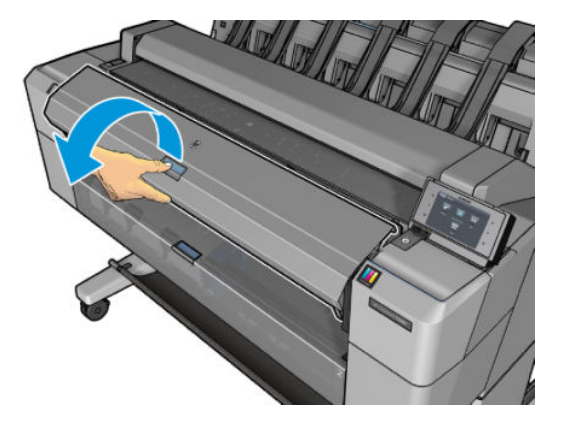

### **Vložení jednoho listu**

**1.** Ujistěte se, že jsou oba kryty role uzavřeny. Pokud je kryt role otevřený a je zaveden list papíru, bude tento list okamžitě vysunut.

**VAROVÁNÍ!** Nevkládejte list před zahájením procesu načítání z předního panelu.

**2.** Na předním panelu stiskněte ikonu **a poté ikonu i pokud již není zvýrazněna. Poté stiskněte** ikonu role a zvolte možnosti **Load** (Zavést) > **Load sheet** (Zavést list papíru).

Případně stiskněte ikony a a vyberte možnost **Paper** (Papír) > **Paper load** (Zavedení papíru) > **Load sheet** (Zavést list papíru).

- **3.** Pokud je již zavedena role, je třeba počkat, než bude automaticky vysunuta. Role nebude vysunuta, ale přesunuta do pohotovostní polohy, aby na ni bylo možné znovu tisknout bez opětovného zavádění ihned po vysunutí listů papíru.
- **<sup>2</sup> POZNÁMKA:** Pokud otevřete kryt role, když je role vložena, ale netiskne se, role bude automaticky vysunuta a při příštím požadavku na tisk ji bude nutné znovu zavést.
- **4.** Vyberte příslušnou kategorii a typ papíru.
	- **TIP:** Pokud jste vložili papír, jehož název není uveden seznamu typů papíru, prostudujte téma [Typ](#page-185-0)  [papíru není v seznamu na stránce 176.](#page-185-0)
- **5.** Po zobrazení výzvy na předním panelu vložte list do přední strany tiskárny.

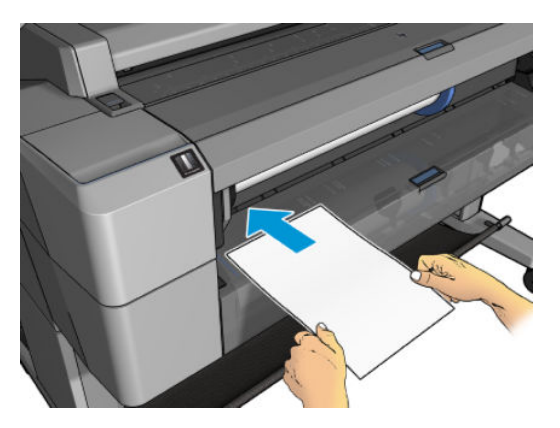

<span id="page-70-0"></span>**6.** Zarovnejte levý okraj listu s modrou čárou na levé straně tiskárny.

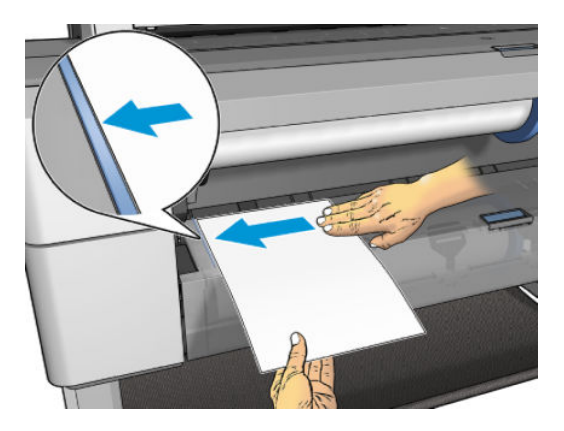

**7.** Zasuňte list papíru do tiskárny až úplně na doraz.

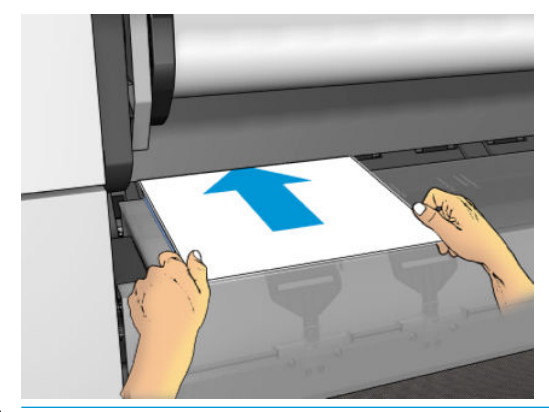

- **VAROVÁNÍ!** Nestrkejte prsty do dráhy papíru v tiskárně.
- **8.** Zavádějte list do tiskárny, dokud tiskárna nezapípá a nezačne za papír tahat.
- **9.** Tiskárna zkontroluje zarovnání.
- **10.** Pokud list není správně zarovnaný, vysune se a bude třeba to zkusit znovu.
- **POZNÁMKA:** Máte-li při zavádění papíru neočekávané potíže, prostudujte část [Papír nelze úspěšně vložit](#page-184-0) [na stránce 175](#page-184-0).

# **Skládací zařízení**

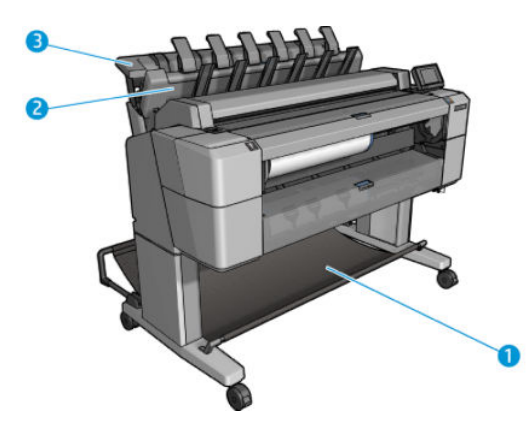

- **1.** Koš
- **2.** Otočný kryt skládacího zařízení
- **3.** Skládací zařízení

Tiskárna ve výchozím nastavení po každé úloze ořízne papír. Vytištěný list papíru se úhledně skládá na ostatní vytištěné listy pomocí skládacího zařízení.

Chcete-li skládací zařízení vyprázdnit, postavte se před tiskárnu a vytáhněte stoh vytištěných listů ze skládacího zařízení. Přitom se může otevřít kryt skládacího zařízení. Po vyjmutí listů zkontrolujte, zda je zavřený. Obvykle jej vratná pružina automaticky zavře.

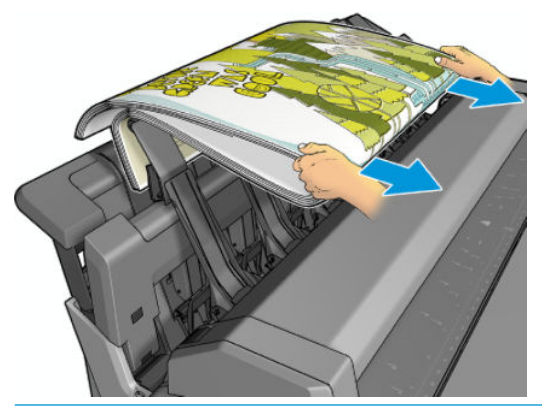

**TIP:** Přestože je v průběhu tisku možné vyjmout listy ze skládacího zařízení, doporučujeme vyjmout všechny listy společně, a to až ve chvíli, kdy tiskárna dotiskne.

**TIP:** Kryt skládacího zařízení můžete zamknout v otevřené poloze, abyste mohli skládat zvláštní úlohy. Poté je třeba jej opět zavřít.

**TIP:** Chcete-li používat fotografický papír v režimu normálního tisku do skládacího zařízení, doporučujeme do tiskárny vložit okamžitě schnoucí fotografický papír HP.

**TIP:** Pro stohování papírů s hmotností nižší než 75 g/m2 aktivujte modré oddělovače v bočnicích stohovače. Po použití zbytku papíru je nezapomeňte deaktivovat.

#### **Ruční tisk s otevřeným skládacím zařízením**

Režim ručního tisku skládacího zařízení je určen k tisku na fotografický papír v nejvyšší možné kvalitě, který si řídíte sami.

Ruční režim můžete zvolit pro konkrétní úlohu (např. z ovladače tiskárny) nebo můžete tiskárnu přepnout do ručního režimu pro všechny úlohy na předním panelu.

● Pokud odešlete úlohu se zvoleným ručním režimem, úloha se pozastaví a ostatní úlohy budou pokračovat v tisku, dokud příslušnou ruční úlohu nevyberete na předním panelu (tímto procesem vás může provést přední panel) a neotevřete kryt skládacího zařízení.
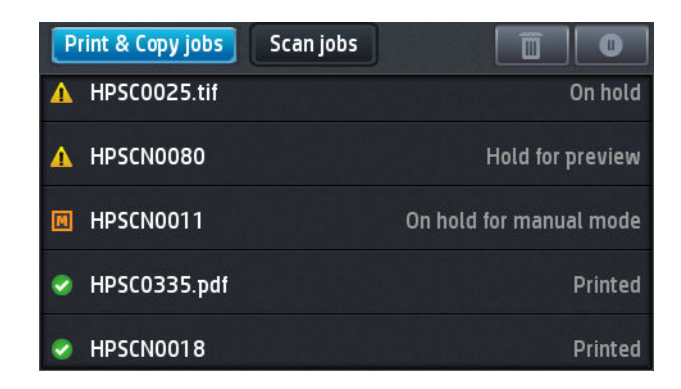

● Pokud tiskárnu přepnete do ručního režimu prostřednictvím předního panelu, všechny úlohy ve frontě se pozastaví a budete moci každou z nich vytisknout ručně. Jakmile ruční režim opustíte, veškeré úlohy, které jsou stále ve frontě, se vrátí do předchozího stavu.

**2 POZNÁMKA:** Pokud otevíráte skládací zařízení, abyste přešli do ručního režimu, uzamkněte kryt skládacího zařízení v otevřené poloze.

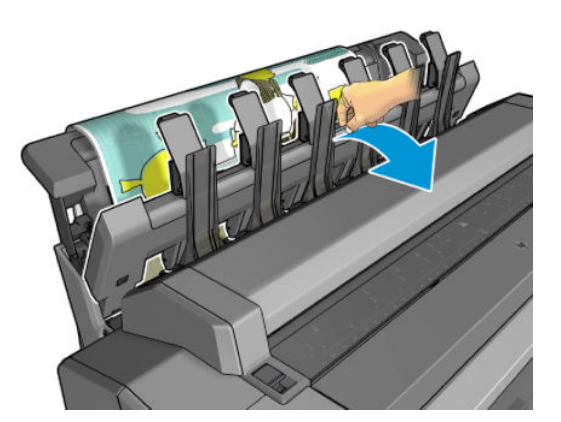

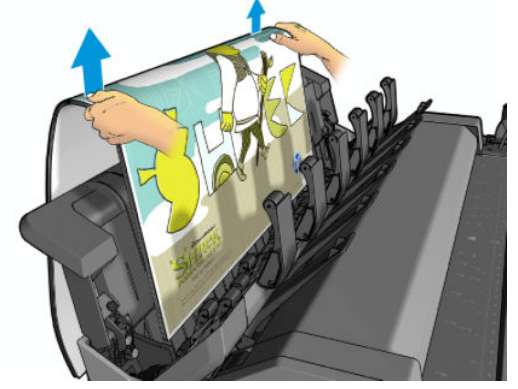

V ručním režimu:

- V jednom okamžiku lze tisknout pouze jednu stránku. Tisk každé stránky je třeba zahájit ručně na předním panelu.
- Při tisku je kryt skládacího zařízení otevřený, a můžete tak kontrolovat každý výtisk vycházející z tiskárny zvlášť.
- Když je kryt skládacího zařízení otevřený, na každý výtisk vycházející z tiskárny budete lépe vidět, avšak skládací zařízení nemusí být schopné zajistit, že se tento výtisk bude pohybovat v dráze papíru správně. Proto je třeba každý výtisk sledovat, aby nedošlo k jeho poškození.
- Nemůžete skenovat nebo kopírovat, protože kryt stohovače blokuje skener.
- Pokud tiskárnu ponecháte v nečinnosti v ručním režimu po dobu 15 minut, ruční režim se ukončí a bude třeba zavřít skládací zařízení.
- Ruční režim můžete ukončit pomocí předního panelu nebo zavřením skládacího zařízení.

Ruční režim je na různých obrazovkách předního panelu oznamován pomocí ikony .

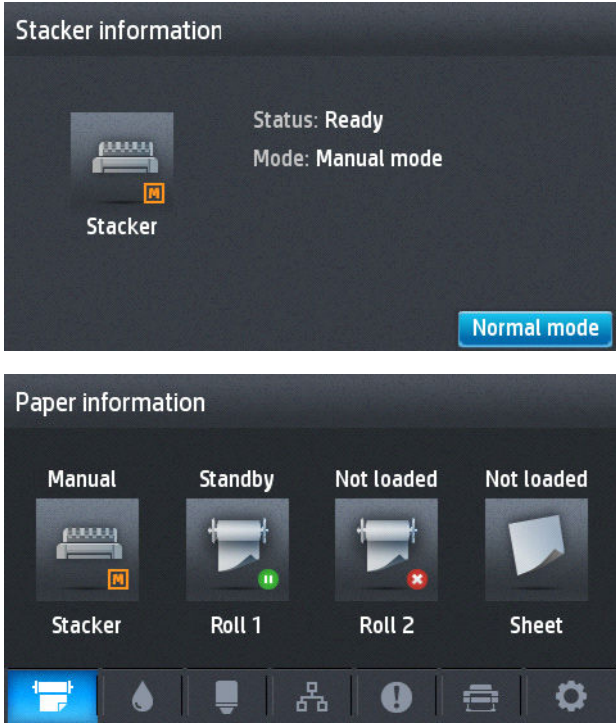

# **Koš**

Ke shromažďování výtisků se obvykle používá skládací zařízení. Pokud se rozhodnete skládací zařízení nepoužívat, můžete odesílat výtisky do koše. Pokud se skládací zařízení zaplní nebo pokud chcete oddělit konkrétní úlohu od ostatních úloh tištěných do skládacího zařízení, můžete použít koš.

Koš pojme až 10 listů běžného papíru ve formátu A1 nebo D. Větší výtisk je nutné ihned po vytištění vyjmout z koše.

**TIP:** Zkontrolujte, zda jsou všechny kabely umístěny tak, aby nepřekážely papíru padajícímu do koše. Jinak může dojít k uvíznutí papíru.

# **Zobrazení informací o papíru**

Chcete-li zobrazit informace o vloženém papíru, stiskněte ikonu **povádal poté ikonu dept**, pokud již není zvýrazněna. Poté stiskněte ikonu role.

Na předním panelu se zobrazí následující informace:

- Vybraný typ papíru
- Stav role nebo listu papíru
- Šířka papíru v milimetrech (přibližně)

Stejné informace se zobrazí v programu HP Designjet Utility pro systém Windows (karta **Overview** (Přehled) > karta **Supplies** (Spotřební materiál)) i v programu HP Utility pro systém Mac OS X (skupina Informace > **Supplies Status** (Stav spotřebního materiálu)).

## **Předvolby papíru**

Každý podporovaný typ papíru má vlastní charakteristiky. Pro zajištění optimální kvality tisku změní tiskárna způsob tisku na každý odlišný typ papíru. Některé typy mohou například potřebovat více inkoustu a jiné delší čas pro zasychání inkoustu. Takže tiskárna musí získat popis požadavků pro každý typ papíru. Tento popis se nazývá *předvolba pro papír*. Předvolby papíru obsahují profil ICC, který popisuje barevnou charakteristiku papíru. Obsahuje také informace o dalších charakteristikách a požadavcích papíru, které přímo nesouvisejí s barvou. Předvolby tiskárny pro známé papíry jsou již obsaženy v softwaru tiskárny.

Vzhledem k tomu, že by bylo nepraktické procházet seznam všech existujících typů papíru, tiskárna obsahuje předvolby pouze pro nejběžněji používané typy papíru. Pokud máte papír takového typu, pro jaký tiskárna nemá předvolbu, nemůžete tento typ papíru vybrat na displeji předního panelu.

Předvolbu pro nový typ papíru můžete přidat dvěma způsoby.

- Použijte některou z přednastavených předvoleb HP z výroby výběrem nejpodobnější kategorie a typu papíru na předním panelu nebo v ovladači tiskárny. Informace naleznete v části [Typ papíru není](#page-185-0) [v seznamu na stránce 176](#page-185-0).
- **POZNÁMKA:** Barvy nemusejí být přesné. Tato metoda se nedoporučuje pro vysoce kvalitní tisk.
- Správnou předvolbu papíru si stáhněte z adresy <http://www.hp.com/go/T2500/paperpresets>.
- **POZNÁMKA:** Společnost HP poskytuje předvolby jen typy papíru vyrobené společností HP. Pokud požadovanou předvolbu pro papír nenaleznete na webu, je možné, že byla přidána do nejnovějšího firmwaru tiskárny. Potřebné informace najdete v poznámkách k verzi firmwaru - viz [Aktualizace](#page-165-0) [firmwaru na stránce 156](#page-165-0).

## **Tisk informací o papíru**

Povolením možnosti **Printing paper info** (Tisk informací o papíru) můžete zaznamenávat odhad zbývající délky role a šířku a typ papíru. Tyto informace jsou kombinací čárového kódu a textu, která je vytištěna na vstupní hraně role při vysunutí papíru z tiskárny.

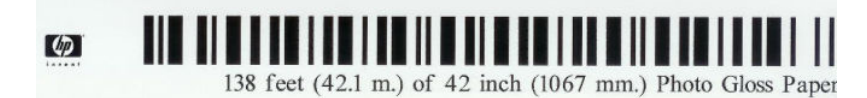

**POZNÁMKA:** Odhad délky papíru je k dispozici pouze tehdy, pokud bylo tiskárnou zaznamenáno množství papíru na roli při jejím zavedení. Chcete-li tiskárně poskytnout tento údaj, zadejte při zavádění papíru délku role na předním panelu, nebo zaveďte roli s vytištěným čárovým kódem s údaji o papíru.

**POZNÁMKA:** Čárový kód a text jsou vytištěny na roli pouze tehdy, jsou-li procesy zavádění a vysouvání papíru zahájeny pomocí nabídky Papír na předním panelu.

<span id="page-75-0"></span>**POZNÁMKA:** Tato možnost bude pravděpodobně fungovat pouze se zcela neprůhlednými papíry. U průhledných či průsvitných papírů nemusí fungovat.

Chcete-li povolit možnost **Tisk informací o papíru**, na předním panelu stiskněte ikony **a skoulistické a** zvolte možnosti **Setup** (Nastavení) > **Printing preferences** (Předvolby tisku) > **Paper options** (Možnosti papíru) > **Printing paper info** (Tisk informací o papíru).

**POZNÁMKA:** Povolení této možnosti mírně změní postupy zavádění a vysouvání papíru.

## **Posunutí papíru**

Je-li tiskárna ve stavu nečinnosti (připravená k tisku), můžete z předního panelu pohybovat papírem dopředu a dozadu. Je možné provést tuto činnost, abyste dosáhli větší či menší bílé plochy mezi jednotlivými výtisky, když je řezačka zakázána, nebo ke zvětšení horního okraje dalšího výtisku.

Pokud chcete posunout papír, stiskněte ikony a a poté možnosti **Paper** (Papír) > **Move paper**  (Posunutí papíru).

# **Zachování kvality papíru**

Pro zachování kvality papíru dodržujte následující doporučení.

- Role papíru uchovávejte překryté jiným kusem papíru nebo textilu.
- Samostatné listy uchovávejte zakryté a čisté nebo je před vložením do tiskárny oprašte.
- Čistěte vstupní a výstupní sloty.
- Pokud jej nepotřebujete z nějakého důvodu zvednout, ponechávejte skener sklopený.
- **POZNÁMKA:** Fotografický a křídový papír vyžadují opatrnou manipulaci, viz část [Výtisk je odřený nebo](#page-205-0) [poškrabaný na stránce 196.](#page-205-0)

## **Změna doby schnutí**

Dobu zasychání lze změnit tak, aby vyhovovala zvláštním podmínkám pro tisk, například při tisku většího množství výtisků, kde čas hraje důležitou roli, nebo pokud potřebujete mít jistotu, že inkoust před manipulací s výtiskem oschne.

Stiskněte ikony a a poté zvolte možnosti **Setup** (Nastavení) > **Print retrieval** (Získání výtisku) > **Drying time** (Doba zasychání). Můžete vybrat možnosti:

- **Extended** (Rozšířená) Nastaví se delší než doporučená doba. Zajistí se tak úplné zaschnutí inkoustu.
- **Optimal** (Optimální) nastaví se výchozí a doporučená doba pro vybraný papír (toto nastavení je výchozí).
- **Reduced** (Zkrácená) nastaví se kratší než doporučená doba. Určeno pro případy, kdy kvalita není nejdůležitější.
- **None** (Žádná) Vypne dobu zasychání a vysune výtisk ihned po dokončení jeho tisku.

**UPOZORNĚNÍ:** Pokud inkoust při vysouvání výtisku není zaschlý, může zanechat stopy ve výstupní přihrádce a rozmazat se na výtisku.

**POZNÁMKA:** Zrušíte-li doby zasychání při tisku, může se stát, že tiskárna nezavede nebo neořízne papír ihned z důvodu údržby tiskových hlav, která probíhá současně. Jestliže je nastavena nulová doba zasychání, tiskárna ořízne papír a až poté provede údržbu tiskových hlav. Je-li však doba zasychání vyšší než nulová, tiskárna papír neořízne, dokud nebude dokončena údržba tiskových hlav.

## **Změna doby získání**

Můžete nastavit určitou dobu po zaschnutí, během které lze vyjmout výtisk, než se zahájí další úloha.

Stiskněte ikony a a poté zvolte možnosti **Setup** (Nastavení) > **Print retrieval** (Získání výtisku) > **Retrieval time** (Doba získání).

# **Zapnutí a vypnutí automatické řezačky**

Postup pro zapnutí nebo vypnutí ořezávačky papíru na tiskárně:

- V programu HP Designjet Utility pro systém Windows vyberte kartu **Admin** (Správa) a v nabídce **Printer settings** (Nastavení tiskárny) > **Advanced** (Upřesnit) změňte možnost **Řezačka**
- V integrovaném webovém serveru vyberte kartu **Setup** (Nastavení), pak možnosti **Printer settings**  (Nastavení tiskárny) > **Advanced** (Upřesnit) a změňte nastavení možnosti **Ořezávačka**.
- Na předním panelu stiskněte ikony a a poté zvolte možnosti **Setup** (Nastavení) > **Print retrieval** (Získání tisku) > **Cutter** (Řezačka).

Výchozí nastavení je **On** (Zapnuto).

Pokud je řezačka vypnutá, nebude prováděno oříznutí papíru mezi úlohami. Stále ale bude docházet k ořezu papíru při zavádění, vysouvání, přepínání rolí a přepínání mezi skládacím zařízením a košem.

**TIP:** Pokyny pro oříznutí papíru z role při vypnuté automatické řezačce naleznete v části Posunutí a oříznutí papíru na stránce 67.

# **Posunutí a oříznutí papíru**

Pokud na předním panelu stisknete ikony a a vyberete možnosti **Paper** (Papír) > **Form feed and cut** (Posuv listu a oříznutí), tiskárna papír posune a ořízne u přední hrany. Existuje několik případů, ve kterých je to vhodné.

- Chcete oříznout vstupní hranu papíru, která je poškozená nebo není rovná. Oříznutý papír spadne do koše.
- Chcete papír posunout a oříznout a automatická řezačka je zakázána.
- Můžete zrušit dobu čekání a dostupné stránky ihned vytisknout, pokud tiskárna čeká na vložení dalších stránek.

**POZNÁMKA:** Po každém tisku dochází k údržbě tiskové hlavy a v průběhu tohoto procesu nelze ořezávat papír, takže můžete zaznamenat určitou prodlevu.

- **POZNÁMKA:** Fotografický a křídový papír vyžadují opatrnou manipulaci, viz část [Výtisk je odřený nebo](#page-205-0) [poškrabaný na stránce 196.](#page-205-0)
- **TIP:** Postup posunutí papíru bez oříznutí naleznete v části [Posunutí papíru na stránce 66.](#page-75-0)

# **7 Práce se dvěma rolemi**

# **Používání tiskárny s možností použití více rolí**

Tiskárnu s možností použití více rolí lze použít několika různými způsoby:

- Tiskárna může automaticky přepínat mezi různými typy papíru podle potřeby.
- Tiskárna může automaticky přepínat mezi různými šířkami papíru podle potřeby. Můžete tak ušetřit papír tiskem menších obrázků na užší papír.
- Pokud do tiskárny zavedete dvě stejné role papíru, můžete tisknout dlouhou dobu bez obsluhy, protože po vyčerpání první role může tiskárna automaticky přepnout z jedné role na druhou. Informace naleznete v části [Bezobslužný tisk/tisk přes noc na stránce 87](#page-96-0).

Při práci s více rolemi nezapomeňte, že je **chráněná role** chráněna před použitím, pokud si úloha nevyžádá konkrétní číslo role nebo typ papíru. Informace naleznete v části [Ochrana role na stránce 86](#page-95-0).

Aktuální stav obou rolí se zobrazí na předním panelu po stisknutí ikon **a predstavil pokud již není** zvýrazněna.

**POZNÁMKA:** Tisknete-li z jednotky USB flash, je tisk z více rolí značně zjednodušený: můžete zadat ručně, kterou roli chcete použít, nebo můžete zvolit možnost **Save paper** (Ušetřit papír), v tomto případě tiskárna určí nejužší roli, na kterou bude možné úlohu vytisknout. Nemůžete zadat typ papíru.

# **Jak tiskárna umisťuje úlohy na role papíru**

Při odeslání tiskové úlohy z integrovaného webového serveru nebo ovladače tiskárny můžete určit konkrétní typ papíru (pomocí možnosti **Paper type** (Typ papíru) nebo **Type is** (Typ)), na který ji chcete vytisknout. Dokonce můžete určit (pomocí možnosti **Paper source** (Zdroj papíru), **Source is** (Zdroj) nebo **Paper Feed**  (Podávání papíru)) konkrétní roli papíru (1 nebo 2). Tiskárna se pokusí vyhovět těmto požadavkům a také vyhledá dostatečně velikou roli papíru, aby mohl být obrázek vytisknut bez oříznutí.

- Pokud jsou pro úlohu vhodné obě dostupné role, bude role vybrána podle pravidel pro střídání rolí. Informace naleznete v části [Možnosti pro střídání rolí na stránce 29.](#page-38-0)
- Pokud je pro úlohu vhodná pouze jedna z dostupných rolí, úloha se vytiskne na tuto roli.
- Pokud pro úlohu není vhodná žádná z dostupných rolí, bude buď uchována ve frontě úloh ve stavu "čeká se na papír", nebo bude vytištěna na nevhodnou roli. Záleží na nastavené akci pro neshodu papíru. Informace naleznete v části [Výběr akce při neshodě papíru na stránce 28](#page-37-0).

Ovladač tiskárny pro systém Windows informuje uživatele, jaké jsou aktuálně zavedeny typy a šířky papíru a na jakých rolích.

Následující nastavení lze použít v některých typických situacích.

**POZNÁMKA:** Nastavení **Type is** (Typ) a **Source is** (Zdroj) se nachází v ovladači tiskárny a integrovaném webovém serveru. Nastavení **Roll switching policy** (Pravidla pro střídání rolí) lze nastavit na předním panelu.

- Zavedeny různé typy papíru:
	- **Type is** (Typ): Vybrat požadovaný typ papíru
	- **Source is** (Zdroj): Vybrat automaticky / Určen předem
	- **Roll switching policy** (Pravidla pro střídání rolí): není důležité
- Zavedeny různé šířky papíru:
	- **Type is** (Typ): Použít nastavení tiskárny
	- **Source is** (Zdroj): Vybrat automaticky / Určen předem
	- **Roll switching policy** (Pravidla pro střídání rolí): Minimalizovat plýtvání papírem
- **TIP:** V některých případech můžete také ušetřit papír otočením nebo spojením obrázků. Informace naleznete v části [Úsporné používání papíru na stránce 84.](#page-93-0)
- Zavedeny stejné role:
	- **Type is** (Typ): Použít nastavení tiskárny
	- **Source is** (Zdroj): Vybrat automaticky / Určen předem
	- **Roll switching policy** (Pravidla pro střídání rolí): Minimalizovat výměny rolí

# **8 Tisk**

- [Úvod](#page-81-0)
- [Tisk z jednotky USB flash](#page-81-0)
- [Tisk z počítače prostřednictvím integrovaného webového serveru nebo programu HP Utility](#page-82-0)
- [Tisk z počítače pomocí ovladače tiskárny](#page-84-0)
- [Pokročilá nastavení tisku](#page-84-0)
- [Tisk ze systému iOS pomocí technologie AirPrint](#page-97-0)

<span id="page-81-0"></span>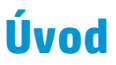

V závislosti na okolnostech a preferencích můžete zvolit různé způsoby tisku.

- Tisk souboru TIFF, JPEG, HP-GL/2, RTL, PDF nebo PostScript přímo z jednotky USB flash. Informace naleznete v části Tisk z jednotky USB flash na stránce 72.
- **·** Tisk souboru, který je již v jedné frontě úloh. Informace naleznete v části [Opakovaný tisk úlohy z fronty](#page-110-0) [na stránce 101](#page-110-0).
- Tisk souboru TIFF, JPEG, HP-GL/2, RTL, PDF nebo PostScript přímo z počítače připojeného k tiskárně pomocí integrovaného webového serveru nebo programu HP Utility. Informace naleznete v části [Tisk](#page-82-0)  [z počítače prostřednictvím integrovaného webového serveru nebo programu HP Utility na stránce 73.](#page-82-0)
- Tisk jakéhokoli druhu dokumentu z počítače připojeného k tiskárně přes síť za použití aplikace, která daný soubor může otevřít, a ovladače dodaného s touto tiskárnou. Informace naleznete v části Tisk [z počítače pomocí ovladače tiskárny na stránce 75](#page-84-0).
- Tisk pomocí technologie AirPrint ze zařízení, které ji podporuje. Informace naleznete v části [Tisk ze](#page-97-0)  [systému iOS pomocí technologie AirPrint na stránce 88](#page-97-0).
- Viz také část [Mobilní tisk na stránce 96.](#page-105-0)

**POZNÁMKA:** Pro tisk souborů PDF a PostSctipt je nutná tiskárna PostScript.

## **Tisk z jednotky USB flash**

- **1.** Zasuňte jednotku USB flash obsahující jeden či více souborů formátu TIFF, JPEG, HP-GL/2, RTL, PDF nebo PostScript do portu USB na tiskárně.
	- **POZNÁMKA:** Pro tisk souborů PDF a PostSctipt je nutná tiskárna PostScript.
	- **POZNÁMKA:** Použití jednotek USB flash s tiskárnou může být zakázáno správcem. viz část [Řízení](#page-41-0) [přístupu k tiskárně na stránce 32](#page-41-0).
- **2.**

Na předním panelu přejděte na úvodní obrazovku a stiskněte **a potom** 

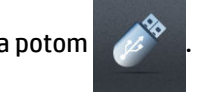

- **3.** Vyberte soubor určený k tisku. Soubory, které vytisknout nelze, jsou označeny ikonou @. Po stisknutí složky můžete procházet její obsah.
- **4.** Zobrazí se výchozí nastavení tisku. Pokud je chcete změnit, stiskněte možnost **Setup** (Nastavení). K dispozici jsou následující nastavení:
	- **Size** (Velikost): Umožňuje změnit velikost výtisku dvěma různými způsoby: pomocí procenta původní velikosti nebo přizpůsobením na určitý formát papíru. Výchozí nastavení je 100 % (původní velikost).
	- **Color** (Barva): Můžete skenovat barevně, ve stupních šedi nebo černobíle.
	- **Print quality** (Kvalita tisku): Nastavuje kvalitu tisku pomocí možností **Best** (Nejlepší), **Normal**  (Normální) nebo **Fast** (Rychlý).
	- **Role**: Umožňuje určit tisk na roli 1 nebo 2. Můžete také vybrat možnost **Save paper** (Ušetřit papír). V tomto případě tiskárna automaticky určí nejužší roli, na kterou bude možné úlohu vytisknout.
- <span id="page-82-0"></span>● **Ruční režim**: Umožňuje pro danou úlohu povolit ruční režim s otevřeným skládacím zařízením (ve výchozím nastavení je tento režim zakázán).
- **Výstup papíru**: Umožňuje směrovat výstup do skládacího zařízení (výchozí nastavení) nebo do koše.
- **Kompletovat**: Umožňuje vypnout nebo zapnout kompletování.
- **Pořadí stránek**: Umožňuje zvolit, zda má být nahoře první nebo poslední stránka.
- **Rotation** (Otočení): Otočí výtisk o 90° (nebo násobek). Můžete také zvolit možnost **Automatic**  (Automaticky), která otočí výtisk automaticky, pokud to zajistí úsporu papíru.
- **Printer margins** (Okraje tiskárny): Umožňuje změnit výchozí okraje tiskárny.
- **POZNÁMKA:** Pokud změníte nastavení tímto způsobem, tato nastavení budou platit jen pro aktuální úlohu, tj. nebudou trvale uložena. Výchozí nastavení s výjimkou možnosti **Output** (Výstup) můžete změnit stisknutím ikon a a poté zvolením možnosti **Předvolby pro tisk USB**.

**5.** Chcete-li zobrazit náhled tištěné úlohy na předním panelu, stiskněte ikonu .

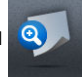

Zobrazený náhled může stisknutím přiblížit. Opětovným stisknutím náhledu se provede oddálení.

- **6.** Jestliže jste s nastavením tisku spokojeni, stiskněte možnost **Spustit**.
- **7.** Po vytištění můžete vytisknout další soubor nebo přejít k frontě úloh. Pokud ihned vytisknete další soubor bez návratu na úvodní obrazovku, znovu budou použita dočasná nastavení pro předchozí soubor.

## **Tisk z počítače prostřednictvím integrovaného webového serveru nebo programu HP Utility**

Tímto způsobem můžete tisknout soubory z libovolného počítače, který má přístup k integrovanému webovému serveru tiskárny. Informace naleznete v části [Přístup k integrovanému webovému serveru](#page-56-0)  [na stránce 47.](#page-56-0)

V integrovaném webovém serveru vyberte kartu **Main** (Hlavní) a potom možnost **Submit job** (Odeslat úlohu). V programu HP Utility vyberte možnosti **Job Center** > **Submit Job** (Centrum úloh > Odeslat úlohu). Zobrazí se následující okno.

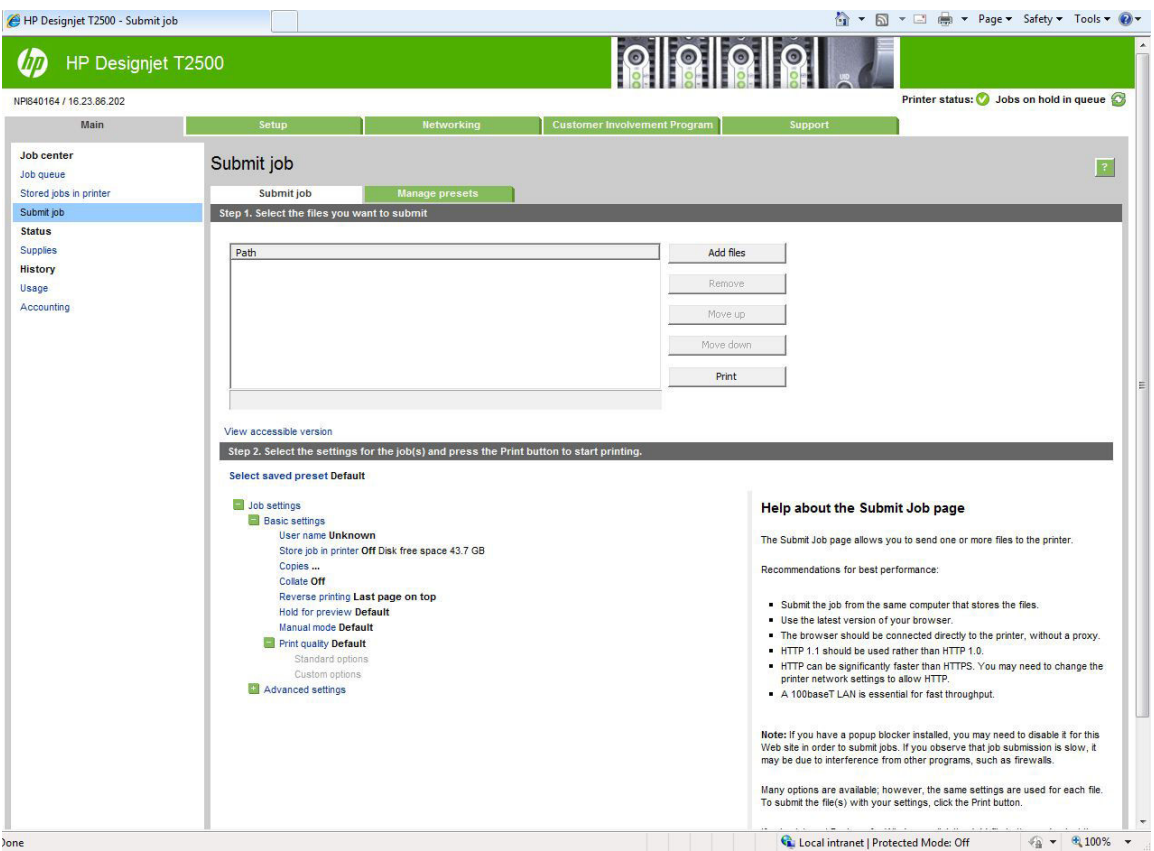

Stiskněte tlačítko **Add files** (Přidat soubory) a zvolte soubory v počítači, které chcete vytisknout. Soubory musí být v jednom z následujících formátů:

- $HP-GL/2$
- RTL
- TIFF
- JPEG
- PDF (pouze tiskárny PostScript)
- PostScript (pouze tiskárny PostScript)

**POZNÁMKA:** Tisknete-li ze souboru, měl by být soubor v jednom z výše uvedených formátů, ale jeho přípona může být např. **.plt** nebo **.prn**.

Pokud nejsou soubory v jednom z těchto formátů, nebudou úspěšně vytištěny.

Pokud byly úlohy vytvořeny se správným nastavením (např. formát stránky, orientace, změna velikosti a počet kopií), stačí stisknout tlačítko **Print** (Tisk) a budou odeslány do tiskárny.

Chcete-li změnit nastavení tisku, přejděte do části **Job settings** (Nastavení úlohy) a vyberte potřebné možnosti. Vpravo u každé možnosti je uveden vysvětlující text popisující vliv každého nastavení. Pamatujte, že pokud ponecháte pro některou možnost **Default** (výchozí nastavení), použije se nastavení uložené v této úloze. Pokud úloha neobsahuje žádné nastavení, použije se nastavení v tiskárně.

<span id="page-84-0"></span>Pokud jste vybrali některá nastavení, která nejsou výchozí, a budete chtít tato nastavení použít znovu, můžete je všechna uložit pod určitým názvem na kartě **Manage presets** (Správa předvoleb) a později je načíst pomocí tohoto názvu.

## **Tisk z počítače pomocí ovladače tiskárny**

Toto je obvyklý způsob tisku z počítače. V počítači musí být nainstalován správný ovladač tiskárny (viz část [Instalace softwaru na stránce 15\)](#page-24-0) a počítač musí být připojen k tiskárně přes síť.

Pokud byl ovladač nainstalován a počítač je připojen k tiskárně, můžete tisknout z aplikace tak, že v její nabídce vyberete příslušný příkaz **Print** (Tisk) a poté požadovanou tiskárnu.

**<sup>2</sup> POZNÁMKA:** Systém Windows při prvním tisku automaticky vyhledá na internetu ovladač tiskárny (pokud je počítač připojen k internetu). To znamená, že nemusíte ovladač hledat sami. Tento proces ale nainstaluje ovladač bez dalšího softwaru. Proto doporučujeme provést instalaci z disku DVD (nebo z instalačního balíčku, který si můžete stáhnout z webových stránek společnosti HP), abyste nainstalovali veškerý software tiskárny.

# **Pokročilá nastavení tisku**

Zbývající část této kapitoly vysvětluje různá nastavení tisku dostupná při použití ovladače tiskárny, integrovaného webového serveru nebo programu HP Utility. Tyto metody nabízejí poměrně velké množství nastavení, aby mohl být splněn každý požadavek na tisk.

**TIP:** Výchozí nastavení nepoužívejte v případě, že víte, že neodpovídají vašim požadavkům.

**TIP:** Pokud budete chtít znovu použít určitou skupinu nastavení, můžete je uložit pod určitým názvem dle vaší volby a později je načíst znovu. Uložená skupina nastavení je v ovladači tiskárny pro systém Windows označována jako "rychlé nastavení" a v integrovaném webovém serveru jako "předvolba".

### **Výběr kvality tisku**

Tiskárna má různé možnosti kvality tisku, protože tisk v nejvyšší kvalitě vyžaduje určité snížení rychlosti, zatímco rychlý tisk znamená snížení kvality tisku.

Z toho důvodu je standardním prvkem pro nastavení kvality tisku jezdec, který umožňuje zvolit mezi kvalitou a rychlostí. U některých typů papíru je možné vybrat kompromis mezi kvalitou a rychlostí.

Případně můžete vybrat jednu z uživatelských možností: **Best** (Nejlepší), **Normal** (Normální) nebo **Fast**  (Rychlý). Vyberete-li možnost **Fast** (Rychlý), můžete vybrat také možnost **Economode** (Úsporný režim), která používá menší rozlišení vzoru vykreslení a spotřebovává méně inkoustu. Tato možnost tedy ještě více zvyšuje rychlost tisku, ale snižuje jeho kvalitu. Možnost **Economode** (Úsporný režim) lze vybrat pouze pomocí uživatelských možností (nikoli pomocí jezdce).

Jsou k dispozici také dvě doplňkové možnosti, které mohou mít vliv na kvalitu tisku: **Maximum Detail**  (Maximální detail) a **More passes** (Více průchodů). Informace naleznete v části [Tisk ve vysoké kvalitě](#page-90-0) [na stránce 81.](#page-90-0)

**2 POZNÁMKA:** V dialogovém okně ovladače systému Windows je rozlišení vzoru vykreslení v tiskové úloze zobrazeno v dialogovém okně Uživatelské možnosti kvality tisku (vyberte položku **Custom options** (Vlastní možnosti) a poté položku **Setup** (Nastavení)).

Možnosti kvality tisku lze nastavit následujícími způsoby:

- **V dialogovém okně ovladače systému Windows:** Přejděte na kartu **Paper/Quality** (Papír/Kvalita) a použijte nastavení Kvalita tisku. Pokud vyberete možnost **Standard options** (Standardní možnosti), zobrazí se jednoduchý jezdec, pomocí něhož můžete nastavit rychlost nebo kvalitu. Pokud vyberete možnost **Vlastní možnosti**, zobrazí se specifičtější možnosti, jak bylo popsáno výše.
- **V dialogovém okně Tisk systému Mac OS X:** Přejděte na panel **Paper/Quality** (Papír/Kvalita) a použijte nastavení v části Možnosti kvality. Pokud vyberete možnost kvality **Standard** (Standardní), zobrazí se jednoduchý jezdec, pomocí něhož můžete nastavit rychlost nebo kvalitu. Pokud vyberete možnost kvality **Vlastní**, zobrazí se specifičtější možnosti nastavení kvality, jak bylo popsáno výše.
- **Na stránce odeslání úlohy integrovaného webového serveru:** Vyberte možnosti **Basic settings**  (Základní nastavení) > **Print quality** (Kvalita tisku). Vyberte-li možnost **Standard options** (Standardní možnosti), můžete zvolit možnosti **Speed** (Rychlost) a **Kvalita**. Pokud vyberete možnost **Vlastní možnosti**, zobrazí se specifičtější možnosti nastavení popsané výše.
- **Pomocí předního panelu:** Stiskněte ikony **portý a a poté možnosti Setup** (Nastavení) > **Printing preferences** (Předvolby tisku) > **Print quality** (Kvalita tisku).
- **2 POZNÁMKA:** Pokud je kvalita tisku nastavena v počítači, má toto nastavení přednost před nastavením kvality tisku na předním panelu
- **POZNÁMKA:** Kvalitu tisku nelze změnit u stránek, které tiskárna již přijímá nebo přijala (i když se ještě nezačaly tisknout).

## **Výběr formátu papíru**

Formát papíru lze určit následujícími způsoby.

- **POZNÁMKA:** Zde nastavený formát papíru by měl být formát papíru, pro který byl dokument vytvořen. Je možno změnit měřítko dokumentu na jiný formát pro tisk. Informace naleznete v části Změna měřítka tisku [na stránce 79.](#page-88-0)
	- **V dialogovém okně ovladače systému Windows:** Vyberte kartu **Paper/Quality** (Papír/Kvalita) a poté v seznamu **Document Size** (Formát dokumentu) vyberte formát papíru.
	- **V dialogovém okně Tisk systému Mac OS X:** Vyberte tiskárnu a poté vyberte formát papíru ze seznamu **Paper Size** (Formát papíru).
	- **POZNÁMKA:** Pokud aplikace nenabízí dialogové okno **Nastavení stránky**, použijte dialogové okno **Print** (Tisk).
	- **Na stránce odeslání úlohy integrovaného webového serveru:** Vyberte možnosti **Advanced settings**  (Upřesnit možnosti) > **Paper** (Papír) > **Paper Size** (Formát papíru) > **Standard** (Standardní).
	- **Pomocí předního panelu:** Stiskněte ikony **a a c** a poté zvolte možnosti **Setup** (Nastavení) > **Printing Preferences** (Předvolby tisku) > **Paper options** (Možnosti papíru) > **Paper Size** (Formát papíru).

**POZNÁMKA:** Pokud je formát papíru nastaven v počítači, má toto nastavení přednost před nastavením formátu papíru na předním panelu.

#### **Vlastní formáty papíru**

Pokud chcete vybrat formát papíru, který není uveden v seznamu standardních formátů papíru, existují různé způsoby, jak to učinit.

#### **Použijte ovladač tiskárny systému Windows**

- **1.** Vyberte kartu **Paper/Quality** (Papír/Kvalita).
- **2.** Klikněte na tlačítko **Custom** (Vlastní).
- **3.** Zadejte název a rozměry nového formátu papíru.
- **4.** Stiskněte tlačítko **OK**. Nový formát papíru je automaticky vybrán.

Vlastní formát papíru vytvořený tímto způsobem má následující charakteristiky:

- Velikost papíru je trvalá. Nezmizí, pokud zavřete ovladač nebo vypnete počítač.
- Formát papíru je pro tiskovou frontu místní. Neuvidíte jej v jiných tiskových frontách ve stejném počítači.
- V sítích serveru domény je formát papíru pro počítač místní. Neuvidíte jej na jiných počítačích sdílejících tiskovou frontu.
- V sítích pracovních skupin bude formát papíru sdílen mezi všemi počítači, které sdílejí tiskovou frontu.
- Odstraníte-li tiskovou frontu, odstraní se i formát papíru.

#### **Použijte formáty systému Windows**

- **1.** V nabídce Start nebo Ovládací panely vyberte možnost **Tiskárny a faxy**
- **2.** V nabídce **File** (Soubor) zvolte možnost **Vlastnosti serveru**
- **3.** Na kartě **Forms** (Formuláře) zaškrtněte pole **Create a new form** (Vytvořit nový formulář).
- **4.** Zadejte název a rozměry nového formátu papíru. Okraje ponechte na hodnotě 0,00.
- **5.** Stiskněte tlačítko **Save Form** (Uložit formulář).
- **6.** Přejděte do ovladače tiskárny a zvolte kartu **Paper/Quality** (Papír/Kvalita).
- **7.** Z rozevíracího seznamu formátů papíru zvolte možnost **More…** (Další…).
- **8.** Ze skupiny vlastních formátů vyberte nový formát papíru.

Vlastní formát papíru vytvořený tímto způsobem má následující charakteristiky:

- Velikost papíru je trvalá. Nezmizí, pokud zavřete ovladač nebo vypnete počítač.
- Omezení uživatelé nemohou vytvářet formáty papíru. Role "spravovat dokumenty" v adresáři Windows Active Directory je požadovaným minimem.
- Formát papíru je pro počítač místní. Uvidíte jej ve všech tiskových frontách, které byly vytvořeny na počítači a které podporují papír tohoto formátu.
- Je-li tisková fronta sdílená, tento formát papíru se zobrazí ve všech klientských počítačích.
- Je-li tisková fronta sdílená z jiného počítače, tento formát papíru se **nezobrazí** v seznamu formátů dokumentu ovladače. Formát systému Windows ve sdílené frontě je třeba vytvořit na serveru.
- Odstraníte-li tiskovou frontu, formát papíru odstraněn nebude.

#### **Použití ovladače tiskárny systému Mac OS X**

- **1.** Otevřete dialogové okno **Nastavení stránky**.
	- **POZNÁMKA:** Pokud aplikace nenabízí dialogové okno **Nastavení stránky**, použijte dialogové okno **Print** (Tisk).
- **2.** Vyberte možnost **Paper Size** (Formát papíru) > **Manage Custom Sizes** (Správa vlastních formátů).

#### **Použití vestavěného webového serveru**

- **1.** Přejděte na stránku **Odeslat úlohu**.
- **2.** Vyberte možnosti **Advanced settings** (Upřesnit možnosti) > **Paper** (Papír) > **Paper Size** (Formát papíru) > **Custom** (Vlastní).

## **Výběr možností okrajů**

Standardně ponechává tiskárna okraj 5 mm mezi hranicí tisku a hranou papíru (17 mm v dolní části samostatného listu papíru). Toto chování je však možno pozměnit několika způsoby.

- **V dialogovém okně ovladače systému Windows:** Vyberte kartu **Paper/Quality** (Papír/Kvalita) a pak klepněte na tlačítko **Margins/Layout** (Okraje/Rozvržení).
- **V dialogovém okně Tisk systému Mac OS X:** Vyberte panel **Margins/Layout** (Okraje/Rozvržení).
- **Na stránce odeslání úlohy integrovaného webového serveru:** Vyberte možnosti **Advanced settings**  (Upřesnit možnosti) > **Paper** (Papír) > **Layout/Margins** (Rozvržení/okraje).

Zobrazí se alespoň některé z následujících možností.

**202NÁMKA:** V systému Mac OS X závisí dostupnost možností pro okraje na vybraném formátu papíru. Například pro tisk bez okrajů musíte vybrat formát papíru s názvem, který obsahuje slova "bez okrajů".

- **Standard** (Standardní). Tisk bude proveden na stránku vybraného formátu s úzkým okrajem mezi hranicemi tisku a hranami papíru. Tisknutý obraz by měl mít takovou velikost, aby se mezi tyto okraje vešel.
- **Nadměrná velikost**. Tisk bude proveden na o něco větší stránku, než je vybraný formát. Pokud oříznete okraje, zůstane stránka ve vybraném formátu, mezi hranicí tisku a hranami papíru nebudou zbývat žádné okraje.
- **Oříznout obsah pomocí okrajů**. Tisk bude proveden na stránku vybraného formátu s úzkým okrajem mezi hranicemi tisku a hranami papíru. V tomto případě, pokud má tisknutý obraz stejný formát jako stránka, předpokládá tiskárna, že krajní části obrazu jsou bílé nebo nedůležité a není nutné je tisknout. Tato možnost je užitečná v případech, kdy obraz již obsahuje ohraničení.
- **Borderless** (Bez okrajů). Tisk bude proveden na stránku vybraného formátu bez okrajů. Tisknutý obraz bude mírně zvětšen, aby bylo zajištěno, že mezi ohraničením tisku a hranou papíru nezůstane žádný prostor. Pokud zvolíte možnost **Automatically by Printer** (Automaticky podle tiskárny), bude toto zvětšení provedeno automaticky. Pokud zvolíte možnost **Manually in Application** (Ručně v aplikaci) musíte vybrat vlastní formát stránky o něco větší než je stránka, na kterou se pokoušíte tisknout. Viz také část [Tisk bez okrajů na stránce 82](#page-91-0).

### **Tisk na vložený papír**

Tisk úlohy na libovolný papír vložený do tiskárny:

- <span id="page-88-0"></span>● **V dialogovém okně ovladače systému Windows:** Vyberte kartu Papír/Kvalita a potom vyberte v rozevíracím seznamu Typ papíru možnost **Use printer settings** (Použít nastavení tiskárny).
- **V dialogovém okně Tisk systému Mac OS X:** Vyberte panel Papír/Kvalita a potom vyberte v rozevíracím seznamu Typ papíru možnost **Any** (Libovolný).

**POZNÁMKA:** Jedná se o výchozí možnosti výběru typu papíru.

## **Změna měřítka tisku**

Obrázek můžete odeslat do tiskárny v určité velikosti, ale tiskárnu nastavit tak, aby změnila velikost obrázku na jinou (obvykle větší). To může být užitečné v následujících případech:

- pokud aplikace nepodporuje velké formáty,
- pokud je soubor příliš velký pro paměť tiskárny (v takovém případě můžete v aplikaci zmenšit formát papíru a pak změnit měřítko pro tisk pomocí předního panelu tiskárny).

Změnu měřítka obrázku lze provést následujícími způsoby:

- **V dialogovém okně ovladače systému Windows:** Přejděte na panel **Layout/Output** (Rozvržení/Výstup) a podívejte se do části Možnosti změny velikosti.
	- Možnost **Print document on** (Vytisknout dokument na) upravuje velikost obrázku podle vybraného formátu papíru. Pokud například vyberete formát papíru ISO A2 a pokud tisknete obrázek velikosti A3, bude tento obrázek zvětšen tak, aby pokryl papír formátu A2. Pokud vyberete formát papíru ISO A4, tiskárna zmenší větší obrázek tak, aby se vešel na papír formátu A4.
	- Možnost **% of actual size** (% skutečné velikosti) zvětší oblast pro tisk původního formátu papíru (stránka mínus okraje) o danou procentuální hodnotu a přidá okraje, čímž vytvoří výstupní formát papíru.
- **V dialogovém okně Tisk systému Mac OS X (tiskárny nepodporující jazyk PostScript):** Vyberte panel **Paper Handling** (Správa papíru), poté možnost **Scale to fit paper size** (Upravit velikost podle formátu papíru) a vyberte formát papíru, podle kterého chcete změnit velikost obrazu. Pokud chcete zvětšit velikost obrazu, zkontrolujte, zda není zaškrtnuto políčko **Scale down only** (Pouze zmenšit).
- **V dialogovém okně Tisk v systému Mac OS X (tiskárny s podporou jazyka PostScript):** Vyberte panel **Finishing** (Úpravy), poté možnost **Print document on** (Vytisknout dokument na) a vyberte formát papíru, podle kterého chcete změnit velikost obrazu. Pokud například vyberete formát papíru ISO A2 a pokud tisknete obrázek velikosti A3, bude tento obrázek zvětšen tak, aby pokryl papír formátu A2. Pokud vyberete formát papíru ISO A4, tiskárna zmenší větší obrázek tak, aby se vešel na papír formátu A4.
- **Na stránce odeslání úlohy integrovaného webového serveru:** Vyberte možnosti **Advanced settings**  (Upřesnit nastavení) > **Resizing** (Změna velikosti).
	- Možnosti **Standard** (Standardní) a **Custom** (Vlastní) upravují velikost obrázku podle vybraného standardního nebo vlastního formátu papíru. Pokud například vyberete formát papíru ISO A2 a pokud tisknete obrázek velikosti A4, bude tento obrázek zvětšen tak, aby pokryl papír formátu

A2. Pokud vyberete formát papíru ISO A3, tiskárna zmenší větší obrázek tak, aby se vešel na papír formátu A3.

- <span id="page-89-0"></span>◦ Možnost **% of actual size** (% skutečné velikosti) zvětší oblast pro tisk původního formátu papíru (stránka mínus okraje) o danou procentuální hodnotu a přidá okraje, čímž vytvoří výstupní formát papíru.
- **Pomocí předního panelu:** Stiskněte ikony **a a c** a poté možnosti **Setup** (Nastavení) > **Printing preferences** (Předvolby tisku) > **Paper options** (Možnosti papíru) > **Resize** (Změna velikosti).

Pokud tisknete na samostatný list, musíte zkontrolovat, zda se obrázek vejde na list, protože v opačném případě dojde k oříznutí obrázku.

## **Změna chování překrývajících se čar**

**POZNÁMKA:** Toto téma je relevantní pouze pokud tisknete úlohu HP-GL/2.

Možnost Sloučení řídí chování překrývajících se čar v obrázku. K dispozici jsou dvě nastavení:

- Vypnuto: V místě křížení čar bude vykreslena pouze horní čára. Jedná se o výchozí nastavení.
- Zapnuto: V místě křížení čar budou obě čáry sloučeny.

Chcete-li funkci sloučení zapnout, na předním panelu stiskněte ikony  $\mathbb{Q}_{\mathbb{Z}^*}$  a  $\mathbb{Z}$  a poté zvolte možnosti **Setup** (Nastavení) > **Printing Preferences** (Předvolby tisku) > **HP-GL/2 options** (Možnosti HP-GL/2) > **Merge**  (Sloučení). Možnost Sloučení lze nastavit také v některých aplikacích. Nastavení v aplikaci má přednost před nastavením na ovládacím panelu.

#### **Náhled tisku**

Zobrazení náhledu na tisk na obrazovce umožňuje zkontrolovat rozvržení tisku před jeho vytisknutím, což může pomoci vyvarovat se zbytečného plýtvání papírem a inkoustem při špatném vytisknutí.

- V systému Windows lze náhled na tisk zobrazit následujícími způsoby:
	- Použitím možnosti náhledu na tisk v použité aplikaci.
	- Zaškrtněte možnost **Před tiskem zobrazit náhled**, která se nachází na kartách ovladačů **Paper/ Quality** (Papír/Kvalita) a **Layout/Output** (Rozvržení/Výstup). Náhled může být k dispozici ve více podobách v závislosti na tiskárně a jejím ovladači.
- V systému Mac OS X lze náhled na tisk zobrazit následujícími způsoby:
	- Použitím možnosti náhledu na tisk v použité aplikaci.
	- Otevřete nabídku **PDF** v levé dolní části panelu **Print** (Tisk) v aplikaci. Vyberte možnost **Náhled na tisk HP**, která otevře aplikaci Náhled na tisk HP zobrazující konečný vzhled tištěného obrazu. Funkce tisku, jako je změna formátu či typu papíru, změna kvality tisku nebo otočení obrazu, lze měnit za provozu.
- Chcete-li zobrazit náhled na tisk pomocí integrovaného webového serveru, vyberte možnosti **Basic settings** > **Hold for preview** (Základní nastavení > Pozastavit pro náhled).

#### **Tisk konceptu**

Rychlý tisk s kvalitou konceptu lze spustit následujícími způsoby:

- <span id="page-90-0"></span>● **V dialogovém okně ovladače systému Windows:** Přejděte na kartu **Paper/Quality** (Papír/Kvalita) a použijte nastavení Kvalita tisku. Přesuňte jezdec kvality tisku zcela doleva (Rychlost).
- **V dialogovém okně Tisk systému Mac OS X:** Přejděte na panel **Paper/Quality** (Papír/Kvalita) a přesuňte jezdec kvality tisku zcela doleva (Rychlost).
- **Na stránce odeslání úlohy integrovaného webového serveru:** Vyberte možnosti **Basic settings**  (Základní nastavení) > **Print quality** (Kvalita tisku) > **Standard options** (Standardní možnosti) > **Speed**  (Rychlost).
- **Pomocí předního panelu:** Stiskněte ikony **a a a c** a poté zvolte možnosti **Setup** (Nastavení) > **Printing Preferences** (Předvolby tisku) > **Print quality** (Kvalita tisku) > **Quality level** (Úroveň kvality) > **Rychle**.

Ještě rychlejší tisk s kvalitou konceptu lze spustit pomocí Úsporného režimu následujícím způsobem. Tento režim je určen především pro dokumenty, které obsahují pouze text a čárovou grafiku.

- **V dialogovém okně ovladače systému Windows:** Přejděte na kartu **Paper/Quality** (Papír/Kvalita) a použijte nastavení Kvalita tisku. Vyberte možnost **Vlastní možnosti**, poté nastavte kvalitu na úroveň **Fast** (Rychlá) a zaškrtněte políčko **Economode** (Úsporný režim).
- **V dialogovém okně Tisk systému Mac OS X:** Přejděte na panel **Paper/Quality** (Papír/Kvalita) a nastavte možnosti kvality na **Custom** (Vlastní) a poté nastavte kvalitu na úroveň **Fast** (Rychlá) a zaškrtněte políčko **Economode** (Úsporný režim).
- **Na stránce odeslání úlohy integrovaného webového serveru:** Vyberte možnosti **Basic settings**  (Základní nastavení) > **Print quality** (Kvalita tisku) > **Custom** (Vlastní). Možnost **Quality level** (Úroveň kvality) nastavte na **Fast** (Rychlá) a možnost **Economode** (Úsporný režim) na **On** (Zapnuto).
- **Pomocí předního panelu:** Stiskněte ikony **a poté zvolte možnosti Setup** (Nastavení) > **Printing Preferences** (Předvolby tisku) > **Print quality** (Kvalita tisku) > **Economode** (Úsporný režim).

**2 POZNÁMKA:** Pokud je kvalita tisku nastavena v počítači, má toto nastavení přednost před nastavením kvality tisku na předním panelu

## **Tisk ve vysoké kvalitě**

Tisk ve vysoké kvalitě lze nastavit následujícími způsoby:

- **V dialogovém okně ovladače systému Windows:** Přejděte na kartu **Paper/Quality** (Papír/Kvalita) a použijte nastavení Kvalita tisku. Přesuňte jezdec kvality tisku zcela doprava (Kvalita).
- **V dialogovém okně Tisk systému Mac OS X:** Přejděte na panel **Paper/Quality** (Papír/Kvalita) a přesuňte jezdec kvality tisku zcela doprava (Kvalita).
- **Na stránce odeslání úlohy integrovaného webového serveru:** Vyberte možnosti **Basic settings**  (Základní nastavení) > **Print quality** (Kvalita tisku) > **Standard options** (Standardní možnosti) > **Kvalita**.
- **Pomocí předního panelu:** Stiskněte ikony **a poté zvolte možnosti Setup** (Nastavení) > **Printing Preferences** (Předvolby tisku) > **Print quality** (Kvalita tisku) > **Quality level** (Úroveň kvality) > **Best** (Nejlepší).

**2 POZNÁMKA:** Pokud je kvalita tisku nastavena v počítači, má toto nastavení přednost před nastavením kvality tisku na předním panelu

<span id="page-91-0"></span>**TIP:** Informace o tisku v nejvyšší kvalitě na fotografický papír získáte v části [Ruční tisk s otevřeným](#page-71-0)  [skládacím zařízením na stránce 62.](#page-71-0)

#### **Tisk obrazu ve vysokém rozlišení**

Pokud má obraz vyšší rozlišení, než je rozlišení vzoru vykreslení (což můžete v systému Windows vidět v poli Uživatelské možnosti kvality tisku), lze ostrost tisku zlepšit výběrem možnosti **Maximum Detail** (Maximální detail). Tato možnost je k dispozici pouze, pokud tisknete na fotografický papír a byla vybrána kvalita tisku **Best** (Nejlepší).

- **V dialogovém okně ovladače (dialogové okno Tisk systému Mac OS X):** Nastavení kvality tisku Standardní změňte na možnost Vlastní a zaškrtněte políčko **Maximum Detail** (Maximální detail).
- **Na stránce odeslání úlohy integrovaného webového serveru:** Vyberte možnosti **Basic settings**  (Základní nastavení) > **Print quality** (Kvalita tisku) > **Custom** (Vlastní). Možnost **Quality level** (Úroveň kvality) nastavte na **Best** (Nejlepší) a možnost **Maximum Detail** (Maximální detail) na **On** (Zapnuto).
- **Pomocí předního panelu:** Stiskněte ikony **porty a com**a poté zvolte možnosti Setup (Nastavení) > **Printing Preferences** (Předvolby tisku) > **Print quality** (Kvalita tisku) > **Maximum Detail** (Maximální detail).
- **POZNÁMKA:** Možnost **Maximum Detail** (Maximální detail) zpomalí tisk na fotografický papír, ale nezvýší množství použitého inkoustu.

#### **V případě potíží s tiskovými hlavami**

Pokud je v tiskových hlavách příliš velký počet zanesených trysek (výtisky mohou obsahovat tmavé či bílé pruhy), můžete kvalitu tisku zlepšit pomocí možnosti **More passes** (Více průchodů).

- **V dialogovém okně ovladače (dialogové okno Tisk systému Mac OS X):** Změňte standardní kvalitu tisku na vlastní a potom zaškrtněte políčko **More passes** (Více průchodů).
- **Na stránce odeslání úlohy integrovaného webového serveru:** Vyberte možnosti **Basic settings**  (Základní nastavení) > **Print quality** (Kvalita tisku) > **Custom** (Vlastní). Vyberte pro možnost **Quality level** (Úroveň kvality) nastavení **Best** (Nejlepší) a pro možnost **More passes** (Více průchodů) vyberte nastavení **Yes** (Ano).
- **POZNÁMKA:** Možnost **More passes** (Více průchodů) zpomalí tisk na fotografický papír, ale nezvýší množství použitého inkoustu.
- **TIP:** Zkuste místo této možnosti použít funkci Tisk diagnostického obrazu, která identifikuje tiskové hlavy působící potíže, a poté hlavy vyčistěte nebo vyměňte. Informace naleznete v části Tisk diagnostického obrazu [na stránce 202](#page-211-0).

### **Tisk ve stupních šedé**

Všechny barvy v obrazu lze převést do stupňů šedé: viz část [Tisk v odstínech šedi na stránce 112](#page-121-0).

#### **Tisk bez okrajů**

Tisk bez volného pruhu podél obvodu papíru (až k hranám papíru) se označuje jako tisk bez okrajů. Takový tisk lze provádět pouze na role fotografického papíru.

Aby bylo zajištěno, že na papíře nezůstane nepotištěný okraj, tiskárna tiskne mírně za hrany papíru. Inkoust nanesený mimo papír je absorbován houbou, která se nachází na desce.

Požadavek na tisk bez okrajů můžete zadat následujícími způsoby:

- **V dialogovém okně ovladače systému Windows:** Vyberte kartu **Paper/Quality** (Papír/Kvalita) a pak stiskněte tlačítko **Margins/Layout** (Okraje/Rozvržení). Pak vyberte možnost **Bez okrajů**.
- **V dialogovém okně Page Setup (Nastavení stránky) systému Mac OS X:** Vyberte název formátu papíru, který obsahuje slova "bez okrajů". Pak v dialogovém okně **Print** (Tisk) vyberte možnosti **Margins/ Layout** (Okraje/Rozvržení) > **Borderless** (Bez okrajů).
- **POZNÁMKA:** Pokud aplikace nenabízí dialogové okno **Nastavení stránky**, použijte dialogové okno **Print** (Tisk).
- **V dialogovém okně Nastavení stránky PostScript systému Mac OS X:** Vyberte název formátu papíru, který obsahuje slova "bez okrajů". Pak v dialogovém okně **Print** (Tisk) vyberte možnosti **Margins/ Layout** (Okraje/Rozvržení) > **Borderless** (Bez okrajů).
- **<sup>2</sup> POZNÁMKA:** Pokud aplikace nenabízí dialogové okno **Nastavení stránky**, použijte dialogové okno **Print** (Tisk).
- **Na stránce odeslání úlohy integrovaného webového serveru:** Vyberte možnosti **Advanced settings**  (Upřesnit možnosti) > **Paper** (Papír) > **Layout/Margins** (Rozvržení/okraje) > **Bez okrajů**.

Když vyberete možnost **Bez okrajů**, musíte také vybrat jednu z následujících možností pro Zvětšení obrazu:

- Možnost **Automatically by printer** (Automaticky podle tiskárny) zajistí, že tiskárna automaticky mírně zvětší tisknutý obraz (běžně o několik milimetrů v každém směru), aby se výtisk provedl přes hrany papíru.
- Možnost **Manually in application** (Ručně v aplikaci) znamená, že musíte obraz zvětšit sami v aplikaci a vybrat vlastní formát papíru, který je o něco větší, než je skutečný formát papíru.

**POZNÁMKA:** Pokud první tisková úloha pro vložení papíru je tisk bez okrajů, tiskárna může před tiskem oříznout přední okraj papíru.

Po dokončení tisku bez okrajů tiskárna běžně ořízne výtisk mírně v ploše tisknutého obrazu, aby bylo zajištěno, že na výtisku nebude bílý okraj. Poté znovu ořízne papír, aby zbylá část obrazu nebyla součástí následujícího tisku. Pokud je však úloha stornována nebo pokud je v dolní části obrázku bílá plocha, bude provedeno pouze jedno oříznutí.

### **Tisk čar oříznutí**

Čáry oříznutí označují, kde by měl být papír oříznutý tak, aby bylo dosaženo požadovaného formátu stránky. Čáry oříznutí lze u jednotlivých úloh tisknout následujícími způsoby:

- **V dialogovém okně ovladače systému Windows:** Vyberte kartu **Layout/Output** (Rozvržení/Výstup) a poté možnost **Čáry oříznutí**.
- **V dialogovém okně Tisk systému Mac OS X:** Vyberte panel **Finishing** (Úpravy) a poté možnost **Čáry oříznutí**.
- **Na stránce odeslání úlohy integrovaného webového serveru:** Vyberte postupně možnosti **Advanced settings** (Upřesnit možnosti) > **Roll options** (Možnosti role) > **Enable crop lines** (Povolit čáry oříznutí) > **Yes** (Ano).

Alternativně můžete zvolit tisk čar oříznutí u všech úloh ve výchozím nastavení:

- <span id="page-93-0"></span>● **V integrovaném webovém serveru:** Vyberte položky **Setup** (Nastavení) > **Printer settings** (Nastavení tiskárny) > **Job management** (Správa úloh) > **Use crop lines when printing** (Při tisku použít čáry oříznutí) > **On** (Zapnuto).
- **Pomocí předního panelu:** Stiskněte ikony **a a c** a poté zvolte možnosti **Setup** (Nastavení) > **Printing Preferences** (Předvolby tisku) > **Paper options** (Možnosti papíru) > **Enable crop lines** (Povolit čáry oříznutí) > **On** (Zapnuto).

Chcete-li tisknout čáry oříznutí pro spojené úlohy (viz Spojování úloh a úspora papíru role na stránce 84), je třeba vybrat jinou možnost:

- **V integrovaném webovém serveru:** Vyberte položky **Setup** (Nastavení) > **Printer settings** (Nastavení tiskárny) > **Job management** (Správa úloh) > **Use crop lines when nest is enabled** (Použít čáry oříznutí, když je povoleno spojování) > **On** (Zapnuto).
- **Pomocí předního panelu:** Stiskněte ikony **D<sub>řík</sub>**a **C**, poté možnost **Setup** (Nastavení) > **Job management** (Správa úloh) > **Nest options** (Možnosti spojování) > **Enable crop lines** (Povolit čáry oříznutí) > **On** (Zapnuto).

## **Úsporné používání papíru**

Zde je několik doporučení pro hospodárné používání papíru:

- Tisknete-li relativně malé obrázky nebo dokumenty, je možné je pomocí spojování tisknout vedle sebe, a ne za sebou. Informace naleznete v části Spojování úloh a úspora papíru role na stránce 84.
- Papír z role lze také šetřit těmito způsoby:
	- **V dialogovém okně ovladače systému Windows:** Vyberte kartu **Layout/Output** (Rozvržení/ Výstup) a poté možnosti **Remove blank areas** (Odstranit prázdné plochy) nebo **Rotate by 90 degrees** (Otočit o 90 stupňů) nebo **Autorotate** (Automatické otočení).
	- **V dialogovém okně Tisk systému Mac OS X (tiskárny nepodporující jazyk PostScript):** Vyberte panel **Finishing** (Úpravy) a poté možnost **Odstranit prázdné plochy**.
	- **V dialogovém okně Tisk PostScript v systému Mac OS X (tiskárny s podporou jazyka PostScript):** Vyberte panel **Finishing** (Úpravy) a potom možnosti **Remove Blank Areas** (Odstranit prázdné plochy) nebo **Rotate by 90 degrees** (Otočit o 90 stupňů).
	- **Na stránce odeslání úlohy integrovaného webového serveru:** Vyberte možnosti **Advanced settings** (Upřesnit možnosti) > **Roll options** (Možnosti role) > **Remove top/bottom blank areas**  (Odstranit horní/dolní prázdné plochy) nebo **Rotate** (Otáčení).
- Pokud před tiskem zkontrolujete náhled v počítači, můžete občas předejít plýtvání papírem na výtiscích obsahujících obvyklé chyby. Informace naleznete v části [Náhled tisku na stránce 80.](#page-89-0)

## **Spojování úloh a úspora papíru role**

Spojování znamená automatický tisk obrázků nebo dokumentů na papíru vedle sebe a ne za sebou. Předchází se tak plýtvání papírem.

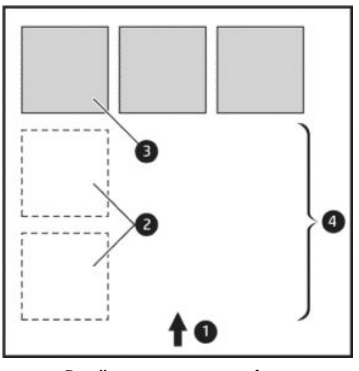

- **1.** Směr posunu papíru
- **2.** Spojování vypnuto
- **3.** Spojování zapnuto
- **4.** Šetření papíru spojováním

#### **Kdy se tiskárna pokouší spojovat stránky?**

Když jsou splněny obě následující podmínky:

- V tiskárně je zaveden nekonečný papír (ne listy papíru).
- Možnost tiskárny **Nest** (Spojování) je zapnuta. Informace naleznete v části [Zapnutí nebo vypnutí](#page-38-0) [spojování na stránce 29.](#page-38-0)

#### **Jaké stránky lze spojovat?**

Spojovat lze libovolné stránky, pokud nejsou tak dlouhé, že se dvě stránky nevejdou vedle sebe na nekonečný papír, nebo pokud jich není tolik, aby je nebylo možno umístit na zbývající délku role. Jednu skupinu spojených stránek nelze rozdělit na dvě role.

#### **Jaké stránky je vhodné spojovat?**

Aby byly určité stránky spojeny, musí být jednotlivé stránky slučitelné v těchto směrech:

- Všechny stránky musí mít nastavenu stejnou kvalitu tisku (**Economode** (Úsporný režim), **Fast** (Rychlá), **Normal** (Normální) nebo **Best** (Nejlepší)).
- Na všech stránkách musí být stejné nastavení **Maximum Detail** (Maximální detail).
- Na všech stránkách musí být stejné nastavení **Layout/Margins** (Rozvržení/okraje).
- Na všech stránkách musí být stejné nastavení možnosti **Převrácený obrázek**.
- Na všech stránkách musí být stejné nastavení možnosti **Vzor vykreslení**.
- Na všech stránkách musí být stejné nastavení možnosti **Ořezávačka**.
- Na všech stránkách musí být stejné nastavení úpravy barev. Informace naleznete v části Možnosti [nastavení barev na stránce 111.](#page-120-0)
- Stránky musí být všechny barevné nebo všechny ve stupních šedi (nemohou být některé barevné a některé ve stupních šedi).
- <span id="page-95-0"></span>Všechny stránky musí být v jedné z následujících dvou skupin (tyto dvě skupiny nelze ve stejném spojení míchat):
	- HP-GL/2, RTL, TIFF, JPEG
	- PostScript, PDF
- Stránky ve formátu JPEG a TIFF s rozlišením větším než 300 dpi nelze v některých případech spojovat s jinými stránkami.

#### **Jak dlouho tiskárna čeká na další soubor?**

Aby tiskárna mohla provést nejlepší možné spojení, čeká po přijetí souboru, aby mohla zkontrolovat, zda se následující stránka spojí s tímto souborem nebo se stránkami, které jsou již ve frontě. Tato doba čekání je časový limit spojování. Výchozí časový limit spojování je 2 minuty. To znamená, že tiskárna čeká až 2 minuty po přijetí posledního souboru, než začne tisknout výsledné spojení. Tuto dobu čekání lze změnit pomocí předního panelu tiskárny: Stiskněte ikony a a poté zvolte možnosti **Setup** (Nastavení) > **Job management** (Správa úloh) > **Nest options** (Možnosti spojování) > **Wait time** (Doba čekání). Dostupné rozmezí je 1 až 99 minut.

V průběhu doby čekání na spojení zobrazuje tiskárna zbývající čas na předním panelu.

## **Úsporné používání inkoustu**

Zde je několik doporučení pro hospodárné používání inkoustu:

- Při tisku konceptů používejte běžný papír a posuňte jezdec kvality tisku zcela doleva (Rychlost). Chceteli dosáhnout dalších úspor, vyberte vlastní možnosti kvality tisku a poté možnosti **Fast** (Rychlá) a **Economode** (Úsporný režim).
- Tiskové hlavy čistěte pouze v případě potřeby. Čištění tiskové hlavy může být užitečné, spotřebovává však malé množství inkoustu.
- Ponechávejte tiskárnu trvale zapnutou, aby mohla automaticky udržovat tiskovou hlavu v dobrém stavu. Tato pravidelná údržba tiskových hlav spotřebovává malé množství inkoustu. Pokud se však neprovádí, tiskárna může spotřebovat daleko více inkoustu pro obnovení provozního stavu tiskové hlavy.
- Široké výtisky znamenají efektivnější využití inkoustu než úzké výtisky, protože údržba tiskové hlavy spotřebovává určité množství inkoustu a četnost údržby souvisí s počtem průchodů, které tisková hlava udělá. Spojování úloh může kromě papíru (viz [Spojování úloh a úspora papíru role na stránce 84](#page-93-0)) šetřit také inkoust.

#### **Ochrana role**

Když se rozhodnete chránit roli, úlohy na ni budou vytištěny pouze tehdy, pokud má úloha zadáno konkrétní číslo role nebo typ papíru na roli. Tato funkce může být užitečná například v následujících případech.

- Chcete zabránit, aby uživatelé nedopatřením tiskli nedůležité úlohy na drahý papír.
- Chcete zabránit tisku na určitou roli při tisku z aplikace AutoCAD bez interakce s ovladačem tiskárny HP.

Chcete-li chránit roli, na předním panelu stiskněte ikony a a poté možnosti **Setup** (Nastavení) > **Printing preferences** (Předvolby tisku) > **Paper options** (Možnosti papíru) > **Roll protection** (Ochrana role).

- <span id="page-96-0"></span>**POZNÁMKA:** Pokud chráníte roli a později vyjmete aktuální roli a vložíte novou, zůstane nová role chráněna. Chráníte číslo role, nikoli konkrétní roli papíru. Číslo role zůstává chráněno, dokud ochranu nezrušíte.
- **TIP:** Pokud tisknete bez určení čísla role nebo typu papíru, nebudete moci tisknout na žádnou chráněnou roli.

## **Bezobslužný tisk/tisk přes noc**

Tiskárna je vhodná k provádění velkých tiskových úloh bez obsluhy, protože podporuje více rolí a poskytuje konzistentní kvalitu tisku.

Následující doporučení mohou pomoci při zpracování dlouhé fronty tiskových úloh.

- Vyprázdněte skládací zařízení.
- Pokud je to možné, používejte nové dlouhé role papíru.
- Chcete-li tisknout na částečně použité role papíru, můžete kontrolou zbývající délky a typu papíru v integrovaném webovém serveru nebo na předním panelu ověřit, že máte dostatek papíru pro vytisknutí všech úloh.
- **POZNÁMKA:** Informace o zbývající délce jsou dostupné pouze tehdy, pokud jste v tiskárně při zavádění role nastavili délku role nebo pokud tiskárna načetla délku role z čárového kódu natisknutého na roli.
- Zaveďte dvě role papíru vhodného pro vaše úlohy. Pokud tiskárna spotřebuje jednu roli, automaticky se přepne na druhou.
- Zkontrolujte, zda je papír dostatečně široký pro tisk všech úloh. Jakékoli úlohy s nadměrnou šířkou mohou být převedeny do stavu "čeká se na papír", pokud je akce při neshodě papíru nastavena na **Pozastavit úlohu** (viz [Výběr akce při neshodě papíru na stránce 28\)](#page-37-0).
- Zkontrolujte zbývající množství inkoustu kazetách.
- Po odeslání tiskových úloh můžete pomocí integrovaného webového serveru sledovat stav ze vzdáleného umístění.
- Nastavení Doba zasychání je třeba nastavit na možnost **Optimální**.
- Stiskněte ikony a a potom stiskněte možnosti **Setup** (Nastavení) > **Printing preferences**  (Předvolby tisku) > **Paper options** (Možnosti papíru) > **Roll switching options** (Možnosti přepínání rolí) > **Minimize roll changes** (Minimalizovat změny rolí) nebo **Use roll with less paper** (Použít roli s nejmenším množstvím papíru).

V závislosti na typu papíru a druhu výtisků doporučujeme provést následující nastavení.

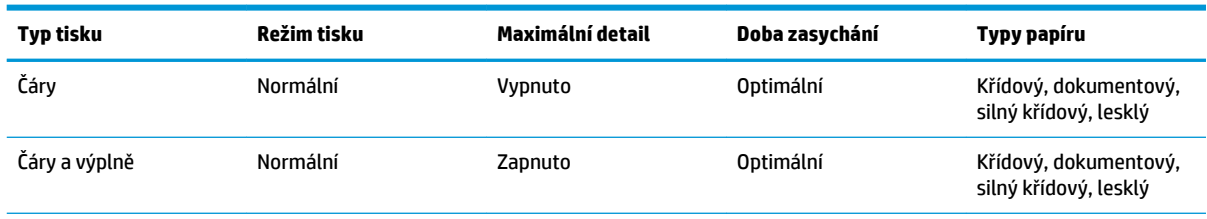

#### **Tabulka 8-1 Doporučená nastavení pro tisk bez obsluhy**

<span id="page-97-0"></span>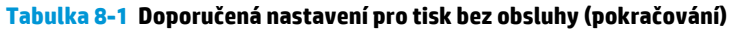

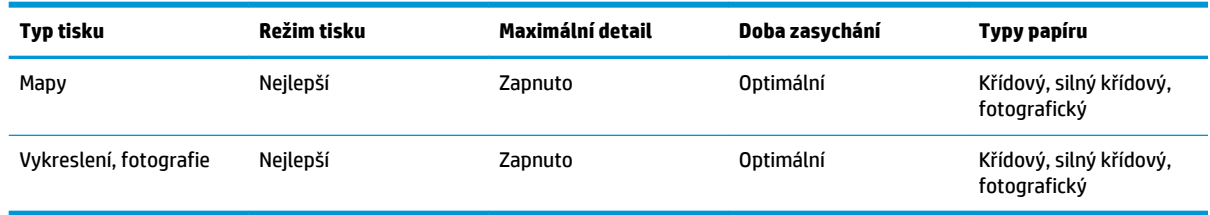

# **Tisk ze systému iOS pomocí technologie AirPrint**

Díky technologii AirPrint můžete tisknout bez potřeby ovladače tiskárny. Je však třeba vzít v úvahu následující okolnosti.

**• Zkontrolujte, zda je technologie Airprint povolena: Na ovládacím panelu tiskárny stiskněte ikony <b>kon**y

a a poté zvolte možnosti **Setup** (Nastavení) > **Connectivity** (Připojení) > **AirPrint connectivity**  (Připojení AirPrint) > **AirPrint**.

- Zařízení s podporou technologie AirPrint musí být připojeno ke stejné místní síti jako tiskárna. Pokud používáte síť Wi-Fi, tato síť musí být přemostěna do kabelové sítě používané tiskárnou (jedná se o případ většiny směrovačů v domácnostech a malých kancelářích).
- Chcete-li v zařízení s podporou technologie AirPrint rozpoznat správnou tiskárnu, na ovládacím panelu tiskárny stiskněte ikony **D<sub>i</sub>sk**a <sub>c</sub>a a poté si poznačte název Bonjour/AirPrint.
- Mnoho aplikací pro telefony iPhone nedokáže tisknout stránky ve formátu větším než A4 nebo US Letter. Informace vám poskytne vývojář aplikace.
- Pokud z používané aplikace nelze tisknout, zkuste to z jiné aplikace.

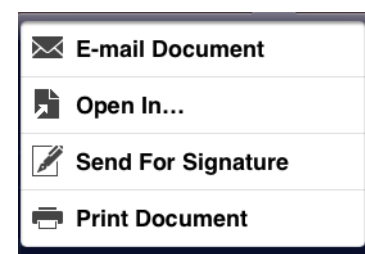

● Chcete-li tisknout, stiskněte šipku a poté možnost **Print** (Tisk). Ze zobrazeného seznamu vyberte název tiskárny.

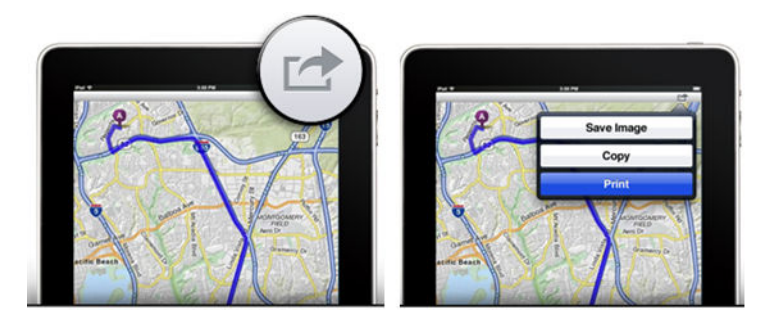

● Na ovládacím panelu tiskárny stiskněte ikony a a poté zvolte možnosti **Setup** (Nastavení) > **Connectivity** (Připojení) > **AirPrint connectivity** (Připojení AirPrint) > **Help** (Nápověda).

Případně navštivte stránky <http://www.hp.com/go/airprint>.

# <span id="page-99-0"></span>**9 Skenování**

# **Typy papíru vhodné pro skenování**

Skener nepodporuje všechny typy papíru, které lze v tiskárně použít.

Skener podporuje následující typy papíru.

- **White paper** (Bílý papír): Slouží ke skenování matných předloh tištěných inkoustovou technologií. Tuto možnost vyberte, chcete-li například naskenovat vše, co bylo vytištěno na této tiskárně za použití jakéhokoli z těchto typů papíru: Univerzální papír HP Universal Inkjet Bond Paper, křídový papír HP Coated Paper, silný křídový papír HP Heavyweight Coated Paper, obyčejný papír.
- **Photo paper** (Fotografický papír): Slouží ke skenování lesklých a saténových předloh. Tato možnost podporuje inkoustové, offsetové a tradiční fotografické technologie. Tuto možnost vyberte, chcete-li například naskenovat jakoukoli fotografii či jiný obrázek vytištěný na jakýkoli z těchto typů papíru: Univerzální lesklý fotografický papír HP Universal High Gloss Photo Paper, lesklý/saténový fotografický papír HP Premium Instant Dry Gloss/Satin Photo Paper. V případě některých fotografických předloh nemusí tato možnost zajistit přesné výsledky. V tom případě zkuste použít možnost **White paper** (Bílý papír).

**UPOZORNĚNÍ:** Fotografické a lesklé papíry se mohou při průchodu skenerem poškrábat.

- **Old/recycled paper** (Starý/recyklovaný papír): Slouží ke skenování matných předloh vytištěných na recyklovaný papír nebo velmi starých předloh, u kterých pozadí již není bílé. Tuto možnost vyberte, chcete-li například skenovat cokoli, co bylo vytištěno touto tiskárnou na recyklovaný papír HP Recycled Bond Paper, nebo jakýkoli starý výtisk na obyčejném papíře, který zežloutl časem.
- **Translucent paper** (Průsvitný papír): Slouží ke skenování průsvitných pauzovacích papírů (> 65 g/m²), včetně pauzovacího papíru HP Natural Tracing Paper, velínového papíru HP Vellum a průsvitného papíru HP Translucent Bond.
- **Blueprints** (Světlotisky): Slouží ke skenování světlotiskových předloh a nabízí optimální výsledky (jen ve stupních šedi). Tato možnost výrazně vylepšuje kontrast výsledného obrazu.

Nejlepších výsledků dosáhnete, pokud před skenováním vyberete v nastavení skenování správný typ papíru.

Skener nepodporuje následující typy papíru:

- fólie
- materiál pro podsvětlení
- přilnavý materiál
- průsvitný papír (< 65 g/m²)

# **Skenovat do souboru**

**1.** List zavádějte potištěnou stranou nahoru (list můžete zavést i před krokem 1). Zarovnejte střed listu přibližně se středem skeneru. K tomu vám mohou pomoci značky standardních formátů.

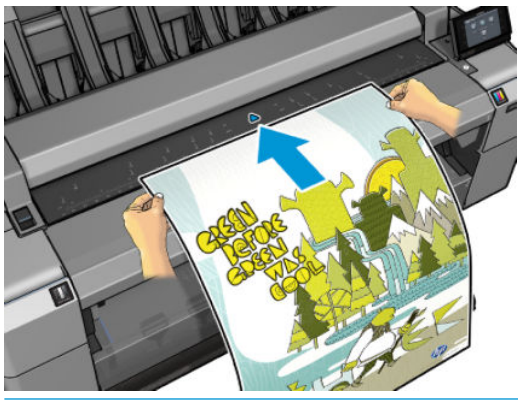

- **POZNÁMKA:** Maximální délka papíru, který skener dokáže skenovat, závisí na šířce papíru a rozlišení skenování. Pokud je překročena maximální délka, zobrazí se upozornění.
- **POZNÁMKA:** Naskenované obrazy lze uložit do souboru PDF jen v případě modelu T25x0 PS.
- **2.** Tlačte list do zasunovacího otvoru, dokud neucítíte, že přišel do kontaktu s válečky. Skener list automaticky zachytí a posune jej do pozice pro skenování. Pokud máte pocit, že list je vložen špatně a chcete to zkusit znovu, můžete jej vytáhnout ručně.

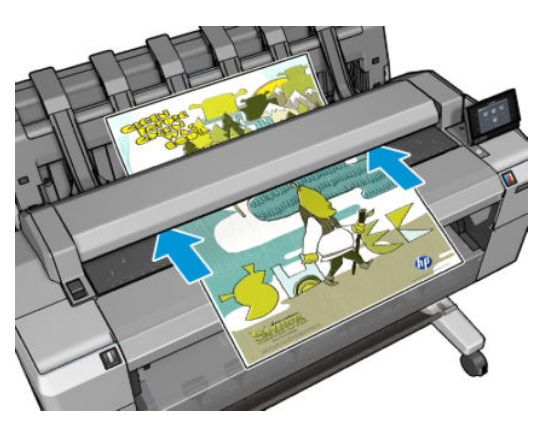

**3.** Na předním panelu přejděte na úvodní obrazovku a stiskněte ikonu **a potom určete**, kde chcete naskenovaný obraz uložit.

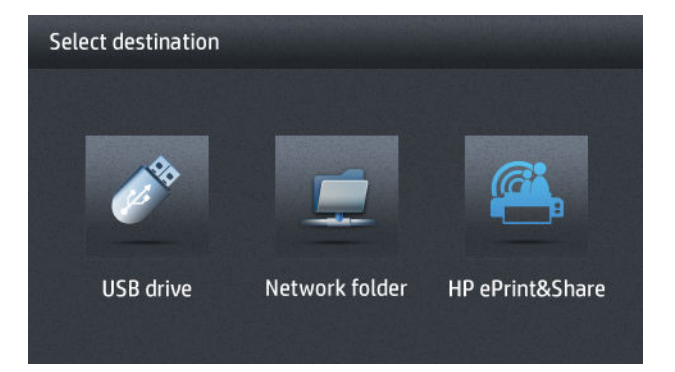

- Na jednotku USB flash
	- **<sup>2</sup> POZNÁMKA:** Použití jednotek USB flash s tiskárnou můžete vypnout v integrovaném webovém prohlížeči (**Setup** (Nastavení) > **Security** (Zabezpečení) > **Disable USB drives** (Vypnout jednotky USB)).
- Do síťové složky (složka v počítači, která je přístupná ze sítě)
- **POZNÁMKA:** Možnost pro síťovou složku nebude fungovat, pokud nebyla správně nastavena a rozpoznána v integrovaném webovém prohlížeči nebo programu HP Utility: viz část [Nakonfigurujte složku pro skenování do sítě nebo skenování do FTP na stránce 23.](#page-32-0)
- **TIP:** Chcete-li zkontrolovat aktuálně nastavenou síťovou složku, na předním panelu stiskněte ikony <mark>호텔 a</mark> . 옮
- **<sup>2</sup> POZNÁMKA:** Pokud skener nebude moci později uložit soubor do vybraného umístění (jednotka USB flash nebo síťová složka), budete mít možnost použít druhé umístění.
- **4.** Zobrazí se některá z výchozích nastavení skenování. Stisknutím možnosti **Setup** (Nastavení) zobrazte úplný seznam nastavení. Zde obzvláště ověřte, že nastavení možnosti **Original type** (Původní typ) odpovídá typu papíru, který chcete skenovat.
	- **Format** (Formát): Slouží k zadání formátu souboru, do kterého chcete naskenovaný obraz uložit: TIFF, JPEG nebo (jen u modelu T2500 PS) PDF.
	- **Compression** (Komprese) vám umožňuje specifikovat úroveň komprese: maximální, vysoká (výchozí úroveň), střední nebo nízká. Tato možnost je k dispozici pro formáty JPEG nebo PDF.
	- **Resolution** (Rozlišení) vám umožňuje specifikovat rozlišení skenování: Standard (Standardní) (200 dpi), High (Vysoké) (300 dpi) nebo Max (Maximální) (600 dpi).
	- **Color** (Barvy): Můžete skenovat barevně, ve stupních šedi nebo černobíle.
	- **Content type** (Typ obsahu): Slouží k optimalizaci skenování pro čárovou grafiku, fotografie nebo smíšený obraz.
	- **Original type** (Typ předlohy): Slouží k zadání typu papíru, na který je obraz předlohy vytištěn. K zajištění optimální kvality ověřte, že volba tohoto nastavení je správná.
	- **Background removal** (Odstranění pozadí) vám umožní odstranit nežádoucí barvy pozadí. Úroveň tohoto nastavení můžete zadat v rozsahu hodnot 0 až 10.
	- **Blueprints invert** (Invertované modrotisky) vám umožňuje generovat naskenovaný obrázek se světlým pozadím. To je užitečné, pokud je originál, který hodláte skenovat, modrotiskem s tmavým pozadím. Tato možnost je dostupná pouze tehdy, je-li **Original type** (Původní typ) nastaven na hodnotu **Blueprints** (Modrotisky).
	- **POZNÁMKA:** Pokud změníte nastavení tímto způsobem, tato nastavení budou platit jen pro aktuální úlohu, tj. nebudou trvale uložena. Většinu výchozího nastavení můžete měnit prostřednictvím hlavní nabídky: Stiskněte ikonu a poté **Předvolby skenování**.
- **5.** Jestliže jste s nastavením skenování spokojeni, stisknutím jakéhokoli místa na obrazovce se vrátíte na předchozí stranu. Potom stiskněte tlačítko **Start** (Spustit).
- **6.** Jakmile byl originál naskenován, můžete (chcete-li) zkontrolovat velikost souboru a změnit automaticky generovaný název souboru naskenovaného obrázku.
- **7.** Pokud skenujete na jednotku USB flash, počkejte, až se naskenovaný obraz uloží do souboru, potom na předním panelu stiskněte ikonu  $\rightarrow$  a možnost **Eject** (Vysunout). Jednotku USB flash vyjměte po zobrazení příslušné výzvy na předním panelu.
- 8. Stisknutím ikony  $\triangle$  se vysune naskenovaný list ze skeneru; buďte připraveni jej vyjmout zezadu.
- **9.** Po skenování můžete skenovat znovu nebo přejít k frontě úloh.
- **TIP:** Všechny úlohy skenování jsou ukládány do fronty, kde jsou snadno přístupné každému uživateli. Pokud je vaše úloha důvěrná, po získání souboru s obrazem ji můžete z fronty odstranit.

**TIP:** Pokud naskenujete soubor do obrazu a potom se rozhodnete jej jednou či vícekrát vytisknout, nastavení tisku můžete pokaždé změnit. Soubor také můžete uložit do jiného umístění.

**POZNÁMKA:** Ve výchozím nastavení se skener automaticky pokusí o korekci nakřivo zavedené předlohy. Chcete-li automatickou korekci vypnout, stiskněte ikony a a potom stiskněte možnosti **Scan preferences** (Předvolby skenování) > **De-skew** (Narovnat) > **Off** (Vypnuto).

# **10 Kopírování**

Než začnete kopírovat, viz část [Typy papíru vhodné pro skenování na stránce 90](#page-99-0).

**1.** List zavádějte potištěnou stranou nahoru (list můžete zavést i před krokem 1). Zarovnejte střed listu přibližně se středem skeneru. K tomu vám mohou pomoci značky standardních formátů.

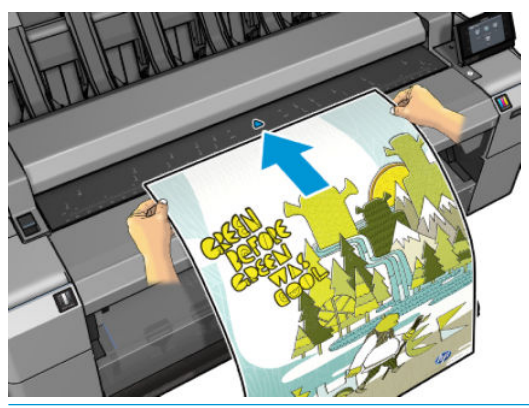

- **POZNÁMKA:** Maximální délka papíru, který skener dokáže skenovat, závisí na šířce papíru a rozlišení skenování. Pokud je překročena maximální délka, zobrazí se upozornění.
- **2.** Tlačte list do zasunovacího otvoru, dokud neucítíte, že přišel do kontaktu s válečky. Skener list automaticky zachytí a posune jej do pozice pro skenování. Pokud máte pocit, že list je vložen špatně a chcete to zkusit znovu, můžete jej vytáhnout ručně.

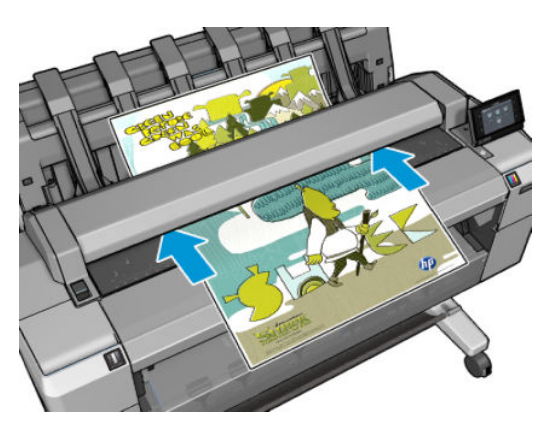

**3.** Na předním panelu přejděte na úvodní obrazovku a stiskněte ikonu .

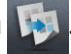

**4.** Zobrazí se některá z výchozích nastavení kopírování. Stisknutím možnosti **Settings** (Nastavení) zobrazte úplný seznam nastavení. Zde obzvláště ověřte, že nastavení možnosti **Paper type** (Typ papíru) odpovídá typu papíru, který chcete skenovat.

- **Size** (Velikost): Umožňuje změnit velikost výtisku dvěma různými způsoby: pomocí procenta původní velikosti nebo přizpůsobením na určitý formát papíru. Výchozí nastavení je 100 % (původní velikost).
- **Copy quality** (Kvalita kopírování): Nastavuje kvalitu tisku pomocí možností **Best** (Nejlepší), **Normal**  (Normální) nebo **Fast** (Rychlé).
- **Copy color** (Barvy kopie): Nastaví barevný tisk nebo tisk ve stupních šedi.
- **Roll** (Role): Umožňuje určit tisk na roli 1 nebo 2. Můžete také vybrat možnost **Save paper** (Ušetřit papír), v tomto případě tiskárna automaticky určí nejužší roli, na kterou bude možné úlohu vytisknou.
- Job output (Výstup úlohy) vám umožňuje odeslat tisk do stohovače nebo do košíku.
- **Content type** (Typ obsahu): Slouží k optimalizaci skenování pro čárovou grafiku, fotografie nebo smíšený obraz.
- **Original type** (Typ předlohy): Slouží k zadání typu papíru, na který je obraz předlohy vytištěn. K zajištění optimální kvality ověřte, že volba tohoto nastavení je správná.
- **<sup>2</sup> POZNÁMKA:** Pokud změníte nastavení tímto způsobem, tato nastavení budou platit jen pro aktuální úlohu, tj. nebudou trvale uložena. Výchozí nastavení můžete měnit prostřednictvím hlavní nabídky: Stiskněte ikonu , poté a poté **Předvolby kopírování**.
- **5.** Jestliže jste s nastavením kopírování spokojeni, stisknutím jakéhokoli místa na obrazovce se vrátíte na předchozí stranu. Potom stiskněte tlačítko **Spustit**.
- **6.** Pokud jsou zavedeny dvě role, můžete vybrat roli ručně nebo můžete nechat tiskárnu vybrat roli automaticky.
- **<sup>2</sup> POZNÁMKA:** Tiskárna automaticky otočí obraz o 90°, pokud tím lze ušetřit papír.
- 7. Po dokončení skenování stiskem tlačítka ▲ vysuňte naskenovaný list ze skeneru. Buďte připraveni jej vzít do ruky.
- **8.** Během tisku naskenovaného obrázku můžete provádět některé další úkony: na dokončení tisku není třeba čekat.
- **9.** Po skončení tisku můžete vytvořit další kopii nebo přejít k frontě úloh. Pokud ihned vytvoříte další kopii bez návratu na úvodní obrazovku, znovu budou použita dočasná nastavení pro předchozí úlohu kopírování.
- **20 POZNÁMKA:** Ve výchozím nastavení se skener automaticky pokusí o korekci nakřivo zavedené předlohy. Chcete-li automatickou korekci vypnout, stiskněte ikony a a potom stiskněte možnosti **Scan preferences** (Předvolby skenování) > **De-skew** (Narovnat) > **Off** (Vypnuto).

# <span id="page-105-0"></span>**11 Mobilní tisk**

- [Úvod](#page-106-0)
- [Tisk z mobilních zařízení](#page-106-0)
- [Tisk ze systému Apple iOS](#page-106-0)
- [Tisk ze systému Android](#page-106-0)
- [Tisk prostřednictvím e-mailu \(HP ePrint\)](#page-106-0)
- [Mobilní tisk](#page-107-0)

# <span id="page-106-0"></span>**Úvod**

Na tiskárně lze tisknout z mnoha mobilních zařízení a z téměř jakéhokoli umístění. K dispozici jsou dva hlavní způsoby mobilního tisku:

- Přímý tisk prostřednictvím připojení ke stejné síti
- Tisk prostřednictvím e-mailu

## **Tisk z mobilních zařízení**

Tisknout lze přímo z operačního systému mobilního zařízení, je-li mobilní zařízení připojeno ke stejné síti jako tiskárna.

Další informace naleznete v tématu<http://www.hp.com/go/designjetmobility>.

# **Tisk ze systému Apple iOS**

Tisk ze systému iOS je povolen prostřednictvím technologie Airprint. Je třeba mít systém iOS 7.0 nebo novější.

- **1.** Otevřete dokument nebo fotografii, kterou chcete vytisknout, a stiskněte tlačítko **Share** (Sdílet).
- **2.** Posunutím zobrazení přejděte k tlačítku Print (Tisk) a stiskněte je.
- **3.** Zkontrolujte nastavení tisku a stiskněte tlačítko **Print** (Tisk).

## **Tisk ze systému Android**

Chcete-li tisknout ze systému Android, nainstalujte a povolte aplikaci HP Print Service ze služby Google Play [\(https://play.google.com/store/apps/details?id=com.hp.android.printservice&hl=en\)](https://play.google.com/store/apps/details?id=com.hp.android.printservice&hl=en), pokud dosud není v zařízení nainstalována. Je třeba mít systém Android KitKat 4.4 nebo novější.

- **1.** Otevřete dokument nebo fotografii, kterou chcete vytisknout, stiskněte ikonu nabídky a vyberte možnost **Print** (Tisk).
- **2.** Vyberte ze seznamu svou tiskárnu.
- **3.** Zkontrolujte nastavení tisku a stiskněte tlačítko **Print** (Tisk).

# **Tisk prostřednictvím e-mailu (HP ePrint)**

Po povolení webových služeb (viz část [Nastavení webových služeb na stránce 21](#page-30-0)) tiskárna umožňuje tisk prostřednictvím e-mailu. Jednoduše zkontrolujte e-mailovou adresu tiskárny v nabídce webových služeb nebo nabídce ePrint a poté na danou e-mailovou adresu odešlete soubor pro tisk v podobě přílohy.

- Přiložené soubory k tisku musí být ve formátu PDF, JPEG nebo TIFF.
- Maximální velikost souboru je 10 MB, ale váš e-mailový server může mít nižší limit.
- Soubory jsou vytištěny v původní velikosti dokumentu (měřítko 100 %), v normální kvalitě, barevně a obvykle v orientaci na výšku (některé tiskárny mohou nabízet automatické otočení).

Další informace naleznete v tématu [https://www.hpconnected.com.](https://www.hpconnected.com)

# <span id="page-107-0"></span>**Mobilní tisk**

## **Tisk z interního operačního systému**

#### **Zařízení iPhone, iPad**

Tisk pomocí technologie AirPrint ™ je jednoduchý. Je třeba pouze ověřit, že je zařízení připojeno ke stejné síti jako tiskárna, a postupovat podle následujících pokynů.

- **1.** Vyberte požadovaný obsah. Otevřete dokument nebo fotografii, kterou chcete vytisknout, a stiskněte tlačítko sdílení.
- **2.** Vyberte ikonu tisku. Posunutím zobrazení přejděte k tlačítku pro tisk na spodní straně. Poté stiskněte ikonu tisku.
- **3.** Spusťte tisk. Potvrďte, že jsou vybrána správná nastavení tisku. Stiskněte položku "print" (tisk) a odeberte dokumenty.

#### **Všechna zařízení se systémem Android**

Tisk ze zařízení se systémem Android je jednoduchý a v závislosti na modelu může být funkce tisku v zařízení již předinstalována. Pokud tomu tak není, stačí stáhnout modul plug-in HP Print Service ze služby Google Play.

- **1.** Vyberte požadovaný obsah. Otevřete dokument nebo fotografii, kterou chcete vytisknout, stiskněte ikonu nabídky a vyberte možnost Print (Tisk).
- **2.** Zvolte tiskárnu. Vyberte tiskárnu ze seznamu, který se zobrazí.
- **3.** Tiskněte! Potvrďte, že je vybrána správná tiskárna a nastavení tisku. Stiskněte položku Print (Tisk) a odeberte dokumenty.
# **12 Zpráva fronty úloh**

- [Fronta úloh na předním panelu](#page-109-0)
- [Fronta úloh v integrovaném webovém serveru nebo programu HP Utility](#page-112-0)

# <span id="page-109-0"></span>**Fronta úloh na předním panelu**

Chcete-li na předním panelu zobrazit frontu úloh, stiskněte na úvodní obrazovce ikonu **ED**. Na kartách

v horní části obrazovky můžete zvolit možnost **Print & Copy Jobs** (Úlohy tisku a kopírování) nebo **Scan Jobs**  (Úlohy skenování).

# **Stránka fronty úloh**

Stránka fronty úloh zobrazuje všechny úlohy, které jsou k dispozici ve vybrané frontě úloh. Fronta úloh tisku a kopírování obsahuje úlohy, které jsou přijímané, analyzované, vykreslované, tištěné a které již byly vytištěny. Fronta úloh skenování obsahuje úlohy, které jsou skenované a které již byly naskenované.

Na každém řádku je název úlohy a její stav. Úlohám skenování a kopírování jsou přiřazovány automaticky generované názvy, vy je však můžete podle libosti změnit. Více informací o určité úloze, včetně náhledu úlohy, získáte stisknutím řádku dané úlohy.

Úlohy, které nelze z jakéhokoli důvodu dokončit, se zobrazí v horní části fronty.

# **Náhled úlohy**

Tiskárna generuje pro každou příchozí úlohu soubor JPEG, který lze zobrazit jako náhled úlohy. Náhled úlohy je k dispozici, jakmile je úloha zpracována.

**20 POZNÁMKA:** Nepokoušejte se zobrazit náhled úlohy obsahující více než 64 stran, mohlo by to způsobit softwarové problémy.

Chcete-li zobrazit náhled, stiskněte název úlohy ve frontě úloh. Na předním panelu se zobrazí stránka s informacemi o úloze a náhled na tisk.

**202NÁMKA:** Náhledy mohou být správcem zablokovány a v tom případě nebude možné je zobrazit.

Zobrazený náhled může stisknutím přiblížit. Opětovným stisknutím náhledu se provede oddálení.

Také můžete stisknutím ikony z zobrazit náhled předchozí úlohy nebo z zobrazit náhled další úlohy.

# **Výběr času tisku úlohy ve frontě**

**POZNÁMKA:** Možnosti Kdy zahájit tisk nelze použít u úloh ve formátu PostScript.

Můžete určit, v jaké chvíli se má soubor, který je uložen ve frontě, vytisknout. Stiskněte ikony **Dety la**  $\bullet$ a poté možnosti **Setup** (Nastavení) > **Job management** (Správa úloh) > **Kdy zahájit tisk**.

K dispozici jsou tři možnosti nastavení:

- Pokud je vybrána možnost **Po zpracování**, tiskárna počká, dokud není zpracována celá stránka, a pak ji začne tisknout. Toto nastavení znamená nejpomalejší tisk, ale zajišťuje nejlepší kvalitu při tisku velkých a složitých úloh.
- Pokud je vybrána možnost **Immediately** (Okamžitě), tiskárna tiskne stránku ihned při zpracování. Toto nastavení znamená nejrychlejší tisk, ale tiskárna se může v půlce tisku zastavit kvůli zpracovávání dat. Toto nastavení se nedoporučuje pro veliké obrázky se sytými barvami.
- Pokud je vybrána možnost **Optimized** (Optimalizovaně) výchozí nastavení, tiskárna spočítá nejvhodnější čas pro zahájení tisku stránky. Je to obvykle nejlepší kompromis mezi nastavením **After Processing** (Po zpracování) a **Immediately** (Okamžitě).

# **Určení priority úlohy ve frontě**

Ve frontě můžete vybrat úlohu a přesunout ji za právě tisknutou úlohu. Po zvolení úlohy stiskněte možnost **Přesunout na začátek**.

Pokud je zapnuto spojování, může být priorizovaná úloha stále spojena s jinými úlohami. Pokud skutečně chcete tuto úlohu vytisknout jako následující úlohu a ne spojenou s ostatními, nejprve vypněte spojování a pak úlohu přesuňte na začátek fronty podle předchozích pokynů.

V následujících případech se tlačítko **Move to front** (Přesunout na začátek) nezobrazí:

- Úloha je již na začátku fronty.
- Úloha je pozastavena. V tomto případě se místo toho zobrazí tlačítko **Force print** (Vynutit tisk).
- Úloha byla dokončena. V tomto případě se místo toho zobrazí tlačítko **Print** (Tisk).
- V úloze došlo k chybě.

#### **Pozastavení úlohy ve frontě**

Pokud ve frontě vyberete úlohu, která se aktuálně tiskne, zobrazí se tlačítko **Pause** (Pozastavit), kterým můžete tisk pozastavit. Tlačítko **Pause** (Pozastavit) se potom změní na tlačítko **Force print** (Vynutit tisk), které slouží k obnovení úlohy tisku.

### **Opakovaný tisk úlohy z fronty**

Chcete-li znovu vytisknout některou z úloh, vyberte úlohu ve frontě a poté zvolte možnost **Print** (Tisk).

Při tisku úlohy nelze změnit nastavení tisku, protože úloha již byla rastrována.

### **Uložit naskenovanou úlohu do jiného umístění**

Z fronty skenování vyberte úlohu a poté možnost **save to** (uložit do). Takto budete moci naskenovanou úlohu uložit do jiného umístění.

### **Odstranění úlohy z fronty**

Za normálních okolností není potřeba odstraňovat úlohu z fronty po jejím vytisknutí, protože sama vypadne na konci fronty odesíláním dalších souborů k tisku. Pokud však odešlete nějaký soubor omylem a chcete zabránit jeho vytisknutí, můžete úlohu vybrat a potom stisknout tlačítko **Delete** (Odstranit).

**POZNÁMKA:** Pokud bylo nastaveno heslo správce, bude vyžadováno.

Stejným způsobem můžete odstranit úlohu, která ještě nebyla vytisknuta.

Pokud se úloha právě tiskne (její stav je **printing** (tisk)), můžete stisknout tlačítko **Cancel** (Zrušit) a potom **Delete** (Odstranit).

### **Odstranění všech úloh**

Chcete-li odstranit všechny úlohy ve frontě, stiskněte ikonu Odstranit v pravé horní části obrazovky fronty úloh a potom stiskněte **Delete all Print & Copy jobs** (Odstranit všechny úlohy tisku a kopírování) nebo **Delete all Scan jobs** (Odstranit všechny úlohy skenování).

**POZNÁMKA:** Pokud bylo nastaveno heslo správce, bude vyžadováno.

### **Vypnutí fronty úloh**

Chcete-li vypnout frontu úloh, stiskněte ikony a a poté zvolte možnosti **Setup** (Nastavení) > **Job management** (Správa úloh) > **Queue** (Fronta) > **Off** (Vypnuto).

# <span id="page-112-0"></span>**Fronta úloh v integrovaném webovém serveru nebo programu HP Utility**

Program HP Utility poskytuje jiný přístup k prostředkům správy úloh integrovaného webového serveru, avšak tyto prostředky jsou přesně shodné, ať už použijete integrovaný webový server, nebo program HP Utility.

Chcete-li zobrazit frontu úloh v integrovaném webovém serveru, vyberte v programu HP Utility možnost **Centrum úloh**.

# **Stránka fronty úloh**

Ve výchozím nastavení je přístup ke frontě úloh otevřen všem uživatelům. Správce může nastavit heslo, které musí uživatelé zadat, chtějí-li provádět následující operace:

- zobrazení náhledů úloh,
- rušení a mazání úloh.

Stránka fronty úloh zobrazuje všechny úlohy, které jsou k dispozici ve frontě tiskových úloh. Fronta úloh tisku obsahuje úlohy, které jsou přijímané, analyzované, vykreslované, tištěné a které již byly vytištěny.

Integrovaný webový server zobrazuje pro každou úlohu tisku následující informace:

- **Preview:** (Náhled) Klepnutím na ikonu zobrazíte náhled úlohy. Jakmile je úloha zpracována, je k dispozici náhled úlohy.
- **File name:** (Název souboru) Klepnutím na název souboru zobrazíte vlastnosti úlohy.
- **Status:** (Stav) Zobrazí aktuální stav úlohy.
- Pages: (Strany) Počet stran úlohy.
- **Copies:** (Kopie) Počet tištěných kopií.
- **Date:** (Datum) Datum a čas přijetí úlohy tiskárnou.
- **User:** (Uživatel) Jméno uživatele.

Klepnutím na nadpis sloupce lze úlohy ve frontě uspořádat podle údajů pod příslušnou položkou (kromě položky Náhled). Následující operace lze provádět na jedné úloze nebo na všech úlohách ve frontě:

- **Cancel:** (Zrušit) Operace zruší vybrané úlohy. Před zrušením úlohy budete vyzváni k potvrzení. Úloha zůstává v tiskárně uložena, nebude však vytištěna, dokud neklepnete na možnost **Reprint** (Znovu vytisknout).
- **Hold:** (Podržet) Podrží vybrané úlohy, dokud nespustíte jejich tisk klepnutím na možnost **Continue**  (Pokračovat).
- **Continue:** (Pokračovat) Pokračuje tisk všech vybraných úlohy, které byly podrženy.
- **Reprint:** (Znovu vytisknout) Úloha bude vytištěna ve více kopiích. Zadejte počet kopií (výchozí nastavení je 1, maximální počet je 99) a klepněte na možnost **Print** (Tisk).
- **Move to front:** (Přesunout na začátek) Všechny vybrané úlohy budou odeslány na začátek fronty úloh.
- **Delete:** (Odstranit) Vybrané úlohy budou z fronty odstraněny. Před odstraněním úlohy budete vyzváni k potvrzení.

**POZNÁMKA:** Operace Delete (Odstranit) může být správcem vypnuta.

- **Refresh:** (Aktualizovat) Proběhne aktualizace stránky, všechny údaje tedy budou aktuální.
- **<sup>2</sup> POZNÁMKA:** Na stránce fronty úloh neprobíhají automatické aktualizace.

#### **Náhled úlohy**

Tiskárna generuje pro každou příchozí úlohu soubor JPEG, který lze zobrazit jako náhled úlohy. Náhled úlohy je k dispozici, jakmile je úloha zpracována.

**20 POZNÁMKA:** Nepokoušejte se zobrazit náhled úlohy obsahující více než 64 stran, mohlo by to způsobit softwarové problémy.

Chcete-li zobrazit stránku s náhledem, klepněte na ikonu lupy, která je zobrazena ve sloupci Náhled na stránce fronty úloh. Stránka s náhledem zobrazuje spolu s miniaturou náhledu příslušné úlohy následující podrobnosti o úloze:

- **File name:** (Název souboru) Název souboru úlohy.
- **Loaded paper:** (Vložený papír) Typ papíru vložený do tiskárny.
- **Job dimensions:** (Rozměry úlohy) Rozměry úlohy.

Chcete-li zobrazit větší náhled úlohy, klepněte na miniaturu úlohy nebo na ikonu lupy, která je zobrazena na pravé straně obrázku tiskárny.

**POZNÁMKA:** Prohlížeče, které neobsahují doplněk Adobe Flash, zobrazují obrázek úlohy ve žlutém odstínu. Prohlížeče, které obsahují doplněk Adobe Flash verze 7 nebo vyšší, zobrazují vylepšený náhled obrázku úlohy na papíře vloženém v tiskárně.

# **Výběr času tisku úlohy ve frontě**

**POZNÁMKA:** Možnosti Kdy zahájit tisk nelze použít u úloh ve formátu PostScript.

Můžete určit, v jaké chvíli se má soubor, který je uložen ve frontě, vytisknout. Vyberte kartu **Setup**  (Nastavení) a potom položky **Printer settings** (Nastavení tiskárny) > **Zahájit tisk**.

K dispozici jsou tři možnosti nastavení:

- Pokud je vybrána možnost **Po zpracování**, tiskárna počká, dokud není zpracována celá stránka, a pak ji začne tisknout. Toto nastavení znamená nejpomalejší tisk, ale zajišťuje nejlepší kvalitu při tisku velkých a složitých úloh.
- Pokud je vybrána možnost **Immediately** (Okamžitě), tiskárna tiskne stránku ihned při zpracování. Toto nastavení znamená nejrychlejší tisk, ale tiskárna se může v půlce tisku zastavit kvůli zpracovávání dat. Toto nastavení se nedoporučuje pro veliké obrázky se sytými barvami.
- Pokud je vybrána možnost **Optimized** (Optimalizovaně) výchozí nastavení, tiskárna spočítá nejvhodnější čas pro zahájení tisku stránky. Je to obvykle nejlepší kompromis mezi nastavením **After Processing** (Po zpracování) a **Immediately** (Okamžitě).

### **Určení priority úlohy ve frontě**

Ve frontě můžete vybrat libovolnou úlohu a přesunout ji těsně za právě tisknutou úlohu. Po zvolení úlohy klepněte na možnost **Reprint** (Znovu vytisknout).

Pokud je zapnuto spojování, může být priorizovaná úloha stále spojena s jinými úlohami. Pokud skutečně chcete tuto úlohu vytisknout jako následující úlohu a ne spojenou s ostatními, nejprve vypněte spojování a pak úlohu přesuňte na začátek fronty podle předchozích pokynů.

### **Odstranění úlohy z fronty**

Za normálních okolností není potřeba odstraňovat úlohu z fronty po jejím vytisknutí, protože sama vypadne na konci fronty odesíláním dalších souborů k tisku. Pokud však odešlete nějaký soubor omylem a chcete zabránit jeho vytisknutí, můžete úlohu vybrat a stisknout tlačítko **Delete** (Odstranit).

Stejným způsobem můžete odstranit úlohu, která ještě nebyla vytisknuta.

Pokud se úloha právě tiskne (její stav je **printing** (tisk)), můžete stisknout tlačítko **Cancel** (Zrušit) a potom **Delete** (Odstranit).

# **Opakovaný tisk nebo vytvoření kopie úlohy ve frontě**

Chcete-li znovu vytisknout některou úlohu ve frontě nebo vytisknout další kopie úlohy, vyberte úlohu pomocí integrovaného webového serveru, klepněte na ikonu **Reprint** (Znovu vytisknout) a zadejte požadovaný počet kopií. Úloha se přesune na začátek fronty. Chcete-li úlohu ve frontě, která ještě nebyla vytištěna, vytisknout vícekrát pomocí předního panelu, vyberte úlohu a zvolte možnost **Copies** (Kopie) a zadejte požadovaný počet kopií. Toto nastavení má přednost před nastavením v softwaru.

**POZNÁMKA:** Pokud byla při odeslání souboru možnost **Rotate** (Otočit) nastavena na možnost **On** (Zapnuto), bude každá kopie otočena.

**POZNÁMKA:** Tento postup nelze použít pro úlohy PCL3GUI. Chcete-li znovu vytisknout úlohy PCL3GUI, můžete použít zařazovací službu tiskárny v operačním systému, pokud jste ji nastavili tak, aby ukládala starší úlohy. Tato funkce závisí na použitém operačním systému.

**POZNÁMKA:** Při tisku úlohy nelze změnit nastavení tisku, protože úloha již byla rastrována.

# **Zprávy o stavu úlohy**

Toto jsou zprávy o stavu úlohy, které můžete spatřit, zobrazené přibližně v takovém pořadí, ve kterém se pravděpodobně zobrazí:

- **Přijímá se**: Tiskárna přijímá úlohu z počítače.
- **Čekání na zpracování**: Úloha byla přijata a čeká na vykreslení (pouze pro úlohy odeslané prostřednictvím integrovaného webového serveru).
- **Probíhá zpracování**: Tiskárna analyzuje a vykresluje úlohu.
- Příprava tisku: Před vytištěním úlohy provádí tiskárna kontroly systému zápisu.
- **Čekání na tisk**: Úloha čeká na uvolnění tiskového systému, aby mohl pokračovat tisk.
- **Čekání na spojení**: V tiskárně je zapnuta funkce spojování a tiskárna čeká na ostatní úlohy, aby mohla dokončit spojení a pokračovat v tisku.
- **Pozastaveno**: Úloha byla odeslána s možností **on hold for preview** (pozastavit pro náhled) a je pozastavena.
- **POZNÁMKA:** K náhledu neodesílejte úlohu, která obsahuje více než 64 stran, mohlo by to způsobit selhání softwarového ovladače.
- **POZNÁMKA:** Pokud tiskárna přestane fungovat v průběhu tisku úlohy a funkce fronty je zapnutá, zobrazí se částečně vytisknutá úloha při příštím spuštění tiskárny ve frontě a bude označena jako **Pozastaveno**. Když znovu spustíte tuto úlohu, zahájí se tisk od stránky, na které byl přerušen.
- **On hold for paper** (Čeká se na papír): Úlohu nelze vytisknout, protože v tiskárně není vložen správný papír. Vložte požadované množství papíru, viz část [Manipulace s papírem na stránce 52,](#page-61-0) a pokračujte v úloze klepnutím na položku **Continue** (Pokračovat).
- **Čeká se na účty**: Úlohu nelze vytisknout, protože tiskárna vyžaduje identifikaci účtu u každé úlohy: Zadejte identifikaci účtu a pokračujte v úloze klepnutím na tlačítko **Continue** (Pokračovat).
- **TIP:** Informace o nastavení kódu účtu naleznete v části [Require account ID \(Vyžadovat ID účtu\)](#page-43-0) [na stránce 34.](#page-43-0)
- **Čeká se na skládací zařízení**: Skládací zařízení je otevřené či plné nebo v něm uvíznul papír.
- **Čeká se na ruční režim**: Je třeba aktivovat ruční režim na předním panelu.
- **printing** (tisk)
- **Vysoušení**
- **Ořezávání papíru**
- **Vysouvání stránky**
- **Rušení**: Probíhá rušení úlohy, ale úloha zůstane ve frontě úloh tiskárny.
- **Odstraňování**: Úloha je odstraňována z tiskárny.
- **Vytisknuto**
- **Zrušeno**: Úloha byla tiskárnou zrušena.
- **Zrušeno uživatelem**
- **Prázdná úloha**: Úloha neobsahuje žádná data k tisku.

#### **Opětovná aktivace pozastavené úlohy**

Pokud tiskárna pozastaví úlohu, obdržíte výstrahu, která uvádí důvod pozastavení úlohy, viz část Upozornění [na stránce 244](#page-253-0). Podle pokynů na obrazovce můžete pozastavení zrušit a pokračovat v tisku.

# **Vypnutí fronty úloh**

Chcete-li vypnout frontu úloh, vyberte kartu **Setup** (Nastavení) a potom možnosti **Printer settings**  (Nastavení tiskárny) > **Job management** (Správa úloh) > **Queue** (Fronta) a vyberte možnost **Off** (Vypnuto).

# **13 Řízení barev**

- [Úvod](#page-117-0)
- [Způsob zobrazení barev](#page-117-0)
- [Souhrn procesu řízení barev](#page-117-0)
- [Kalibrace barev](#page-117-0)
- [Řízení barev prostřednictvím ovladačů tiskárny](#page-119-0)
- [Řízení barev prostřednictvím ovladačů tiskárny \(tiskárny PostScript\)](#page-122-0)
- [Řízení barev prostřednictvím integrovaného webového serveru](#page-125-0)
- [Řízení barev prostřednictvím předního panelu](#page-126-0)
- [Řízení barev a skener](#page-127-0)

# <span id="page-117-0"></span>**Úvod**

Tiskárna je vybavena pokročilými hardwarovými a softwarovými funkcemi, které zajišťují předvídatelné a spolehlivé výsledky.

- Kalibrace barev zaručuje konzistentní barvy.
- Jeden šedý a dva černé inkousty poskytují neutrální šedou na všech typech papíru.
- Fotografický černý inkoust poskytuje při tisku na fotografické papíry čistě černou barvu.
- Je možné emulovat barvy jiných tiskáren HP DesignJet.

# **Způsob zobrazení barev**

Všechna zařízení, která zobrazují barvy, používají k numerickému vyjádření barev nějaký barevný model. Většina monitorů používá barevný model RGB (Red-Green-Blue, červená-zelená-modrá), zatímco většina tiskáren používá barevný model CMYK (Cyan-Magenta-Yellow-blacK, azurová-purpurová-žlutá-černá).

Obraz lze z jednoho barevného modelu přenést do jiného, obecně však tento převod není dokonalý. Tato tiskárna používá barevný model RGB: Stejný barevný model, jaký používá váš monitor.

To zjednodušuje, ale neřeší úplně, problém shody barev. Každé zařízení zobrazuje barvy trochu odlišně, i když obě používají stejný barevný model. Barvy v obrazu však lze pomocí softwaru upravit dle charakteristiky konkrétního zařízení (s použitím barevného profilu zařízení) a získat tak správné barvy.

# **Souhrn procesu řízení barev**

Aby bylo dosaženo přesných a konzistentních požadovaných barev, měli byste postupovat podle následujících pokynů pro každý používaný typ papíru.

- **1.** Proveďte barevnou kalibraci typu papíru pro dosažení konzistentních barev. Kalibraci je čas od času třeba zopakovat (viz část Kalibrace barev na stránce 108). Navíc můžete mít zájem provést kalibraci přímo před obzvláště důležitou tiskovou úlohou, pro kterou je konzistence barev zásadní.
- **2.** Při tisku zvolte vyberte správné barevné předvolby podle typu papíru, který používáte.

# **Kalibrace barev**

Kalibrace barev umožňuje tiskárně vytvářet konzistentní barvy při použití konkrétní tiskové hlavy, inkoustů a typu papíru a v konkrétních pracovních podmínkách. Po provedení kalibrace barev můžete očekávat dosažení podobného výtisku z libovolných dvou různých tiskáren nalézajících se v různých zeměpisných umístěních.

Některé typy papíru kalibrovat nelze. U všech ostatních typů papíru by měla být kalibrace provedena za těchto okolností:

- vždy po výměně tiskové hlavy;
- vždy při použití nového typu papíru, pro který ještě nebyla provedena kalibrace s aktuální tiskovou hlavou;
- při výraznější změně provozních podmínek (teplota a vlhkost).

Na předním panelu můžete kdykoli zkontrolovat stav kalibrace barev pro aktuálně vložený papír: Stiskněte ikony a a poté zvolte možnosti **Image quality maintenance** (Údržba kvality obrazu) > **Stav kalibrace**. Možné stavy jsou tyto:

- **Doporučené**: Papír nebyl zkalibrován.
- **27 POZNÁMKA:** Při každé aktualizaci firmwaru tiskárny je stav kalibrace barev všech papírů navrácen na hodnotu **Doporučené**.
- **Zastaralé**: Papír byl zkalibrován, avšak kalibrace je již zastaralá, protože byla vyměněna tisková hlava, a měla by být opakována.
- **Hotovo**: Papír byl zkalibrován a kalibrace je aktuální.
- Zakázáno: Tento papír nelze zkalibrovat.
- **POZNÁMKA:** Kalibraci barev nelze provádět na běžný papír ani na jakýkoli druh průhledného materiálu.

Stav kalibrace barev lze také zkontrolovat pomocí programu HP Utility.

Kalibraci barev lze zahájit následujícími způsoby:

- V programu HP Designjet Utility pro systém Windows: Vyberte položky **Color Center** (Centrum barev) > **Calibrate paper** (Kalibrovat papír) a zvolte papír, který bude kalibrován. Pokud položka Centrum barev není dostupná, zkuste použít položku Nástroje kvality tisku na kartě **Support** (Podpora).
- V programu HP Utility pro systém Mac OS X: Ve skupině Centrum barev HP vyberte položku **Paper Preset Management** (Správa předvoleb papíru), zvolte papír, který bude kalibrován, stiskněte tlačítko a vyberte položku **Calibrate Paper** (Kalibrovat papír).
- Z předního panelu: stiskněte ikony a a poté možnosti **Image quality maintenance** (Údržba kvality obrazu) > **Calibrate color** (Kalibrace barev).

Proces kalibrace je plně automatický a může být prováděn bez osobní účasti (po vložení papíru typu, pro jaký chcete kalibraci provést – papír by měl být formátu A4 nebo větší). Máte-li vloženo více rolí, tiskárna se zeptá, kterou z nich chcete použít ke kalibraci.

Proces bude trvat 3 až 5 minut a skládá se z následujících kroků.

**1.** Vytiskne se kalibrační graf obsahující barevná pole pro všechny inkousty použité v tiskárně.

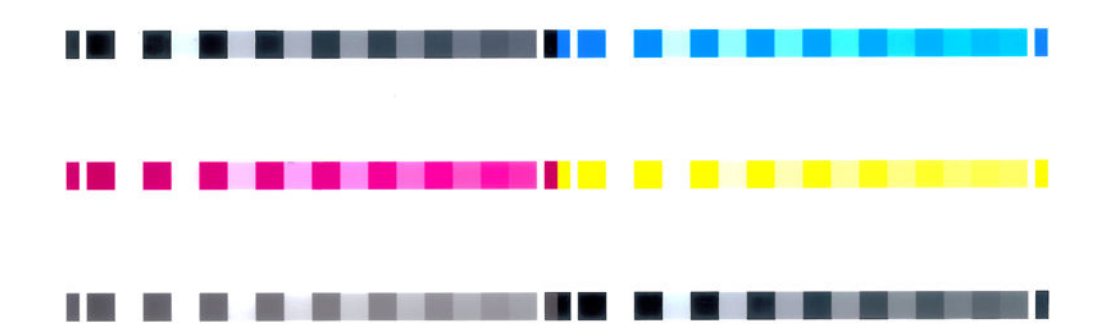

**2.** Graf je ponechán určitou dobu k oschnutí (délka této doby závisí na typu papíru), aby barvy měly čas k ustálení.

- <span id="page-119-0"></span>**3.** Graf je naskenován a změřen.
- **4.** Z měření tiskárna spočítá nezbytné opravy, které je potřeba provést, aby byl na daný typ papíru zajištěn konzistentní barevný tisk. Spočítá také, jaké maximální množství každého inkoustu může být na papír použito.

# **Řízení barev prostřednictvím ovladačů tiskárny**

# **Možnosti řízení barev**

Cílem správy barev je co nejvěrnější reprodukce barev na všech zařízeních: Takže když tisknete obraz, uvidíte velmi podobné barvy, jako když si prohlížíte stejný obraz na monitoru.

Máte k dispozici dvě základní metody správy barev v počítači:

- **Barvy řízené tiskárnou**: V tomto případě musí aplikace zkonvertovat barvy obrazu do barevného prostoru tiskárny a typu papíru pomocí profilu ICC integrovaného v obrázku a profilu ICC tiskárny a typu papíru.
- **Barvy řízené tiskárnou**: V tomto případě aplikace odešle obraz do tiskárny bez jakékoli konverze barev a tiskárna převede barvy do vlastního barevného prostoru. Podrobnosti tohoto procesu závisí na použitém grafickém jazyku.
	- **PostScript (tiskárny PostScript):** Interpretační modul PostScript provádí konverzi barev pomocí profilů uložených v tiskárně a všech dalších profilů odeslaných s úlohou jazyka PostScript. Tento způsob správy barev se provádí tehdy, používáte-li ovladač PostScript a vyberete správu barev tiskárnou nebo odešlete-li soubor ve formátu PostScript, PDF, TIFF nebo JPEG přímo do tiskárny prostřednictvím integrovaného webového serveru. V obou případech je třeba vybrat profil, který bude použitý jako výchozí v případě, že v úloze není určený žádný profil, a použitý vzor vykreslení.
	- **Bez podpory jazyka PostScript (PCL3GUI, HP-GL/2):** Správa barev se provádí pomocí sady uložených barevných tabulek. Profily ICC nebudou použity. Tato metoda je o něco méně všestranná než alternativy, je však o něco jednodušší a rychlejší a může produkovat dobré výsledky u standardních typů papíru HP. Tento způsob řízení barev se provádí tehdy, používáte-li jiný ovladač než PostScript a vyberete správu barev tiskárnou nebo odešlete-li soubor ve formátu PCL3GUI nebo HP-GL/2 přímo do tiskárny prostřednictvím integrovaného webového serveru.
	- **POZNÁMKA:** Existují pouze dva barevné prostory, které může tiskárna převést do vlastního barevného prostoru pomocí uložených tabulek barev: Adobe RGB a sRGB (používáte-li systém Windows), Adobe RGB a ColorSync (používáte-li systém Mac OS X).

ColorSync je systém řízení barev zabudovaný v systému Mac OS X. Vyberete-li možnost ColorSync, řízení barev provádí systém Mac OS X na základě profilů ICC daného typu papíru.

Systém řízení barev ColorSync lze vybrat na panelu **Shoda barev**.

Doporučujeme navštívit Středisko podpory HP (viz [Zákaznická podpora HP na stránce 251\)](#page-260-0), kde naleznete pokyny pro použití možností řízení barev u konkrétních aplikací.

Jak zvolit mezi **Application-Managed Colors** (Řízením barev aplikací) a **Printer-Managed Colors** (Řízením barev tiskárnou):

- **V dialogovém okně ovladače systému Windows:** Vyberte kartu **Color** (Barva).
- **V dialogovém okně Tisk systému Mac OS X:** Vyberte panel **Color Options** (Možnosti barev).
- **V některých aplikacích:** Tento výběr lze provést v aplikaci.

### **Emulace tiskárny**

Pokud chcete tisknout určitou tiskovou úlohu a vidět přibližně stejné barvy, jaké byste získali při tisku stejné úlohy na jiné tiskárně HP DesignJet, můžete použít režim emulace poskytovaný tiskárnou.

**<sup>2</sup> POZNÁMKA:** Tato možnost je k dispozici pouze při tisku úlohy ve formátu HP-GL/2, PostScript nebo PDF. Přesnost je zaručena pouze při tisku na běžný, křídový nebo těžký křídový papír.

● **V dialogovém okně ovladače HP-GL/2 nebo PostScript v systému Windows:** Vyberte kartu **Barva**, možnost **Barvy řízené tiskárnou**, pak v seznamu Zdrojový profil vyberte možnost **Emulace tiskárny**. Pak můžete vybrat požadovanou tiskárnu ze seznamu Emulovaná tiskárna.

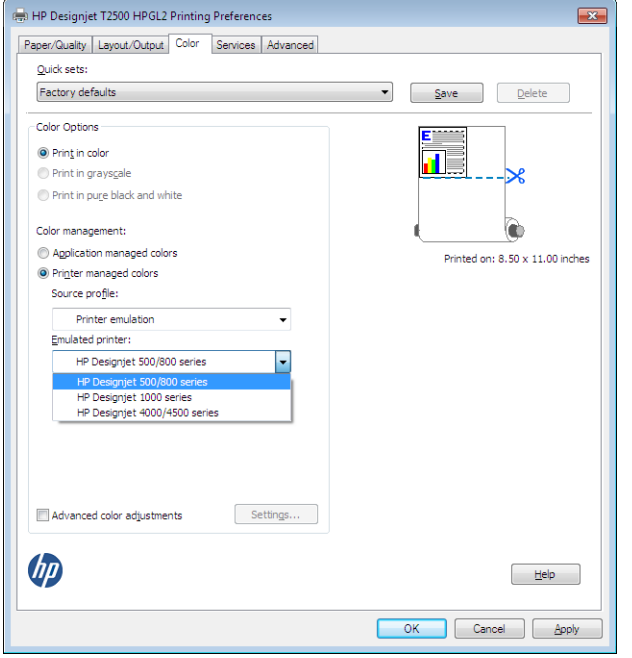

● **V dialogovém okně Tisk systému Mac OS X:** Vyberte panel **Color Options** (Možnosti barev) a potom vyberte položku v seznamu Emulace tiskárny.

#### **Možnosti nastavení barev**

Cílem řízení barev je tisk v přesných barvách. Pokud provádíte řízení barev správně, měli byste být schopni tisknout v přesných barvách bez nutnosti manuálního nastavení barev.

Manuální nastavení však může být užitečné v těchto případech:

- Pokud řízení barev z nějaké důvodu nefunguje správně
- Pokud požadujete barvy, které jsou spíše subjektivně pěkné než přesné

Ovladač tiskárny poskytuje odlišné funkce nastavení podle toho, zda tisknete barevně nebo ve stupních šedi. Tisknete-li čistě černobíle, nejsou k dispozici žádné možnosti úpravy barev.

#### **Barevný tisk**

Následujícím způsobem můžete upravit barvy tisku.

● **V dialogovém okně ovladače systému Windows:** Vyberte kartu **Color** (Barva), ujistěte se, že je políčko **Advanced color adjustments** (Pokročilé nastavení barev) zaškrtnuté a potom stiskněte tlačítko **Setup**  (Nastavení).

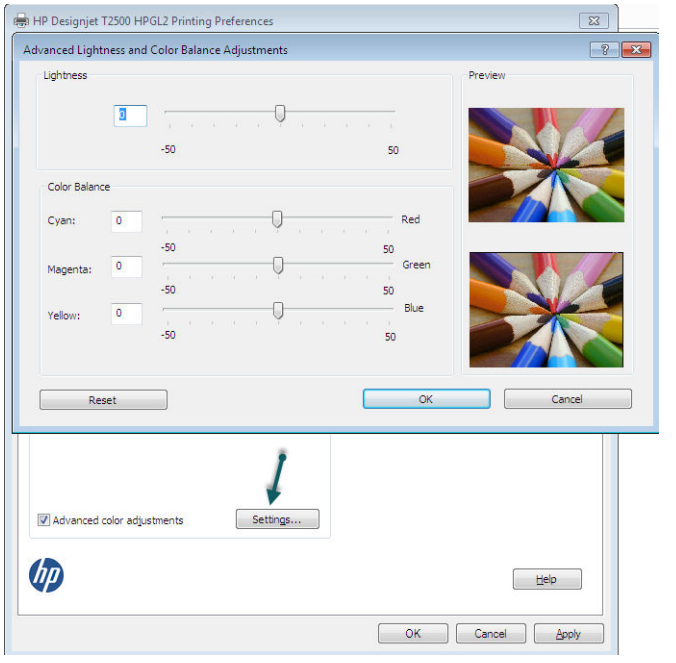

Úpravy můžete provádět pomocí jezdce světlosti a tří jezdců barev.

- Jezdec světlosti umožňuje jednoduše zesvětlit nebo ztmavit vytištěný dokument.
- Jezdce barev lze použít k zeslabení nebo zvýraznění jednotlivých primárních barev tištěného dokumentu. Primární barvy mohou být červená, zelená a modrá nebo azurová, purpurová a žlutá, v závislosti na barevném modelu použitém v obrázku.

Tlačítko **Reset** (Obnovit) obnoví všechny jezdce do výchozí pozice (ve středu).

#### **Tisk v odstínech šedi**

Všechny barvy v obrazu lze převést do stupňů šedé následujícími způsoby:

- **V aplikaci:** Tuto možnost poskytuje mnoho programů.
- **V dialogovém okně ovladače systému Windows:** Přejděte na kartu **Color** (Barva) a podívejte se na nastavení Možnosti barev. Vyberte možnost **Tisk ve stupních šedi**. Chcete-li tisknout pouze černou a bílou, bez odstínů šedé, vyberte možnost **Tisknout pouze černě a bíle**.
- **V dialogovém okně Tisk systému Mac OS X:** Přejděte na panel **Color Options** (Možnosti barev) a z rozevíracího seznamu Režim vyberte možnost **Grayscale** (Odstíny šedi). Chcete-li tisknout pouze černou a bílou, bez odstínů šedé, vyberte možnost **Pouze černá a bílá**.
- **Na stránce odeslání úlohy integrovaného webového serveru:** Vyberte možnost **Color** (Barva) a potom nastavte možnost **Color/Grayscale** (Barva/Stupně šedi) na položku **Print In Grayscale** (Tisk ve stupních šedi). Chcete-li tisknout pouze černou a bílou, bez odstínů šedé, vyberte možnost **Pure Black and White**  (Pouze černá a bílá).

V systému Windows můžete upravit vyvážení šedi na výtisku.

<span id="page-122-0"></span>● **V dialogovém okně ovladače systému Windows:** Vyberte kartu **Color** (Barva), ujistěte se, že je políčko **Advanced color adjustments** (Pokročilé nastavení barev) zaškrtnuté a potom stiskněte tlačítko **Setup**  (Nastavení).

Poté budete moci provést nastavení pomocí samostatných ovládacích prvků pro zvýraznění, střední tóny a stíny.

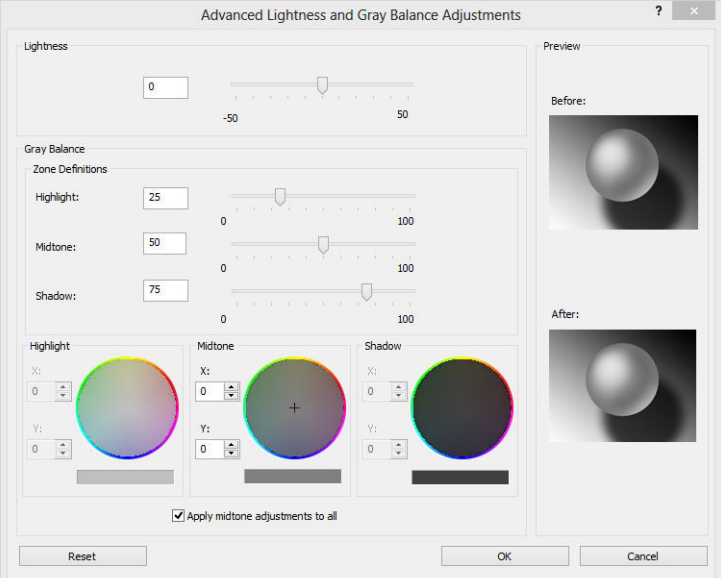

- Jezdec světlosti umožňuje jednoduše zesvětlit nebo ztmavit vytištěný dokument. Posuvník je k dispozici ve stejném okně jako ostatní ovládací prvky stupňů šedé.
- Jezdce definice zón lze použít k určení zvýraznění, středního tónu a stínu.
- Ostatní ovládací prvky pro zvýraznění, střední tón a stín lze použít k nastavení vyvážení šedi pro zvýraznění, středních tónů a stínů.

Tlačítko **Reset** (Obnovit) obnoví všechny ovládací prvky do výchozího nastavení.

**TIP:** Chcete-li emulovat tisk v odstínech šedi ze starších tiskáren DesignJet, můžete pomocí programu pro úpravy obrazu převést soubor na odstíny šedi a poté v ovladači vybrat možnost Barevný tisk a odpovídající emulaci.

# **Řízení barev prostřednictvím ovladačů tiskárny (tiskárny PostScript)**

Tato funkce je k dispozici při tisku pomocí ovladače PostScript.

### **Profesionální emulace PANTONE pro HP:**

Používáte-li v obrázku pojmenovanou barvu PANTONE, aplikace obvykle do tiskárny odešle přibližnou hodnotu CMYK nebo RGB této barvy. Aplikace ale nebere v úvahu typ tiskárny a papíru a vytvoří pouze obecnou přibližnou hodnotu barvy PANTONE, která bude na různých tiskárnách a papírech vypadat jinak.

Profesionální emulace PANTONE pro HP ale může pracovat daleko lépe, protože bere v úvahu vlastnosti tiskárny a typ papíru. Výsledky jsou v rámci možností dané tiskárny a typu papíru podobné originálním barvám PANTONE. Tato technologie je navržena tak, aby byla vytvořená emulace barev podobná barvám nastaveným ručně profesionálními pracovníky.

Chcete-li používat profesionální emulaci PANTONE pro HP, stačí ji pouze zapnout. Tato emulace je již ve výchozím nastavení zapnuta.

- **V dialogovém okně ovladače PostScript v systému Windows:** Přejděte na kartu **Color** (Barva) a vyberte možnost **Profesionální emulace PANTONE pro HP**.
- **V dialogovém okně Tisk PostScript v systému Mac OS X:** Přejděte na kartu **Color Options** (Možnosti barev) a vyberte možnost **Profesionální emulace PANTONE pro HP**.

### **Emulace barev**

Vaše tiskárna může emulovat chování barev jiných zařízení: zařízení RGB, jako jsou monitory, a zařízení CMYK, jako jsou tiskařské stroje a tiskárny.

Emulaci barev lze nastavit následujícími způsoby:

- **V dialogovém okně ovladače PostScript v systému Windows:** Vyberte kartu **Color** (Barva) a možnost **Barvy řízené tiskárnou**.
- **In the Mac OS X Print dialog:** (V dialogovém okně Tisk systému Mac OS X) Vyberte panel **Color Options**  (Možnosti barev) a potom vyberte v seznamu Řízení barev položku **Emulace tiskárny**.

Pokud chcete dosáhnout dobrých výsledků emulace, je třeba zadat tiskárně určení barev, které mohou tato zařízení reprodukovat. Běžný způsob uložení těchto informací je v profilech ICC. Jako součást řešení poskytujeme běžné standardy pro různá zařízení.

Mezi možnosti barev patří:

#### **Emulace barev CMYK**

Při běžné práci jsou barvy definovány v prostoru CMYK. Nejlepších výsledků dosáhnete, jsou-li barvy přizpůsobeny tiskárně, protože různé tiskárny vytvoří ze stejných dat CMYK různé barvy. Pokud není soubor obrázku, který tisknete, určený pro tuto tiskárnu, je třeba pomocí následujících možností, které poskytuje tato tiskárna, znovu provést některá nastavení.

- **Žádný (Přirozený)**: žádná emulace. Tiskárna použije svou výchozí vnitřní konverzi z CMYK do RGB, aniž by postupovala podle nějakého barevného standardu. To neznamená, že výsledky budou špatné.
- **ISO Coated 2-ECI** vychází ze sady dat s charakteristikou FOGRA39L.txt a je podle normy ISO 12647-2:2004/Amd 1 platný u následujících referenčních podmínek tisku: komerční a speciální offset, papír typu 1 a 2, lesklý nebo matný křídový papír, pozitivní desky, křivky se zvýšením tónových hodnot A (CMY) a B (K), bílé vyztužení.
- **Coated GRACoL 2006-ISO12647** poskytuje korekci a tisk GRACoL na křídový papír Třídy 1, ISO 12647-2 Typ papíru 1.
- **PSO Uncoated ISO12647-ECI** je založena na popisné datové sadě FOGRA47L.txt, která se vztahuje na následující podmínky referenčního tisku podle mezinárodních standardů ISO 12647- 2:2004 a ISO 12647-2:2004/Amd 1:2007: komerční a speciální offset, papír typu 4, nekřídový bílý papír, pozitivní desky, křivky se zvýšením tónových hodnot C (CMY) a D (K), bílé vyztužení.
- **PSO LWC Improved-ECI** vychází ze sady dat s charakteristikou FOGRA45L.txt a je podle norem ISO 12647- 2:2004 a ISO 12647-2:2004/Amd 1:2007 platný u následujících referenčních podmínek tisku: komerční a speciální offset, vylepšený papír LWC (lehký křídový papír), pozitivní desky, křivky se zvýšením tónových hodnot B (CMY) a C (K), bílé vyztužení.
- **Web Coated SWOP 2006 Grade 3** poskytuje korekci a tisk SWOP® na křídový papír USA Třídy 3 na publikace.
- **Web Coated SWOP 2006 Grade 5** poskytuje korekci a tisk SWOP® na křídový papír USA Třídy 5 na publikace.
- **U.S. Sheetfed Coated 2**: Používá specifikace zajišťující vytváření kvalitních separací s použitím inkoustů ze Spojených států za následujících podmínek tisku: Celková krycí účinnost barvy 350 %, negativní deska, papír Bright White Offset.
- **U.S. Sheetfed Uncoated 2**: Používá specifikace zajišťující vytváření kvalitních separací s použitím inkoustů ze Spojených států za následujících podmínek tisku: Celková krycí účinnost barvy 260 %, negativní deska, papír Uncoated White Offset.
- **U.S. Web Coated (SWOP) 2**: Používá specifikace zajišťující vytváření kvalitních separací s použitím inkoustů ze Spojených států za následujících podmínek tisku: Celková krycí účinnost barvy 300 %, negativní deska, papír Coated Publication-Grade.
- **U.S. Web Uncoated 2**: Používá specifikace zajišťující vytváření kvalitních separací s použitím inkoustů ze Spojených států za následujících podmínek tisku: Celková krycí účinnost barvy 260 %, negativní deska, papír Uncoated White Offset.
- **Euroscale Uncoated 2**: Používá specifikace zajišťující vytváření kvalitních separací s použitím inkoustů Euroscale za následujících podmínek tisku: Celková krycí účinnost barvy 260 %, pozitivní deska, papír Uncoated White Offset.
- **Japan Web Coated (Ad)**: Používá specifikace rozvinuté asociací JMPA (Japan Magazine Publisher Association) pro digitální korekce obrázků využívané na japonském trhu s časopisy a reklamním trhu.
- **Japan Color 2001 Coated**: Používá specifikace Japan Color 2001 pro papír typu 3 (křídový). Vytváří kvalitní separace s použitím celkové krycí účinnosti barvy 350 %, pozitivního filmu a křídového papíru.
- **Japan Color 2001 Uncoated**: Používá specifikace Japan Color 2001 pro papír typu 4 (ne křídový). Vytváří kvalitní separace s použitím celkové krycí účinnosti barvy 310 %, pozitivního filmu a papíru, který není křídový.
- **Japan Color 2002 Newspaper** používá specifikaci Japan Color 2002 pro novinové papíry. Vytváří kvalitní separace s použitím celkové krycí účinnosti barvy 240 %, pozitivního filmu a standardního novinového papíru.
- Japan Color 2003 WebCoated představuje křídový papír typu 3. Vytváří kvalitní separace s použitím celkové krycí účinnosti barvy 320 %, pozitivního filmu a křídového papíru na webový offsetový tisk s tepelným zpracováním.
- JMPA: Japonský standard pro ofsetový tisk.
- **Toyo**: Vytváří kvalitní separace pro tiskařské lisy společnosti Toyo.
- **DIC**: Vytváří kvalitní separace pro tiskařské lisy společnosti Dainippon Ink.

**POZNÁMKA:** Tyto možnosti se neuplatní, pokud aplikace definuje vlastní prostor CMYK, který je v terminologii PostScript znám jako kalibrovaný CMYK nebo CIEBasedDEFG.

#### **Emulace barev RGB**

Tiskárna je vybavena následujícími profily barev:

- <span id="page-125-0"></span>● **Žádný (Přirozený)**: Neprovádí se žádná emulace. Používá se, když je konverze barev již provedena aplikací nebo operačním systémem a data odesílaná na tiskárnu jsou již barevně zpracovaná.
- **sRGB IEC61966-2.1**: Provádí emulaci znaků průměrného monitoru počítače. Mnoho výrobců hardwaru a softwaru podporuje tento standardní prostor, který se stává výchozím barevným prostorem pro mnohé skenery, tiskárny a softwarové aplikace.
- **Dosažení souladu barev RGB**: Provádí emulaci přirozeného barevného prostoru monitorů Radius Pressview. Tento prostor je alternativou k ovládači Adobe RGB (1998) pro práci s tiskem s menším barevným rozsahem.
- **Apple RGB**: Provádí emulaci znaků průměrného monitoru Apple a je využíván různými aplikacemi zobrazenými na ploše. Tento prostor použijte pro soubory, které chcete zobrazit na monitorech Apple nebo při práci se staršími soubory zobrazenými na ploše.
- **Adobe RGB (1998)**: Poskytuje poměrně velkou škálu barev RGB. Potřebujete-li široký rozsah barev pro práci s tiskem, použijte tento prostor.

# **Řízení barev prostřednictvím integrovaného webového serveru**

# **Možnosti odeslání úlohy**

Při odeslání úloh do tiskárny pomocí stránky **Submit Job** (Odeslání úlohy) integrovaného webového serveru máte následující možnosti řízení barev.

Pokud ponecháte pro některou možnost **Default** (výchozí nastavení), použije se nastavení uložené v této úloze. Pokud úloha neobsahuje žádné nastavení, použije se nastavení v tiskárně provedené pomocí předního panelu.

- **Color/Grayscale** (Barevně/stupně šedi): Můžete určit, zda chcete tisknout barevně, v odstínech šedi nebo pouze černobíle.
- **Default RGB source profile** (Výchozí zdrojový profil RGB): Můžete zvolit ze sady zdrojových profilů RGB rozpoznávaných tiskárnou.
- **Printer emulation** (Emulace tiskárny): Můžete zvolit emulaci jiné tiskárny HP DesignJet. Výchozí nastavení: **Off** (Vypnuto) (bez emulace tiskárny).

#### **Možnosti modelu T2500 PS (s úlohami PostScript nebo PDF)**

- **Default CMYK source profile** (Výchozí zdrojový profil CMYK): Můžete zvolit ze sady zdrojových profilů CMYK rozpoznávaných tiskárnou. Výchozí nastavení: **US Coated SWOP v2**.
- **Vzor vykreslení**: Můžete vybrat vzor vykreslení.
- **Kompenzace černého bodu**: Můžete zapnout nebo vypnout kompenzaci černého bodu.
- **Profesionální emulace PANTONE pro HP**: Můžete zapnout nebo vypnout profesionální emulaci PANTONE HP.

#### **Vzor vykreslení**

Vzor vykreslení je jedním z nastavení používaných při transformaci barev. Je známo, že tiskárna nemusí být schopna reprodukovat některé barvy, které chcete tisknout. Vzor vykreslení vám umožňuje vybrat jeden ze čtyř způsobů práce s těmito tzv. barvami mimo barevný rozsah.

- <span id="page-126-0"></span>● **Sytost (grafika)**: Nejvhodnější pro grafiku prezentací, grafy a obrázky tvořené jasnými, sytými barvami.
- **Percepční (obrázky)**: Nejvhodnější pro fotografie a obrázky, ve kterých se mísí barvy. Snaží se zachovat celkovou barevnou podobu.
- **Relativní kolorimetrická (korekce)**: Nejvhodnější pro dosažení souladu konkrétní barvy. Tato metoda je obvykle využívaná ke korekci. Zaručuje správné vytištění barvy, pokud je to vůbec možné. Ostatní metody sice nabízejí líbivější rozsah barev, ale nezaručují správné vytištění konkrétní barvy. Promítá bílou barvu vstupního prostoru do bílé barvy papíru, na který tisknete.
- **Absolutní kolorimetrická (korekce)**: Shoduje se s relativní kolorimetrickou korekcí mimo promítání bílé barvy. Toto vykreslení se obvykle využívá při korekci, jejíž cílem je napodobit výstup jedné z tiskáren (včetně jejího bílého bodu).

#### **Provedení kompenzace černého bodu**

Možnost kompenzace černých bodů kontroluje, zda lze přizpůsobit odlišnosti černých bodů při převádění barev mezi barevnými prostory. Pokud vyberete tuto možnost, bude celý dynamický rozsah zdrojového prostoru promítnut do celého dynamického rozsahu cílového prostoru. To může být velmi užitečné, chcete-li zachovat stíny, například je-li černý bod zdrojového prostoru tmavší než černý bod cílového prostoru. Tato možnost je povolena, pouze pokud je vybrán vzor vykreslení **Relativní kolorimetrika** (viz část [Vzor](#page-125-0)  [vykreslení na stránce 116\)](#page-125-0).

# **Řízení barev prostřednictvím předního panelu**

Kalibraci barev pro zavedený typ papíru můžete provést z předního panelu stisknutím ikon **axy, a** co a zvolením možností **Image quality maintenance** (Údržba kvality obrazu) > **Calibrate color** (Kalibrovat barvy). Informace naleznete v části [Kalibrace barev na stránce 108](#page-117-0).

Všechny ostatní možnosti barev na předním panelu naleznete stisknutím ikon **portoval a zvolením** možností **Setup** (Nastavení) **Printing preferences** (Předvolby tisku) > **Color options** (Možnosti barev).

- **POZNÁMKA:** Nastavení odeslání úlohy v ovladači tiskárny nebo na integrovaném webovém serveru mají před všemi těmito nastaveními předního panelu přednost.
	- **Barevně/stupně šedi**: Můžete určit, zda chcete tisknout barevně, v odstínech šedi nebo černobíle. Výchozí nastavení: **Barevný tisk**.
	- **Vybrat zdrojový profil RGB**: Můžete zvolit ze sady zdrojových profilů RGB rozpoznávaných tiskárnou. Výchozí nastavení: **sRGB**.
	- **Emulate printer** (Emulace tiskárny): Můžete zvolit emulaci jiné tiskárny HP DesignJet. Výchozí nastavení: **Off** (Vypnuto) (bez emulace tiskárny).
	- **TIP:** Máte-li staré soubory ve formátu HP-GL/2 nebo PostScript vytvořené pro jinou tiskárnu HP DesignJet, můžete je odeslat na tiskárnu a pomocí předního panelu zapnout příslušný režim emulace.

#### **Možnosti modelu T2500 PS (s úlohami PostScript nebo PDF)**

- **Vybrat zdrojový profil CMYK**: Můžete zvolit ze sady zdrojových profilů CMYK rozpoznávaných tiskárnou. Výchozí nastavení: **US Coated SWOP v2**.
- **Vybrat vzor vykreslení**: Můžete vybrat vzor vykreslení. Výchozí nastavení: **Percepční**.
- <span id="page-127-0"></span>● **Kompenzace černého bodu**: Můžete zapnout nebo vypnout kompenzaci černého bodu. Výchozí nastavení: **On** (Zapnuto).
- **Profesionální emulace PANTONE pro HP**: Můžete zapnout nebo vypnout profesionální emulaci PANTONE HP. Výchozí nastavení: **On** (Zapnuto).

# **Řízení barev a skener**

Soubory získané ze skeneru (TIFF, JPEG, PDF) obsahují profil ICC odpovídající typu papíru, který byl před skenováním zvolen. Pokud tyto soubory otevřete v jakékoli aplikaci pro zobrazení obrázků, informace profilu ICC budou automaticky použity pro nastavení barev na monitoru. Pokud tisknete naskenovaný obraz nebo kopírujete předlohu, vložený profil ICC bude automaticky použit tiskárnou pro dosažení optimálních výsledků tisku.

# **14 Praktické ukázky tisku**

- [Tisk z aplikace Adobe Acrobat](#page-129-0)
- [Tisk z aplikace Autodesk AutoCAD](#page-131-0)
- [Tisk z aplikace Adobe Photoshop](#page-136-0)
- [Tisk a nastavení měřítka v aplikacích sady Microsoft Office](#page-138-0)

Příklady tisku s použitím služby HP DesignJet ePrint & Share naleznete na webu [http://www.hp.com/go/](http://www.hp.com/go/eprintandshare) [eprintandshare](http://www.hp.com/go/eprintandshare).

# <span id="page-129-0"></span>**Tisk z aplikace Adobe Acrobat**

**1.** V okně aplikace Acrobat přejděte kurzorem myši do levého dolního rohu podokna dokumentu, dokud se nezobrazí velikost dokumentu.

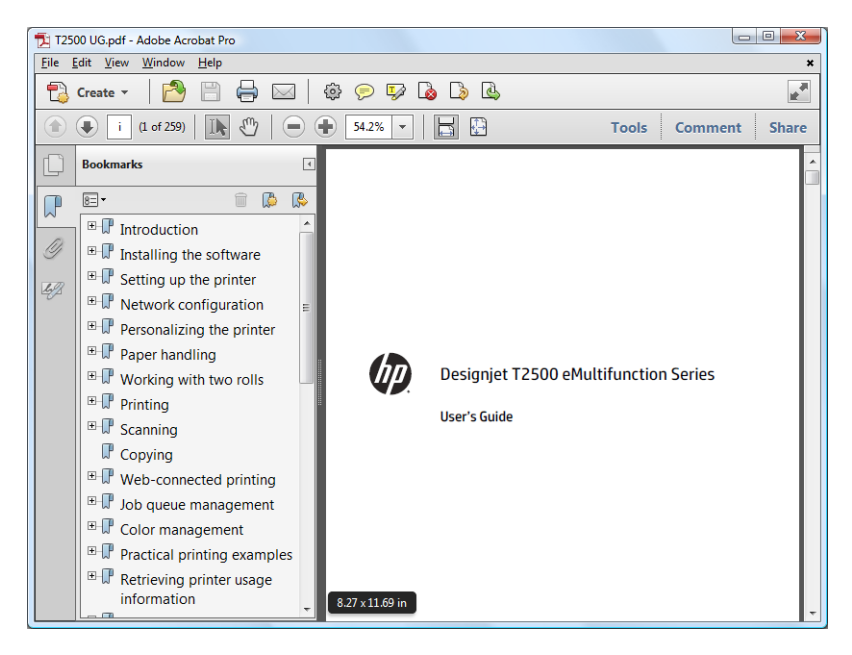

**2.** Vyberte položky **File** (Soubor) > **Print** (Tisknout) a zkontrolujte, zda je možnost **Page Scaling** (Měřítko stránky) nastavena na hodnotu **None** (Žádné).

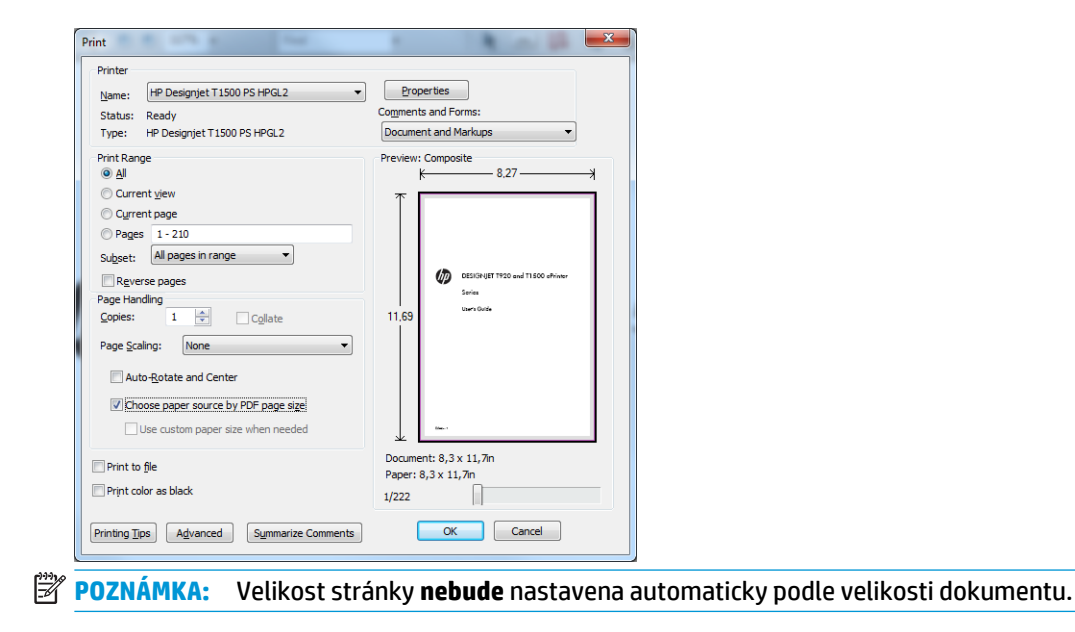

**3.** Klikněte na tlačítko **Properties** (Vlastnosti) a vyberte kartu **Paper/Quality** (Papír/Kvalita).

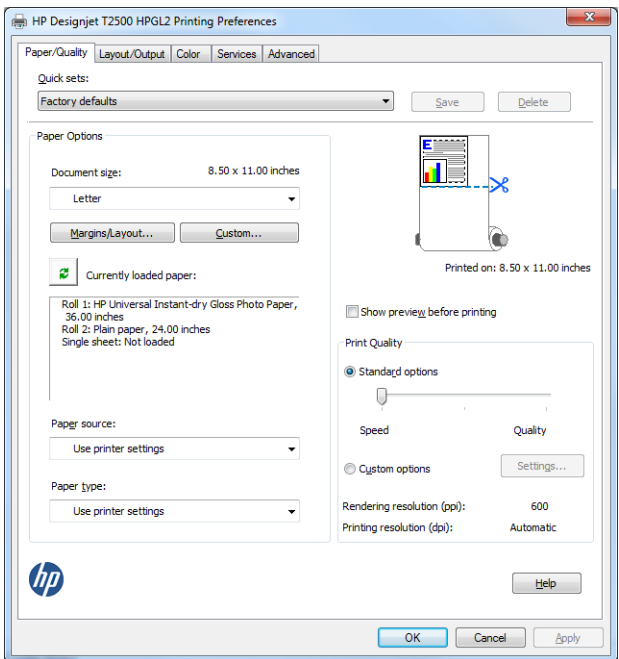

**4.** Zvolte požadovanou možnost **Document Size** (Velikost dokumentu) a **Print quality** (Kvalita tisku). Chcete-li definovat nový vlastní formát papíru, klikněte na tlačítko **Custom** (Vlastní).

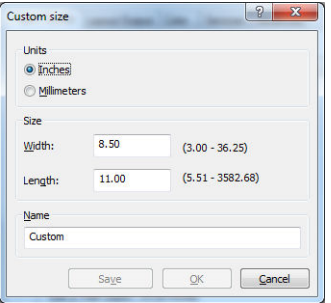

<span id="page-131-0"></span>**5.** Vyberte kartu **Layout/Output** (Rozvržení/Výstup) a poté možnost **Autorotate** (Automatické otočení).

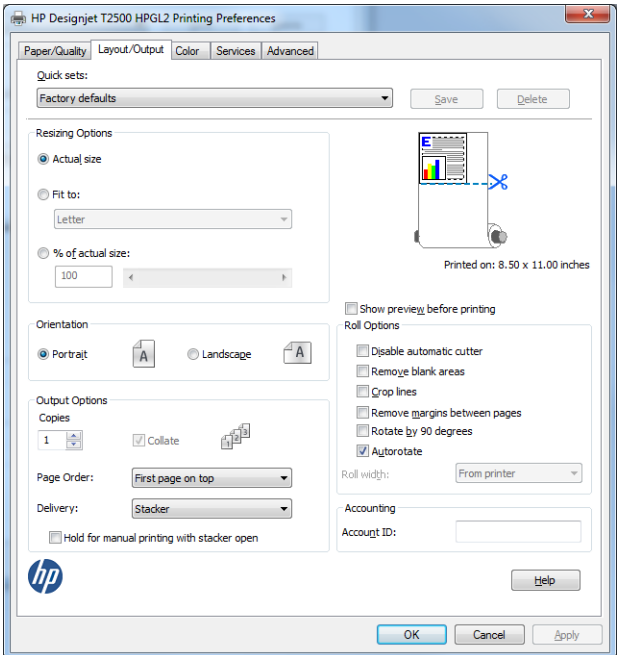

**6.** Klikněte na tlačítko **OK** a zkontrolujte, zda náhled tisku v dialogovém okně Tisk vypadá správně.

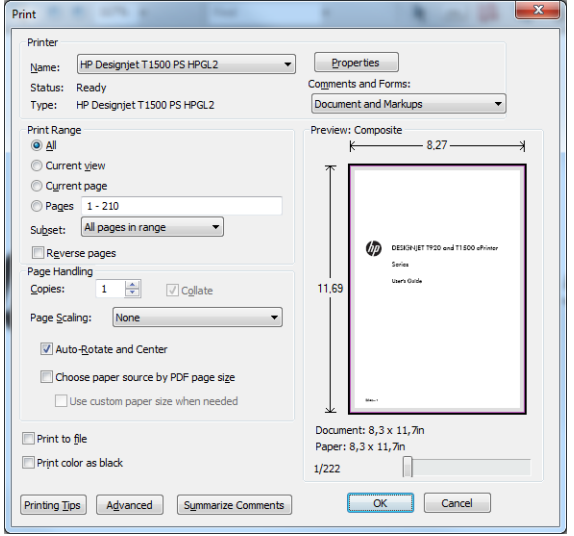

# **Tisk z aplikace Autodesk AutoCAD**

**1.** Okno aplikace AutoCAD může zobrazit model nebo rozvržení. Obvykle se spíše než model tiskne některé rozvržení.

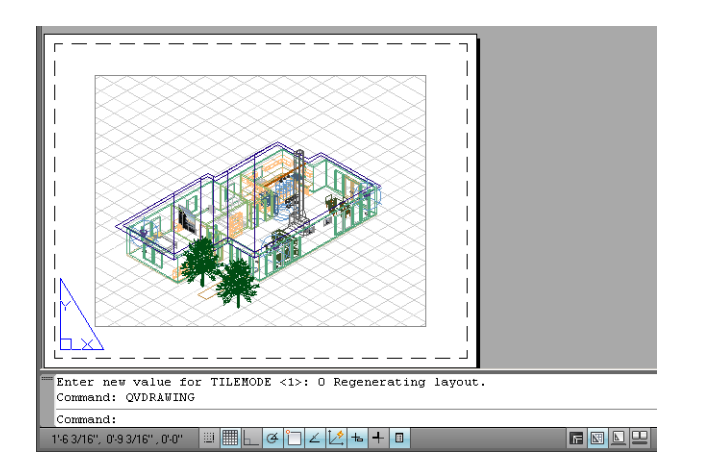

**2.** Klepněte na ikonu Vykreslení v horní části okna.

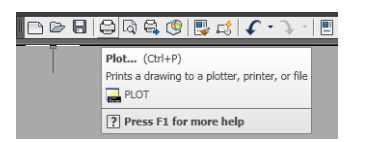

**3.** Otevře se okno Vykreslení. Klepnutím na kulaté tlačítko v dolním pravém rohu okna lze zobrazit další možnosti.

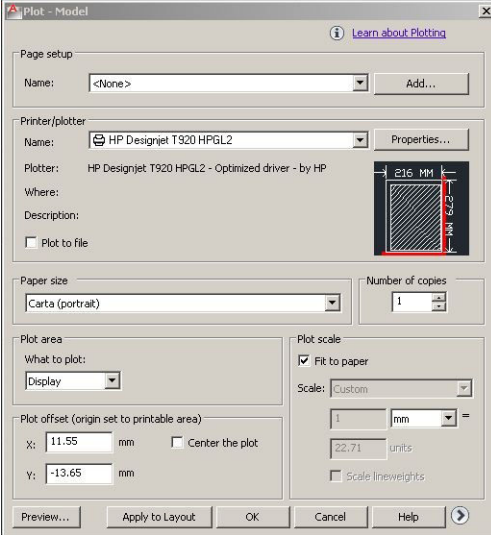

**4.** Klikněte na tlačítko **Properties** (Vlastnosti).

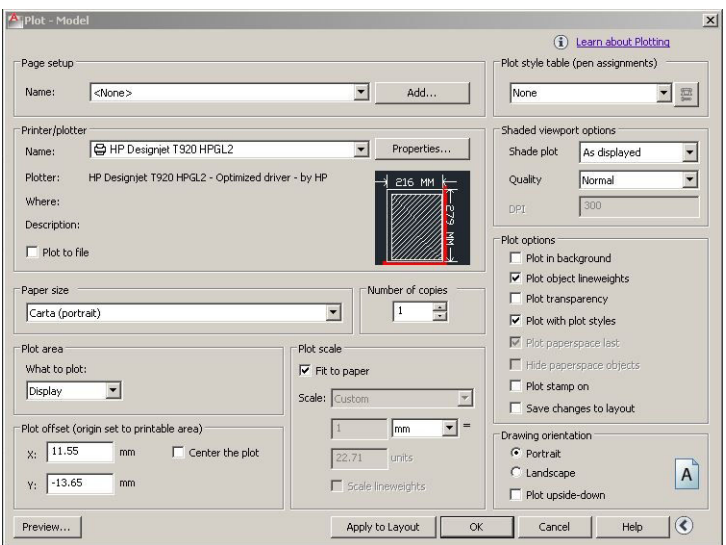

**5.** Vyberte kartu **Device and Document Settings** (Nastavení zařízení a dokumentu) a klepněte na tlačítko **Custom Properties** (Vlastní vlastnosti).

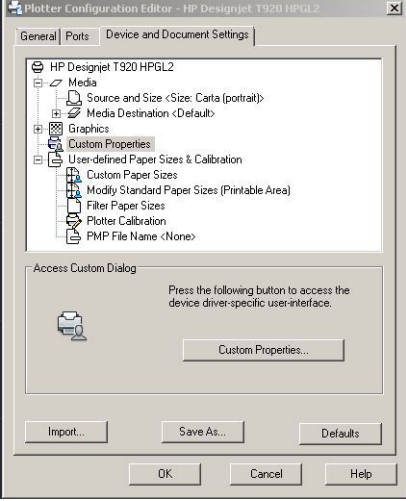

 $\sim$ 

**6.** Na kartě **Paper/Quality** (Papír/Kvalita) vyberte typ papíru, který chcete použít, a kvalitu tisku (můžete zvolit mezi nejvyšší rychlostí a nejvyšší kvalitou).

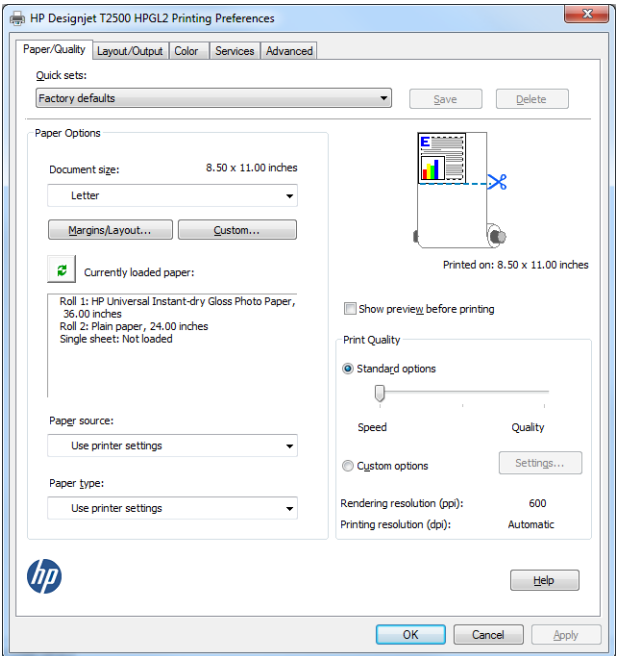

**7.** Stisknutím tlačítka **Margins/Layout** (Okraje/Rozvržení) zobrazíte další možnosti rozvržení.

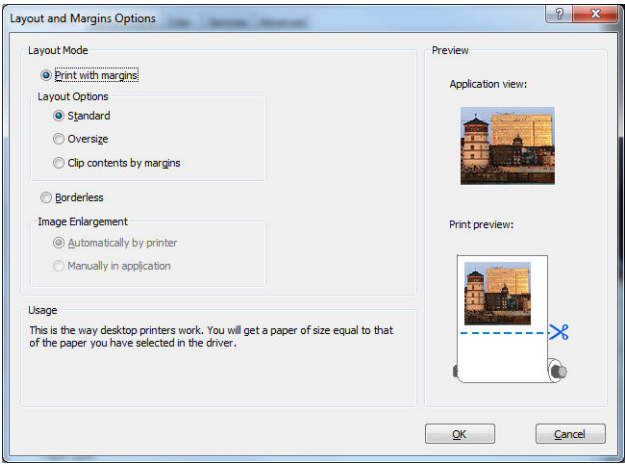

**8.** Pokud chcete tisknout na roli papíru, musíte rozhodnout, kde má tiskárna papír oříznout. Na kartě **Layout/Output** (Rozvržení/Výstup) zaškrtněte možnost **Zakázat automatickou řezačku**, nebo zrušte její zaškrtnutí a poté zaškrtněte možnost **Automatické otáčení**, čímž zabráníte plýtvání papírem.

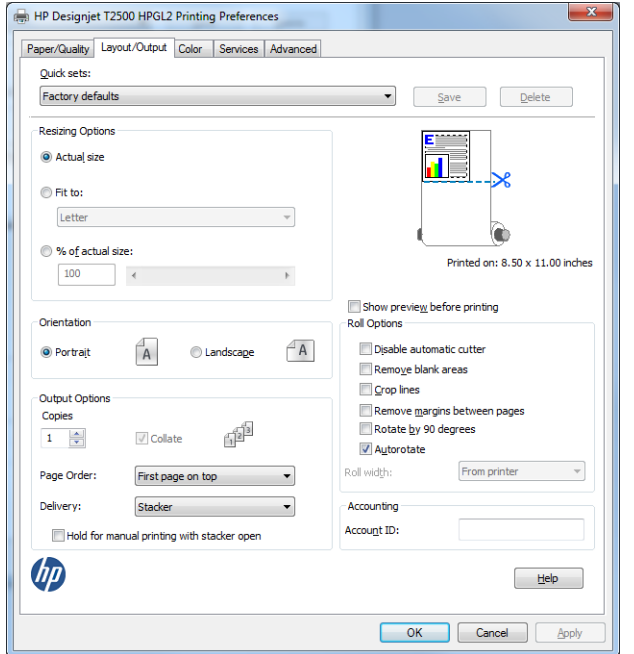

**9.** Stiskněte tlačítko **OK** a uložte změny konfigurace do souboru PC3.

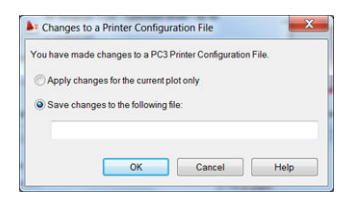

### **Použití emulace tiskárny**

Emulaci tiskárny lze vyžádat výběrem možnosti **Advanced settings** (Upřesnit možnosti) > **Color** (Barva) > **Color management** (Správa barev) > **Printer Managed Colors** (Barvy řízené tiskárnou) > **Printer emulation**  (Emulace tiskárny).

Můžete vybrat možnost **Off** (Vypnuto) (bez emulace tiskárny) nebo model tiskárny, kterou chcete emulovat.

Toto nastavení bude použito na úlohy, které v sobě neobsahují nastavení emulace tiskárny.

#### **Použití ohraničení obsahu pomocí okrajů**

Tuto možnost můžete vybrat následovně: **Advanced settings** (Upřesnit nastavení) > **Paper/Quality** (Papír/ Kvalita) > **Margins/Layout** (Okraje/Rozvržení) > **Print with margins** (Tisk s okraji) > **Layout** (Rozvržení) > **Clip contents by margins** (Ohraničit obsah pomocí okrajů).

Tuto možnost použijte, pokud má tisknutý obsah bílé okraje a stejnou velikost jako vybraný papír. Tiskárna pro své okraje použije bílé ohraničení a obdržíte stránku stejné velikosti, jako je velikost vybraná v ovladači.

# <span id="page-136-0"></span>**Tisk z aplikace Adobe Photoshop**

**1.** V aplikaci Photoshop CS5 vyberte nabídku **File** (Soubor) > **Print** (Tisk). Poté vyberte tiskárnu a zvolte možnost **Nastavení tisku**.

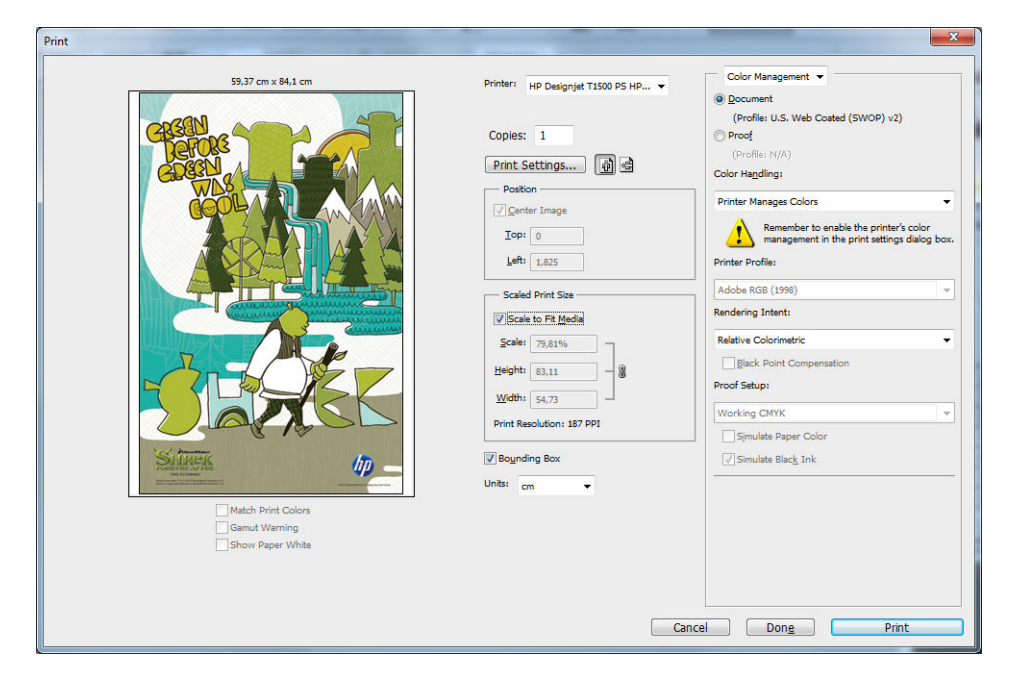

**2.** Zvolte některý z dostupných formátů dokumentu.

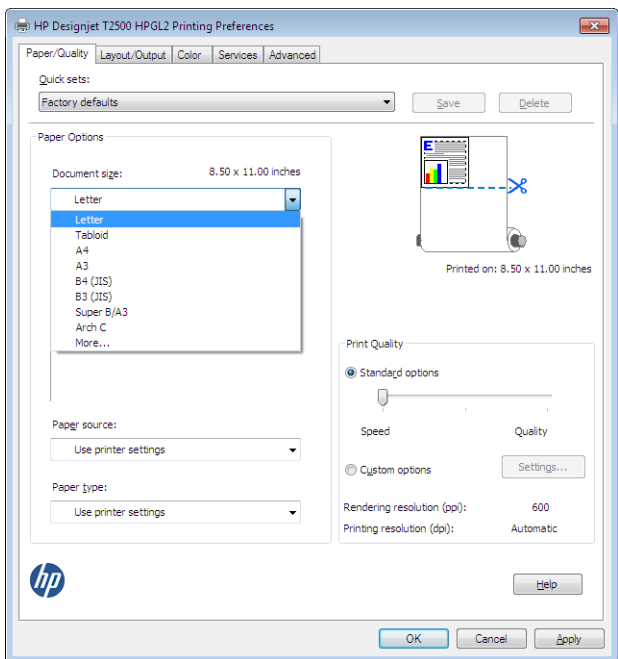

Pokud požadovaný formát nenajdete, stiskněte tlačítko **Custom** (Vlastní). Zadejte šířku, délku a název vlastního formátu. Klikněte na tlačítka **Save** (Uložit) a **OK**.

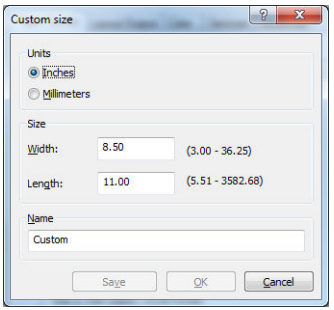

<span id="page-138-0"></span>**3.** Také můžete změnit výchozí zdroj papíru, typ papíru a kvalitu tisku.

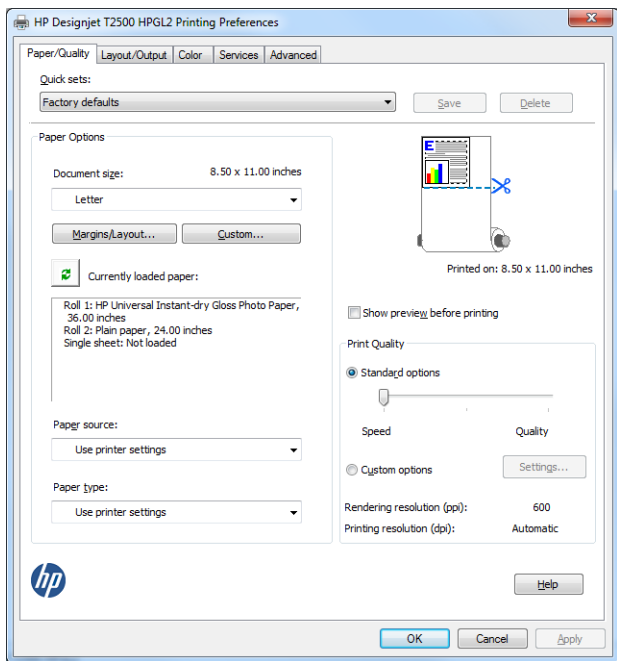

**4.** Na kartě **Color** (Barva) je jako výchozí možnost správy barev nastavena možnost **Barvy řízené tiskárnou**. Toto nastavení je správné, protože jste již v aplikaci Photoshop vybrali možnost **Barvy řízené tiskárnou**.

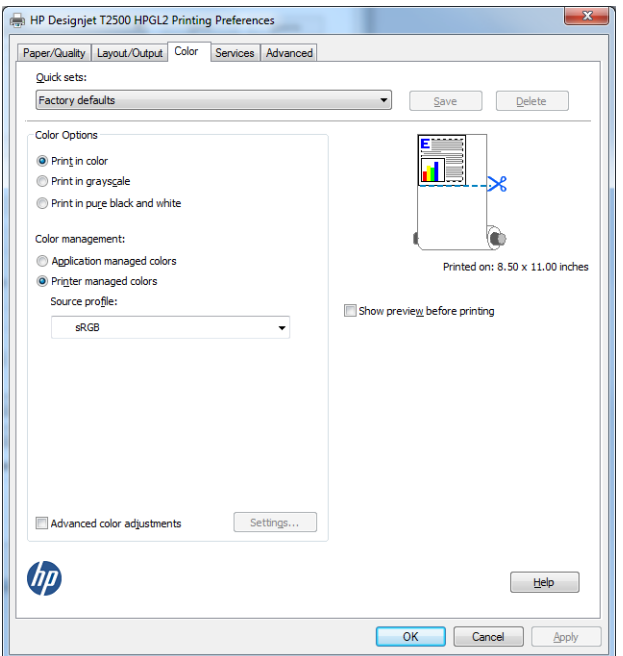

# **Tisk a nastavení měřítka v aplikacích sady Microsoft Office**

Tato část popisuje, jak tisknout a upravit velikost v sadě Microsoft Office 2010.

# **Použití aplikace PowerPoint**

**1.** Vyberte kartu **File** (Soubor), poté položku **Print** (Tisk) a zvolte název vaší tiskárny.

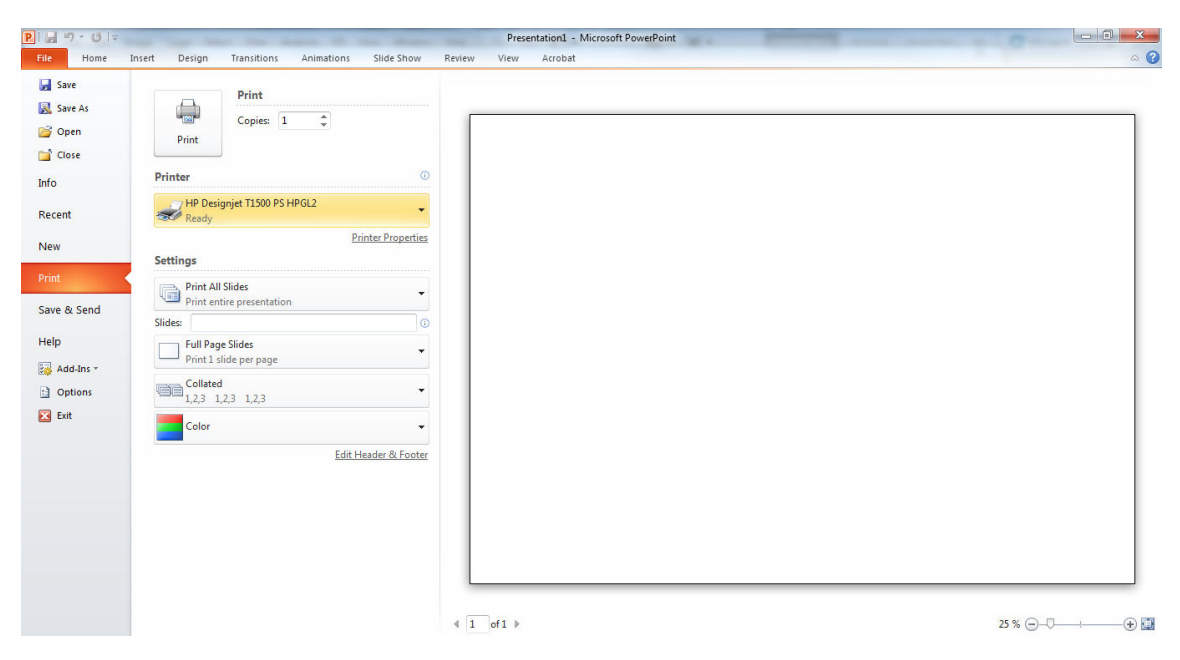

**2.** Chcete-li upravit velikost dokumentu na určitý formát, vyberte položky **Printer Properties** (Vlastnosti tiskárny) > **Layout/Output** (Rozvržení/Výstup) > **Fit to** (Přizpůsobit).

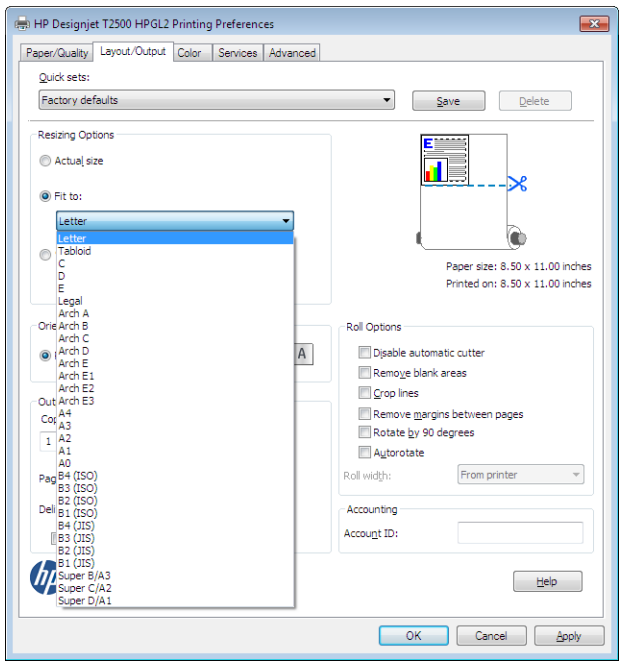

**3.** Vyberte kartu **Paper/Quality** (Papír/Kvalita) a vyberte položky **Paper Source** (Zdroj papíru) a **Paper type** (Typ papíru).

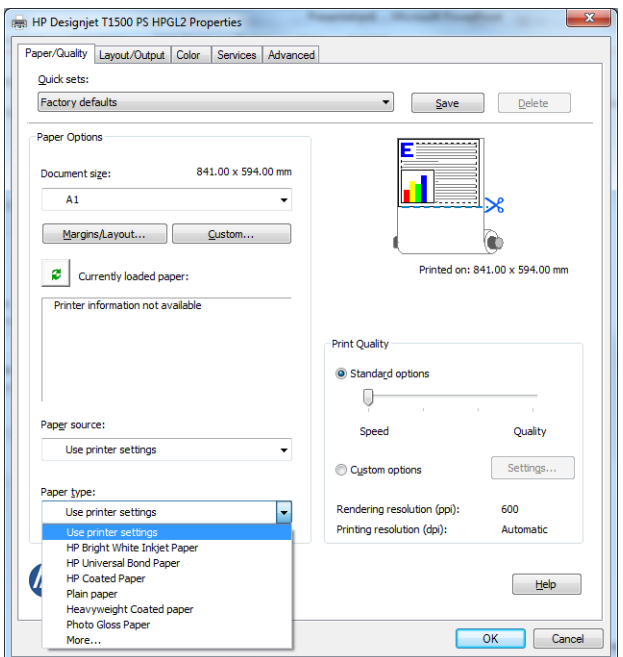

**4.** Chcete-li zachovat velikost, vyberte možnost **Margins/Layout** (Okraje/Rozvržení) a poté **Ohraničit obsah pomocí okrajů**.

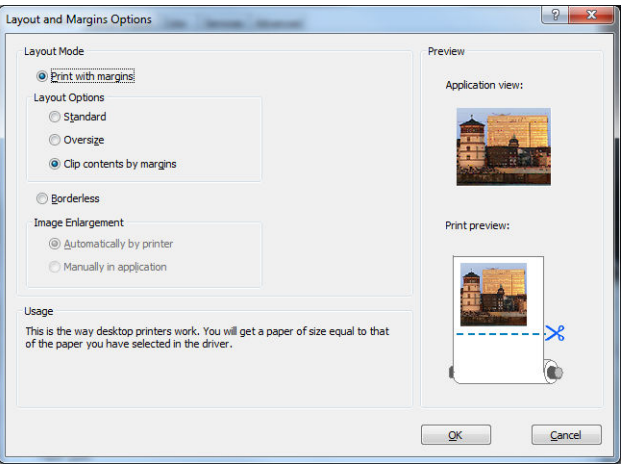

# **Použití aplikace Project**

**1.** Vyberte možnost **File** (Soubor) > **Page Setup** (Vzhled stránky) > **Print** (Tisk).

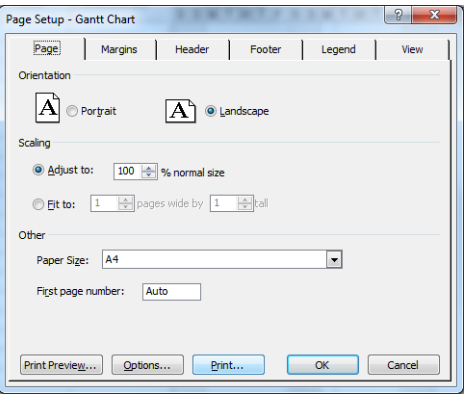

**2.** Vyberte název tiskárny a poté klikněte na tlačítko **Zavřít**.

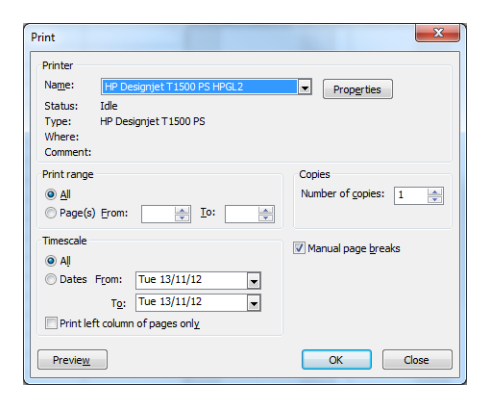

**3.** Vyberte položku **Page Setup** (Vzhled stránky) a zvolte požadovanou možnost **Paper Size** (Formát papíru).

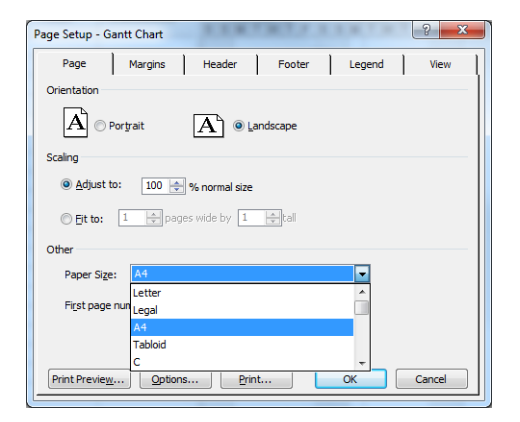

**4.** Vyberte položku **Options** (Možnosti) a přejděte do ovladače tiskárny. Na kartě **Paper/Quality** (Papír/ Kvalita) jsou pravděpodobně vhodné výchozí možnosti: **Paper Source** (Zdroj papíru): **Use printer settings** (Použít nastavení tiskárny) a **Paper type** (Typ papíru): **Use printer settings** (Použít nastavení tiskárny).

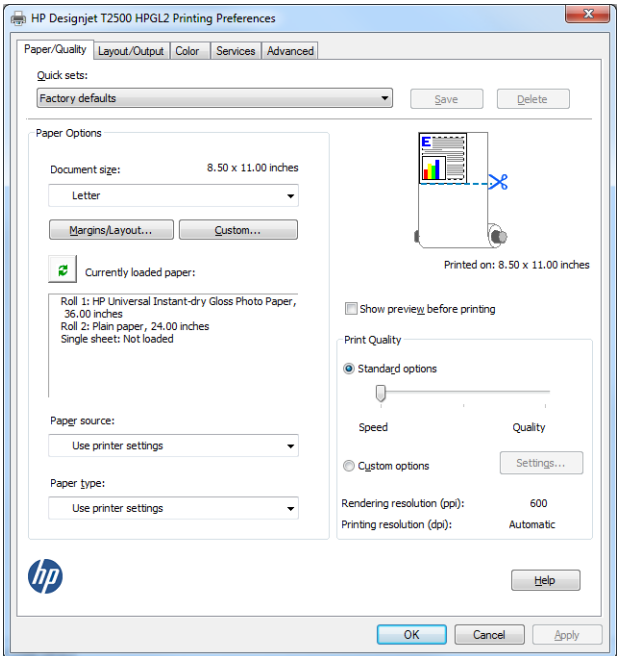

**5.** Chcete-li upravit velikost dokumentu na určitý formát, vyberte možnosti **Layout/Output** (Rozvržení/ Výstup) > **Přizpůsobit**. Alternativě můžete velikost dokumentu upravit také v aplikaci Project.

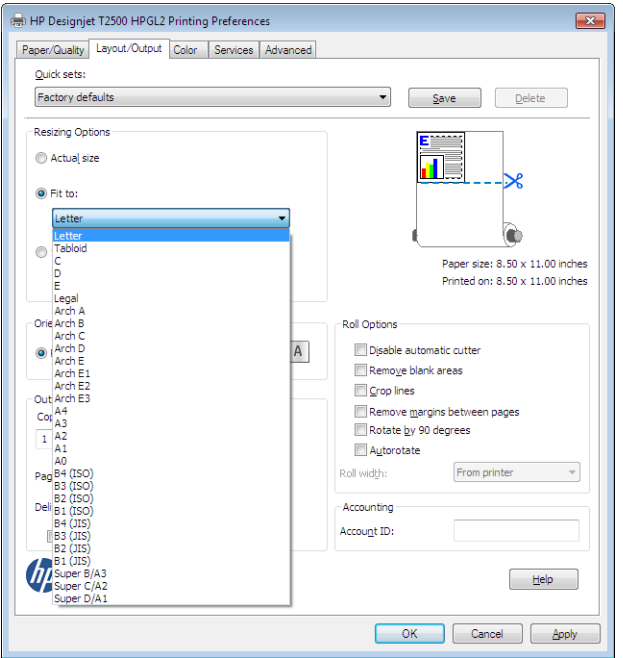

# **Použití aplikace Excel**

**1.** Vyberte kartu **Page Layout** (Rozložení stránky), poté položku **Size** (Velikost) a zvolte požadovaný formát papíru.

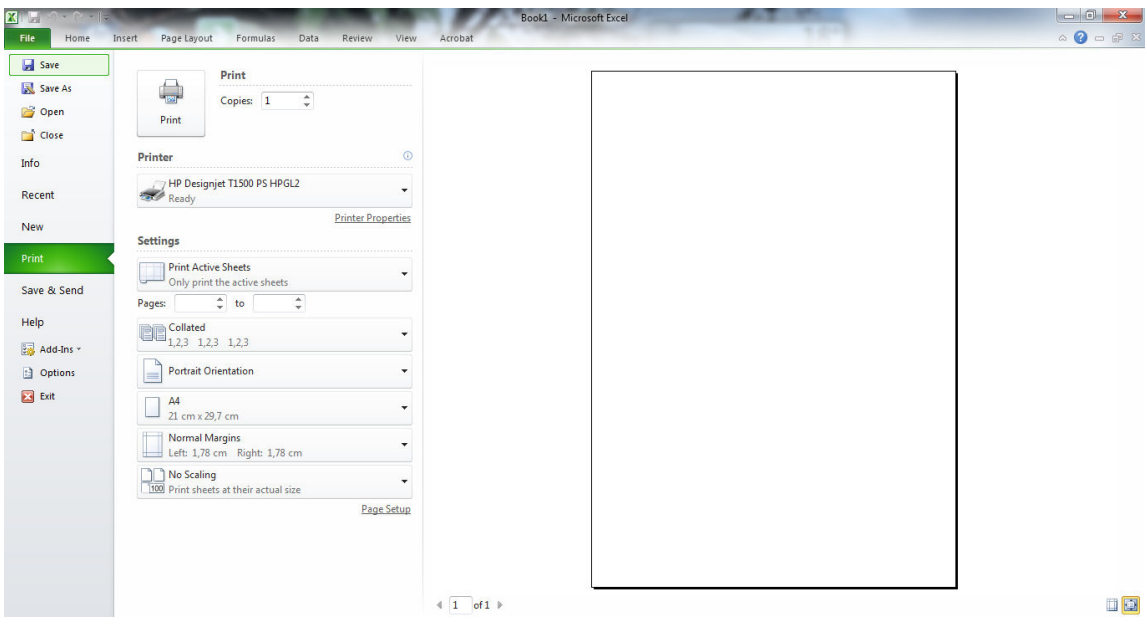

**2.** Vyberte kartu **File** (Soubor), poté položku **Print** (Tisk) a zvolte název vaší tiskárny.

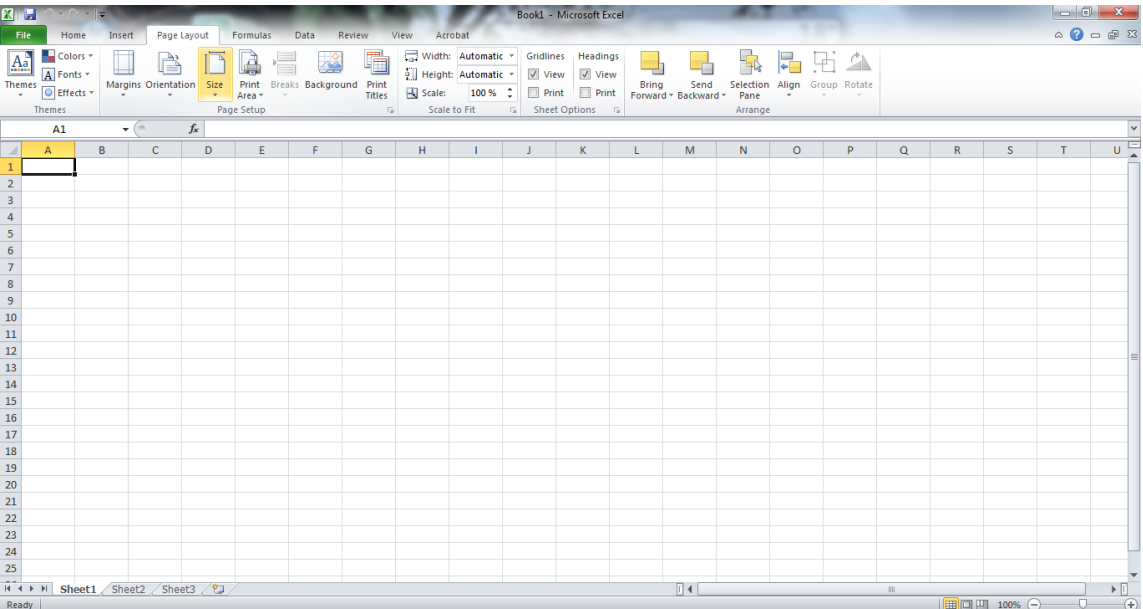
**3.** Vyberte položku **Printer Properties** (Vlastnosti tiskárny) a přejděte do ovladače tiskárny. Na kartě **Paper/Quality** (Papír/Kvalita) a vyberte položky **Paper Source** (Zdroj papíru), **Paper type** (Typ papíru) a **Print quality** (Kvalita tisku).

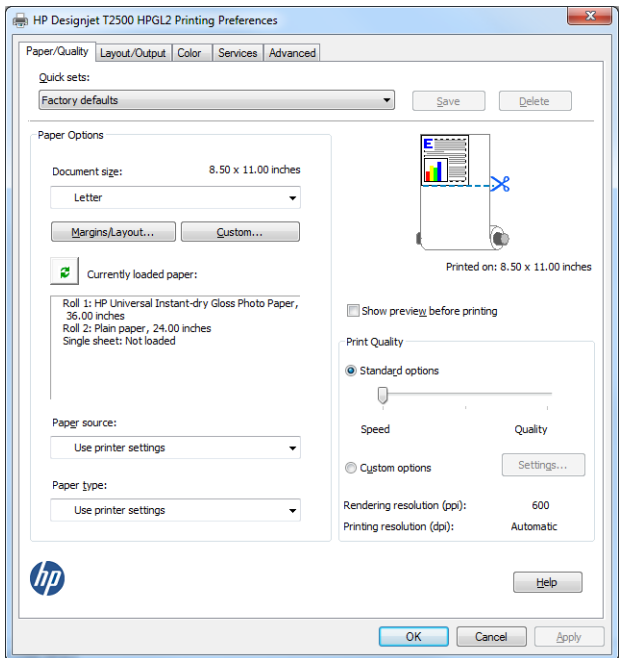

**4.** Chcete-li upravit velikost dokumentu na určitý formát, vyberte možnosti **Layout/Output** (Rozvržení/ Výstup) > **Přizpůsobit**. Nebo můžete velikost dokumentu upravit také v aplikaci Excel.

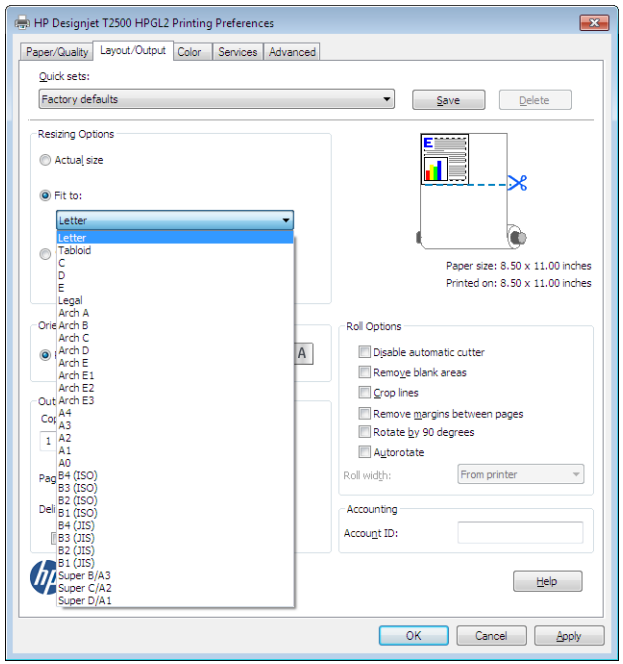

# **15 Získávání informací o využití tiskárny**

- [Získání informací o účtech tiskárny](#page-146-0)
- [Kontrola statistiky využití](#page-146-0)
- [Kontrola statistiky využití tiskové úlohy](#page-147-0)
- [Zaslání dat o účtech e-mailem](#page-147-0)

## <span id="page-146-0"></span>**Získání informací o účtech tiskárny**

Existuje několik různých způsobů získání informací o účtech z tiskárny.

- Zobrazení statistik využití tiskárny za celou dobu životnosti tiskárny viz část Kontrola statistiky využití na stránce 137.
- Zobrazení využití inkoustu a papíru pro každou aktuální úlohu pomocí program HP Utility, viz část [Kontrola statistiky využití tiskové úlohy na stránce 138](#page-147-0). Není-li program HP Utility k dispozici, prostudujte část [Spuštění programu HP Utility na stránce 47.](#page-56-0)
- Zaslání dat o účtech e-mailem. Produkt zasílá v pravidelných intervalech data ve formátu XML na zadanou e-mailovou adresu. Tato data mohou být interpretována a shrnuta aplikacemi jiných výrobců nebo zobrazena jako tabulka programu Excel. Informace naleznete v části [Zaslání dat o účtech e](#page-147-0)[mailem na stránce 138](#page-147-0).
- Pomocí aplikace jiného dodavatele můžete prostřednictvím Internetu do tiskárny odeslat požadavek na zjištění stavu tiskárny, využití tiskárny nebo statistických dat úlohy. Tiskárna při zadání libovolného požadavku poskytne aplikaci data ve formátu XML. Společnost HP poskytuje soupravu Software Development Kit (Souprava pro vývoj softwaru) usnadňující vývoj takovýchto aplikací.

### **Kontrola statistiky využití**

Statistiky využití tiskárny lze zkontrolovat různými způsoby.

**POZNÁMKA:** Není zaručována přesnost těchto statistik využití.

### **V integrovaném webovém serveru**

- **1.** Připojte se k integrovanému webovému serveru (viz část [Přístup k integrovanému webovému serveru](#page-56-0) [na stránce 47\)](#page-56-0).
- **2.** Přejděte na kartu **Main** (Hlavní).
- **3.** Vyberte volby **History** (Historie) > **Usage** (Využití).

### **V programu HP Utility**

- **1.** Otevřete program HP Utility, viz část [Spuštění programu HP Utility na stránce 47](#page-56-0).
- **2.** V programu HP Designjet Utility pro systém Windows přejděte na kartu **Admin** (Správa) a otevřete integrovaný webový server. Poté v integrovaném webovém serveru přejděte na kartu **Využití**.

V programu HP Utility pro systém Mac OS X vyberte nabídku **Information** (Informace) > **Printer Usage**  (Využití tiskárny) a stiskněte tlačítko **Lookup** (Vyhledávání).

### **Na předním panelu**

- **1.** Stiskněte ikonu **D**
- **2.** Stiskněte ikonu .
- **3.** Stiskněte možnost **Internal prints** (Interní výtisky).
- <span id="page-147-0"></span>**4.** Stiskněte možnost **Tisk informací o uživateli**.
- **5.** Stiskněte možnost **Tisk zprávy o využití**.

## **Kontrola statistiky využití tiskové úlohy**

Statistiku týkající se určité úlohy můžete zkontrolovat dvěma způsoby.

**<sup>2</sup> POZNÁMKA:** Není zaručována přesnost těchto statistik využití.

### **Statistika o účtech v programu HP Utility**

- **1.** Otevřete program HP Utility, viz část [Spuštění programu HP Utility na stránce 47](#page-56-0).
- **2.** V systému Windows vyberte položky **Job center** (Centrum úloh) a potom **Accounting** (Evidence), čímž spustíte na trh integrovaný webový server.

V systému Mac OS X vyberte nabídku **Job Accounting** (Statistické údaje o úlohách) a klepněte na tlačítko **Look Up** (Vyhledat).

### **Statistika tiskárny v integrovaném webovém serveru**

- **1.** Připojte se k integrovanému webovému serveru (viz část [Přístup k integrovanému webovému serveru](#page-56-0) [na stránce 47\)](#page-56-0).
- **2.** Přejděte na kartu **Main** (Hlavní).
- **3.** Vyberte volby **History** (Historie) > **Accounting** (Statistické údaje).

### **Zaslání dat o účtech e-mailem**

- **1.** Z vašeho IT oddělení si vyžádejte adresu IP serveru odchozí pošty (SMTP), pro odesílání e-mailových zpráv je nezbytná.
- **2.** Zajistěte, aby byl server odchozí pošty nakonfigurován tak, aby umožňoval předávání e-mailů odesílaných tiskárnou.
- **3.** Spusťte webový prohlížeč a připojte se k integrovanému webovému serveru tiskárny.
- **4.** Vyberte kartu **Setup** (Nastavení).
- **5.** V nabídce Konfigurace v levém sloupci vyberte možnost **Datum a čas**.
- **6.** Ověřte, že je správně nastaveno datum a čas tiskárny.
- **7.** V nabídce Konfigurace vyberte možnost **E-mail server** (E-mailový server).
- **8.** Zadejte adresu IP serveru odchozí pošty (SMTP).
- **9.** Zadejte e-mailovou adresu tiskárny. Tato e-mailová adresa nemusí být platná, ale měla by být ve tvaru e-mailové adresy. Slouží k identifikaci tiskárny při odesílání e-mailových zpráv. Informace naleznete v části [Zapnutí a vypnutí informací o využití na stránce 30.](#page-39-0)
- **10.** V nabídce Konfigurace vyberte možnost **Printer settings** (Nastavení tiskárny).
- **11.** Pokud v části Statistické údaje nastavíte volbu **Require account ID** (Požadovat ID účtu) na **On** (Zapnuto), pak pokaždé, když někdo pošle na tiskárnu tiskovou úlohu, musí zadat ID účtu: například kód oddělení

nebo specifické ID projektu nebo klienta. Pokud někdo odešle úlohu bez zadání ID účtu, tiskárna neidentifikovanou úlohu pozastaví ve frontě, takže úloha nebude vytištěna, dokud nebude požadované ID účtu zadáno.

Pokud vyberete pro možnost **Require account ID** (Vyžadovat ID účtu) nastavení **Off** (Vypnuto), tiskárna vytiskne všechny úlohy bez ohledu na to, zda mají ID účtu.

- **12.** Vyberte pro možnost **Send accounting files** (Odesílat soubory s informacemi o účtech na) nastavení Povoleno.
- **13.** Nastavte pro možnost **Send accounting files to** (Odesílat soubory s informacemi o účtech na) emailovou adresu (či více adres), na kterou chcete odesílat informace o účtech. Může to být adresa, kterou jste vytvořili speciálně pro příjem zpráv automaticky generovaných tiskárnou.
- **14.** Zvolením určitého počtu dní nebo výtisků nastavte pro možnost **Send accounting files every** (Odesílat soubory s informacemi o účtech každých) interval, v jakém se mají informace odesílat.
- **15.** Chcete-li, aby zprávy o účtech neobsahovaly osobní údaje, můžete vybrat pro možnost **Exclude personal information from accounting email** (Do e-mailů o účtech nezahrnovat osobní údaje) nastavení **On** (Zapnuto). Pokud vyberete nastavení **Off** (Vypnuto), nebudou zahrnuty informace, jako například jméno uživatele, název úlohy a ID účtu.

Po provedení výše uvedených kroků bude tiskárna odesílat data o účtech e-mailem v intervalu, který jste zadali. Data v souboru XML lze snadno vyhodnotit v programech od různých dodavatelů. Mezi data poskytnutá o každé úloze tisku patří údaje o tom, kdy byla úloha odeslána, kdy byla vytištěna, včetně času vytištění, dále údaje o typu obrazu, počtu stran, počtu kopií, typu a formátu papíru, množství spotřebovaného inkoustu pro každou barvu a dalších atributech úlohy. Data o účtech jsou poskytována i pro úlohy skenování a kopírování.

Z webu společnosti HP ([http://www.hp.com/go/designjet/accounting\)](http://www.hp.com/go/designjet/accounting) si můžete stáhnout šablonu Excel, která umožňuje zobrazení dat XML v přehlednější tabulce.

Analýza dat o účtech umožní přesnou a flexibilní fakturaci zákazníků za použití tiskárny. Můžete například:

- fakturovat každého zákazníka za celkovou spotřebu inkoustu a papíru za dané období,
- fakturovat každého zákazníka samostatně podle úlohy,
- fakturovat každého zákazníka samostatně podle každého projektu (s rozepsáním podle úloh).

**POZNÁMKA:** V některých případech může aplikace Excel ztratit nebo nesprávně umístit desetinnou čárku čísla: Například číslo 5,1806 může být nesprávně pochopeno jako 51806 a zobrazeno jako 51 806. Jedná se o problém aplikace Excel, který společnost HP není schopna vyřešit.

# <span id="page-149-0"></span>**16 Správa inkoustových kazet a tiskových hlav**

- [Informace o inkoustových kazetách](#page-150-0)
- [Kontrola stavu inkoustových kazet](#page-150-0)
- [Vyjmutí inkoustové kazety](#page-150-0)
- [Vložení inkoustové kazety](#page-152-0)
- [Bezpečný režim](#page-154-0)
- [Informace o tiskové hlavě](#page-154-0)
- [Kontrola stavu tiskové hlavy](#page-154-0)
- [Vyjmutí tiskové hlavy](#page-155-0)
- [Zasunutí tiskové hlavy](#page-158-0)
- [Ukládání anonymních informací o využití](#page-162-0)

### <span id="page-150-0"></span>**Informace o inkoustových kazetách**

Inkoustové kazety uchovávají inkoust a jsou připojeny k tiskové hlavě, která inkoust nanáší na papír. Informace o koupi dalších kazet naleznete v části [Spotřební materiál a příslušenství na stránce 171.](#page-180-0)

**UPOZORNĚNÍ:** Při práci s inkoustovými kazetami buďte opatrní, protože se jedná o zařízení citlivá na ESD (viz [Slovníček pojmů na stránce 260](#page-269-0)). Nedotýkejte se výstupků, kontaktů ani obvodů.

### **Kontrola stavu inkoustových kazet**

Chcete-li zobrazit zbývající množství inkoustu v kazetách, na předním panelu stiskněte ikony **a ...** a Na stránce s informacemi o inkoustu je možnost **Replace ink cartridges** (Vyměnit inkoustové kazety) pro případ, že je chcete vyměnit (viz také část Vyjmutí inkoustové kazety na stránce 141).

Chcete-li zjistit o inkoustových kazetách více informací, stiskněte požadovanou barvu kazety.

Tyto informace lze zjistit i pomocí programu HP Utility.

Vysvětlení zpráv o stavu inkoustové kazety naleznete v části [Zprávy o stavu inkoustových kazet](#page-245-0)  [na stránce 236](#page-245-0).

### **Pomocí programu HP Utility**

- V programu HP Designjet Utility pro systém Windows přejděte na kartu **Spotřební materiál**.
- V programu HP Utility pro systému Mac OS X vyberte ve skupině Informace možnost **Stav tiskárny**.

### **Vyjmutí inkoustové kazety**

Vyskytují se tři okolnosti, při nichž je potřeba vyjmout inkoustovou kazetu.

- V kazetě dochází inkoust a chcete ji vyměnit za plnou kazetu pro připravovaný tisk (zbývající inkoust v první kazetě můžete využít v příhodnější chvíli).
- Inkoustová kazeta je prázdná nebo vadná. Musíte ji vyměnit, aby bylo možno dále tisknout.
- Chcete vyměnit tiskovou hlavu a v inkoustové kazetě není dostatek inkoustu k dokončení procesu výměny tiskové hlavy. Pokud kazeta v tomto případě není prázdná, budete ji moci použít později znovu.

**UPOZORNĚNÍ:** Nepokoušejte se vyjmout inkoustovou kazetu během tisku.

**UPOZORNĚNÍ:** Inkoustovou kazetu vyjměte pouze pokud jste připraveni vložit jinou.

**UPOZORNĚNÍ:** Zkontrolujte, zda jsou kolečka tiskárny zamknutá (páčka brzdy je stlačená dolů), aby se tiskárna nepohybovala.

**POZNÁMKA:** Když v kazetě dochází inkoust, není aktuální úloha automaticky zrušena: dokud ji nezrušíte ručně, tisk bude pokračovat po výměně prázdné kazety. Dojde-li k výměně kazety opožděně, mohou být na výtisku vidět pruhy.

**1.** Na předním panelu stiskněte ikony **D<sub>O</sub> a a** poté možnost **Replace ink cartridges** (Vyměnit inkoustové kazety).

Případně stiskněte ikony a a stiskněte možnosti **Ink** (Inkoust) > **Replace ink cartridges**  (Vyměnit inkoustové kazety).

**2.** Otevřete kryt inkoustových kazet na levé nebo pravé straně tiskárny.

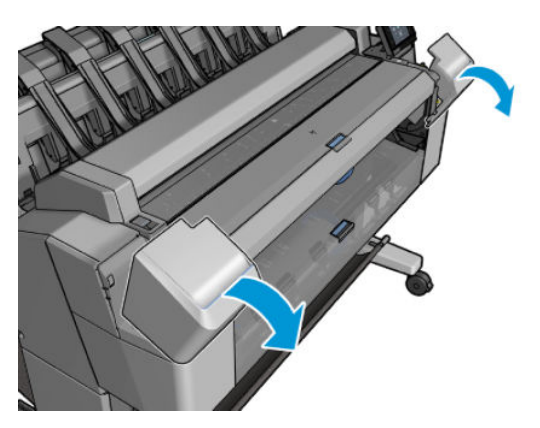

**3.** Uchopte kazetu, kterou chcete vyjmout.

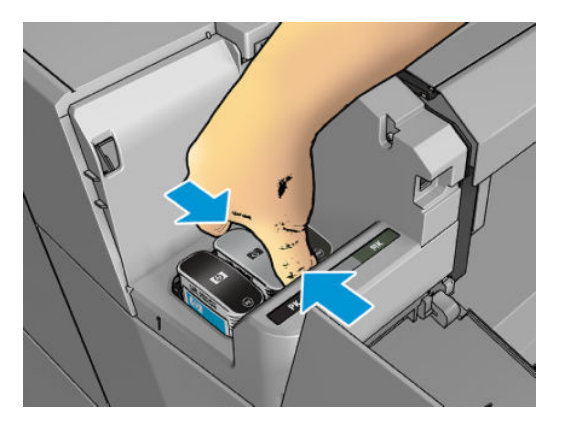

<span id="page-152-0"></span>**4.** Táhněte kazetu přímo nahoru.

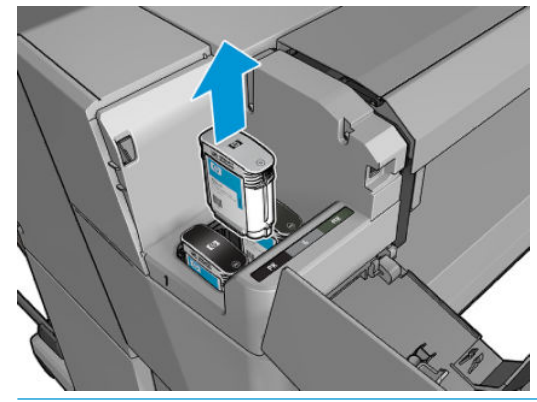

**POZNÁMKA:** Nedotýkejte se konce kazety vložené do tiskárny, protože na kontaktech může být inkoust.

- **POZNÁMKA:** Částečně použité inkoustové kazety neskladujte.
- **5.** Na displeji předního panelu se zobrazí, která kazeta chybí.

### **Vložení inkoustové kazety**

**1.** Před vyjmutím kazety z obalu kazetu důkladně protřepejte.

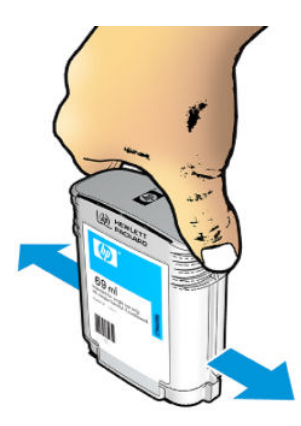

**2.** Rozbalte novou kazetu a najděte štítek označující příslušnou barvu inkoustu. Zkontrolujte, zda se písmeno nebo písmena (na obrázku je to písmeno M jako Magenta – purpurová) označující prázdnou zásuvku a písmeno nebo písmena na štítku kazety shodují.

**3.** Vložte inkoustovou kazetu do příslušné zásuvky: fotografická černá, šedá a matná černá nalevo, azurová, purpurová a žlutá napravo.

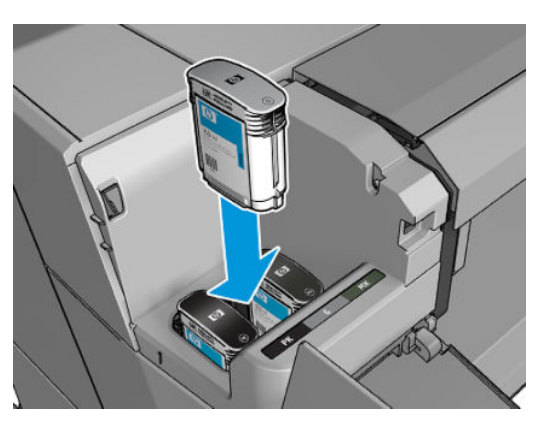

**4.** Zasuňte kazetu do slotu tak, aby zaklapla namísto. Měli byste slyšet pípnutí a vidět potvrzení, že kazeta byla nainstalována.

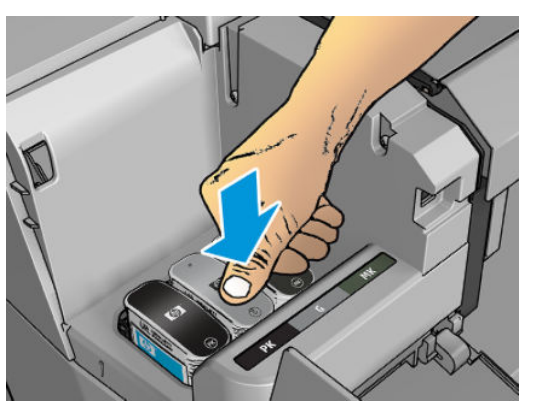

V případě potíží prostudujte část [Nelze vložit inkoustovou kazetu na stránce 236.](#page-245-0)

**5.** Po vložení všech kazet zavřete kryt.

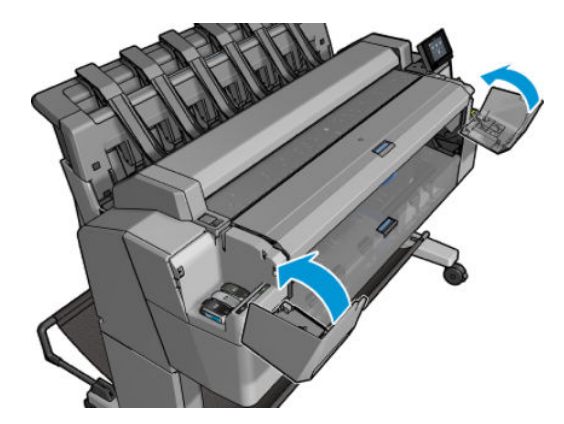

**6.** Na displeji předního panelu se zobrazí potvrzení, že všechny kazety byly správně vloženy.

Ačkoli je možné používat inkoustové kazety od jiných výrobců, jejich volba má několik výrazných nevýhod. V použitých, doplňovaných a padělaných inkoustových kazetách nemusí být možné přesně určit hladinu inkoustu. Na servisní práce a opravy, jejichž nutnost vznikla na základě použití těchto kazet, se nevztahuje záruka. Doporučujeme provádět proplach inkoustu v systému, kalibraci barev a zarovnání tiskové hlavy.

Pokud se vyskytnou potíže s kvalitou tisku, společnost HP doporučuje, abyste se vrátili k používání originálních inkoustů HP.

### <span id="page-154-0"></span>**Bezpečný režim**

Za určitých podmínek, jako je provoz v místech, která nesplňují požadované parametry prostředí, nebo pokud je zjištěna použitá, doplňovaná nebo padělaná inkoustová kazeta, se tiskárna přepne do "bezpečného režimu". Společnost HP nemůže zaručit provozuschopnost tiskového systému v místech, jež nesplňují požadované parametry prostředí, nebo je-li vložena použitá, doplňovaná nebo padělaná inkoustová kazeta. Bezpečný režim chrání tiskárnu a tiskové hlavy před poškozením při neočekávaných situacích. Je aktivován, pokud se na předním panelu tiskárny a v integrovaném webovém serveru zobrazuje ikona ... Chcete-li dosáhnout optimálního výkonu tiskárny, používejte originální inkoustové kazety HP. Tiskové systémy HP DesignJet včetně originálních inkoustů HP a tiskových hlav byly navrženy a vyvinuty společně tak, aby zajišťovaly špičkovou kvalitu tisku, konzistenci barev, výkon, odolnost a užitnou hodnotu u každého výtisku.

### **Informace o tiskové hlavě**

Tisková hlava je připojena k inkoustovým kazetám a nanáší inkoust na papír.

**UPOZORNĚNÍ:** Při práci s tiskovou hlavou buďte opatrní, protože se jedná o zařízení citlivé na elektrostatické výboje (viz část [Slovníček pojmů na stránce 260](#page-269-0)). Nedotýkejte se kolíků, vodičů ani obvodů.

### **Kontrola stavu tiskové hlavy**

Tiskárna automaticky kontroluje tiskovou hlavu a provádí její údržbu po každém tisku. Chcete-li získat další informace o tiskové hlavě, postupujte podle následujících pokynů.

- **1.** Na předním panelu stiskněte ikony **de studiu**
- **2.** Na předním panelu se zobrazí následující informace:
	- barvy,
	- název produktu,
	- číslo produktu,
	- sériové číslo,
	- stav viz [Chybové zprávy na předním panelu na stránce 246,](#page-255-0)
	- množství spotřebovaného inkoustu,
	- stav záruky.

Některé z těchto informací lze zjistit i pomocí programu HP Utility.

Vysvětlení zpráv o stavu tiskové kazety naleznete v části [Zprávy o stavu tiskové hlavy na stránce 238.](#page-247-0)

Pokud je pro stav záruky zobrazena možnost **Viz záruční podmínky**, znamená to, že používáte inkoust, jehož platnost vypršela. Pokud je pro stav záruky zobrazena možnost **Záruka skončila**, znamená to, že používáte inkoust jiného výrobce než společnosti HP. Informace o vlivu takového inkoustu na záruku naleznete v dokumentu o omezené záruce dodaném s tiskárnou.

## <span id="page-155-0"></span>**Vyjmutí tiskové hlavy**

**UPOZORNĚNÍ:** Zkontrolujte, zda jsou kolečka tiskárny zamknutá (páčka brzdy je stlačená dolů), aby se tiskárna nepohybovala.

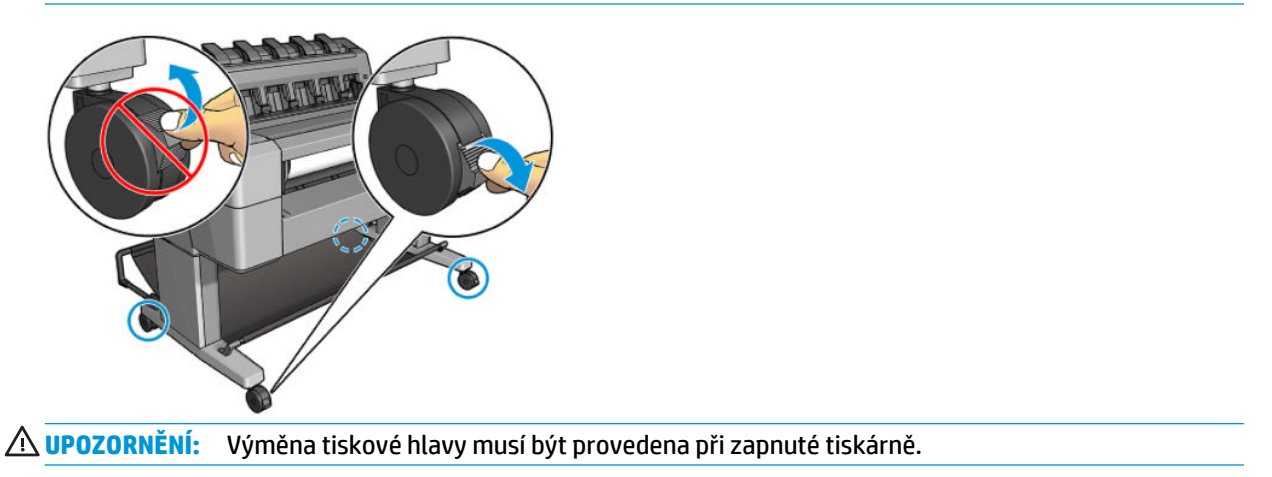

**1.** Na předním panelu stiskněte ikony **Dery a a a a poté zvolte možnost Vyměnit tiskovou hlavu**.

Případně stiskněte ikony a a potom zvolte možnosti **Ink** (Inkoust) > **Replace printhead**  (Vyměnit tiskovou hlavu).

Na předním panelu se může zobrazit dotaz, zda je náhradní tisková hlava nová nebo použitá.

- **POZNÁMKA:** Proces můžete kdykoli zrušit stisknutím ikony
- **2.** Vozík se automaticky přesune na levou stranu tiskárny.

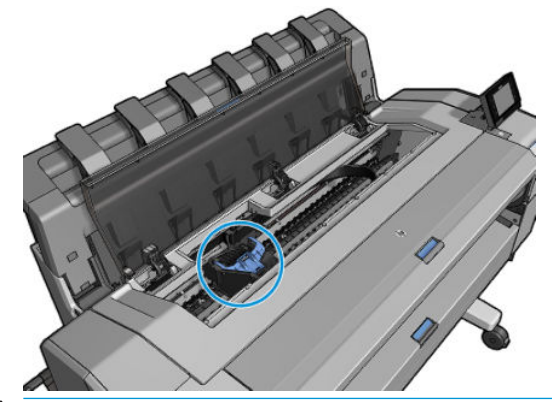

**UPOZORNĚNÍ:** Pokud je vozík ponechán v pozici pro výměnu tiskových hlav déle než tři minuty a nedojde k vložení nebo vyjmutí tiskové hlavy, pokusí se přesunout zpět do běžné pozice na pravé straně.

**3.** Na předním panelu se zobrazí výzva ke zvednutí skeneru.

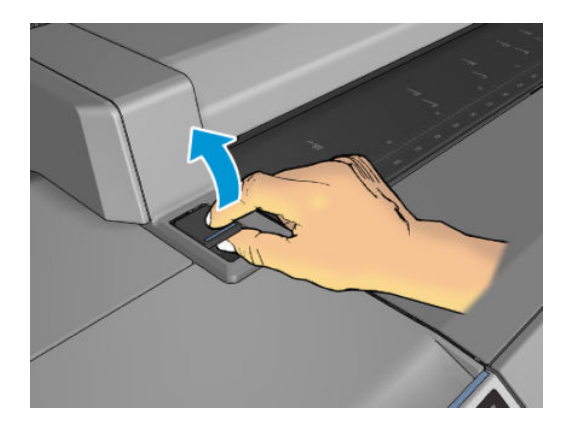

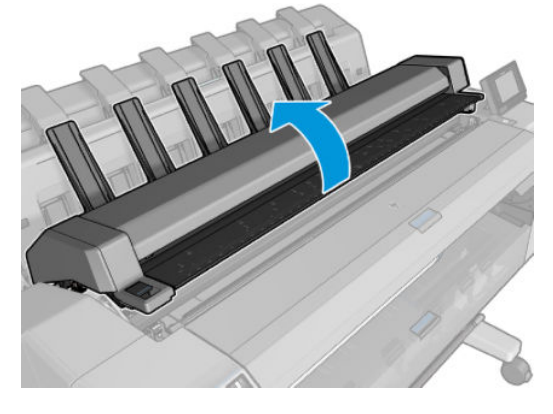

**4.** Lokalizujete vozík tiskových hlav

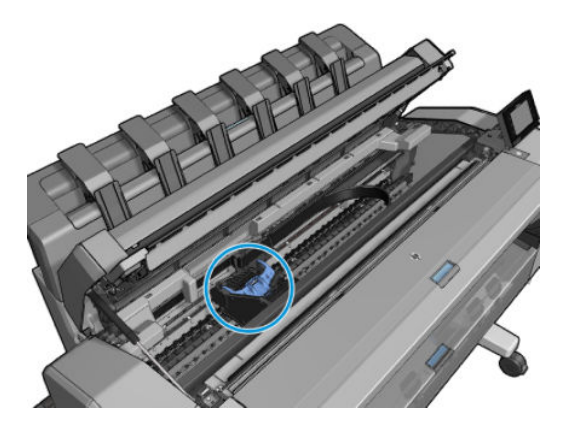

**5.** Zvedněte modrý kryt tiskové hlavy.

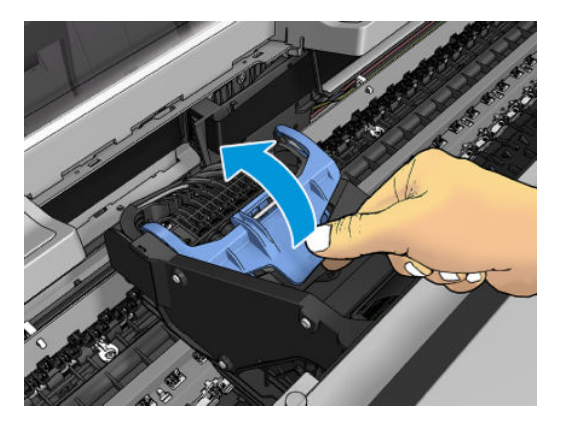

**6.** Zatáhněte modrý kryt zpět směrem k sobě. Tím zvednete černý díl, k němuž je připojen.

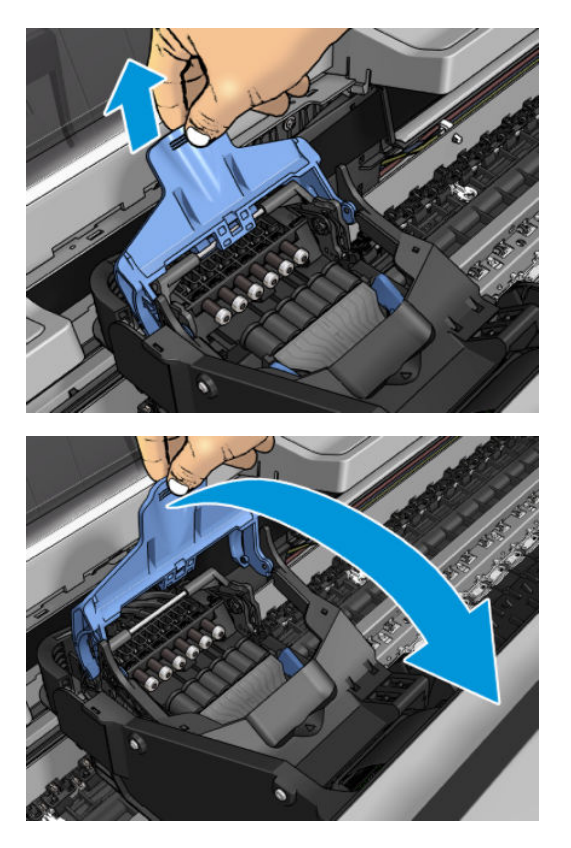

<span id="page-158-0"></span>**7.** Ponechejte černý díl zhruba ve svislé poloze.

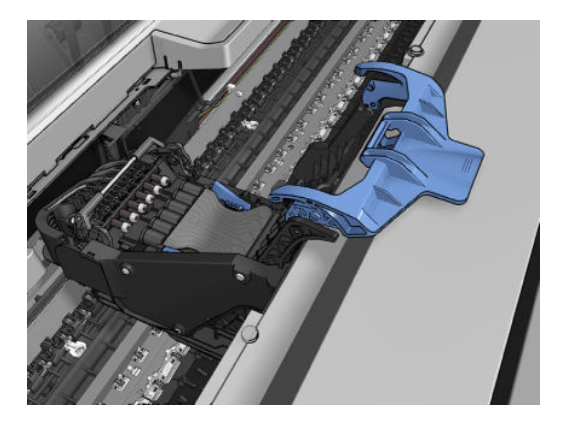

**8.** Uchopte tiskovou hlavu za modré díly na obou jejích stranách.

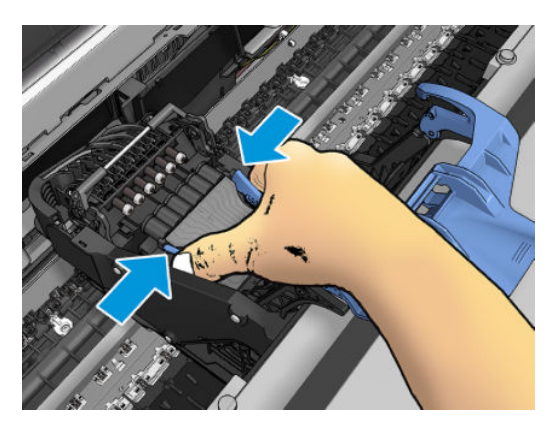

**9.** Vytáhněte tiskovou hlavu z vozíku.

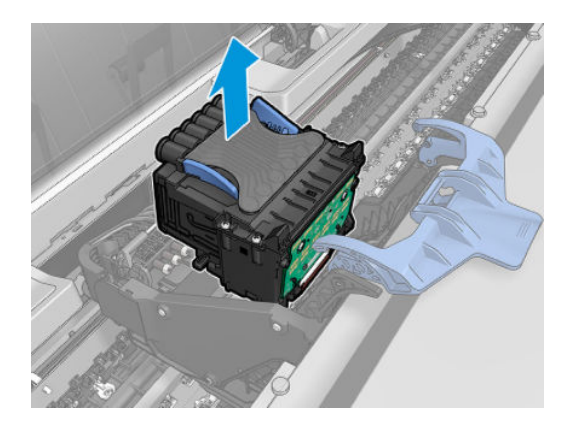

## **Zasunutí tiskové hlavy**

- **POZNÁMKA:** Novou tiskovou hlavu nelze úspěšně vložit, pokud v připojené inkoustové kazetě není dostatek inkoustu k dokončení procesu výměny tiskové hlavy. V takovém případě je třeba inkoustové kazety před vložením nové tiskové hlavy vyměnit. Pokud stará kazeta stále obsahuje inkoust, budete ji moci později použít.
	- **1.** Vložte novou tiskovou hlavu.

**A**UPOZORNĚNÍ: Tiskovou hlavu vkládejte pomalu a svisle, přímo dolů. Pokud ji budete vkládat příliš rychle nebo pod úhlem, nebo pokud ji při vkládání budete otáčet, může se poškodit.

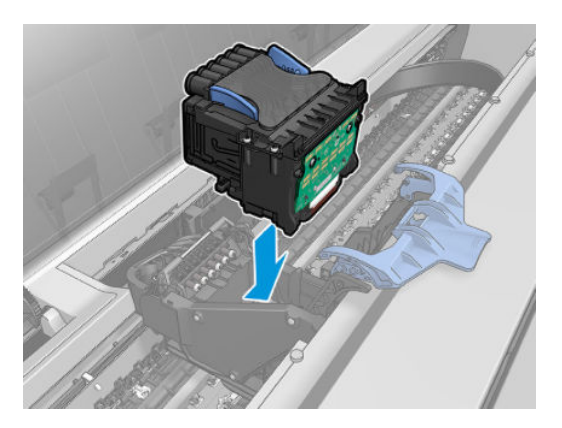

**2.** Zkontrolujte, zda je tisková hlava správně zarovnána s konektory inkoustu.

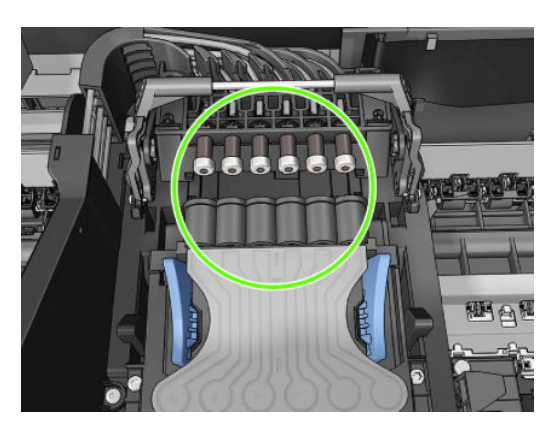

**3.** Sklopte černý díl na tiskovou hlavu.

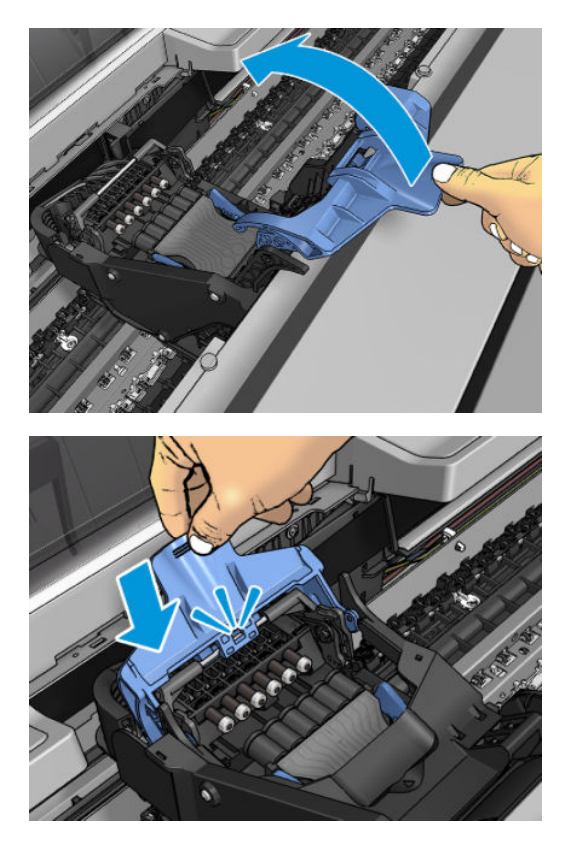

**4.** Zavřete modrý kryt a zkontrolujte, zda je zavřený správně.

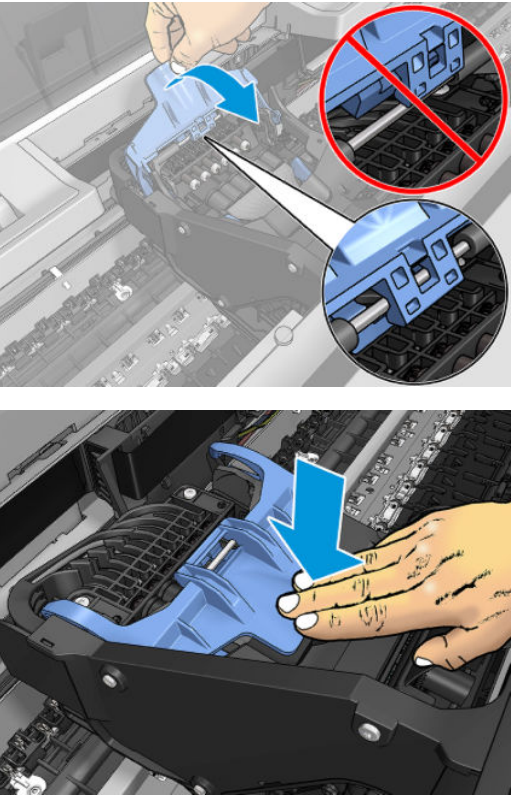

Po správném vložení tiskové hlavy a jejím přijetí tiskárnou se z tiskárny ozve pípnutí.

- **27 POZNÁMKA:** Pokud tiskárna po vložení tiskové hlavy nezapípá a na displeji na předním panelu se zobrazí zpráva **Vyměnit**, pravděpodobně je nutné opakovat vložení tiskové hlavy.
- **5.** Zavřete skener.

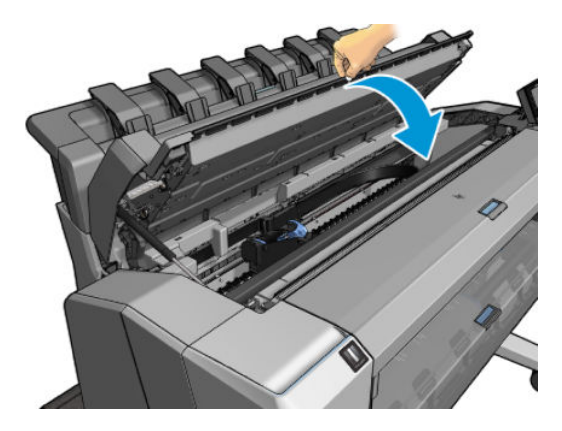

- **6.** Na displeji předního panelu se zobrazí potvrzení, že tisková hlava je správně vložena. Tiskárna zahájí kontrolu a přípravu tiskové hlavy. Tento výchozí rutinní proces trvá 10 minut. Pokud má tiskárna potíže s přípravou tiskové hlavy, bude to trvat déle, a to až 45 minut. Pokud je vložen papír, po zkontrolování a přípravě tiskové hlavy se automaticky spustí proces opětovného zarovnání tiskových hlav. Informace naleznete v části [Zarovnání tiskové hlavy na stránce 237](#page-246-0).
- **7.** Po vložení nové tiskové hlavy se doporučuje provést kalibraci barev. Informace naleznete v části [Kalibrace barev na stránce 108.](#page-117-0)

## <span id="page-162-0"></span>**Ukládání anonymních informací o využití**

Každá inkoustová kazeta obsahuje paměťový čip, který pomáhá při obsluze tiskárny. Tento paměťový čip navíc uchovává omezenou sadu anonymních informací o využití tiskárny, mezi než mohou patřit následující údaje: datum první instalace kazety, datum posledního použití kazety, počet stránek vytištěných pomocí kazety, pokrytí výtisku, frekvence tisku, použité režimy tisku, tiskové chyby, ke kterým mohlo dojít, a model produktu. Tyto informace napomáhají společnosti HP k tomu, aby budoucí produkty splnily požadavky zákazníků na tisk.

Údaje shromažďované na paměťovém čipu nezahrnují informace, jež by mohly být použity k identifikaci zákazníka nebo uživatele kazety či tiskárny.

Společnost HP shromažďuje vzorek paměťových čipů z tiskových kazet vrácených společnosti HP prostřednictvím recyklačního programu (HP Planet Partners: [http://www.hp.com/hpinfo/globalcitizenship/](http://www.hp.com/hpinfo/globalcitizenship/environment/recycle/) [environment/recycle/\)](http://www.hp.com/hpinfo/globalcitizenship/environment/recycle/). Paměťové čipy ze vzorku jsou čteny a studovány za účelem zlepšení budoucích produktů HP.

K těmto údajům mohou mít přístup i partneři společnosti HP, kteří pomáhají v recyklačním procesu tiskových kazet. K anonymním informacím na paměťovém čipu mohou mít přístup i další třetí strany, jež budou mít kazetu ve vlastnictví. Pokud nechcete povolit přístup k těmto informacím, můžete znemožnit funkčnost čipu. Pokud tak však učiníte, nemůže být tisková kazeta v tiskárně HP použita.

Máte-li obavy z poskytování anonymních údajů, můžete v tiskárně nastavit, aby dané údaje neukládala na paměťový čip. Můžete tak učinit prostřednictvím integrovaného webového serveru, a to výběrem možnosti **Setup** (Nastavení) > **Ukládání anonymních informací o využití**. Kazeta bude v dalších ohledech i nadále fungovat normálně. Pokud však později změníte názor, můžete obnovit výchozí tovární hodnoty a shromažďování informací o využití tiskárny znovu povolit.

# **17 Údržba tiskárny**

- [Kontrola stavu tiskárny](#page-164-0)
- [Čištění vnějšího povrchu tiskárny](#page-164-0)
- [Údržba inkoustových kazet](#page-164-0)
- [Přesun a skladování tiskárny](#page-164-0)
- [Aktualizace firmwaru](#page-165-0)
- [Aktualizace softwaru](#page-166-0)
- [Sady pro údržbu tiskáren](#page-167-0)
- [Bezpečné smazání souborů](#page-167-0)
- [Smazání disku](#page-168-0)

### <span id="page-164-0"></span>**Kontrola stavu tiskárny**

Aktuální stav tiskárny můžete zkontrolovat následujícími způsoby:

- Pokud spustíte program HP Utility a vyberete tiskárnu, zobrazí se informační stránka s údaji o stavu tiskárny, použitého papíru a o zásobě inkoustu.
- Pokud přistupujete k integrovanému webovému serveru, zobrazí se informace o obecném stavu tiskárny. Spotřební materiál na kartě **Main** (Hlavní) popisuje stav tiskárny a zásobu inkoustu.
- Chcete-li zjistit informace o papíru, úrovních inkoustu, inkoustových kazetách a tiskové hlavě, stiskněte na předním panelu ikonu  $\sim$  Pokud existuje problém, automaticky se zobrazí informace o největším problému.

Pokud existují upozornění, horní řádek úvodní obrazovky zobrazí upozornění s nejvyšší prioritou. Stisknutím upozornění zobrazíte kartu, na které se toto upozornění nachází, a můžete problém vyřešit. Stisknutím ikon **De zahlala a zobrazíte seznam upozornění.** 

## **Čištění vnějšího povrchu tiskárny**

Očistěte povrch tiskárny a všechny ostatní části tiskárny, kterých se pravidelně dotýkáte v důsledku běžného používání, navlhčenou houbičkou nebo jemným hadříkem a šetrným čisticím prostředkem pro domácnost, například tekutým mýdlem bez pevných částeček.

**VAROVÁNÍ!** Abyste předešli úrazu elektrickým proudem, zkontrolujte před čištěním, zda je tiskárna vypnutá a odpojená. Dbejte na to, aby se voda nedostala do tiskárny.

**UPOZORNĚNÍ:** Nepoužívejte na tiskárnu drsné čisticí prostředky.

## **Údržba inkoustových kazet**

Během normální doby životnosti kazety není zapotřebí žádná zvláštní údržba. Chcete-li však zachovat co nejvyšší kvalitu tisku, vyměňte kazetu, jakmile dosáhne konce životnosti. Přední panel tiskárny upozorní, jakmile některá z kazet dosáhne data konce životnosti.

Datum konce životnosti kazety můžete také kdykoli zkontrolovat sami: viz část Kontrola stavu tiskárny na stránce 155.

Viz také část [Správa inkoustových kazet a tiskových hlav na stránce 140.](#page-149-0)

### **Přesun a skladování tiskárny**

Pokud tiskárnu potřebujete přesunout nebo uskladnit, měli byste ji právně připravit, abyste předešli jejímu možnému poškození. Tiskárnu připravte podle následujících pokynů.

- **1.** Nevyjímejte inkoustové kazety ani tiskovou hlavu.
- **2.** Zkontrolujte, zda není v tiskárně založen papír.
- **3.** Zkontrolujte, zda je tiskárna ve stavu nečinnosti.
- <span id="page-165-0"></span>**4.** Odpojte veškeré kabely spojující tiskárnu se sítí nebo s počítačem.
- **5.** Pokud by mohlo skládací zařízení překážet při přenosu tiskárny dveřmi, můžete odšroubovat dva šrouby skládacího zařízení a sklopit je tak, aby nepřekáželo.

Pokud potřebujete ponechat tiskárnu delší dobu vypnutou, proveďte tyto dodatečné kroky.

- **1.** Stisknutím tlačítka Power (Napájení) na předním panelu tiskárnu vypněte.
- **2.** Pak vypněte přepínač napájení na zadní straně tiskárny.
- **3.** Odpojte napájecí kabel tiskárny.

**UPOZORNĚNÍ:** Pokud tiskárnu otočíte dnem vzhůru, může do tiskárny vniknout inkoust a způsobit vážné poškození.

Při opětovném připojování je třeba napájecí kabel protáhnout po celé délce zadní drážky.

Je-li tiskárna znovu zapnuta, trvá její inicializace a příprava tiskové hlavy zhruba tři minuty. Příprava tiskové hlavy běžně trvá něco přes minutu. Pokud však byla tiskárna vypnutá šest týdnů nebo déle, příprava tiskové hlavy může trvat až 45 minut.

- **UPOZORNĚNÍ:** Zůstane-li tiskárna po delší dobu vypnuta, může být tisková hlava nepoužitelná. V takovém případě je nutné vyměnit tiskovou hlavu.
- **TIP:** Protože příprava a očištění tiskové hlavy spotřebovává inkoust i čas, důrazně doporučujeme ponechávat tiskárnu vždy zapnutou nebo v režimu spánku. Tisková hlava se tak udržuje v dobré kondici. V obou případech se tiskárna čas od času probudí a provede proces údržby tiskové hlavy. Předejdete tak dlouhému procesu přípravy před použitím tiskárny.

### **Aktualizace firmwaru**

Mnoho funkcí tiskárny je řízeno firmwarem, který je uložen v tiskárně.

Společnost HP dává občas k dispozici aktualizované verze tohoto firmwaru. Tyto aktualizace rozšiřují možnosti tiskárny, vylepšují její funkce a mohou opravovat drobné problémy.

**DŮLEŽITÉ:** Důrazně se doporučuje pravidelně firmware aktualizovat, abyste mohli využívat nejnovější vylepšení.

Existuje několik způsobů pro stažení a instalaci aktualizací firmwaru. Můžete si zvolit variantu, která je pro vás nejvhodnější. Lze je rozdělit do dvou kategorií: automatické a ruční aktualizace.

**POZNÁMKA:** Součástí firmwaru je sada předvoleb nejčastěji používaných typů papíru. Přednastavení dalších typů papíru můžete stáhnout samostatně; viz část [Předvolby papíru na stránce 65.](#page-74-0)

### **Automatické aktualizace firmwaru**

Pohodlnou automatickou aktualizaci firmwaru nabízejí tiskárny s připojením k internetu. Tiskárna je schopna automaticky stahovat nejnovější vydaný firmware a sama jej nainstalovat.

### <span id="page-166-0"></span>**Důležité poznámky**

- Tiskárna musí být připojena k internetu; viz část [Nastavení webových služeb na stránce 21](#page-30-0).
- Ke konfiguraci automatické aktualizace firmwaru můžete použít přední panel nebo integrovaný webový server; viz část [Nastavení webových služeb na stránce 21](#page-30-0).
- Pokud bylo nastaveno heslo správce, bude vyžadováno ke změně těchto nastavení.
- Balíček aktualizace firmwaru může být velký. Zvažte, zda neexistují důsledky pro síť nebo připojení k Internetu.
- Aktualizace firmwaru se stahuje na pozadí: Tiskárna přitom může tisknout. Nelze ji však instalovat na pozadí: Tiskárna musí být zastavena.

### **Ruční aktualizace firmwaru**

Ruční aktualizaci firmwaru lze provést následujícími způsoby:

- V integrovaném webovém serveru vyberte kartu **Setup** (Nastavení) a poté zvolte možnosti **Maintenance** (Údržba) > **Firmware update** (Aktualizace firmwaru). Stisknutím možnosti **Check now**  (Zkontrolovat nyní) můžete ověřit, zda je k dispozici nový firmware. Pokud je k dispozici nový firmware, zobrazí se nějaké informace o novém firmwaru a budete mít možnost si aktualizaci stáhnout a nainstalovat.
- Při použití programu HP Designjet Utility v systému Windows vyberte kartu **Admin** (Správa) a poté možnost **Firmware Update** (Aktualizace firmwaru).
- Při použití programu HP Utility v systému Mac OS X vyberte ve skupině Informace a podpora možnost **Firmware Update** (Aktualizace firmwaru).
- Pomocí služby HP Web Jetadmin, pomocí které můžete provést ruční aktualiazaci firmwaru nebo si vyžádat automatické aktualizace.
- Pomocí jednotky USB flash. Stáhněte soubor firmwaru z webu<http://www.hp.com/go/T2500/firmware> (podle modelu tiskárny) na jednotku USB flash a zasuňte ji do vysokorychlostního hostitelského portu USB na předním panelu. Na předním panelu se zobrazí průvodce aktualizací firmwaru, který vám pomůže provést aktualizaci.

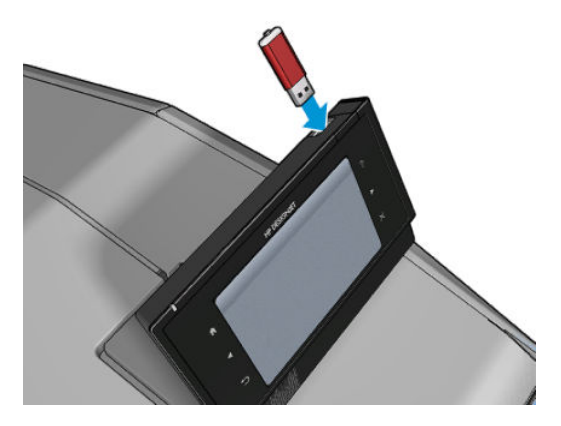

### **Aktualizace softwaru**

Chcete-li aktualizovat ovladače tiskárny a další software pro tiskárnu, přejděte na stránky <http://www.hp.com/go/T2500/drivers>.

- <span id="page-167-0"></span>Nástroj Aktualizace softwaru HP v systému Windows pravidelně nabízí možnost automatické aktualizace softwaru. Program HP Designjet Utility může nabízet automatické aktualizace při svém opětovném spuštění.
- Nástroj Aktualizace softwaru Apple v systému Mac OS X nabízí aktualizace softwaru, jakmile jsou dostupné.

### **Sady pro údržbu tiskáren**

Pro tuto tiskárnu jsou k dispozici dvě sady pro údržbu obsahující komponenty, které bude pravděpodobně nutné vyměnit po delší době používání. Jakmile je některá z nich potřeba, zobrazí se zpráva na předním panelu a v programu HP Utility.

Když se zobrazí takováto zpráva, měli byste kontaktovat oddělení podpory společnosti HP (viz [Kontakt na](#page-262-0) [zákaznickou podporu společnosti HP na stránce 253](#page-262-0)) a vyžádat si sadu pro údržbu. Tyto sady mohou nainstalovat pouze servisní technici.

## **Bezpečné smazání souborů**

Pevný disk tiskárny slouží jako dočasné úložiště tiskových úloh. Funkce Bezpečné smazání souborů slouží ke smazání dočasných souborů z pevného disku a jejich ochraně před neoprávněným přístupem. Mazání bude zahájeno, jakmile je zapnete. Staré dočasné soubory, které již byly na pevném disku přítomny, nebudou zpětně smazány. Chcete-li smazat také staré soubory, potřebné informace naleznete v části Smazání disku [na stránce 159](#page-168-0).

Funkce Bezpečné smazání souborů poskytuje tři různé úrovně zabezpečení:

- **Nezabezpečené smazání:** Jsou smazány všechny ukazatele k informacím. Vlastní informace zůstávají uloženy na pevném disku, dokud není místo, které zabírají, nutno použít pro jiné účely. V takovém případě jsou informace přepsány. Informace zůstávají uloženy na disku, přístup k nim je pro většinu uživatelů složitý, ale lze k nim přistoupit pomocí speciálního softwaru k tomuto účelu. Toto je běžná metoda, kterou jsou mazány soubory ve většině počítačových systémů. Tato metoda je nejrychlejší, ale nejméně bezpečná.
- **Rychlé bezpečné smazání (1 průchod):** Jsou smazány všechny ukazatele k informacím a vlastní informace jsou přepsány pevným vzorcem znaků. Tato metoda je pomalejší než nezabezpečené smazání, je však bezpečnější. Stále by se mohl zdařit přístup k fragmentům smazaných informací pomocí speciálních nástrojů k detekci reziduálních magnetických stop.
- Zabezpečené upravující smazání (5 průchodů): Jsou smazány všechny ukazatele k informacím a vlastní informace jsou opakovaně přepsány pomocí algoritmu, který slouží k odstranění všech reziduálních stop. Tato metoda je nejpomalejší, ale nejbezpečnější. Zabezpečené upravující smazání splňuje požadavky 5220-22 Ministerstva obrany Spojených států na smazání a upravování diskových médií. Jedná se o výchozí úroveň zabezpečení při použití funkce Bezpečné smazání souborů.

Během mazání souborů se může snížit výkon tiskárny.

Bezpečné smazání souborů je jednou z funkcí, které poskytuje služba Web JetAdmin, což je bezplatný webový software společnosti HP pro správu tisku: viz část [http://www.hp.com/go/webjetadmin.](http://www.hp.com/go/webjetadmin)

Máte-li potíže s používáním funkce Bezpečné smazání souborů pomocí služby Web JetAdmin, obraťte se na podporu společnosti HP: viz část [Kontakt na zákaznickou podporu společnosti HP na stránce 253.](#page-262-0)

Konfiguraci funkce Bezpečné smazání souborů můžete změnit ve službě Web JetAdmin nebo v integrovaném webovém serveru (**Setup** (Nastavení) > **Security** (Zabezpečení)).

## <span id="page-168-0"></span>**Smazání disku**

Funkce Smazání disku je založena na stejném principu jako funkce Bezpečné smazání souborů (viz část [Bezpečné smazání souborů na stránce 158\)](#page-167-0), avšak maže všechny dočasné soubory včetně těch starých.

Konfiguraci funkce Smazání disku můžete změnit ve službě Web JetAdmin nebo v integrovaném webovém serveru (**Setup** (Nastavení) > **Security** (Zabezpečení)).

**POZNÁMKA:** Rozhodnete-li se smazat celý pevný disk, budete během procesu pravděpodobně několikrát vyzváni k restartování tiskárny. Proces trvá 6 hodin při rychlém bezpečném smazání a 24 hodin při zabezpečeném upravujícím smazání.

# **18 Údržba skeneru**

- [Čištění skleněné desky skeneru](#page-170-0)
- [Výměna skleněné desky skeneru](#page-173-0)
- [Kalibrace skeneru](#page-178-0)

# <span id="page-170-0"></span>**Čištění skleněné desky skeneru**

Skleněnou desku skeneru doporučujeme pravidelně čistit podle toho, jak často skener používáte.

- **1.** Vypněte tiskárnu pomocí tlačítka Power (Napájení) v přední části, přepněte vypínač na zadní straně do vypnuté polohy a odpojte napájecí kabel.
- **2.** Na levé zadní straně skeneru je malá páčka. Posuňte páčku nahoru a otevřete kryt skeneru.

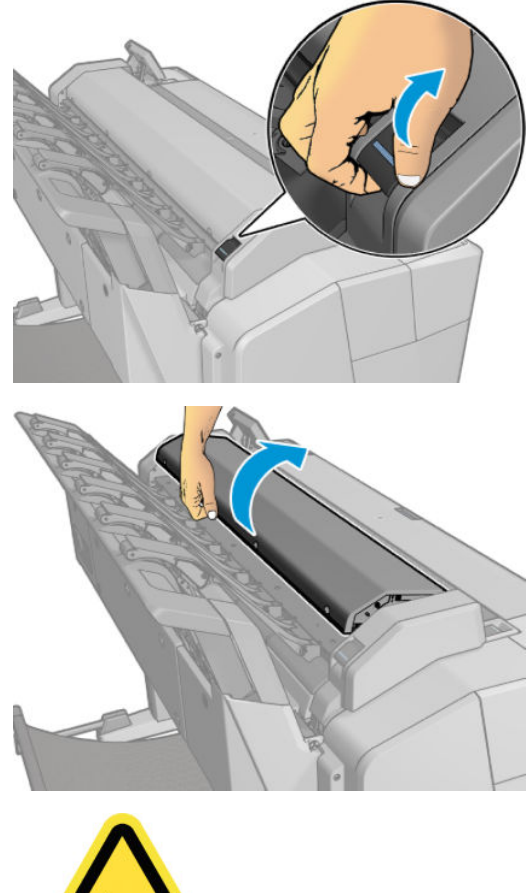

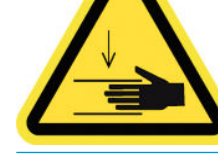

**VAROVÁNÍ!** Nezvedejte skener, dokud je kryt skeneru otevřený. Mohl by vám zachytit nebo rozdrtit prsty nebo ruku.

- **3.** Ve vodě navlhčeným a do sucha vyždímaným hadříkem, který nepouští vlákna, opatrně otřete skleněnou desku a okolí. S tiskárnou je takový vhodný hadřík dodáván.
	- **A UPOZORNĚNÍ:** Nepoužívejte abrazivní prostředky, aceton, benzen nebo kapaliny s obsahem těchto látek. Na skleněnou desku ani na jiná místa skeneru nestříkejte kapaliny přímo.

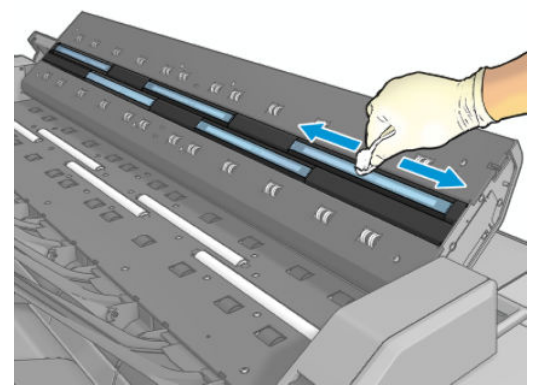

Malé kapičky zanechané na skle nepředstavují problém, odpaří se.

- **4.** Můžete také provést důkladnější čištění:
	- Sejměte skleněnou desku a očistěte ji z obou stran. Informace naleznete v části [Výměna skleněné](#page-173-0) [desky skeneru na stránce 164.](#page-173-0)

● Očistěte tlakové a podávací válečky.

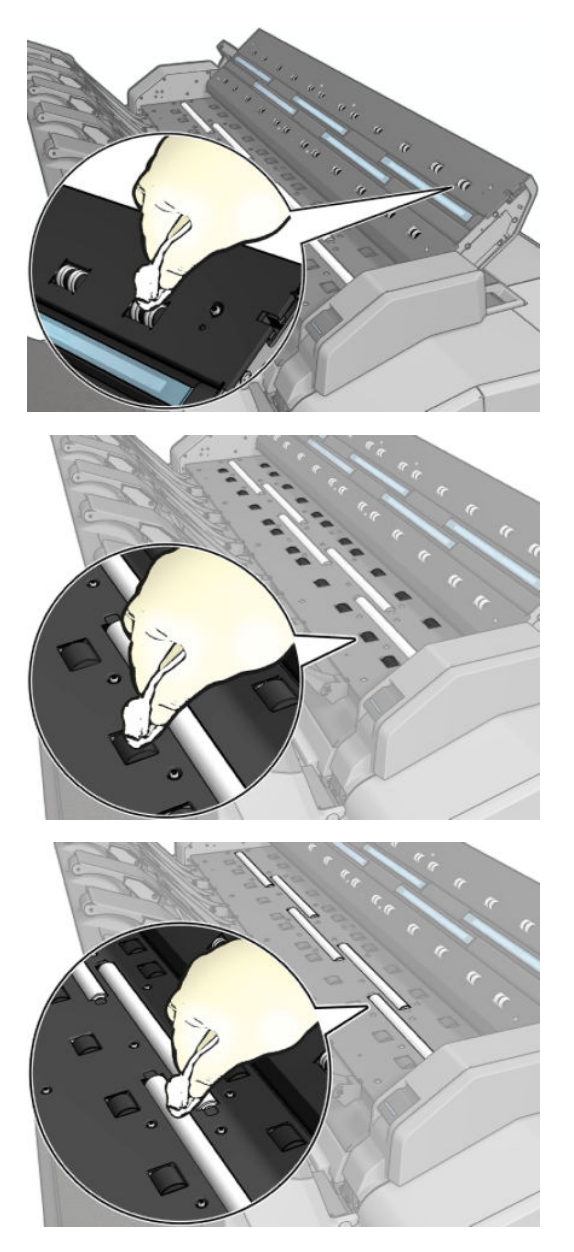

<span id="page-173-0"></span>**5.** Zavřete kryt skeneru a opatrně jej zatlačte dolů do zajištěné pozice.

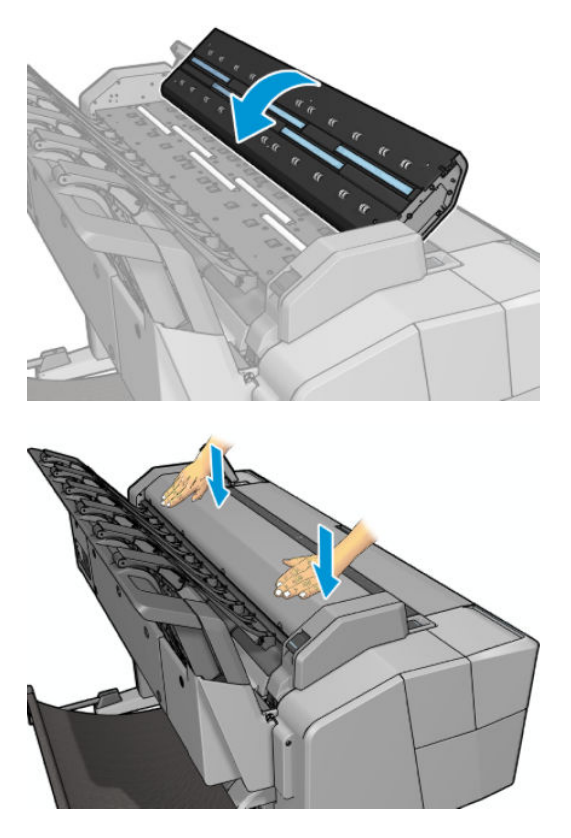

- **6.** Očistěte oblast bezprostředně před skenerem v místech, kde leží skenované listy před skenováním.
- **7.** Připojte napájecí kabel tiskárny, dejte vypínač na zadní straně do zapnuté polohy a zapněte tiskárnu pomocí tlačítka Power (Napájení).

### **Výměna skleněné desky skeneru**

Časem se stav skleněné desky může zhoršit. Malé škrábance na povrchu skla mohou snížit kvalitu obrazu. Novou skleněnou desku můžete objednat u oddělení podpory společnosti HP (viz část Kontakt na [zákaznickou podporu společnosti HP na stránce 253](#page-262-0)).

**1.** Vypněte tiskárnu pomocí tlačítka Power (Napájení) v přední části, dejte vypínač na zadní straně do vypnuté polohy a odpojte napájecí kabel.

**2.** Na levé zadní straně skeneru je malá páčka. Posuňte páčku nahoru a otevřete kryt skeneru.

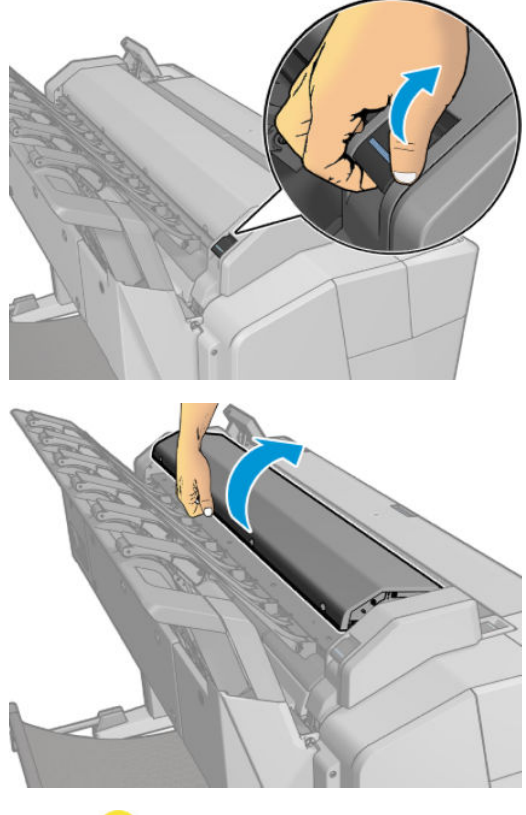

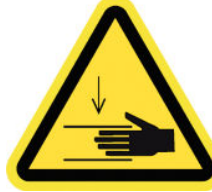

**A VAROVÁNÍ!** Nezvedejte skener, dokud je kryt skeneru otevřený. Mohl by vám zachytit nebo rozdrtit prsty nebo ruku.

**3.** Máte-li v úmyslu vyměnit kterékoli ze tří horních skel, vyšroubujte 4 šrouby z horní části; nebo u dvou spodních skel vyšroubujte 4 šrouby ve spodní části.

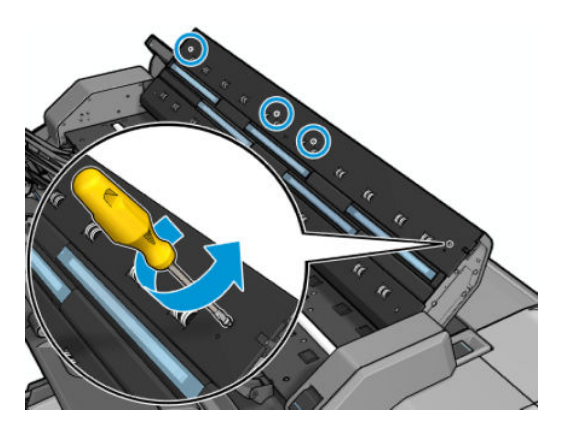

**4.** Odstraňte plastový díl (podle potřeby horní nebo spodní) a plastové úchytky vedle skla, které chcete vyjmout.

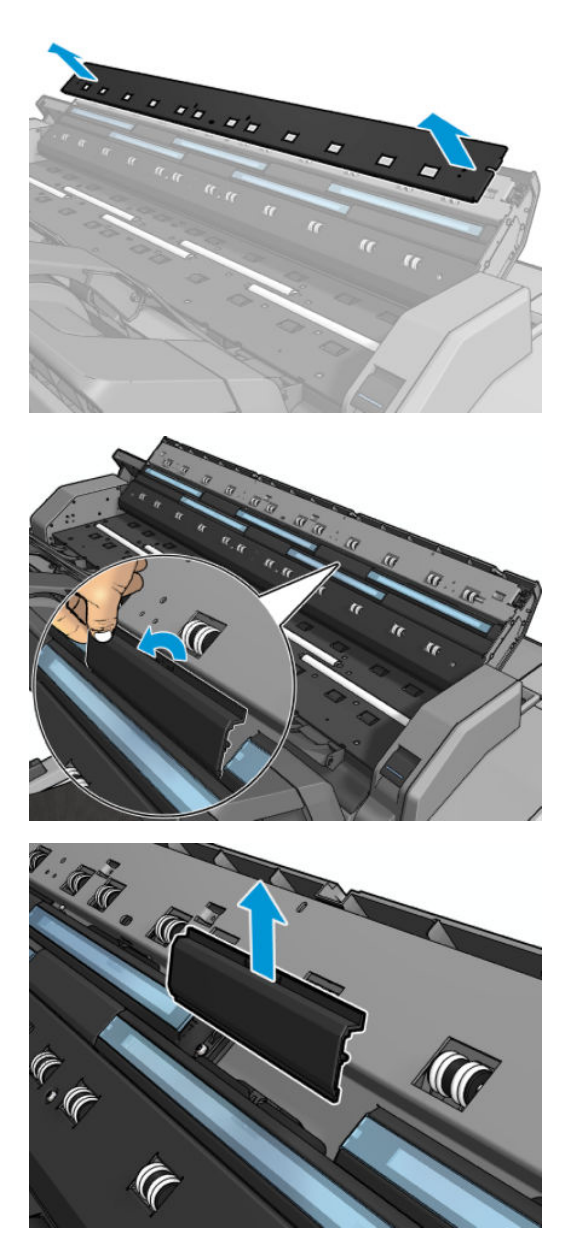

**5.** Posuňte sklo do strany a vyjměte je.

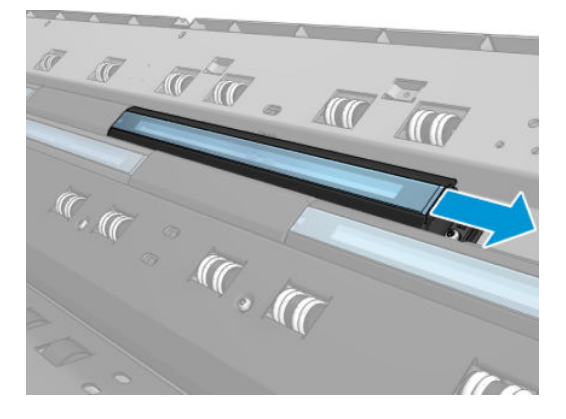

**6.** Zasuňte na místo nové sklo.

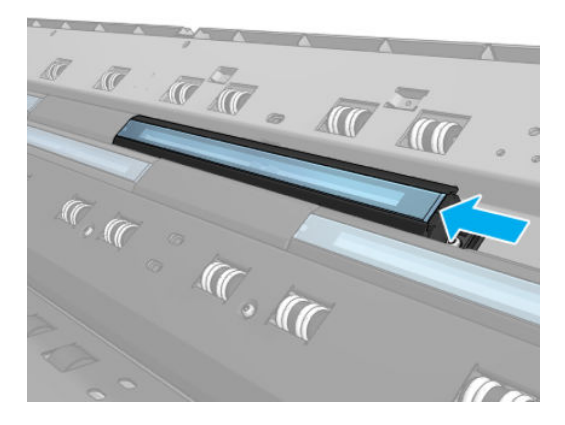

**7.** Vraťte dříve odstraněné plastové úchytky.

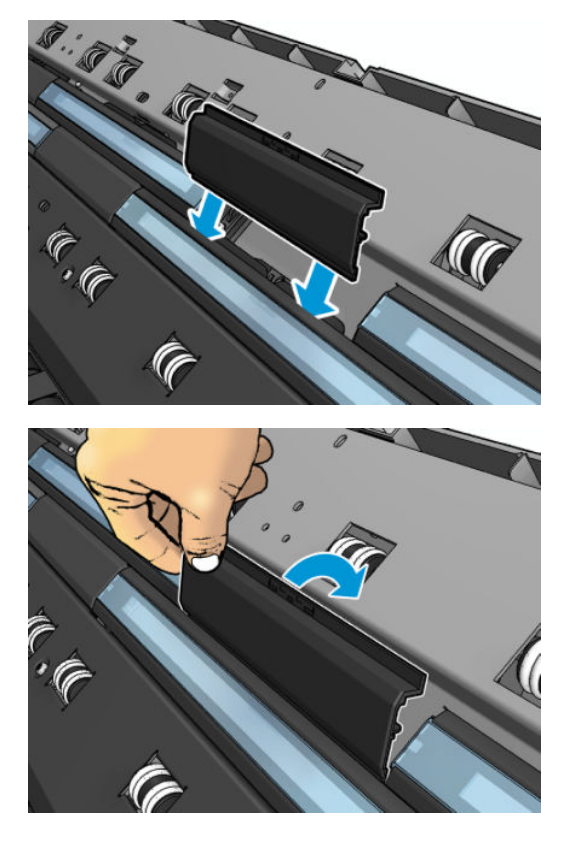

**8.** Vraťte na místo dříve odstraněný plastový díl a zašroubujte jej.

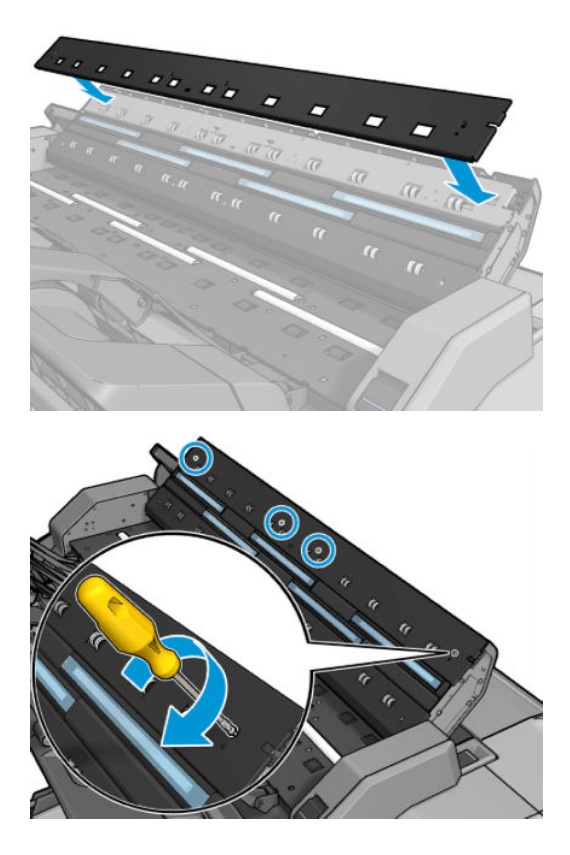

<span id="page-178-0"></span>**9.** Zavřete kryt skeneru a opatrně jej zatlačte dolů do zajištěné pozice.

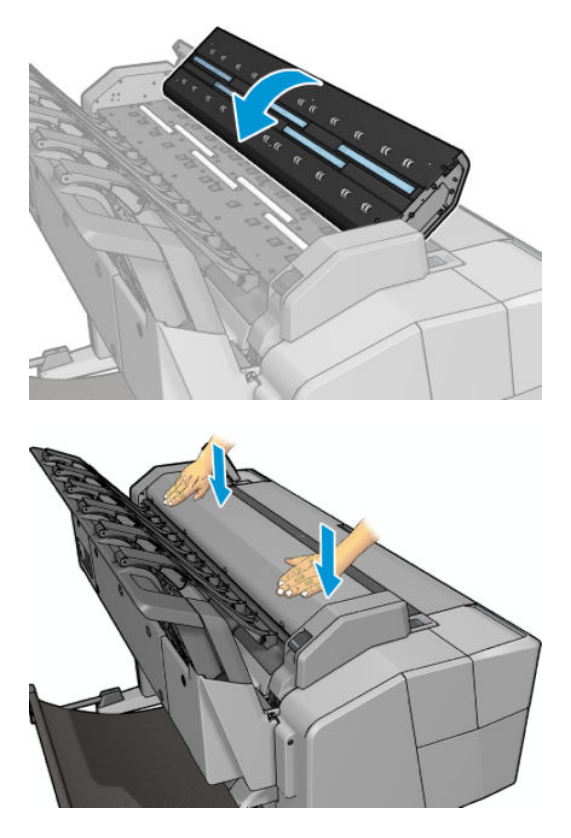

**10.** Připojte napájecí kabel tiskárny, nastavte vypínač na zadní straně do zapnuté polohy a zapněte tiskárnu pomocí tlačítka Power (Napájení).

### **Kalibrace skeneru**

Skener byl kalibrován výrobcem a skenery CIS teoreticky nevyžadují opětovnou kalibraci po celou dobu jejich životnosti. Kvůli změnám prostředí se však na naskenovaných obrazech mohou objevovat vady, které lze zopakováním kalibrace snadno opravit. Celý postup trvá necelých 10 minut. Kalibraci doporučujeme provést, kdykoli se na naskenovaných obrazech nebo kopiích objeví nežádoucí artefakty nebo dojde ke snížení kvality. Je však třeba brát ohled na omezení technologie CIS, která v příručce již byla vysvětlena. Pokud se po úspěšně provedené kalibraci problémy s kvalitou nevyřeší, projděte si část [Potíže s kvalitou skenování](#page-217-0)  [na stránce 208](#page-217-0), která vám pomůže určit, zda se nejedná o omezení technologie, abyste mohli případně zvážit zakoupení skeneru CCD.

### **Kalibrace skeneru**

- **1.** Očistěte skener. Informace naleznete v části [Čištění skleněné desky skeneru na stránce 161.](#page-170-0)
- **2.** Na předním panelu stiskněte ikony **D<sub>i</sub>skovada Bradelické a stiskněte možnosti <b>Image Quality Maintenance** (Údržba kvality obrazu) > **Calibrate scanner** (Kalibrovat skener).
- **3.** Postupujte podle pokynů na předním panelu.

Dodaný list pro údržbu, který je nutný k provedení kalibrace skeneru, vypadá takto:

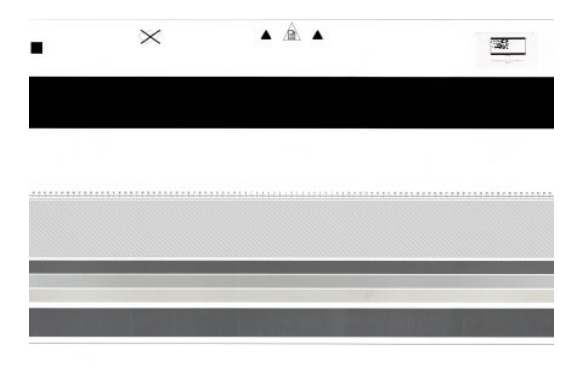

Zaveďte list pro údržbu do skeneru lícem nahoru, pokud možno co nejpřesněji doprostřed a rovně. Po skončení kalibrace opatrně uložte list pro údržbu do dodaného pevného obalu a uložte na dobře větraném a suchém místě. Jinak by se mohl poškodit, což by mohlo později nepříznivě ovlivnit funkčnost skeneru. Před kalibrací skeneru ověřte, že list pro údržbu není znečistěný, pomačkaný, poškrábaný ani přeložený. V případě nutnosti zavolejte oddělení podpory společnosti HP a požádejte o nový list pro údržbu.

### **Pokud kalibrace selže**

- **1.** Ověřte, zda je tiskárna zapnutá a připravená pro normální činnost.
- **2.** Ověřte, že skener funguje správně. To lze ověřit naskenováním malého dokumentu do souboru.
- **3.** Před kalibrací ověřte, že je skener čistý. Máte-li pochybnosti, skener očistěte a spusťte kalibraci znovu.
- **4.** Vysuňte kalibrační list, ověřte, že je čistý, v dobrém stavu, že obraz směřuje nahoru a je ve skeneru řádně uložen na střed, a znovu jej zaveďte.
- **5.** Pokud výše uvedené body nepomůžou, vysuňte list a tiskárnu vypněte a znovu zapněte. Po spuštění systému zopakujte kalibraci.
- **6.** Pokud kalibraci nelze úspěšně provést ani po třech po sobě následujících pokusech, volejte oddělení podpory společnosti HP a nahlaste kód chyby, který se zobrazil na předním panelu.
# **19 Spotřební materiál a příslušenství**

- [Objednávání spotřebního materiálu a příslušenství](#page-181-0)
- [Úvodní informace k příslušenství](#page-182-0)

# <span id="page-181-0"></span>**Objednávání spotřebního materiálu a příslušenství**

Máte k dispozici dva způsoby objednání spotřebního materiálu a příslušenství:

- Přejděte na adresu [http://www.hp.com,](http://www.hp.com) vyberte tiskárnu a klikněte na tlačítko pro příslušenství.
- Informace o dostupnosti konkrétních položek seznamu ve vaší oblasti získáte u podpory společnosti HP (viz část [Kontakt na zákaznickou podporu společnosti HP na stránce 253](#page-262-0)).

Zbytek této kapitoly obsahuje výčet dostupného spotřebního materiálu a příslušenství a příslušná objednací čísla dílů v době vzniku tohoto dokumentu.

### **Objednání tiskového spotřebního materiálu**

Můžete objednávat následující inkoustový spotřební materiál.

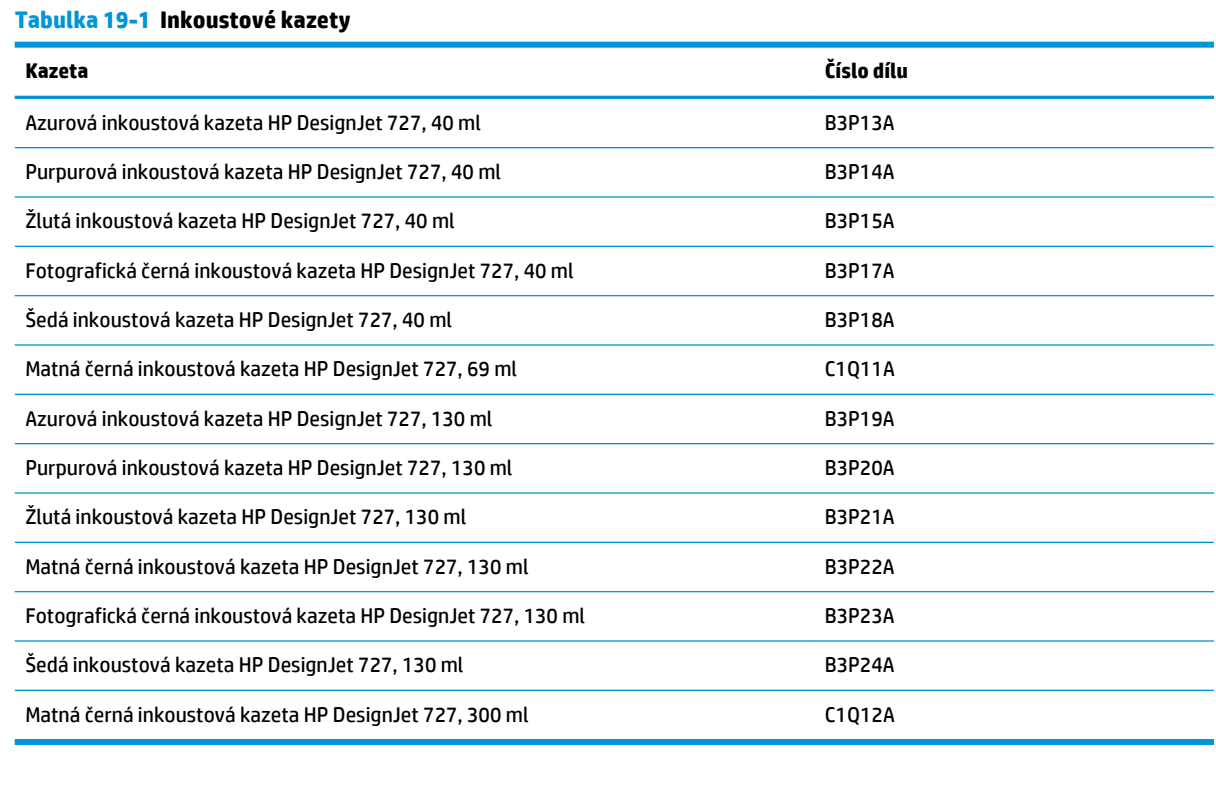

#### **Tabulka 19-2 Tisková hlava**

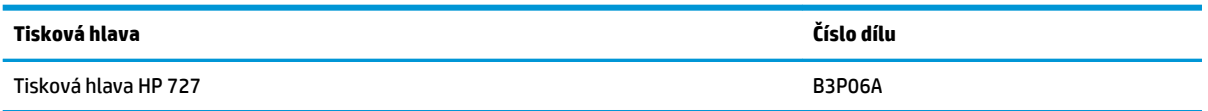

### **Objednávání papíru**

Pro tiskárnu lze použít široký výběr papíru. Prostudujte si nejnovější informace o typech papíru podporovaných vaší tiskárnou na webu www.hplfmedia.com.

### <span id="page-182-0"></span>**Objednání příslušenství**

Pro svoji tiskárnu můžete objednávat následující příslušenství.

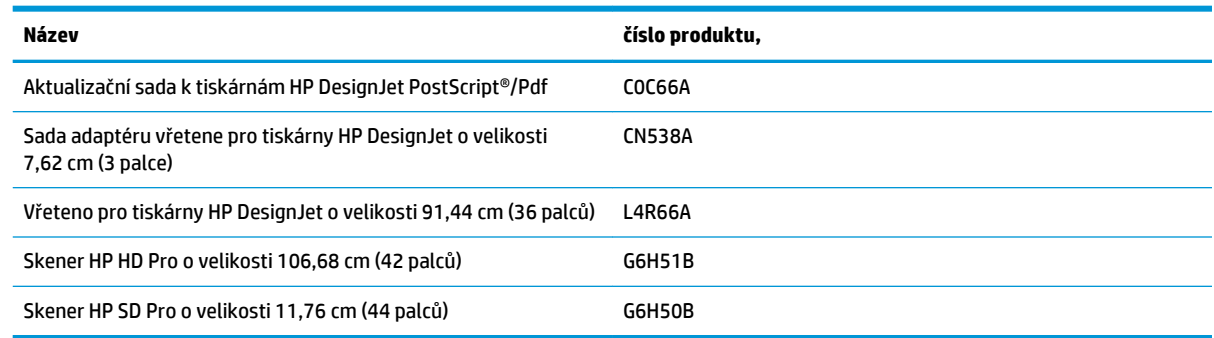

# **Úvodní informace k příslušenství**

### **Rozšíření o jazyk PostScript**

Rozšíření o jazyk PostScript umožňuje modelům řady T2500 tisknout stejné typy souborů jako modely řady a T2500 PS, včetně souborů PDF a PostScript. Modul s rozšířením o jazyk PostScript lze připojit k hostitelskému portu USB tiskárny. Modul není třeba nechávat trvale připojený. Stačí jej jednou připojit a funkce tiskárny se trvale rozšíří.

### **Vřeteno**

Máte-li více vřeten, můžete rychle měnit typy papíru.

### **Sada adaptéru vřetene o velikosti 7,62 cm (3')**

Díky tomuto adaptéru můžete používat role papíru s jádry o velikosti 7,62 cm (3'), pokud je průměr dané role podporován tiskárnou.

# **20 Řešení problémů s papírem**

- [Papír nelze úspěšně vložit](#page-184-0)
- [Typ papíru není v seznamu](#page-185-0)
- [Tiskárna tiskla na nesprávný typ papíru](#page-186-0)
- · [Zpráva "čeká se na papír"](#page-186-0)
- [Papír uvízl na tiskové desce](#page-188-0)
- [Papír uvízl ve skládacím zařízení](#page-193-0)
- [Tiskárna neočekávaně hlásí, že skládací zařízení je plné](#page-193-0)
- [Na tiskárně se zobrazuje zpráva, že došel papír, i když je papír k dispozici](#page-193-0)
- [Výtisky padají do koše neuspořádaně](#page-193-0)
- [Výtisk zůstane po dokončení tisku v tiskárně](#page-193-0)
- [Řezačka neořezává správně](#page-193-0)
- [Role je na vřetenu volná](#page-194-0)

# <span id="page-184-0"></span>**Papír nelze úspěšně vložit**

- Zkontrolujte, zda není papír již zaveden.
- Zkontrolujte, zda je papír dostatečně zasunut do tiskárny, měli byste cítit, jak tiskárna papír uchopí.
- Papír je možná pomačkaný nebo pokroucený nebo má nepravidelné okraje.

### **Neúspěšné vložení role**

- Pokud se papír nezavede, přední hrana papíru patrně není rovná nebo čistá a potřebuje oříznout. Odstraňte první 2 cm role papíru a zkuste to znovu. Tento postup může být nutný i u nové role papíru.
- Zkontrolujte, zda je vřeteno správně uloženo.
- Zkontrolujte, zda je papír na vřetenu správně nasazen a zda se posouvá přes roli směrem ke skládacímu zařízení.
- Zkontrolujte, zda byly odstraněny všechny záslepky na koncích.
- Zkontrolujte, zda je papír na roli navinutý těsně.
- Při procesu vyrovnávání se nedotýkejte role nebo papíru.
- Při zavádění role musí kryt role zůstat otevřený, dokud se na předním panelu nezobrazí výzva k jeho zavření.
- Pokud role není zarovnána, zobrazí se na předním panelu chyba a pokyny k opakování postupu. Chceteli znovu zahájit proces zavádění papíru, zrušte proces na předním panelu a naviňte papír zpět na roli, dokud se přední hrana papíru nedostane ven z tiskárny.
- **POZNÁMKA:** Je-li role okolo jádra uvolněná, tiskárna nemůže papír zavést.

### **Neúspěšné vložení listu**

- Zasouvejte list dovnitř, dokud neucítíte odpor. Nepouštějte papír, dokud tiskárna za něj nezačne tahat a neuslyšíte pípnutí.
- List papíru při prvním zavádění listu ručně směrujte, obzvláště u silných typů papíru.
- Zkontrolujte, zda je list papíru zarovnán s referenční čárou na krytu role.
- Nepokoušejte se list papíru v průběhu procesu zavádění vyrovnat, pokud vás k tomu nevyzve zpráva na displeji předního panelu.
- Nepoužívejte ručně řezané listy papíru. Mohou mít nepravidelné okraje. Používejte pouze zakoupené listy papíru.

V případě jakýchkoli problémů prosím postupujte podle pokynů na displeji předního panelu.

Chcete-li proces zavádění zahájit znovu, zrušte proces na předním panelu. Pokud se v tiskárně nachází list papíru, bude vysunut do skládacího zařízení.

### **Chybové zprávy při vkládání papíru**

Zde je uveden seznam zpráv předního panelu týkajících se zavádění papíru a doporučovaných postupů nápravy.

<span id="page-185-0"></span>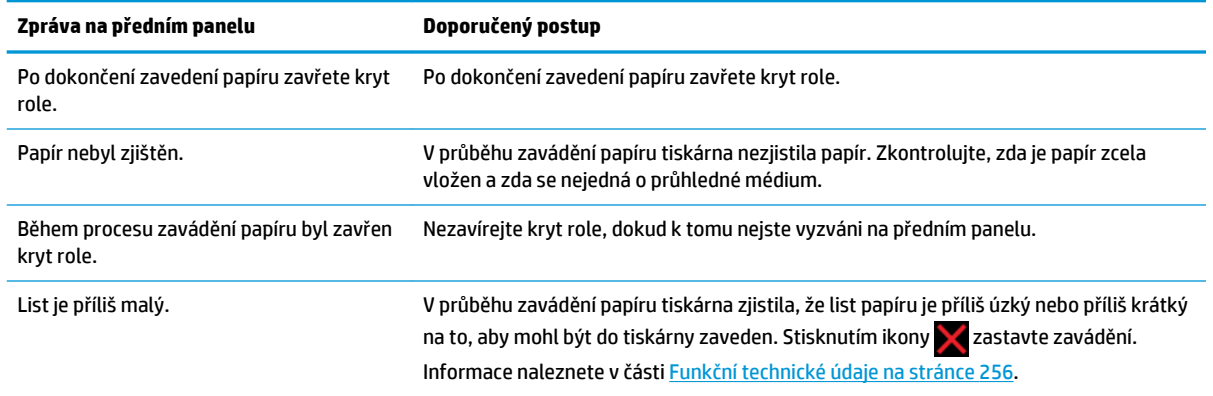

### **Typ papíru není v seznamu**

Chcete-li použít papír, který není uveden v seznamu v ovladači nebo na předním panelu, můžete ze seznamu vybrat některý z dalších papírů. Je však třeba vybrat alespoň stejný typ papíru: průhledný nebo průsvitný, fotografický nebo dokumentový, křídový nebo technický.

**POZNÁMKA:** U fotografického papíru je třeba vybrat typ fotografického papíru, protože tiskárna upravuje použití inkoustu pro fotografický papír.

### **Průhledný nebo průsvitný film**

Je-li papírem průhledný film (je-li například součástí jeho názvu slovo transparency – průhlednost), vyberte typ papíru **Film** > **Transparent/Clear film** (Transparentní/průhledný film).

Je-li papírem průsvitný papír nebo film (například technický papír), vyberte typ papíru **Film** > **Matte film**  (Matný film).

### **Fotografický papír**

Je-li papír fotografický, použijte kategorii **Photo Paper** (Fotografický papír). Jde-li o lesklý nebo vysoce lesklý papír, vyberte typ papíru **Photo Gloss Paper** (Lesklý fotografický papír). Jde-li o pololesklý papír, satén či papír s perleťovou nebo třpytivou povrchovou úpravou, vyberte typ papíru **Photo Semi-gloss/Satin Paper**  (Fotografický papír pololesklý / Papír se saténovým povrchem).

Chcete-li zvětšit barevný prostor na fotografickém papíru, vyberte typ papíru **HP Universal Gloss Photo Paper** (Univerzální lesklý fotografický papír HP) nebo **HP Universal Satin Photo Paper** (Univerzální fotografický papír HP se saténovým povrchem), v závislosti na jeho povrchové úpravě.

### **Dokumentový a křídový nebo technický papír**

Výběr typu papíru pro běžný papír závisí na míře pohlcování inkoustu daným papírem.

- <span id="page-186-0"></span>● Jde-li o tenký papír (< 90 g/m<sup>2</sup> ), který není křídový (například běžný papír nebo čistě bílý papír), vyberte typ papíru **Bond and Coated Paper** (Dokumentový a křídový papír) > **Plain Paper** (Běžný papír). Nebo můžete vybrat možnost **Recycled Bond Paper** (Recyklovaný dokumentový papír).
- Jde-li o lehký křídový papír (< 110 g/m<sup>2</sup> ), vyberte typ papíru **Bond and Coated Paper** (Dokumentový a křídový papír) > **HP Coated Paper** (Křídový papír HP).
- Jde-li o těžký křídový papír (< 200 g/m<sup>2</sup> ), vyberte typ papíru **Bond and Coated Paper** (Dokumentový a křídový papír) > **Heavyweight Coated Paper** (Těžký křídový papír).

### **Černý inkoust se dotykem snadno stírá**

Tato situace nastane, je-li papír nekompatibilní s černým inkoustem. Aby bylo možné použít optimální kombinaci inkoustu, vyberte typ papíru **Photo Paper** (Fotografický papír) > **Photo Gloss Paper** (Lesklý fotografický papír).

### **Po vytištění je papír ohnutý a obsahuje příliš inkoustu**

Snižte množství inkoustu nebo použijte silnější papír. Kategorie matného papíru jsou následující (od nejtenčích papírů po nejsilnější):

- Běžný papír
- Křídový papír
- Těžký křídový papír
- Velmi těžký papír s matným povrchem
- **TIP:** Pokud vložíte papír, který je silnější než vybraný papír, tiskárna použije k tisku na vložený papír méně inkoustu než obvykle.

V případě problémů s kvalitou tisku si prostudujte část [Řešení potíží s kvalitou tisku na stránce 186.](#page-195-0)

# **Tiskárna tiskla na nesprávný typ papíru**

Vytiskne-li tiskárna úlohu dříve, než bylo možné vložit požadovaný papír, je pravděpodobně v kategorii Typ papíru v ovladači tiskárny nastavena možnost **Any** (Libovolný) nebo **Use printer settings** (Použít nastavení tiskárny). V takovém případě tiskárna tiskne okamžitě na jakýkoli vložený papír. Vložte požadovaný papír (viz část [Manipulace s papírem na stránce 52\)](#page-61-0) a vyberte konkrétní typ papíru v ovladači.

- **V dialogovém okně ovladače systému Windows:** Vyberte kartu **Paper/Quality** (Papír/Kvalita) a potom vyberte typ papíru ze seznamu Typ papíru.
- **V dialogovém okně Tisk systému Mac OS X:** Vyberte panel **Paper/Quality** (Papír/Kvalita) a potom vyberte typ papíru ze seznamu Typ papíru.

**POZNÁMKA:** V systému Mac OS X je jako výchozí nastavení ovladače použita možnost **Any** (Libovolný) a v systému Windows je použita možnost **Use printer settings** (Použít nastavení tiskárny). Obě možnosti mají stejný efekt.

## **Zpráva "čeká se na papír"**

Na základě skupiny podmínek, které lze nastavit při odeslání úlohy do tiskárny (viz část [Výběr akce při](#page-37-0) [neshodě papíru na stránce 28\)](#page-37-0), se tiskárna rozhodne, jaká ze zavedených rolí papíru je pro tisk úlohy

vhodnější. Není-li k dispozici žádná role papíru splňující všechny podmínky, tiskárna pozastaví úlohu a bude čekat na papír. Úlohu můžete ručně znovu spustit a donutit ji tak tisknout na jiný než původně určený papír, jinak bude čekat.

### **Jaká kritéria jsou použita při rozhodování, na kterou roli se úloha vytiskne?**

Když uživatel odesílá úlohu, lze nastavit požadovaný typ papíru (v ovladači nebo v integrovaném webovém serveru). Tiskárna vytiskne úlohu na roli papíru vybraného typu papíru, která je dostatečně velká, aby mohl být obrázek vytisknut bez oříznutí. Pokud je k dispozici více než jedna role, na kterou lze při splnění všech kritérií úlohu vytisknout, bude role vybrána podle nastavených předvoleb. Tyto předvolby lze nastavit pomocí předního panelu: viz část [Možnosti pro střídání rolí na stránce 29](#page-38-0).

### **Kdy úloha čeká na papír?**

Pokud je akce při neshodě papíru nastavena na **Pozastavit úlohu** (viz část [Výběr akce při neshodě papíru](#page-37-0)  [na stránce 28\)](#page-37-0), čeká úloha na papír v následujících případech:

- Typ papíru vybraný uživatelem není aktuálně vložen na určené roli, nebo na žádné z rolí, pokud nebyla role určena.
- Typ papíru vybraný uživatelem je vložen na určené roli, ale obraz je příliš velký a na danou roli se nevejde – nebo na žádnou z rolí, pokud nebyla konkrétní role určena.

#### **Pokud zavedu novou roli papíru, budou úlohy čekající na papír automaticky vytištěny?**

Ano. Při každém zavedení nové role papíru tiskárna kontroluje, zda nečekají na papír úlohy, které by bylo možné vytisknout na zavedenou roli papíru.

### **Nechci, aby úlohy čekaly na papír. Lze tomu předejít?**

Ano, to lze provést z předního panelu: viz část [Výběr akce při neshodě papíru na stránce 28](#page-37-0).

### **Možnost Akce při neshodě papíru je nastavena na volbu Vytisknout, ale některé úlohy jsou stále pozastaveny (pouze ovladač pro systém Windows)**

Je-li v ovladači nebo v integrovaném webovém serveru vybrána možnost **Show print preview** (Zobrazit náhled tisku), jsou úlohy pozastaveny, dokud není zkontrolován náhled a úloha znovu spuštěna. Zkontrolujte, zda v ovladači není zaškrtnuta možnost **Show print preview** (Zobrazit náhled tisku) a zda žádná okna s náhledem nečekají na potvrzení k pokračování tisku.

### **Úloha vyžaduje stejnou šířku role papíru, jaká je zavedena v tiskárně, ale čeká na papír**

Okraje jsou zpracovávány různými způsoby podle typu souboru:

- Pro soubory HP-GL/2 a HP RTL jsou ve výchozím nastavení okraje obsaženy uvnitř obrázku, takže 914mm soubor HP-GL/2 a HP RTL lze vytisknout na 914mm roli papíru a úloha nebude čekat na papír.
- Pro jiné formáty souborů jako například PostScript, PDF, TIFF a JPEG tiskárna předpokládá, že je nutné přidat okraje vně obrázku (protože jsou tyto formáty v mnoha případech používány pro fotografie a další obrázky, které neobsahují okraje). To znamená, že při tisku 914 mm souboru TIFF musí tiskárna přidat okraje a k vytištění bude nutný papír o šířce 925 mm. Pokud by měl papír vložený do tiskárny šířku pouze 914 mm, úloha by čekala na papír.

<span id="page-188-0"></span>Chcete-li tisknout tyto formáty souborů bez přidávání okrajů navíc vně obrázku, je nutné použít možnost **Clip contents by margins** (Ohraničit obsah pomocí okrajů). Tato možnost vynutí nastavení okrajů uvnitř obrázku, takže 914mm formát TIFF lze bez pozastavení vytisknout na 914mm roli papíru. Pokud však obrázek nemá bílé okraje, může být část jeho obsahu oříznuta kvůli okrajům.

**POZNÁMKA:** Pokud zvolíte možnost **Přesná shoda šířky**, úloha se vytiskne pouze na papír, jehož šířka přesně odpovídá šířce úlohy.

## **Papír uvízl na tiskové desce**

V případě uvíznutí papíru se obvykle na předním panelu zobrazí zpráva **Possible paper jam** (Možné uvíznutí papíru) společně s chybou systému 81:01 nebo 86:01.

**1.** Zvedněte skener.

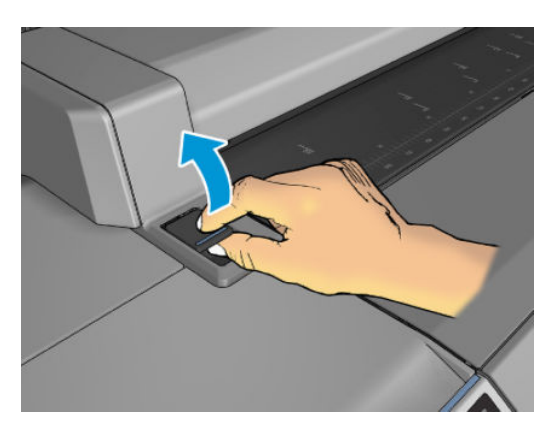

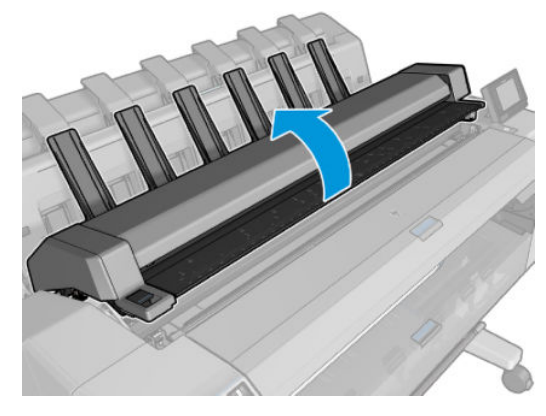

**2.** Pokud je to možné, přesuňte vozík rukou na levou stranu tiskárny.

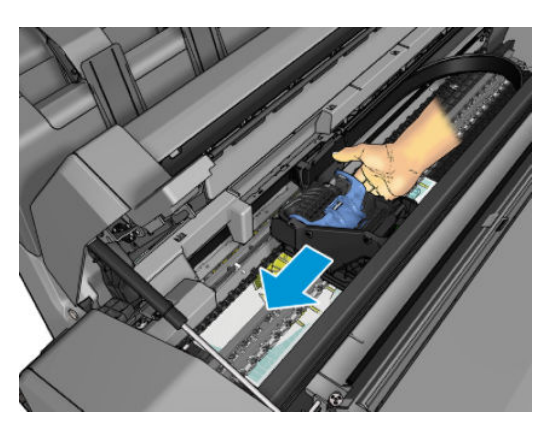

**3.** Zkontrolujte dráhu papíru.

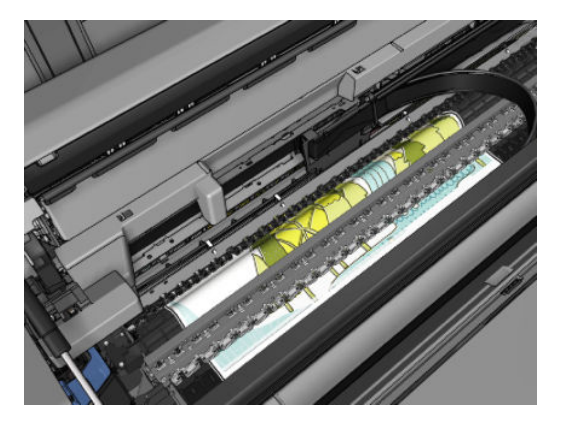

**4.** Ustřihněte papír pomocí nůžek.

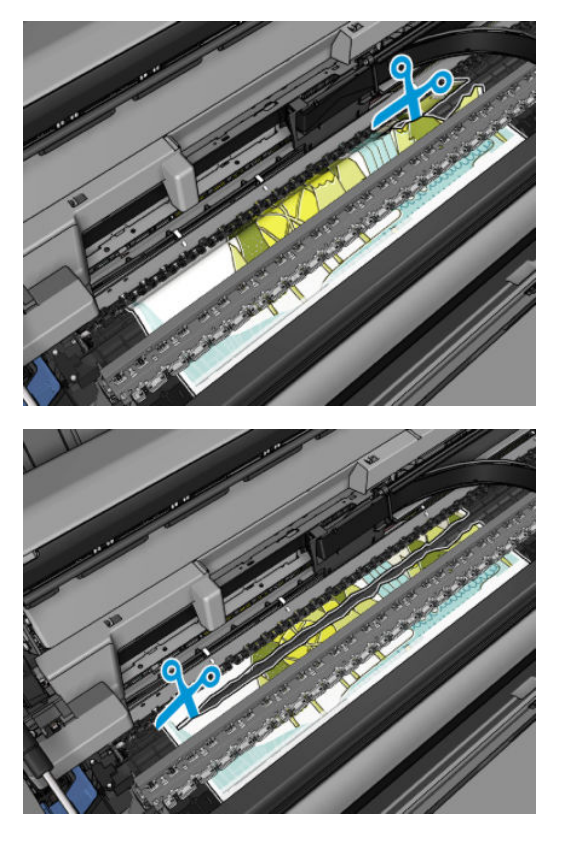

**5.** Otevřete kryt role.

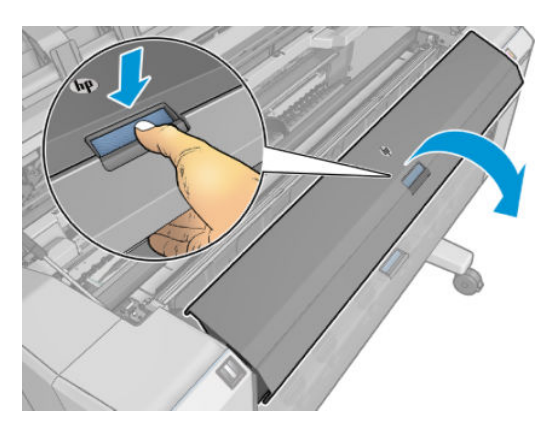

**6.** Ručně naviňte papír zpět na roli.

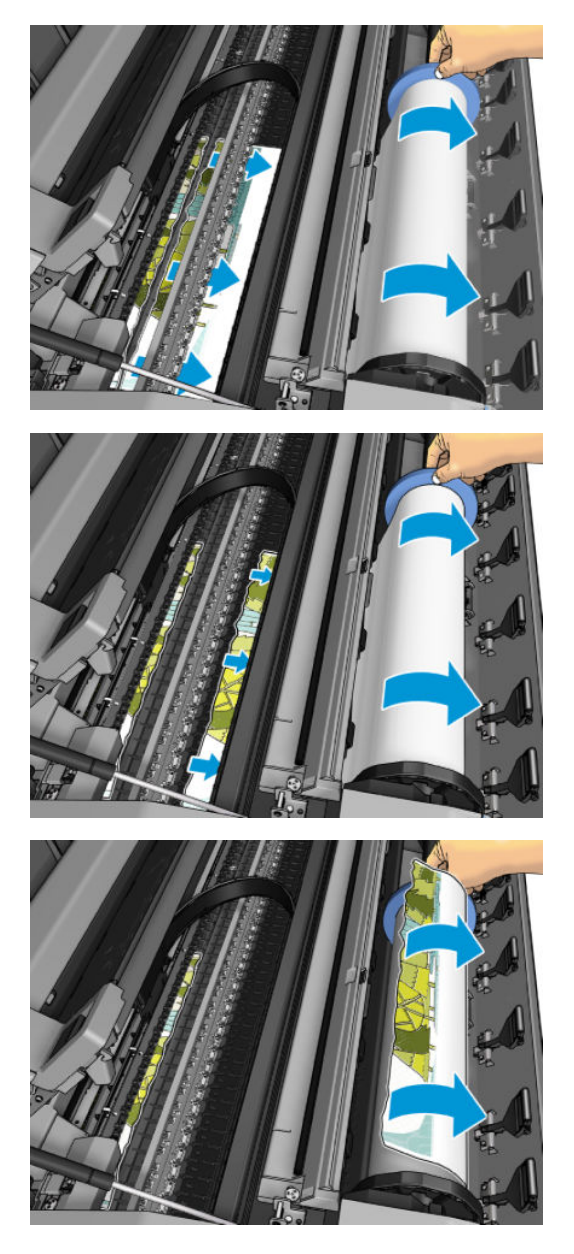

**7.** Pokud není přední hrana papíru rovná, opatrně ji zastřihněte nůžkami.

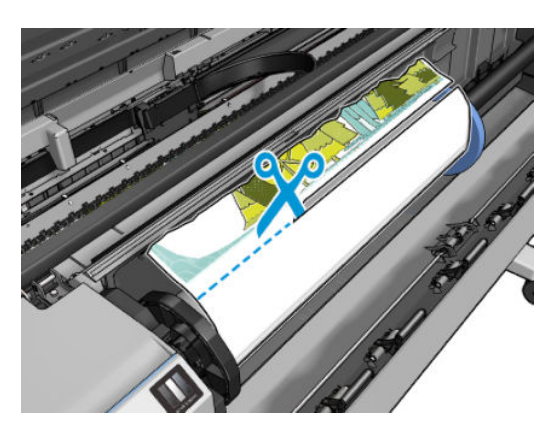

**8.** Odstraňte veškerý zbývající papír v tiskárně.

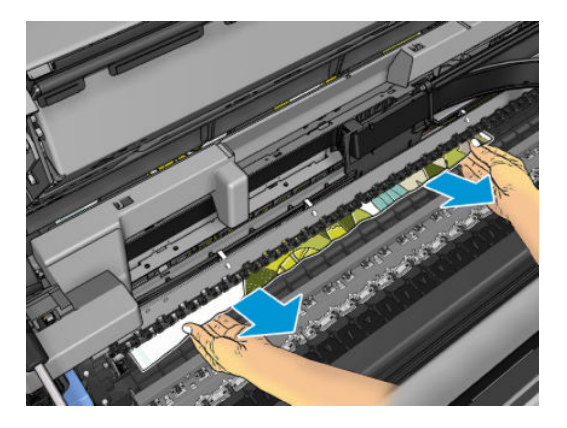

**9.** Zkontrolujte, zda jste odstranili všechny zbytky papíru.

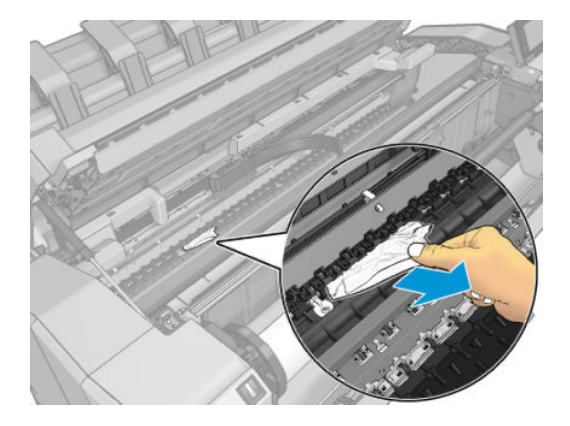

**10.** Spusťte skener a zavřete kryt role.

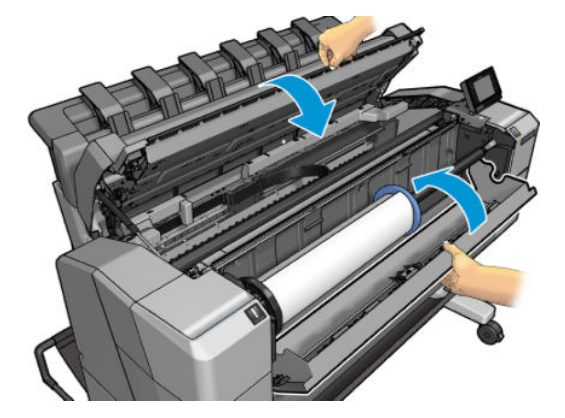

- **11.** Stisknutím tlačítka napájení po dobu několika sekund nebo vypnutím a zapnutím spínače napájení na zadní straně restartujte tiskárnu.
- **12.** Znovu zaveďte roli nebo vložte nový list papíru, viz část [Manipulace s papírem na stránce 52.](#page-61-0)
- <sup>2</sup> POZNÁMKA: Pokud zjistíte, že v tiskárně stále zůstává nějaký papír, který způsobuje problémy, zopakujte tuto proceduru a opatrně vyjměte veškeré zbytky papíru.

# <span id="page-193-0"></span>**Papír uvízl ve skládacím zařízení**

Pokud je zjištěno uvíznutí papíru ve skládacím zařízení, tisk se pozastaví a na předním panelu se zobrazí výzva, abyste otevřeli kryt skládacího zařízení a vytáhli uvíznutý papír.

Jakmile kryt skládacího zařízení zavřete a tiskárna nezjistí žádný uvíznutý papír, na předním panelu se zobrazí výzva k potvrzení pokračování v tisku.

# **Tiskárna neočekávaně hlásí, že skládací zařízení je plné**

Tiskárna může oznámit zaplnění skládacího zařízení při následujících okolnostech:

- pokud došlo k uvíznutí papíru ve skládacím zařízení,
- pokud používáte velmi tenký nebo velmi tvrdý papír, jako je silný křídový papír,
- pokud do skládacího zařízení odesíláte malé formáty papíru, jako je A3 na výšku nebo A2 na šířku.

### **Na tiskárně se zobrazuje zpráva, že došel papír, i když je papír k dispozici**

Pokud se role uvolnila od jádra, nebude podávána správně a tiskárna papír nezavede. Je-li to možné, přitáhněte papír k jádru nebo vložte novou roli.

## **Výtisky padají do koše neuspořádaně**

- Zkontrolujte, zda nepřekáží síťový nebo napájecí kabel.
- Zkontrolujte, zda je koš správně nainstalován.
- Zkontrolujte, zda je koš otevřený.
- Zkontrolujte, zda koš není plný.
- Zkontrolujte, zda nedošlo k uvíznutí papíru.
- Papír má často tendenci se na konci role kroutit, což může způsobovat potíže na výstupu. Zaveďte novou roli papíru nebo výtisky ručně odebírejte při jejich vysunutí.

Pokud se zobrazila zpráva **Odeberte výtisk z koše a pokračujte stisknutím tlačítka OK**, vyprázdněte koš a zkontrolujte, zda se v cestě do koše nenachází žádný papír. Poté stiskněte tlačítko **OK**. Tiskárna zkontroluje, zda byl problém odstraněn.

### **Výtisk zůstane po dokončení tisku v tiskárně**

Tiskárna drží papír, aby umožnila oschnutí výtisku (viz část [Změna doby schnutí na stránce 66](#page-75-0)). Pokud je list papíru po oschnutí vysunut z tiskárny pouze částečně, opatrně jej vytáhněte.

## **Řezačka neořezává správně**

Ve výchozím nastavení tiskárna automaticky odřezává papír po každé úloze.

Pokud je ořezávačka zapnuta, ale neořezává správně, zkontrolujte, zda je kolejnice ořezávačky čistá a bez viditelných překážek.

# <span id="page-194-0"></span>**Role je na vřetenu volná**

Roli papíru může být potřeba vyměnit nebo znovu nainstalovat.

# <span id="page-195-0"></span>**21 Řešení potíží s kvalitou tisku**

- [Obecné rady](#page-197-0)
- [Průvodce řešením potíží s kvalitou tisku](#page-197-0)
- [Opětovná kalibrace posouvání papíru](#page-198-0)
- [Horizontální čáry přes obraz \(pruhování\)](#page-199-0)
- [Čáry jsou příliš silné, příliš tenké nebo chybí](#page-200-0)
- [Čáry jsou stupňovité nebo zoubkované](#page-201-0)
- [Čáry se tisknou dvojitě nebo v nesprávných barvách](#page-201-0)
- [Čáry jsou přerušované](#page-202-0)
- [Čáry jsou rozmazané](#page-203-0)
- [Délka čar je nepřesná](#page-203-0)
- [Celý obraz je rozmazaný nebo zrnitý](#page-204-0)
- [Papír není rovný](#page-204-0)
- [Výtisk je odřený nebo poškrabaný](#page-205-0)
- [Inkoustové skvrny na papíře](#page-205-0)
- [Při dotyku se černý inkoust maže](#page-206-0)
- [Okraje objektů jsou stupňovité nebo neostré](#page-207-0)
- [Okraje objektů jsou nad očekávání tmavší](#page-207-0)
- [Vodorovné čáry na konci výtisku na list papíru](#page-207-0)
- [Svislé pruhy různých barev](#page-207-0)
- [Bílé tečky na výtisku](#page-208-0)
- [Barvy jsou nepřesné](#page-208-0)
- **[Barvy blednou](#page-209-0)**
- [Obraz není úplný \(oříznutý v dolní části\)](#page-209-0)
- [Obraz je oříznutý](#page-209-0)
- [Některé objekty na vytištěném obrázku chybí](#page-210-0)
- [Soubor PDF je oříznutý nebo chybí objekty](#page-211-0)
- [Tisk diagnostického obrazu](#page-211-0)
- [Pokud potíže přetrvávají](#page-213-0)

## <span id="page-197-0"></span>**Obecné rady**

Máte-li jakékoli potíže s kvalitou tisku:

- Chcete-li dosahovat nejlepší možné výkonnosti tiskárny, používejte pouze originální náhradní díly a spotřební materiál. Tyto originální výrobky jsou totiž důkladně testovány z hlediska spolehlivosti a výkonnosti a při jejich použití je zaručena bezchybná činnost a nejlepší kvalita tisku. Podrobné informace o doporučených typech papíru najdete v části [Objednávání papíru na stránce 172](#page-181-0).
- Zkontrolujte, zda nastavení typu papíru na předním panelu odpovídá typu papíru zavedenému do tiskárny (viz část [Zobrazení informací o papíru na stránce 64\)](#page-73-0). Zároveň zkontrolujte, zda byl použitý typ papíru kalibrován. Zkontrolujte také, zda nastavení typu papíru v softwaru odpovídá typu papíru zavedenému do tiskárny.

**UPOZORNĚNÍ:** Pokud jste vybrali nesprávný typ papíru, můžete postřehnout špatnou kvalitu tisku a nesprávné barvy a může dokonce dojít k poškození tiskové hlavy.

- Zkontrolujte, zda používáte nejvhodnější nastavení kvality tisku pro danou tiskovou úlohu (viz Tisk [na stránce 71\)](#page-80-0). Pravděpodobně uvidíte nižší tiskovou kvalitu, pokud jste posunuli jezdec kvality tisku blíže k označení Rychlost nebo pokud jste nastavili uživatelskou úroveň kvality na hodnotu **Fast**  (Rychlý).
- Zkontrolujte, zda jsou provozní podmínky (teplota, vlhkost) v doporučeném rozsahu. Informace naleznete v části [Parametry prostředí na stránce 259](#page-268-0).
- **Zkontrolujte, zda u inkoustových kazet a tiskové hlavy nevypršela doba životnosti: viz část Údržba** [inkoustových kazet na stránce 155](#page-164-0).

Aktuální informace naleznete na stránkách <http://www.hp.com/go/T2500/support>.

## **Průvodce řešením potíží s kvalitou tisku**

Průvodce řešením potíží s kvalitou tisku může pomoci s následujícími potížemi:

- Horizontální čáry přes obraz (pruhování)
- Celý obraz je rozmazaný nebo zrnitý
- Čáry jsou příliš silné, příliš tenké nebo chybí
- Barvy jsou nepřesné

Spuštění průvodce:

- **V programu HP Designjet Utility pro systém Windows:** Přejděte na kartu **Support** (Podpora) a vyberte možnost **Print Quality Troubleshooting** (Řešení potíží s kvalitou tisku).
- **V programu HP Utility pro systém Mac OS X:** Ve skupině Podpora vyberte možnost **Print Quality Troubleshooting** (Řešení potíží s kvalitou tisku).
- **Na integrovaném webovém serveru:** Přejděte na kartu **Support** (Podpora) a vyberte možnost **Print Quality Troubleshooting** (Řešení potíží s kvalitou tisku).
- **Z předního panelu:** Stiskněte ikony **a a a a bo** a poté zvolte možnost **Image quality maintenance** (Údržba kvality obrazu).

Máte-li jiné potíže s kvalitou tisku, můžete pokračovat ve čtení této kapitoly.

# <span id="page-198-0"></span>**Opětovná kalibrace posouvání papíru**

Přesné posouvání papíru je důležité pro zachování kvality obrazu, protože je to součást řízení správného umístění bodů na papíru. Pokud se papír neposouvá o správnou vzdálenost mezi průchody tiskové hlavy, objeví se na výtisku světlé nebo tmavé pruhy a může se zvýšit zrnitost obrazu.

Tiskárna je zkalibrována ke správnému posouvání všech papírů, které jsou zobrazeny na předním panelu. Když vyberete typ vloženého papíru, tiskárna upraví poměr, podle kterého posouvá při tisku papír. Pokud však nejste spokojeni s výchozí kalibrací papíru, můžete znovu kalibrovat poměr, ve kterém se papír posouvá. V části [Řešení potíží s kvalitou tisku na stránce 186](#page-195-0) naleznete pokyny pro určení, zda kalibrace posouvání papíru vyřeší problém.

Stav kalibrace posouvání papíru, který je právě zaveden do tiskárny, lze kdykoli zkontrolovat na předním panelu. Stiskněte ikony **a a ce a** poté zvolte možnosti **Image quality maintenance** (Údržba kvality obrazu) > **Stav kalibrace**. Možné stavy jsou tyto.

- **VÝCHOZÍ:** Tento stav se zobrazuje při vkládání papíru, který nebyl kalibrován. Papíry HP v předním panelu byly ve výchozím stavu optimalizovány a pokud nedochází k problémům s kvalitou vytištěného obrazu, jako jsou například světlé pruhy nebo zrnitost, není doporučeno provádět opětovnou kalibraci posouvání papíru.
- **OK:** Tento stav označuje, že vložený papír již byl dříve zkalibrován. Přesto může být potřeba zopakovat kalibraci, pokud se objeví problémy s kvalitou obrazu (např. pruhování nebo zrnitost) tištěného obrázku.
- **POZNÁMKA:** Vždy když aktualizujete firmware tiskárny, hodnoty kalibrace posouvání papíru budou resetovány na hodnoty od výrobce, viz [Aktualizace firmwaru na stránce 156.](#page-165-0)

A <mark>UPOZORNĚNÍ:</mark> Průhledné papíry a fólie musí být kalibrovány stisknutím ikon **de sabo a a potom** stisknutím možností **Image quality maintenance** (Údržba kvality obrazu) > **Paper advance calibration**  (Kalibrace posouvání papíru) > **Adjust paper advance** (Upravit posouvání papíru), a to od kroku 4 v postupu opakované kalibrace posouvání papíru.

### **Postup překalibrování posouvání papíru**

- **1. Na předním panelu stiskněte ikony <b>a a** c a poté zvolte možnosti **Image quality maintenance** (Údržba kvality obrazu) > **Paper advance calibration** (Kalibrace posouvání papíru) > **Calibrate paper advance** (Kalibrace posouvání papíru). Tiskárna automaticky opětovně zkalibruje posouvání papíru a vytiskne obraz pro kalibraci posouvání papíru, který lze odeslat do skládacího zařízení nebo do koše.
- **2.** Počkejte, až se na předním panelu zobrazí stavová obrazovka, a poté uskutečněte tisk znovu.
- **POZNÁMKA:** Proces překalibrování trvá několik minut. Nemějte obavy o obraz pro kalibraci posouvání papíru. V průběhu se veškeré chyby zobrazí na displeji předního panelu.

Pokud jste spokojeni s výtiskem, pokračujte za použití této kalibrace pro zvolený typ papíru. Pokud na výtisku vidíte zlepšení, pokračujte krokem 3. Pokud nejste s překalibrováním spokojeni, vraťte se k výchozí kalibraci – viz [Návrat k výchozí kalibraci na stránce 190.](#page-199-0)

**3.** Pokud chcete jemně vyladit kalibraci nebo pokud používáte průsvitný papír, stiskněte ikony

a a poté zvolte možnosti **Image quality maintenance** (Údržba kvality obrazu) > **Paper advance calibration** (Kalibrace posouvání papíru) > **Adjust paper advance** (Upravit posouvání papíru).

<span id="page-199-0"></span>**4.** Vyberte procentuální hodnotu změny od –100 % do +100 %. Pro opravu světlých pruhů procentuální hodnotu snižte.

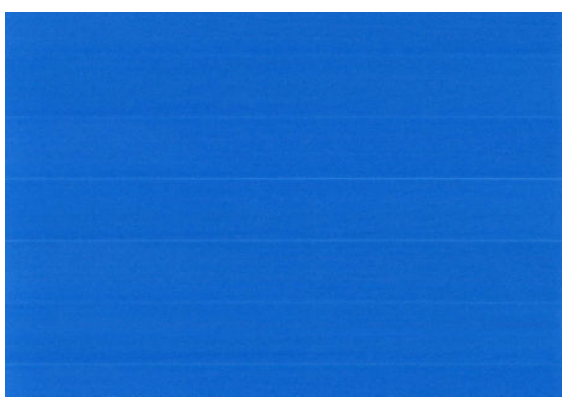

Chcete-li opravit tmavé pruhy, hodnotu zvyšte.

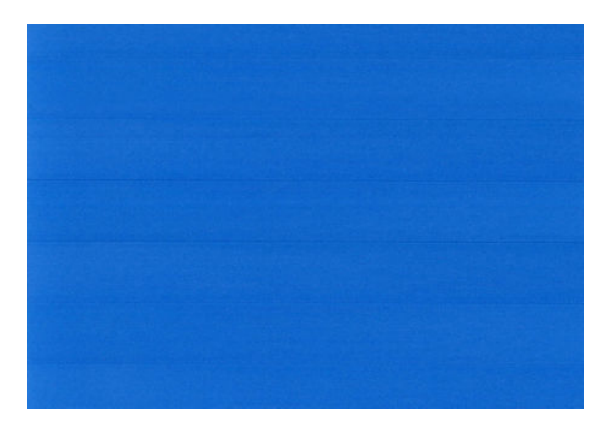

- **5.** Uložte hodnotu stisknutím tlačítka **OK** na předním panelu.
- **6.** Počkejte, až se na předním panelu zobrazí stavová obrazovka a provede se opakovaný tisk.

#### **Návrat k výchozí kalibraci**

Návrat k výchozí kalibraci nastaví všechny opravy provedené kalibrací posouvání obrazu na nulu. K výchozí hodnotě posouvání papíru se můžete vrátit resetováním kalibrace.

- **1.** Na předním panelu stiskněte ikony **D<sub>i</sub>ska doua** a poté zvolte možnosti **Image-quality maintenance** (Údržba kvality obrazu) > **Paper advance calibration** (Kalibrace posouvání papíru) > **Reset paper advance** (Resetovat posouvání papíru).
- **2.** Počkejte, dokud se na předním panelu nezobrazí informace o úspěšném dokončení operace.

## **Horizontální čáry přes obraz (pruhování)**

Přes vytisknutý obraz se objevují vodorovné čáry (viz níže, barva se může lišit):

<span id="page-200-0"></span>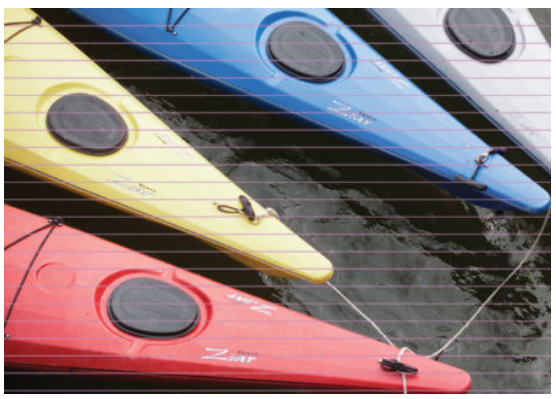

- **1.** Zkontrolujte, zda typ papíru, který jste vložili, odpovídá typu papíru vybranému na předním panelu a v softwaru. Informace naleznete v části [Zobrazení informací o papíru na stránce 64](#page-73-0).
- **2.** Zkontrolujte, zda používáte vhodné nastavení kvality tisku pro danou tiskovou úlohu (viz [Tisk](#page-80-0)  [na stránce 71\)](#page-80-0). V některých případech můžete překonat problém s kvalitou tisku pouhým výběrem vyšší kvality tisku. Pokud jste například jezdec kvality tisku nastavili na možnost **Speed** (Rychlost), zkuste ho nastavit na možnost **Kvalita**. Pokud změníte nastavení kvality tisku, můžete znovu vytisknout úlohu, pokud je problém vyřešen.
- **3.** Vytiskněte Diagnostický tisk. Informace naleznete v části [Tisk diagnostického obrazu na stránce 202.](#page-211-0)
- 4. Pokud tiskové hlavy fungují správně, stiskněte na předním panelu ikony **DAS** a **poté zvolte** možnosti **Image quality maintenance** (Údržba kvality obrazu) > **Stav kalibrace**. Zobrazí se stav kalibrace posouvání papíru. Pokud je zobrazen stav VÝCHOZÍ, zkuste provést kalibraci posouvání papíru: viz část [Opětovná kalibrace posouvání papíru na stránce 189.](#page-198-0)

Pokud problém přetrvává navzdory všem předchozím akcím, kontaktujte zástupce zákaznického servisu a požádejte ho o pomoc.

# **Čáry jsou příliš silné, příliš tenké nebo chybí**

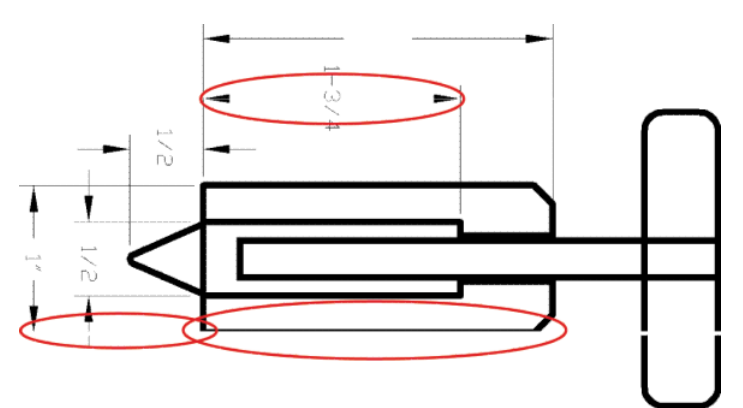

- **1.** Zkontrolujte, zda typ papíru, který jste vložili, odpovídá typu papíru vybranému na předním panelu a v softwaru. Informace naleznete v části [Zobrazení informací o papíru na stránce 64](#page-73-0).
- **2.** Zkontrolujte, zda používáte vhodné nastavení kvality tisku pro danou tiskovou úlohu (viz [Tisk](#page-80-0)  [na stránce 71\)](#page-80-0). Pokud tisknete na fotografický papír, v dialogovém okně ovladače vyberte vlastní možnosti kvality tisku a zkuste zapnout možnost **Maximum Detail** (Maximální detail) (je-li dostupná). V této chvíli můžete znovu vytisknout úlohu, protože se problém možná vyřešil.
- <span id="page-201-0"></span>**3.** Pokud je rozlišení obrazu větší než rozlišení tisku, můžete postřehnout snížení kvality čar. Pokud používáte ovladač PCL3GUI nebo HP-GL/2 pro systém Windows, naleznete možnost **Max. Application Resolution** (Maximální rozlišení aplikace) v dialogovém okně ovladače na kartě **Advanced** (Upřesnit) pod položkami **Document Options** (Možnosti dokumentu) > **Printer Features** (Funkce tiskárny). Pokud toto nastavení změníte, můžete znovu vytisknout úlohu a ověřit, zda byl problém vyřešen.
- **4.** Pokud tisknete na papír bez povrchové úpravy v rychlém režimu, zkuste papír zavést jako čistě bílý dokumentový papír.
- **5.** Pokud problém přetrvává, stiskněte na předním panelu ikony **Dery a Bost**i a poté zvolte možnosti **Image quality maintenance** (Údržba kvality obrazu) > **Stav kalibrace**. Zobrazí se informace o stavu zarovnání tiskové hlavy. Pokud se zobrazí stav ČEKÁ SE, měli byste provést zarovnání tiskové hlavy. Informace naleznete v části [Zarovnání tiskové hlavy na stránce 237.](#page-246-0) Po zarovnání můžete znovu vytisknout úlohu a ověřit, zda byl problém vyřešen.
- **6.** Na předním panelu stiskněte ikony **a a a a a** poté zvolte možnosti **Image quality maintenance** (Údržba kvality obrazu) > **Stav kalibrace**. Zobrazí se stav kalibrace posouvání papíru. Pokud je zobrazen stav VÝCHOZÍ, měli byste provést kalibraci posouvání papíru: viz část [Opětovná kalibrace posouvání](#page-198-0) [papíru na stránce 189.](#page-198-0)
- **7.** Pokud jsou čáry příliš tenké nebo chybí, spusťte diagnostický tisk. Informace naleznete v části [Tisk](#page-211-0) [diagnostického obrazu na stránce 202.](#page-211-0)

Pokud problém přetrvává navzdory všem předchozím akcím, kontaktujte zástupce zákaznického servisu a požádejte ho o pomoc.

# **Čáry jsou stupňovité nebo zoubkované**

Pokud jsou čáry v tisknutém obrázku stupňovité nebo zoubkované:

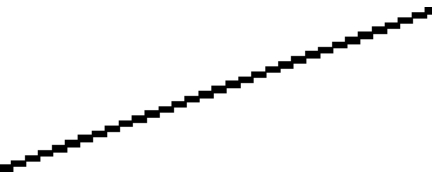

- **1.** Problém může být v samotném obrázku. Pokuste se obrázek vylepšit v aplikaci, kterou používáte pro jeho úpravy.
- **2.** Zkontrolujte, zda používáte správné nastavení kvality tisku. Informace naleznete v části [Tisk](#page-80-0)  [na stránce 71.](#page-80-0)
- **3.** V dialogovém okně ovladače vyberte vlastní možnosti kvality tisku a zapněte možnost **Maximum Detail**  (Maximální detail).

# **Čáry se tisknou dvojitě nebo v nesprávných barvách**

Tyto potíže mohou mít několik různých příznaků:

Barevné čáry jsou tisknuty dvojitě a v různých barvách.

<span id="page-202-0"></span>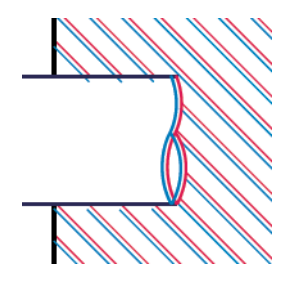

Okraje barevných obdélníků mají nesprávnou barvu.

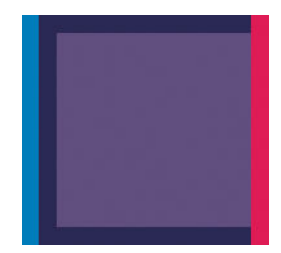

Odstranění tohoto druhu potíží:

- **1.** Zarovnejte tiskovou hlavu. Informace naleznete v části [Zarovnání tiskové hlavy na stránce 237](#page-246-0).
- **2.** Znovu usaďte tiskovou hlavu: nejprve ji vyjměte a následně opět vložte do tiskárny. Informace naleznete v částech [Vyjmutí tiskové hlavy na stránce 146](#page-155-0) a [Zasunutí tiskové hlavy na stránce 149.](#page-158-0)

## **Čáry jsou přerušované**

Čáry jsou přerušené následujícím způsobem:

- **1.** Zkontrolujte, zda používáte správné nastavení kvality tisku. Informace naleznete v části [Tisk](#page-80-0)  [na stránce 71.](#page-80-0)
- **2.** Pokud tisknete na papír bez povrchové úpravy v rychlém režimu, zkuste papír zavést jako čistě bílý dokumentový papír.
- **3.** Zarovnejte tiskovou hlavu. Informace naleznete v části [Zarovnání tiskové hlavy na stránce 237](#page-246-0).
- **4.** Znovu usaďte tiskovou hlavu: nejprve ji vyjměte a následně opět vložte do tiskárny. Informace naleznete v částech [Vyjmutí tiskové hlavy na stránce 146](#page-155-0) a [Zasunutí tiskové hlavy na stránce 149.](#page-158-0)

# <span id="page-203-0"></span>**Čáry jsou rozmazané**

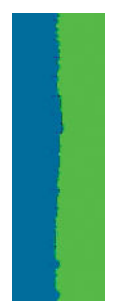

Vlhkost může způsobit, že se inkoust na papíru rozpíjí a že jsou čáry rozmazané a neostré. Zkuste postupovat takto:

- **1.** Zkontrolujte, zda jsou splněny provozní podmínky (teplota, vlhkost) pro vysoce kvalitní tisk. Informace naleznete v části [Parametry prostředí na stránce 259](#page-268-0).
- **2.** Zkontrolujte, zda nastavení typu papíru na předním panelu odpovídá typu papíru použitému v tiskárně. Informace naleznete v části [Zobrazení informací o papíru na stránce 64](#page-73-0).
- **3.** Zkuste použít silnější typ papíru, například papír silný křídový papír HP nebo velmi těžký papír HP s matným povrchem.
- **4.** Vyberte typ papíru, který je o něco tenčí než vložený papír. Díky tomu bude tiskárna používat méně inkoustu. Zde jsou uvedeny příklady typů papíru od nejtenčích k silnějším: běžný papír, křídový papír, těžký křídový papír, velmi těžký matný papír.
- **5.** Pokud používáte fotografický papír, zkuste použít jiný typ fotografického papíru.
- **6.** Zarovnejte tiskovou hlavu. Informace naleznete v části [Zarovnání tiskové hlavy na stránce 237](#page-246-0).

### **Délka čar je nepřesná**

Pokud jste změřili délky vytištěných čar a zjistili jste, že nejsou dostatečně přesné pro vaše účely, můžete zkusit některým z následujících způsobů přesnost délky čar zvýšit.

**1.** Tiskněte na matný film HP, pro který je stanovena přesnost délky čar vaší tiskárny. Informace naleznete v části [Funkční technické údaje na stránce 256.](#page-265-0)

Polyesterový film je rozměrově desetkrát stabilnější než papír. Používání filmu, který je tenčí nebo silnější než matný film HP, sníží přesnost délky čar.

- **2.** Nastavte jezdec kvality tisku na hodnotu **Kvalita**.
- **3.** Udržujte v místnosti stálou teplotu mezi 10 a 30° C.
- **4.** Vložte roli nebo film a před tiskem pět minut vyčkejte.
- **5.** Pokud stále nejste spokojeni, pokuste se znovu kalibrovat posouvání papíru. Informace naleznete v části [Opětovná kalibrace posouvání papíru na stránce 189](#page-198-0).

# <span id="page-204-0"></span>**Celý obraz je rozmazaný nebo zrnitý**

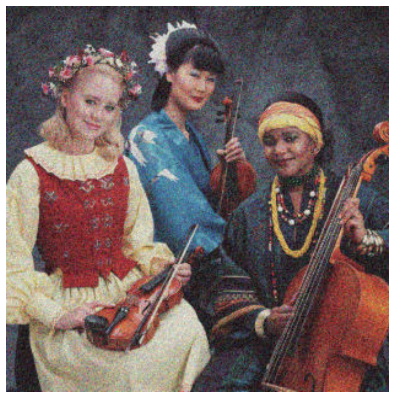

- **1.** Zkontrolujte, zda typ papíru, který jste vložili, odpovídá typu papíru vybranému na předním panelu a v softwaru. Informace naleznete v části [Zobrazení informací o papíru na stránce 64](#page-73-0).
- **2.** Zkontrolujte, zda tisknete na správnou stranu papíru.
- **3.** Zkontrolujte, zda používáte správné nastavení kvality tisku (viz [Tisk na stránce 71\)](#page-80-0). V některých případech můžete překonat problém s kvalitou tisku pouhým výběrem vyšší kvality tisku. Pokud jste například jezdec kvality tisku nastavili na možnost **Speed** (Rychlost), zkuste ho nastavit na možnost **Kvalita**. Pokud změníte nastavení kvality tisku, můžete znovu vytisknout úlohu, pokud je problém vyřešen.
- **4.** Na předním panelu stiskněte ikony **a a c** a poté zvolte možnosti **Image quality maintenance** (Údržba kvality obrazu) > **Stav kalibrace**. Zobrazí se stav zarovnání tiskové hlavy. Pokud se zobrazí stav ČEKÁ SE, měli byste provést zarovnání tiskové hlavy. Informace naleznete v části [Zarovnání tiskové](#page-246-0) [hlavy na stránce 237.](#page-246-0) Po zarovnání můžete znovu vytisknout úlohu a ověřit, zda byl problém vyřešen.
- **5.** Na předním panelu stiskněte ikony **a a a a a poté zvolte možnosti Image quality maintenance** (Údržba kvality obrazu) > **Stav kalibrace**. Zobrazí se stav kalibrace posouvání papíru. Pokud je zobrazen stav VÝCHOZÍ, měli byste provést kalibraci posouvání papíru: viz část [Opětovná kalibrace posouvání](#page-198-0) [papíru na stránce 189.](#page-198-0)

Pokud problém přetrvává navzdory všem předchozím akcím, kontaktujte zástupce zákaznického servisu a požádejte ho o pomoc.

### **Papír není rovný**

Pokud papír při vysouvání z tiskárny neleží rovně, ale je zvlněný, patrně postřehnete vady na vytisknutém obrázku (například svislé pruhy). To může nastat, když používáte tenký papír a nanese se na něj příliš mnoho inkoustu.

<span id="page-205-0"></span>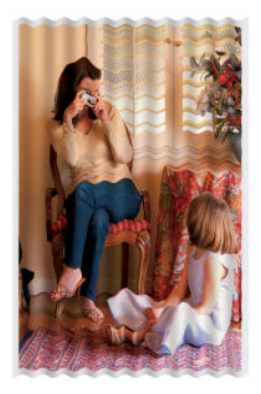

- **1.** Zkontrolujte, zda typ papíru, který jste vložili, odpovídá typu papíru vybranému na předním panelu a v softwaru. Informace naleznete v části [Zobrazení informací o papíru na stránce 64](#page-73-0).
- **2.** Zkuste použít silnější typ papíru, například silný křídový papír HP nebo velmi těžký papír HP s matným povrchem.
- **3.** Vyberte typ papíru, který je o něco tenčí než vložený papír. Díky tomu bude tiskárna používat méně inkoustu. Zde jsou uvedeny příklady typů papíru od nejtenčích k silnějším: běžný papír, křídový papír, těžký křídový papír, velmi těžký matný papír.
- **4.** Pokud se vytiskly vodorovné pruhy, zkuste stejnou úlohu vytisknout otočenou. Tím se někdy viditelnost pruhů sníží.

## **Výtisk je odřený nebo poškrabaný**

Černý inkoustový pigment můžete odřít nebo poškrábat, pokud se ho dotknete prstem, perem nebo jiným předmětem. Je to obzvláště patrné na křídovém papíru.

Fotografický papír může být extrémně citlivý na kontakt s košem nebo čímkoli jiným, s čím se po tisku dostane do styku, a to v závislosti na použitém množství inkoustu a provozních podmínkách v době tisku.

Riziko oděrek a škrábanců lze snížit tímto způsobem:

- Manipulujte s výtisky opatrně.
- Výtisky po odříznutí od role ručně zachytávejte, nenechávejte je spadnout do koše. Případně ponechejte v koši jeden list papíru, aby čerstvě vytištěné listy nepřišly do přímého kontaktu s košem.

## **Inkoustové skvrny na papíře**

Tyto potíže mohou nastat z několika různých důvodů.

### **Vodorovné šmouhy na přední straně papíru**

Pokud se na papírový materiál nanese velké množství inkoustu, papír tento inkoust rychle absorbuje a roztáhne se. Pokud je papír tuhý a zkroucený, u konce role se jeho přední okraj může v tiskové oblasti lehce zvednout. Při pohybu tiskové hlavy nad papírem se tisková hlava může dostat do kontaktu s papírem a inkoust rozmazávat.

<span id="page-206-0"></span>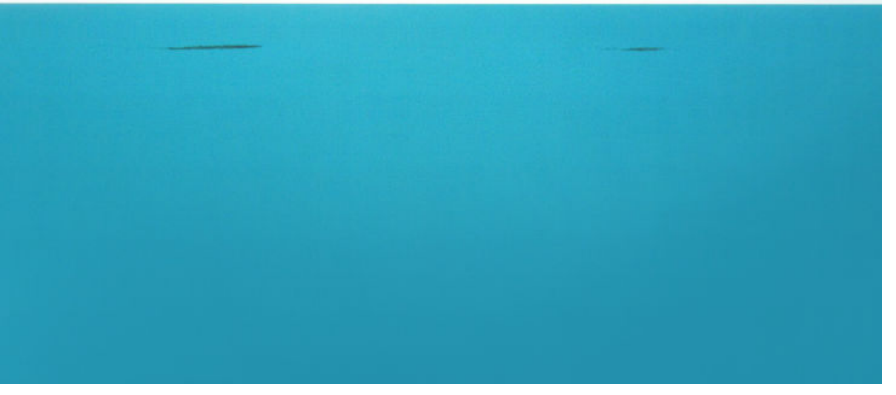

Pokud zaznamenáte takovéto problémy, ihned zrušte tiskovou úlohu. Stiskněte tlačítko na předním panelu a zároveň zrušte úlohu v aplikaci v počítači. Rozpitý papír může tiskovou hlavu poškodit.

Chcete-li předejít těmto potížím, postupujte podle následujících doporučení:

- **1.** Zvětšete tiskové okraje tím, že přemístíte obraz doprostřed stránky, a to pomocí softwaru nebo pomocí možnosti **Move Paper** (Posunutí papíru) na předním panelu (viz [Posunutí papíru na stránce 66](#page-75-0)). Nejúčinněji zabráníte vzniku šmouh tak, že nastavíte obraz ve vzdálenosti alespoň 20 mm od předního okraje papíru.
- **2.** Vyberte režim rychlého tisku: změňte nastavení Nejlepší na Normální nebo nastavení Normální na Rychlý režim.

### **Jiné šmouhy na papíru**

Následující návrhy můžete použít v případě výskytu libovolných druhů šmouh, včetně těch na přední straně papíru:

- **1.** Zkontrolujte, zda typ papíru, který jste vložili, odpovídá typu papíru vybranému na předním panelu a v softwaru. Informace naleznete v části [Zobrazení informací o papíru na stránce 64](#page-73-0).
- **2.** Používejte doporučené typy papíru (viz [Objednávání papíru na stránce 172\)](#page-181-0) a správná nastavení tisku.
- **3.** Pokud používáte listy papíru, zkuste listy otočit o 90 stupňů. Orientace vláken papíru může ovlivnit kvalitu tisku.
- **4.** Zkuste použít silnější typ papíru, například silný křídový papír HP nebo velmi těžký papír HP s matným povrchem.
- **5.** Vyberte typ papíru, který je o něco tenčí než vložený papír. Díky tomu bude tiskárna používat méně inkoustu. Zde jsou uvedeny příklady typů papíru od nejtenčích k silnějším: běžný papír, křídový papír, těžký křídový papír, velmi těžký matný papír.

## **Při dotyku se černý inkoust maže**

Příčinou potíže může být tisk černým matným inkoustem na fotografický papír. Tiskárna černý matný inkoust nepoužije, pokud nebude na papíru uchován. Chcete-li zajistit, aby tiskárna černý matný inkoust nepoužívala, vyberte typ papíru Lesklý fotografický papír (v kategorii Fotografický papír).

# <span id="page-207-0"></span>**Okraje objektů jsou stupňovité nebo neostré**

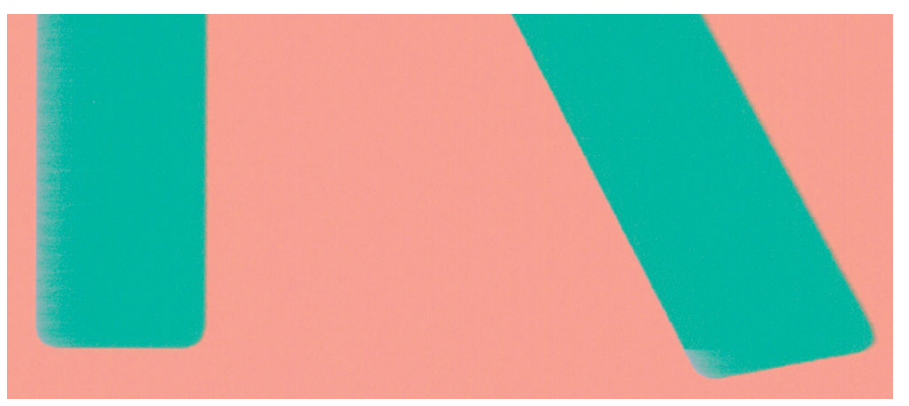

Pokud se obrysy objektů nebo čáry jeví nevýrazné nebo světlejší a již jste v dialogovém okně ovladače nastavili jezdec nastavení kvality na hodnotu **Kvalita**, vyberte uživatelské možnosti kvality tisku a zkuste nastavit úroveň kvality na hodnotu **Normal** (Normální). Informace naleznete v části [Tisk na stránce 71.](#page-80-0)

# **Okraje objektů jsou nad očekávání tmavší**

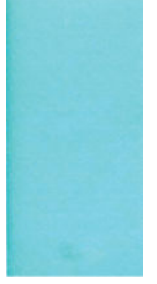

Pokud se obrysy objektů jeví tmavší, než jste očekávali, a již jste v dialogovém okně ovladače nastavili jezdec nastavení kvality na hodnotu **Kvalita**, vyberte uživatelské možnosti kvality tisku a zkuste nastavit úroveň kvality na hodnotu **Normal** (Normální). Informace naleznete v části [Tisk na stránce 71](#page-80-0).

# **Vodorovné čáry na konci výtisku na list papíru**

Tento typ vady ovlivňuje pouze konec tisku do vzdálenosti přibližně 30 mm od dolní hrany papíru. Na výtisku se mohou objevit tenké vodorovné čáry po celé šíři.

Chcete-li předejít těmto potížím:

- **1.** Vytiskněte Diagnostický tisk. Informace naleznete v části [Tisk diagnostického obrazu na stránce 202.](#page-211-0)
- **2.** Zvažte možnost tisku na nekonečný papír.
- **3.** Zvažte použití větších okrajů okolo obrazu.

## **Svislé pruhy různých barev**

Pokud jsou na výtisku svislé pruhy různých barev:

- <span id="page-208-0"></span>**1.** Zkuste použít vyšší nastavení kvality tisku (viz [Tisk na stránce 71\)](#page-80-0). Pokud jste například jezdec kvality tisku nastavili na možnost **Speed** (Rychlost), zkuste ho nastavit na možnost **Kvalita**.
- **2.** Zkuste použít silnější papír, zvolte jeden z doporučených typů papíru, například silný křídový papír HP nebo velmi těžký papír HP. Informace naleznete v části [Objednávání papíru na stránce 172.](#page-181-0)

## **Bílé tečky na výtisku**

Můžete postřehnout bílá místa na výtisku. To je pravděpodobně způsobeno vlákny papíru, prachem nebo uvolňováním pokřídování. Chcete-li předejít těmto potížím:

- **1.** Pokuste se před tiskem papír ručně očistit kartáčkem, abyste odstranili uvolněná vlákna nebo částečky.
- **2.** Kryt tiskárny udržujte vždy zavřený.
- **3.** Role a listy papíru chraňte skladováním v sáčcích nebo krabicích.

### **Barvy jsou nepřesné**

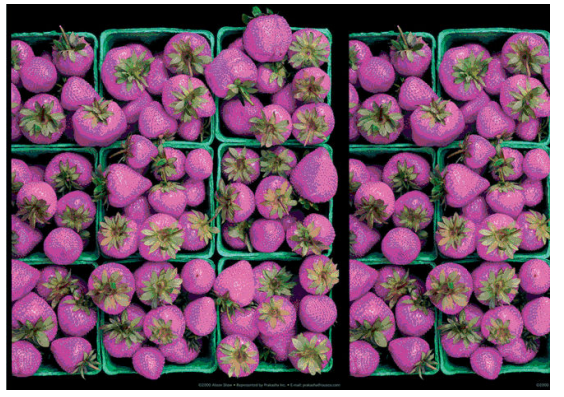

Pokud barvy na výtisku neodpovídají očekávání, postupujte takto:

- **1.** Zkontrolujte, zda typ papíru, který jste vložili, odpovídá typu papíru vybranému na předním panelu a v softwaru. Informace naleznete v části [Zobrazení informací o papíru na stránce 64](#page-73-0). Také zkontrolujte stav kalibrace barev stisknutím ikon a a poté zvolením možností **Image quality maintenance** (Údržba kvality obrazu) > **Stav kalibrace**. Pokud je zobrazen stav ČEKÁ nebo ZASTARALÉ, měli byste provést kalibraci barev, viz část [Kalibrace barev na stránce 108](#page-117-0). Pokud jste provedli jakékoli změny, můžete znovu vytisknout úlohu a ověřit, zda byl problém vyřešen.
- **2.** Zkontrolujte, zda tisknete na správnou stranu papíru.
- **3.** Zkontrolujte, zda používáte správné nastavení kvality tisku (viz [Tisk na stránce 71\)](#page-80-0). Pokud jste vybrali možnost **Speed** (Rychlost) nebo **Rychle**, může se stát, že na výtisku nebudou nejpřesnější barvy. Pokud změníte nastavení kvality tisku, můžete znovu vytisknout úlohu, pokud je problém vyřešen.
- **4.** Pokud používáte Řízení barev aplikací, zkontrolujte, zda použitý barevný profil odpovídá vybranému typu papíru a nastavení kvality tisku. Pokud si nejste jisti, jaké nastavení barev použít, řiďte se pokyny v části [Řízení barev na stránce 107.](#page-116-0)
- **5.** Pokud je problém tvořen barevnými rozdíly mezi výtiskem a monitorem, postupujte podle pokynů v části Jak kalibrovat monitor Centra barev HP. Nyní můžete znovu vytisknout úlohu a ověřit, zda byl problém vyřešen.
- <span id="page-209-0"></span>**6.** Vytiskněte Diagnostický tisk. Informace naleznete v části [Tisk diagnostického obrazu na stránce 202.](#page-211-0)
- **7.** Pokuste se získat požadované barvy pomocí možností nastavení barev. Informace naleznete v části [Možnosti nastavení barev na stránce 111.](#page-120-0)

Pokud problém přetrvává navzdory všem předchozím akcím, kontaktujte zástupce zákaznického servisu a požádejte ho o pomoc.

### **Přesnost barev při tisku obrázku ve formátu EPS nebo PDF v aplikacích pro rozvržení stran**

Aplikace pro rozvržení stran, jako je Adobe InDesign nebo QuarkXPress, nepodporují správu barev pro soubory typu EPS, PDF ani pro soubory ve stupních šedi.

Pokud musíte používat takovéto soubory, pokuste se zajistit, aby obrázky ve formátu EPS, PDF nebo ve stupních šedi již byly ve stejném barevném prostoru, který chcete později použít v programu Adobe InDesign nebo QuarkXPress. Pokud je například finálním cílem tisk úlohy v tiskárně podle standardu SWOP, převeďte obrázek při vytváření do standardu SWOP.

### **Barvy blednou**

Pokud tisknete na rychleschnoucí fotografický papír, výtisky budou rychle blednout. Pokud se chystáte výtisky zobrazovat déle než dva týdny, doporučujeme prodloužit jejich životnost laminací.

Výtisky na prohýbajícím se křídovém papíře budou blednout pomaleji. Laminace však zvýší životnost všech typů papíru (v závislosti na typu laminace). Další informace poskytne dodavatel laminátu.

# **Obraz není úplný (oříznutý v dolní části)**

- Stiskli jste před přijetím všech dat do tiskárny tlačítko ? Pokud ano, ukončili jste přenos dat a budete muset vytisknout celou stránku znovu.
- Mohly nastat potíže s komunikací mezi počítačem a tiskárnou. Zkontrolujte síťový kabel.
- Zkontrolujte, zda je nastavení v softwaru správné pro aktuální formát stránky (například tisk podél delší osy).
- Pokud používáte síťový software, zkontrolujte, zda nevypršela doba jeho platnosti.

# **Obraz je oříznutý**

Oříznutí běžně indikují rozpor mezi oblastí pro tisk na zavedeném papíru a oblastí pro tisk, jak je chápána v softwaru. Tento druh problémů může být často rozpoznán před tiskem při zobrazení náhledu (viz [Náhled](#page-89-0)  [tisku na stránce 80](#page-89-0)).

● Zkontrolujte, zda aktuální oblast pro tisk vyhovuje zavedenému formátu papíru.

oblast pro tisk = formát papíru – okraje

● Zkontrolujte, co se v softwaru chápe jako oblast pro tisk (může být označena jako "oblast tisku" nebo "zobrazitelná oblast"). Některé aplikace například předpokládají, že standardní oblasti pro tisk jsou větší než ty, které jsou použity v této tiskárně.

- <span id="page-210-0"></span>Pokud jste definovali vlastní formát papíru s velmi úzkými okraji, tiskárna může vnutit své vlastní minimální okraje a tím obraz mírně ořízne. Můžete zvážit použití většího formátu papíru nebo tisku bez okrajů (viz [Výběr možností okrajů na stránce 78](#page-87-0)).
- Pokud obrázek obsahuje vlastní okraje, můžete ho úspěšně vytisknout za použití nastavení **Oříznout obsah pomocí okrajů**. Viz [Výběr možností okrajů na stránce 78](#page-87-0).
- Pokud se pokoušíte tisknout velmi rozsáhlý obrázek na roli papíru, zkontrolujte, zda je software schopen tisknout obrázek této velikosti.
- Může se stát, že při použití formátu papíru, který není dostatečně široký, budete požádáni o otočení stránky z orientace na výšku do orientace na šířku.
- V případě nutnosti zmenšete velikost obrazu nebo dokumentu v použité aplikaci tak, aby se vešel do tiskové oblasti.

Existuje ještě další možný důvod oříznutí obrázku. Některé aplikace, jako například Adobe Photoshop, Adobe Illustrator a CorelDRAW, používají interní 16bitový systém souřadnic, což znamená, že nemohou pracovat s obrázkem větším než 32 768 pixelů.

**POZNÁMKA:** Pokud v ovladači vyberete možnost Nejlepší nebo Kvalita, bude obraz o velikosti 32 768 pixelů vytištěn v délce 1,39 m . Pokud v ovladači vyberete možnost Rychle, Normální nebo Rychlost, bude obraz vytištěn v délce 2,78 m .

Pokud se z těchto aplikací pokusíte vytisknout větší obrázek, může být dolní část obrázku oříznuta. Chcete-li vytisknout celý obrázek, vyzkoušejte tato doporučení:

- Zkuste pro tiskovou úlohu použít ovladač tiskárny PostScript, pokud jste to již neudělali.
- Dialogové okno ovladače HP-GL/2 pro systém Windows obsahuje možnost s názvem **Maximální rozlišení aplikace**, díky níž lze v těchto případech úspěšně tisknout. Obvykle není třeba měnit výchozí nastavení, kterým je hodnota **Auto**. Tuto možnost lze však najít na kartě **Advanced** (Upřesnit) v části **Document Options** (Možnosti dokumentu) > **Printer Features** (Funkce tiskárny).
- Uložte soubor v jiném formátu (například TIFF nebo EPS) a otevřete ho v jiné aplikaci.
- K vytištění souboru použijte program RIP.

# **Některé objekty na vytištěném obrázku chybí**

Pro vytisknutí tiskové úlohy ve vysoké kvalitě nebo ve velkém formátu může být potřeba velké množství dat a při určitých procesech mohou nastat okolnosti, které vedou ke ztrátě určitých objektů na výstupu. Chcete-li předejít těmto potížím, postupujte podle následujících doporučení.

- Zkuste pro tiskovou úlohu použít ovladač tiskárny PostScript, pokud jste to již neudělali.
- Vyberte menší velikost stránky a změňte velikost na požadovanou koncovou velikost stránky pomocí ovladače nebo předního panelu.
- Uložte soubor v jiném formátu (například TIFF nebo EPS) a otevřete ho v jiné aplikaci.
- K vytištění souboru použijte program RIP.
- Snižte rozlišení rastrového obrazu v aplikaci.
- Zvolte nižší kvalitu tisku, abyste snížili rozlišení tištěného obrázku.
- **POZNÁMKA:** Pokud pracujete v systému Mac OS X, ne všechny tyto možnosti jsou dostupné.

<span id="page-211-0"></span>Tyto možnosti jsou navrženy pro potřeby řešení potíží a mohou výrazně ovlivnit výslednou kvalitu výstupu nebo čas potřebný k vygenerování tiskového výstupu. Proto je vhodné je zrušit, pokud neslouží k vyřešení problému.

### **Soubor PDF je oříznutý nebo chybí objekty**

Ve starších verzích programu Adobe Acrobat nebo Adobe Reader mohou být velké soubory formátu PDF oříznuty nebo se z nich při tisku pomocí ovladače HP-GL/2 ve vysokém rozlišení mohou ztratit některé objekty. Chcete-li předejít těmto potížím, aktualizujte software Adobe Acrobat nebo Adobe Reader na nejnovější verzi. Od verze 7 jsou tyto potíže vyřešeny.

### **Tisk diagnostického obrazu**

Diagnostický tisk obsahuje vzory navržené pro zvýraznění potíží se spolehlivostí tiskové hlavy. Pomáhá zkontrolovat funkčnost tiskové hlavy a zda nedošlo k jejímu ucpání či jiným potížím.

Tisk diagnostického obrazu:

- **1.** Použijte stejný typ papíru, jaký jste používali, když došlo k potížím.
- **2.** Zkontrolujte, zda je vybraný typ papíru stejný jako typ papíru vloženého do tiskárny. Informace naleznete v části [Zobrazení informací o papíru na stránce 64](#page-73-0).
- **3.** Na předním panelu tiskárny stiskněte tlačítko **a poté možnosti Image quality maintenance** (Údržba kvality obrazu) > **Tisk diagnostického obrazu**.

Diagnostický tisk trvá přibližně dvě minuty.

Tisk je rozdělen do dvou částí. V obou se testuje výkonnost tiskové hlavy.

- Část 1 (horní) sestává z jednobarevných obdélníků, jednoho pro každý inkoust. Tato část reprezentuje kvalitu tisku, kterou získáte od jednotlivých barev.
- Část 2 (dolní) sestává z malých čárek, jedné pro každou trysku v tiskové hlavě. Tato část doplňuje první část a jejím účelem je přesněji specifikovat, kolik vadných trysek každá hlava má.

Důkladně si výtisk prohlédněte. Názvy barev se zobrazí nad obdélníky a nalevo od vzorů z čárek.

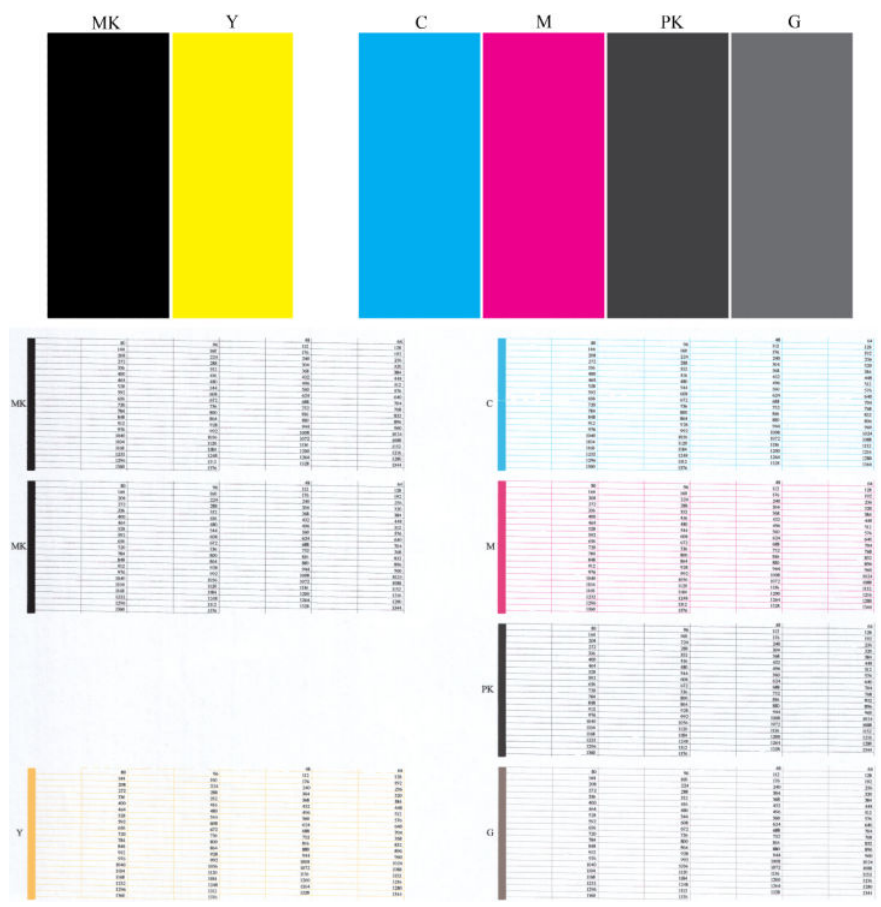

Nejprve se podívejte na horní část výtisku (část 1). Každý barevný obdélník by měl být rovnoměrně zbarvený bez vodorovných pruhů.

Poté se podívejte na dolní část výtisku (část 2). Pro každý jednotlivě zbarvený vzor zkontrolujte, zda je vykreslena většina čar.

Pokud v části 1 vidíte vodorovné čáry a v části 2 chybí čárky pro stejnou barvu, je třeba zvolit odpovídající skupinu barev a vyčistit tiskovou hlavu. Pokud však obdélníky vypadají souvisle, nemusíte se několika málo chybějícími čarami v části 2 znepokojovat, je to přijatelné, protože tiskárna dokáže menší počet ucpaných trysek kompenzovat.

Zde je příklad šedé tiskové hlavy v dobrém stavu:

<span id="page-213-0"></span>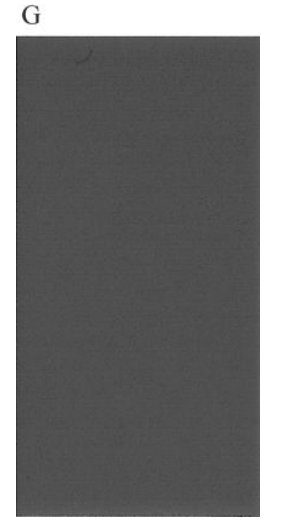

A zde je příklad stejné tiskové hlavy ve špatném stavu:

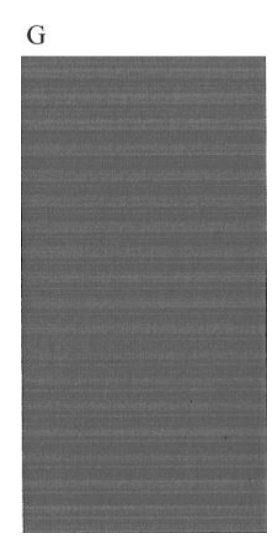

### **Postup nápravy**

- **1.** V případě potřeby vyčistěte tiskovou hlavu (viz část [Čištění tiskové hlavy na stránce 237\)](#page-246-0). Poté znovu vytiskněte Diagnostický tisk a zkontrolujte, zda je problém vyřešen.
- **2.** Pokud potíže přetrvávají, vyčistěte tiskovou hlavu znovu, znovu vytiskněte Diagnostický tisk a zkontrolujte, zda se problém vyřeší.
- **3.** Pokud potíže stále přetrvávají, tiskovou hlavu vyměňte (viz [Správa inkoustových kazet a tiskových hlav](#page-149-0)  [na stránce 140](#page-149-0)) nebo se obraťte na oddělení zákaznické podpory HP (viz [Kontakt na zákaznickou](#page-262-0) [podporu společnosti HP na stránce 253](#page-262-0)).

# **Pokud potíže přetrvávají**

Pokud i po uplatnění rad v této kapitole stále dochází k problémům s kvalitou tisku, zde je několik dalších doporučení:

- **·** Zkuste použít vyšší kvalitu tisku. Informace naleznete v části [Tisk na stránce 71](#page-80-0).
- Zkontrolujte, jaký ovladač pro tisk používáte. Pokud se nejedná o ovladač od společnosti HP, konzultujte problém s dodavatelem ovladače. Můžete také zkusit použít správný ovladač HP, pokud je to možné. Nejnovější ovladače HP lze stáhnout z webu na adrese [http://www.hp.com/go/T2500/](http://www.hp.com/go/T2500/drivers) [drivers.](http://www.hp.com/go/T2500/drivers)
- Pokud používáte software RIP od jiného dodavatele než od společnosti HP, může být nastavení tohoto softwaru nesprávné. Přečtěte si dokumentaci dodanou se softwarem RIP.
- Zkontrolujte, zda je firmware tiskárny aktuální. Informace naleznete v části [Aktualizace firmwaru](#page-165-0)  [na stránce 156](#page-165-0).
- Zkontrolujte, zda jste provedli v použité aplikaci správné nastavení.

# **22 Řešení problémů se skenerem**

# **Nelze získat přístup k síťové složce**

Pokud jste nastavili síťovou složku (viz část [Nakonfigurujte složku pro skenování do sítě nebo skenování do](#page-32-0) [FTP na stránce 23](#page-32-0)), ale přístup z tiskárny do ní není možný, zkuste následující návrhy.

- Ověřte, zda jste všechna pole vyplnili správně.
- Ověřte, zda je tiskárna připojena k síti.
- Ověřte, zda je vzdálený počítač zapnutý, zda funguje normálně a zda je připojen k síti.
- Ověřte, zda je složka sdílená.
- Ověřte, zda lze do stejné složky umístit soubory z jiného počítače v síti za použití stejných přihlašovacích údajů.
- Ujistěte se, zda se produkt a vzdálený počítač nacházejí ve stejné podsíti; v opačném případě zkontrolujte, zda jsou síťové směrovače nastaveny tak, aby předávaly provoz protokolu CIFS (známý také jako Samba).

### **Skenování do souboru je pomalé**

Skenování velkých formátů generuje velké soubory. Takže skenování do souboru může trvat déle i při optimální konfiguraci a optimálním stavu systému. Toto obzvláště platí pro skenování přes síť. Pokud si však myslíte, že skenování trvá s vaším systémem neúměrně dlouho, následující kroky vám mohou problém určit a vyřešit.

- **1.** Zkontrolujte na předním panelu stav úlohy skenování. Pokud skenování trvá příliš dlouho, úlohu můžete vybrat a zrušit.
- **2.** Ověřte, zda je pro úlohu zvoleno správné nastavení **Resolution** (Rozlišení). Ne všechny úlohy skenování vyžadují vysoká rozlišení. Pokud rozlišení snížíte, skenování se zrychlí. Pro úlohy skenování JPEG a PDF můžete také změnit nastavení **Kvalita**. Nižší hodnoty kvality produkují menší soubory.
- **3.** Zkontrolujte konfiguraci sítě. Pro dosažení optimálních rychlostí skenování je třeba mít k dispozici gigabitovou ethernetovou síť nebo vyšší přenosovou rychlost. Pokud používáte konfiguraci ethernetu 10/100, přenosová rychlost skenovaných dat, a tudíž i úloh skenování, bude nižší.
- **4.** Kontaktujte správce sítě a zjistěte informace o konfiguraci sítě, přenosových rychlostech, cílech pro skenování do souboru v síti a možných řešeních pro zvýšení rychlosti.
- **5.** Pokud je skenování do souborů v síti příliš pomalé a opravu nelze provést změnou konfigurace sítě, můžete skenovat na jednotku USB flash, která umožňuje vyšší přenosové rychlosti.
- **6.** Pokud je skenování na jednotku USB flash pomalé, zkontrolujte kompatibilitu rozhraní jednotky USB flash. Váš systém podporuje vysokorychlostní rozhraní USB. Jednotka USB flash by měla být kompatibilní s vysokorychlostním rozhraním USB (někdy je označováno jako USB 2). Také zkontrolujte, zda jednotka USB flash obsahuje dostatek místa pro skenované velkoformátové obrazy.

# **23 Potíže s kvalitou skenování**

- [Náhodné svislé čáry](#page-218-0)
- [Zvrásnění nebo ohyby](#page-218-0)
- [Přerušení čáry](#page-219-0)
- [Zrnitost ve výplních ploch při skenování čistého papíru](#page-220-0)
- [Drobné barevné rozdíly mezi sousedícími moduly CIS](#page-221-0)
- [Svislé světlé čáry na spojnicích mezi moduly CIS](#page-222-0)
- [Proměnlivá tloušťka čáry nebo chybějící řádky](#page-223-0)
- [Nepřesně reprodukované barvy](#page-223-0)
- [Rozpití barev](#page-224-0)
- [Oříznutí v tmavých nebo světlých oblastech](#page-225-0)
- [Světlice v obraze při skenování lesklých originálů](#page-226-0)
- [Svislé červené a zelené pruhy na bílém nebo černém pozadí](#page-226-0)
- [Efekt při přerušení skenování](#page-227-0)
- [Vibrace](#page-228-0)
- [Pravidelné vodorovné pruhy](#page-228-0)
- [Rozostření, rozmazání a blednutí barev](#page-229-0)
- [Nesprávný posun papíru, zešikmení během skenování nebo horizontální vrásky](#page-231-0)
- [Svislý černý pruh, široký 20 cm](#page-231-0)
- [Skener některé originály poškozuje](#page-232-0)
- [Zcela jiné barvy](#page-232-0)
- [Deformace ve svislém směru](#page-233-0)
- [Replikace objektu \(duchové\)](#page-234-0)
- [Oříznutí nebo nesprávné měřítko při zmenšování kopií a tisků](#page-234-0)
- [Nesprávná detekce okraje, většinou při skenování pauzovacího papíru](#page-235-0)

#### <span id="page-218-0"></span>[Kopírovaný nebo skenovaný obraz je velmi zkreslený](#page-235-0)

V této kapitole najdete přehled nejčastějších vad a selhání seřazených podle závažnosti a častosti výskytu. Vada je běžný artefakt obrazu, ke kterému obvykle dochází při používání skeneru CIS. Vady vznikají v důsledku nesprávného nastavení, omezení zařízení nebo snadno řešitelných chyb. Selhání vzniká v důsledku nesprávného fungování součástí skeneru.

Některé zde navržené postupy nápravy vyžadují použití diagnostické stránky skeneru, kterou je možné vytisknout a skenovat podle návodu v části [diagnostická stránka skeneru na stránce 228.](#page-237-0) K testování skeneru nepoužívejte tištěnou verzi této příručky, protože rozlišení zde uvedených obrázků je nedostatečné. Diagnostickou stránku použijte podle doporučení při řešení chyb popsaných v této kapitole.

### **Náhodné svislé čáry**

Toto je jeden z nejčastějších potíží u skenerů s vkládanými listy. Svislé čáry jsou obvykle způsobeny prachovými částečkami uvnitř skeneru nebo nesprávnou kalibrací skeneru (v těchto případech je možné problém vyřešit). Zde je uvedeno několik příkladů obrázků se svislými čarami nebo pruhy. Černá šipka u těchto příkladů značí směr skenování.

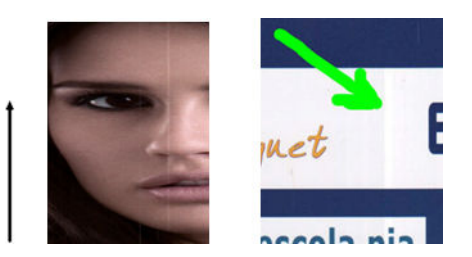

#### **Postupy**

- **1.** Očistěte skleněnou desku skeneru a požadovanou předlohu, jak je popsáno v části [Čištění skleněné](#page-170-0)  [desky skeneru na stránce 161.](#page-170-0) Poté předlohu znovu naskenujte.
- 2. Pokud jsou pruhy stále viditelné, proveďte kalibraci skeneru podle návodu v části [Kalibrace skeneru](#page-178-0) [na stránce 169](#page-178-0). Před kalibrací skeneru zkontrolujte, zda je list údržby čistý a zda není poškozen (pokud je, obraťte se na oddělení zákaznické podpory společnosti HP a vyžádejte si nový list údržby). Po dokončení kalibrace předlohu znovu naskenujte.
- **3.** Pokud jsou pruhy stále viditelné, pohledem zkontrolujte skleněnou desku skeneru. Pokud je poškozena (poškrábána nebo zlomena), obraťte se na oddělení zákaznické podpory společnosti HP.
- **4.** Pokud jsou pruhy stále přítomny, mohou být na skleněné desce prachové částečky. Opatrně skleněnou desku vyjměte a očistěte ji podle návodu v části [Výměna skleněné desky skeneru na stránce 164.](#page-173-0)

**POZNÁMKA:** Problém se svislými pruhy není vždy možné vyřešit, a to z důvodu technologických omezení technologie CIS. Společnost HP nabízí HD skenery s technologií CCD pro vyšší požadavky na kvalitu. Pokud pruhy přetrvávají i po provedení postupů nápravy popsaných výše, nelze provést žádné další postupy ke zlepšení kvality obrazu kromě zakoupení dražšího skeneru CCD.

# **Zvrásnění nebo ohyby**

Skenery založené na technologii CIS nabízí vysoké optické rozlišení v ohniskové vzdálenosti, avšak za cenu velmi omezené hloubky pole. Proto jsou obrázky ostré a detailní, pokud předloha na skleněné desce leží zcela rovně. Pokud je však předloha zvrásněná nebo ohnutá, budou tyto vady na skenovaném obrázku jasně viditelné (viz následující příklad).

<span id="page-219-0"></span>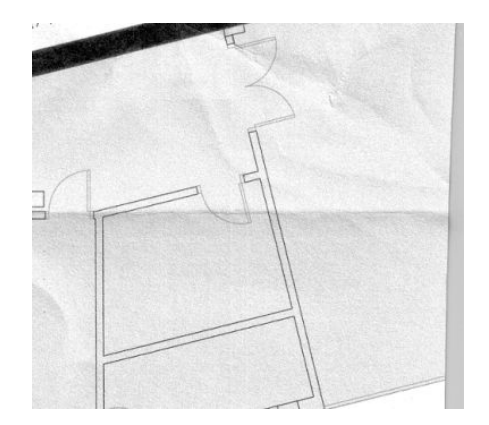

- **1.** Znovu naskenujte předlohu při nastavení typu obsahu na možnost **Image** (Obraz) a kontrastu a čištění pozadí na nulovou hodnotu.
- **2.** Pokud problém přetrvává, znovu naskenujte předlohu při nižším rozlišení skeneru (standardní kvalita skenování, rychlé nebo normální kopírování). Můžete také zkusit vyrovnat předlohu ručně a poté ji znovu naskenovat.

**POZNÁMKA:** Problém se zvrásněním není vždy možné vyřešit, a to z důvodu technologických omezení technologie CIS. Společnost HP nabízí HD skenery s technologií CCD pro vyšší požadavky na kvalitu. Pokud zvrásnění přetrvává i po provedení postupů nápravy popsaných výše, nelze provést žádné další postupy ke zlepšení kvality obrazu kromě zakoupení dražšího skeneru CCD.

### **Přerušení čáry**

Při skenování nebo kopírování velkých předloh může občas dojít k potížím ilustrovaným níže, kde je rovná čára (nemusí být nutně vodorovná) přerušovaná nebo kostrbatá. Černá šipka v tomto příkladě značí směr skenování.

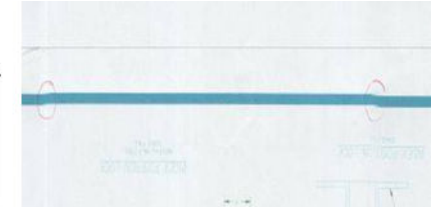

#### **Postupy**

- **1.** Zopakujte skenování a tentokrát se ujistěte, že je zařízení řádně umístěno (položeno na pevném povrchu a nehýbe se) a že tiskárna při skenování netiskne. Problém je možné vyřešit také otočením předlohy o 90 nebo 180 stupňů.
- **2.** Pokud problém přetrvává, zkontrolujte, zda je skenovaná předloha vyrovnaná a zda se během skenování nekrčí. Pokud se tak děje, vyhledejte informace v části [Nesprávný posun papíru, zešikmení](#page-231-0) [během skenování nebo horizontální vrásky na stránce 222.](#page-231-0) Také je možné deaktivovat automatický algoritmus proti krčení, jak je uvedeno v části [Kopírovaný nebo skenovaný obraz je velmi zkreslený](#page-235-0) [na stránce 226](#page-235-0).
- **3.** Pokud se předloha nekrčí, ale problém přesto přetrvává, očistěte skener a proveďte jeho kalibraci, jak je popsáno v části <u>Údržba skeneru na stránce 160</u>. Při kalibraci s tiskárnou nehýbejte (tiskárna by neměla

<span id="page-220-0"></span>během kalibrace skeneru tisknout) a před zahájením kalibrace zkontrolujte, zda je ve skeneru správně vložen list údržby. Před kalibrací skeneru také zkontrolujte, zda list údržby není poškozen (tento problém může způsobit starý nebo poškozený list údržby); je-li poškozen, zavolejte oddělení podpory společnosti HP a požádejte o nový list údržby.

- **4.** Pokud problém přetrvává, pokračujte analýzou následujících oblastí diagnostické stránky:
	- **a.** 4 (z modulu A do E);
	- **b.** 10, v průniku dvou modulů;
	- **c.** 13 v modulech A a E a 14 v modulech B, C a D.

Pokud se ve zkoumaných oblastech jakákoli z těchto vad vyskytuje, obraťte se na oddělení zákaznické podpory společnosti HP a nahlaste chybu přerušovaných čar po kalibraci.

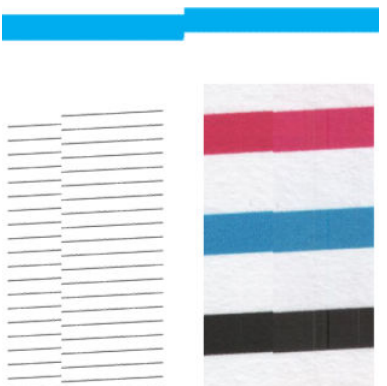

Čtyři černé tenké svislé čáry na začátku a konci diagnostické stránky přibližně ukazují polohu průniků modulů CIS, kde k této chybě obvykle dochází. Pokud se chyba vyskytne mimo tyto oblasti, obraťte se na oddělení zákaznické podpory společnosti HP a nahlaste chybu přerušovaných čar v modulu CIS.

# **Zrnitost ve výplních ploch při skenování čistého papíru**

Při vytváření kopií předlohy, která obsahuje výplně plochy, pokud byl v tiskárně použit běžný papír (například papír HP Universal Bond nebo HP Bright White Inkjet Bond), může být obrázek zrnitý. K této chybě může dojít také u skenovaných souborů předloh, které byly vytištěny na texturovaný papír. V níže uvedeném příkladě je vlevo obrázek předlohy a vpravo skenovaný, zrnitý obrázek.

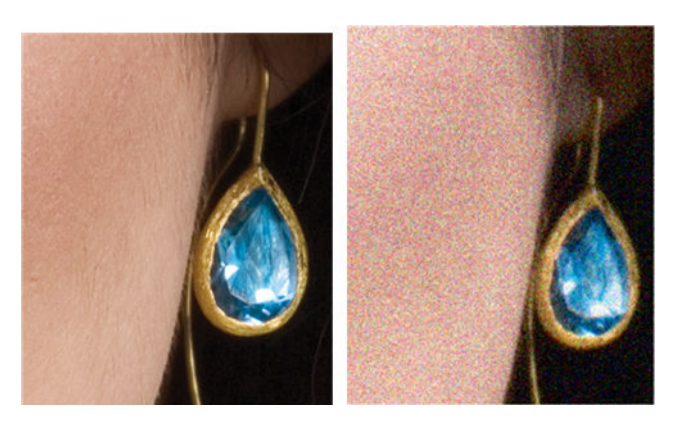

- <span id="page-221-0"></span>**1.** Podívejte se na předlohu a zkontrolujte, zda není znečištěná, zda na ní nejsou otisky prstů nebo zda není zrnitost přítomna již v tisku. Pokud není, pokračujte krokem 2.
- **2.** Zopakujte skenování/kopírování při nastavení typu obsahu na možnost **Image** (Obraz).
- **3.** Pokud problém přetrvává:
	- Pokud k chybě dochází při kopírování, nastavte nejlepší kvalitu. Také doporučujeme použít křídový nebo lesklý papír, chcete-li se vyhnout zrnitosti v kopiích.
	- Pokud k chybě dochází ve skenovaném souboru, nastavte nižší rozlišení skenování (standardní kvalitu).
- **4.** Pokud problém přetrvává, očistěte skener a proveďte jeho kalibraci, jak je popsáno v části [Údržba](#page-169-0) [skeneru na stránce 160](#page-169-0). Před kalibrací skeneru také zkontrolujte, zda je list údržby čistý a zda není poškozen (tento problém může způsobit starý nebo poškozený list údržby); je-li poškozen, zavolejte oddělení podpory společnosti HP a požádejte o nový list údržby.
- **5.** Pokud problém přetrvává, pokračujte v analýze oblastí 11 a 12 diagnostické stránky v modulech A až E. Ve všech třech níže uvedených příkladech je horní příklad ideální, střední příklad lze považovat za přijatelný; pokud však vidíte něco podobného, jako je na spodnímu příkladu (nebo ještě horší), obraťte se na podporu HP a nahlaste "zrnitost ve výplních ploch".

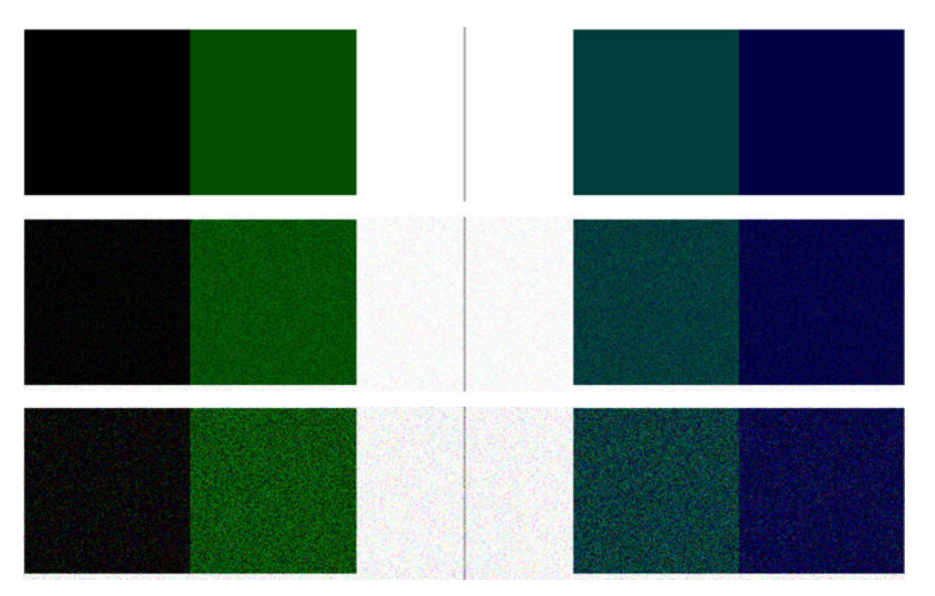

### **Drobné barevné rozdíly mezi sousedícími moduly CIS**

Při skenování širokých listů mohou být občas na obou stranách přechodu mezi dvěma moduly CIS viditelné rozdíly v barvách. Tento problém je dobře viditelný při analýze vzorů 9 diagnostické stránky v průniku mezi moduly CIS. Zde je několik příkladů. Černá šipka u těchto příkladů značí směr skenování.

<span id="page-222-0"></span>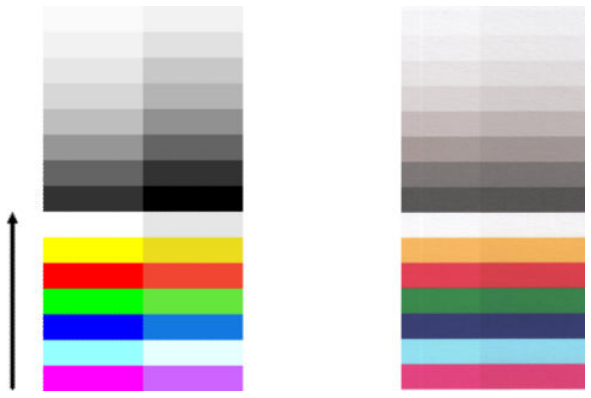

Někdy může být rozdíl mezi barvami sousedních modulů markantní, což ukazuje na závažnou chybu skeneru jako v následujícím příkladě. Pokud k tomu dojde, projděte si část [Zcela jiné barvy na stránce 223.](#page-232-0)

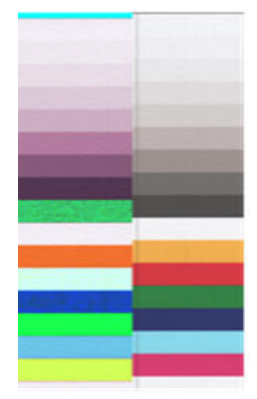

#### **Postupy**

- **1.** Zopakujte skenování nebo kopírování při nastavení typu obsahu na možnost **Image** (Obraz) a snížení hodnoty čištění pozadí na 0 nebo otočení předlohy o 90 stupňů před opětovným skenováním.
- **2.** Pokud problém přetrvává, očistěte skener a proveďte jeho kalibraci, jak je popsáno v části [Údržba](#page-169-0) [skeneru na stránce 160](#page-169-0). Pokud byla kalibrace dokončena bez chyb, pokračujte analýzou vzoru číslo 9 a modulů A až E diagnostické stránky.
- **3.** Pokud po analýze vzoru 9 vidíte barevné rozdíly mezi levými a pravými pruhy neutrálních a živých barev, obraťte se na oddělení zákaznické podpory společnosti HP a nahlaste drobné barevné rozdíly mezi sousedními moduly CIS. Pokud vidíte rozdíly pouze u živých barev, nikoli u neutrálních barev, projděte si část [Oříznutí v tmavých nebo světlých oblastech na stránce 216.](#page-225-0) Je-li třeba, vyhledejte si informace také v části [Zrnitost ve výplních ploch při skenování čistého papíru na stránce 211.](#page-220-0)

# **Svislé světlé čáry na spojnicích mezi moduly CIS**

Tento problém se objevuje při skenování velkých jednotných výplní ploch světlé barvy. V průniku dvou modulů CIS je možné občas najít světlé svislé pruhy (0,5 cm široké), jako v tomto příkladě. Černá šipka v tomto příkladě značí směr skenování.

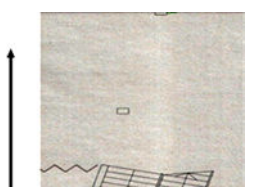

- <span id="page-223-0"></span>**1.** Zopakujte skenování nebo kopírování při nastavení typu obsahu na možnost **Image** (Obraz) a snížení hodnoty čištění pozadí na 0 nebo otočení předlohy o 90 stupňů před opětovným skenováním.
- **2.** Pokud problém přetrvává, očistěte skener a proveďte jeho kalibraci, jak je popsáno v části [Údržba](#page-169-0) [skeneru na stránce 160](#page-169-0). Poté pokračujte analýzou vzoru číslo 2 diagnostické stránky v průniku modulů CIS. V níže uvedeném příkladě je vlevo dobrý výsledek a vpravo špatný výsledek: na druhém obrázku je viditelný svislý světlý pruh o šířce 0,5 cm v průniku dvou modulů CIS.

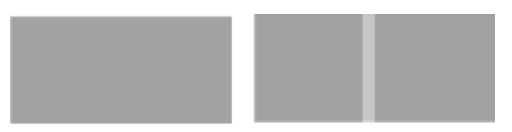

Pokud se výsledek podobá obrázku vpravo, obraťte se na oddělení zákaznické podpory společnosti HP a nahlaste svislé světlé pruhy ve výplních ploch v průniku modulů CIS po kalibraci skeneru.

# **Proměnlivá tloušťka čáry nebo chybějící řádky**

Při skenování některých výkresů CAD při standardním rozlišení, především při práci s tisky v odstínech šedé nebo s černobílými tisky, které obsahují velmi tenké čáry, může být na některých místech viditelná různá tloušťka čáry nebo také chybějící čáry:

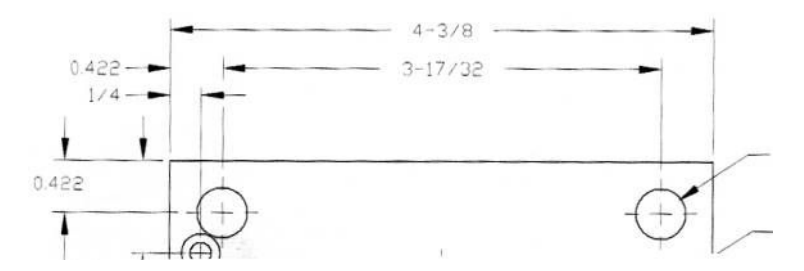

#### **Postupy**

- **1.** Zopakujte skenování nebo kopírování při vyšším rozlišení (vysoké nebo maximální při skenování, normální nebo nejlepší při kopírování). Také doporučujeme nastavit čištění pozadí na hodnotu 0 nebo nastavení typu obsahu na možnost **Smíšené**. Také je možné deaktivovat automatickou funkci ochrany před krčením, jak je uvedeno v části [Kopírovaný nebo skenovaný obraz je velmi zkreslený](#page-235-0)  [na stránce 226](#page-235-0). Pokud jste pracovali v černobílém režimu, doporučujeme použití režimu odstínů šedé.
- **2.** Pokud problém přetrvává, otočte předlohu před opětovným skenováním o 90 stupňů.
- **3.** Pokud problém přetrvává, očistěte skener a proveďte jeho kalibraci, jak je popsáno v části [Údržba](#page-169-0) [skeneru na stránce 160](#page-169-0).
- **4.** Pokud problém přetrvává, vyhledejte informace v části [Rozostření, rozmazání a blednutí barev](#page-229-0) [na stránce 220](#page-229-0).

### **Nepřesně reprodukované barvy**

Pokud chcete dosáhnout dokonalé shody barev mezi skenovanou předlohou a výsledným zkopírovaným nebo naskenovaným souborem, je třeba brát v úvahu několik faktorů. Pokud ve výsledku najdete nežádoucí barvy podobně jako v níže uvedeném příkladě (předloha vlevo, skenovaný obrázek vpravo), můžete k nápravě využít tyto pokyny.

<span id="page-224-0"></span>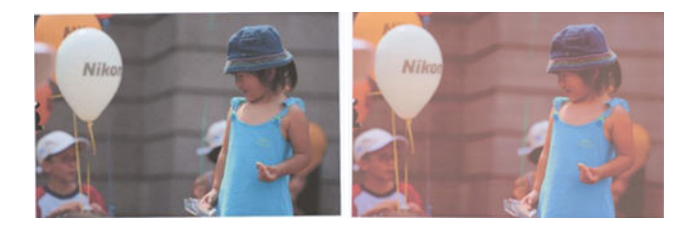

- **1.** Zkontrolujte, zda jste před skenováním vybrali v nastavení skenování správný typ papíru.
- **2.** Při práci s kopiemi je třeba brát v úvahu skutečnost, že dobré shody barev mezi danou předlohou a její kopií je možné dosáhnout, pouze když jsou oba dokumenty vytištěny na stejném typu papíru. V případě skenovaných souborů lze dobré shody barev dosáhnout, pouze když je váš monitor kalibrován na barvy nebo kompatibilní se standardy sRGB nebo AdobeRGB.
- **3.** Jsou-li splněny výše uvedené podmínky, je třeba vzít v úvahu také to, že různá nastavení skeneru mohou ovlivnit konečný barevný výsledek, například kontrast, čištění pozadí, typ obsahu a typ papíru. Chcete-li dosáhnout nejlepších barev, nastavte kontrast a čištění pozadí na hodnotu 0, nastavte typ obsahu na možnost **Image** (Obraz) a podle skenované předlohy zvolte nejvhodnější typ papíru (nejste-li si jisti, použijte fotografický papír).
- **4.** Po určité době budou nastavení vylepšení obrazu převedena na výchozí hodnoty, takže můžete při kopírování stejné předlohy získat různé výsledky, pokud jste nastavení neurčili před zahájením úlohy.
- **5.** Pokud jste provedli skenování do souboru PDF, otevřete soubor PDF v aplikaci Adobe Acrobat a uložte jej jako soubor PDF/A. Další informace najdete na webové stránce na adrese [http://www.adobe.com/](http://www.adobe.com/products/acrobat/standards.html) [products/acrobat/standards.html](http://www.adobe.com/products/acrobat/standards.html) (pouze v angličtině).
- **6.** Optimálních výsledků dosáhnete po očištění skeneru a provedení jeho kalibrace, jak je popsáno v části [Údržba skeneru na stránce 160.](#page-169-0)
- **7.** Skener neumisťujte na přímé sluneční světlo ani do blízkosti zdrojů tepla či chladu.

### **Rozpití barev**

Problém rozpití barvy je způsoben nesprávným posunem papíru nebo nesprávnou kalibrací. Určité rozpití barev je však nevyhnutelné, především při vysokých rychlostech skenování. Lze je pozorovat na okrajích ostrého černého textu na bílém pozadí, jako například v níže uvedeném příkladě (předloha vlevo, skenovaný obrázek vpravo). Černá šipka značí směr skenování.

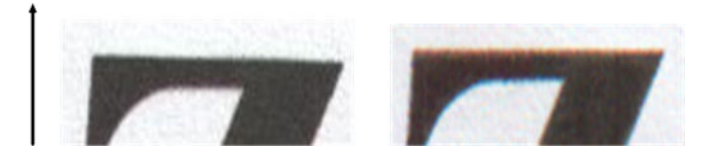

#### **Postupy**

- **1.** Zopakujte skenování s vyšším rozlišením skenování (maximální kvalita při skenování, nejlepší kvalita při kopírování). Před opětovným skenováním předlohu otočte o 90 stupňů, je-li to možné.
- **2.** Pokud problém přetrvává, očistěte skener a proveďte jeho kalibraci, jak je popsáno v části [Údržba](#page-169-0) [skeneru na stránce 160](#page-169-0). Zopakujte skenování ve vysokém rozlišení (maximální při skenování, nejlepší při kopírování) a ověřte, zda byl problém odstraněn.

<span id="page-225-0"></span>**3.** Pokud problém stále přetrvává, lze tento problém diagnostikovat analýzou vzorů 6 a 8 (A až E) diagnostické stránky. Černé vodorovné čáry vypadají v horní a dolní části na obou koncích zabarveně (v příkladě níže vpravo). Obvykle se jeví jako červené v horní části a modré nebo zelené v dolní části, ale také naopak.

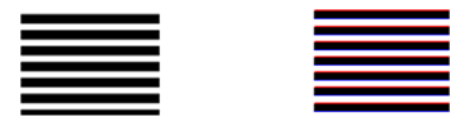

Pokud tento efekt vidíte, obraťte se na oddělení zákaznické podpory společnosti HP a nahlaste chybu rozpití barev po kalibraci.

# **Oříznutí v tmavých nebo světlých oblastech**

Někdy se mohou u skenovaného souboru nebo kopie jednoho z výkresů ztratit detaily ve světlých nebo tmavých oblastech (nebo obou), jako v níže uvedeném příkladě: předloha vlevo, skenovaný obrázek vpravo.

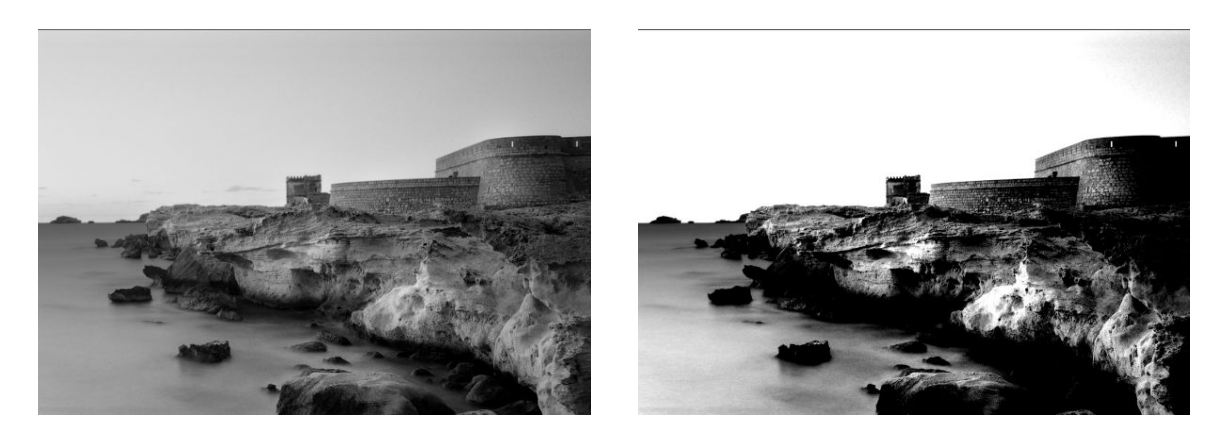

Obrázek © www.convincingblack.com uveřejněn se svolením.

#### **Postupy**

- **1.** Pokud vytváříte kopie a předloha je vytištěna na fotografickém papíru, můžete tento problém očekávat při kopírování na matný papír. Nicméně se můžete pokusit výsledek zlepšit spuštěním kalibrace barev na tiskárně (viz *Používání tiskárny*), a tím zredukovat čištění kontrastu a pozadí; to platí i tehdy, pokud tento problém vidíte v naskenovaných souborech.
- **2.** Pokud problém přetrvává, zopakujte skenování nebo kopírování při vyšším rozlišení (vysoké nebo maximální při skenování, normální nebo nejlepší při kopírování). Nastavte typ obsahu na možnost **Image** (Obraz) a zkontrolujte, zda se typ předlohy vybraný na předním panelu shoduje s typem papíru předlohy (bílý, fotografický, recyklovaný nebo průsvitný). Pokud si nejste jisti, zvolte fotografický papír.
- **3.** Pokud problém přetrvává, proveďte znovu kalibraci skenování, jak je popsáno v části [Údržba skeneru](#page-169-0)  [na stránce 160](#page-169-0). Před kalibrací skeneru zkontrolujte, zda je list údržby čistý a zda není poškozen (pokud je, obraťte se na oddělení zákaznické podpory společnosti HP a vyžádejte si nový list údržby). Po dokončení kalibrace předlohu znovu naskenujte.
- **4.** Pokud problém přetrvává, pokračujte analýzou vzorů 16 (A až E) diagnostické stránky. Pokud je možné rozlišit stupně světlosti mimo horní a dolní mezní hodnoty, pak je skener v pořádku. Níže je uvedeno několik příkladů správného a nesprávného fungování.

<span id="page-226-0"></span>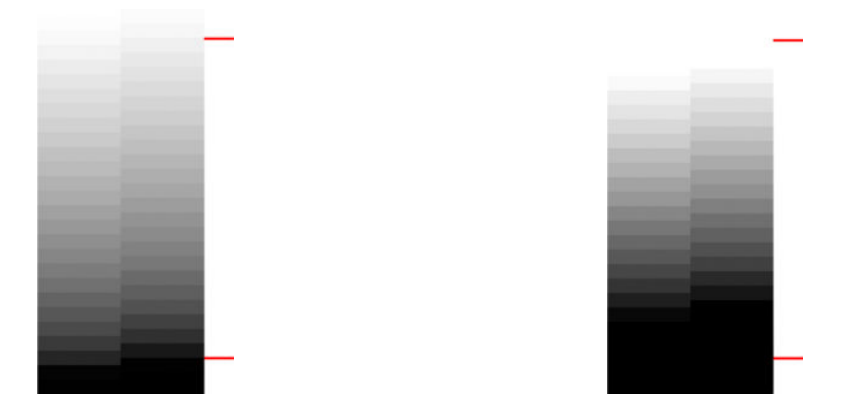

Pokud skenovaný vzor vypadá jako nesprávný výsledek vpravo, ať už k oříznutí došlo v tmavé nebo světlé ploše, obraťte se na oddělení zákaznické podpory společnosti HP a nahlaste Oříznutí v tmavých/ světlých plochách.

# **Světlice v obraze při skenování lesklých originálů**

Pokud je skener nesprávně kalibrován nebo pokud je skenovaný výkres předlohy velmi lesklý, může se občas ve skenovaném obrázku objevit přesvětlení nebo odraz jako v následujícím příkladě: předloha vlevo, skenovaný obrázek vpravo.

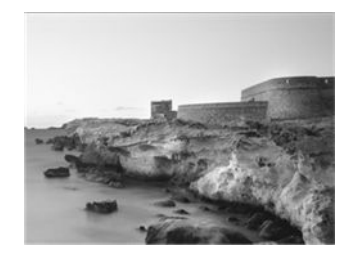

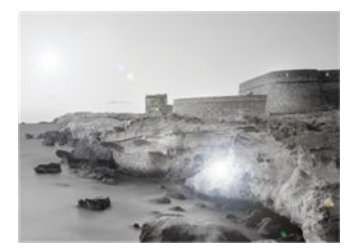

Obrázek © www.convincingblack.com uveřejněn se svolením.

#### **Postupy**

- **1.** Očistěte předlohu a skleněnou desku skeneru a zopakujte skenování.
- **2.** Pokud problém přetrvává, proveďte znovu kalibraci skenování, jak je popsáno v části [Údržba skeneru](#page-169-0)  [na stránce 160](#page-169-0). Před kalibrací skeneru zkontrolujte, zda je list údržby čistý a zda není poškozen (pokud je, obraťte se na oddělení zákaznické podpory společnosti HP a vyžádejte si nový list údržby). Po dokončení kalibrace předlohu znovu naskenujte.
- **3.** Pokud problém přetrvává, vyhledejte informace v části [Oříznutí v tmavých nebo světlých oblastech](#page-225-0)  [na stránce 216](#page-225-0).

# **Svislé červené a zelené pruhy na bílém nebo černém pozadí**

Pokud nebyl skener dlouho kalibrován nebo pokud se poslední kalibrace nezdařila, může dojít k vadám podobným následujícím. Černá šipka v tomto příkladě značí směr skenování: předloha vlevo, skenovaný obrázek vpravo.

<span id="page-227-0"></span>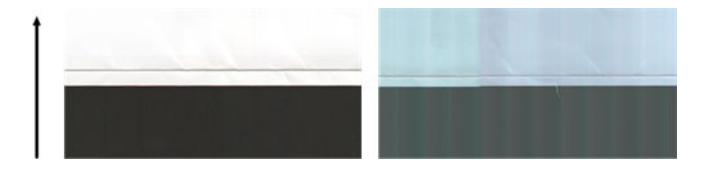

- **1.** Očistěte skener a proveďte jeho kalibraci, jak je popsáno v části [Údržba skeneru na stránce 160.](#page-169-0) Pokud se kalibrace nezdařila, pokračujte podle pokynů v části [Kalibrace skeneru na stránce 169](#page-178-0). Pokud však byla kalibrace dokončena úspěšně, naskenujte předlohu znovu a zkontrolujte, zda barevné svislé pruhy zmizely.
- **2.** Pokud problém přetrvává, obraťte se na oddělení zákaznické podpory společnosti HP a nahlaste svislé červené/zelené pruhy po kalibraci.

### **Efekt při přerušení skenování**

Vaše tiskárna je složitým zařízením, které může současně pracovat na několika úlohách. Pokud chcete skenovat během tisku nebo zpracování úlohy ve frontě tiskárny, můžete si všimnout, že se skener na chvíli zastaví a poté znovu spustí. Ačkoli se jedná o normální chování, může v některých skenovaných obrázcích dojít k vadám v důsledku tohoto přerušovaného provozu.

Abyste si tento efekt mohli lépe představit, zde je uveden příklad původního obrázku.

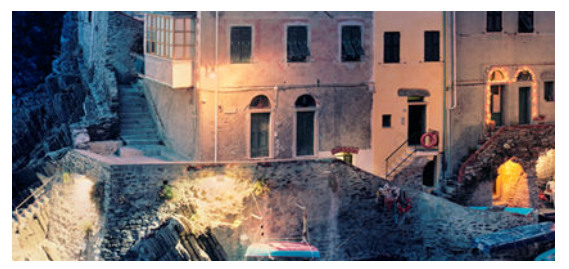

Dva obrázky uvedené níže jsou příklady efektu přerušovaného provozu při skenování výše uvedeného obrázku. Černá šipka u těchto příkladů značí směr skenování.

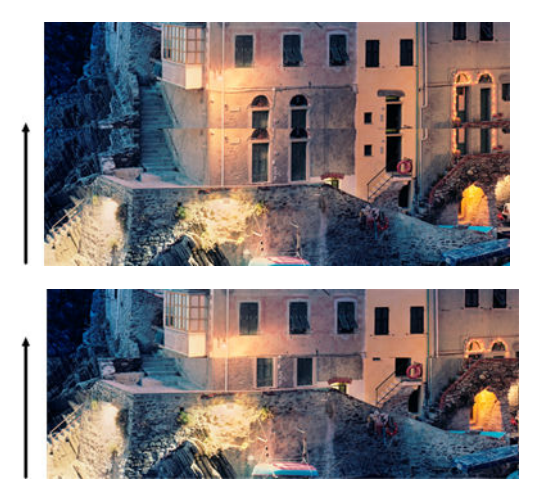

- <span id="page-228-0"></span>**1.** Očistěte skener a proveďte jeho kalibraci, jak je popsáno v části [Údržba skeneru na stránce 160.](#page-169-0) Znovu naskenujte předlohu a zkontrolujte, zda není při skenování tiskárna v chodu. Je-li třeba, snižte rozlišení skenování (standardní při skenování, rychlé při kopírování).
- **2.** Pokud problém přetrvává, pokračujte analýzou vzorů 4, 13 a 14 diagnostické stránky. Pokud narazíte na problém podobný uvedenému výsledku, obraťte se na oddělení zákaznické podpory společnosti HP a nahlaste chybu efektu při přerušení skenování.

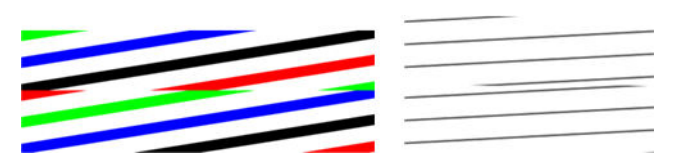

### **Vibrace**

Není-li vaše tiskárna řádně umístěna na rovném povrchu nebo pokud víko skeneru nelze řádně zavřít, mohou skenované obrázky trpět vibracemi jako v následujícím příkladu: předloha vlevo, skenovaný obrázek vpravo.

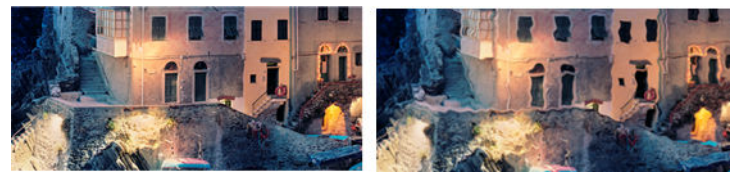

- **1.** Zkontrolujte, zda je skener umístěn na rovném povrchu, zda lze víko skeneru řádně zavřít a zda není tiskárna při skenování v chodu. Znovu předlohu naskenujte.
- **2.** Pokud problém přetrvává, změňte (zvyšte nebo snižte) rozlišení skenování a předlohu znovu naskenujte. Také doporučujeme otočit předlohu před opětovným skenováním o 90 stupňů.
- **3.** Pokud problém přetrvává, pokračujte analýzou vzoru 4 diagnostické stránky. Pokud vidíte problém podobný výsledku vpravo, obraťte se na oddělení zákaznické podpory společnosti HP a nahlaste problém s vibracemi.

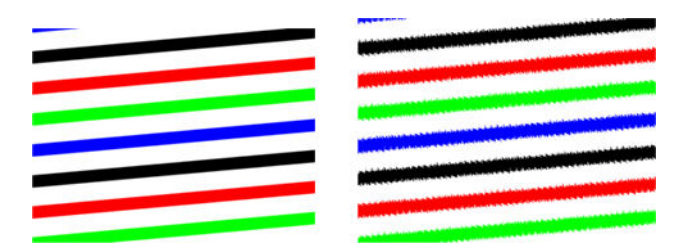

# **Pravidelné vodorovné pruhy**

K tomuto problému dochází u skenerů s vadným tlakovým válcem některých modulů CIS. V tom případě se občas na skenovaných obrázcích mohou objevit pravidelné vodorovné pruhy ve vzdálenosti asi 5 cm , a to v oblasti zpracovávané jedním modulem CIS, jako v tomto příkladě: předloha vlevo, skenovaný obrázek vpravo. Černá šipka v tomto příkladě značí směr skenování.

<span id="page-229-0"></span>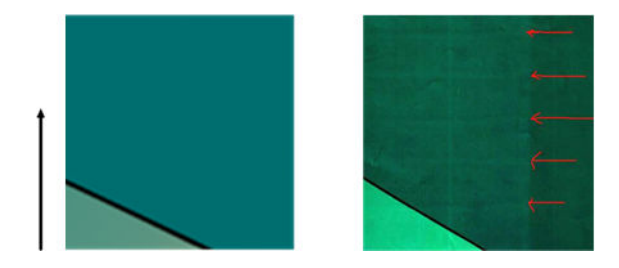

- **1.** Otevřete víko skeneru. Očistěte kolečka motoru (malá černá guma) a tlakové válce (široký bílý plast). Zkontrolujte, zda se mohou tlakové válce volně pohybovat. Pokud zjistíte, že pohybu válců brání prach nebo předměty, odstraňte je, poté zavřete víko skeneru a zopakujte skenování.
- **2.** Pokud problém přetrvává, očistěte skener a proveďte jeho kalibraci, jak je popsáno v části [Údržba](#page-169-0) [skeneru na stránce 160](#page-169-0), a proveďte analýzu vzoru 1 diagnostické stránky. Pokud v tomto vzoru najdete pravidelné vodorovné pruhy, podobně jako ve výsledku vpravo níže, obraťte se na oddělení zákaznické podpory společnosti HP a nahlaste pravidelné vodorovné pruhy. Černá šipka v tomto příkladě značí směr skenování.

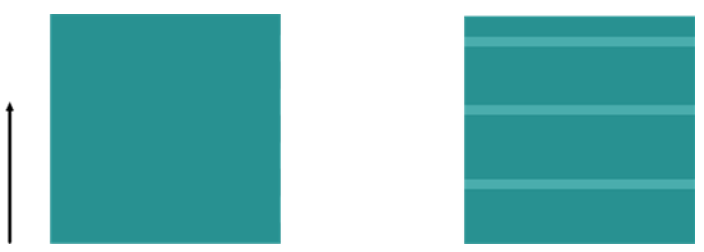

Originál Vzor 1 postižený pravidelnými vodorovnými pruhy

# **Rozostření, rozmazání a blednutí barev**

Skenery s technologií CIS jsou nastaveny na práci v pevně dané ohniskové vzdálenosti a jsou velmi citlivé na drobné změny v poloze předlohy vzhledem ke skleněné desce skeneru. Pokud nelze víko skeneru řádně zavřít nebo pokud je předloha zvrásněná nebo texturovaná, může dojít k problému znázorněnému v následujícím příkladě (vpravo), ve kterém je skenovaný obrázek rozmazaný a barvy vybledlé.

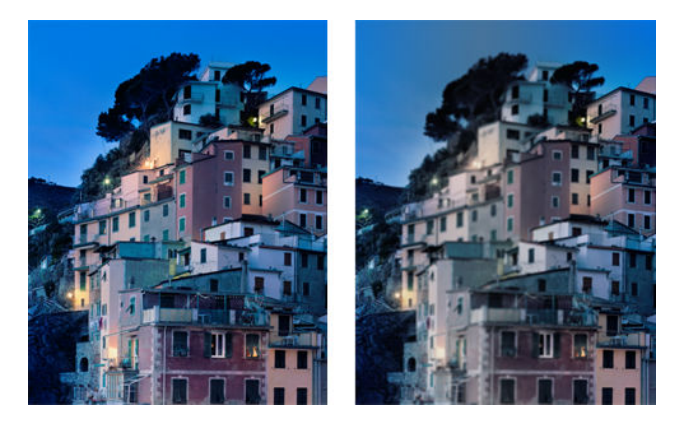

#### **Postupy**

**1.** Zkontrolujte snímač víka skeneru otevřením víka a zkontrolujte, zda kontrolky pěti modulů CIS blikají střídavě červeně, zeleně a modře. Pokud ne, restartujte zařízení a obraťte se na oddělení zákaznické

podpory společnosti HP a nahlaste chybu, která je uvedena na předním panelu. Pokud se na předním panelu nezobrazuje žádná chyba, nahlaste selhání snímače víka skeneru.

- **2.** Pokud se v předchozím kroku všechny moduly rozsvítily správně, zatlačením zavřete víko skeneru, dokud neuslyšíte zaklapnutí. Poté proveďte kalibraci skeneru, jak je popsáno v části Údržba skeneru [na stránce 160](#page-169-0), a zopakujte skenování.
- **3.** Pokud problém přetrvává, zopakujte skenování nebo kopírování při vyšším rozlišení (vysoké nebo maximální při skenování, normální nebo nejlepší při kopírování). Také doporučujeme nastavit čištění pozadí na hodnotu 0 nebo nastavení typu obsahu na možnost **Smíšené**.
- **4.** Pokud problém přetrvává, pokračujte analýzou vzoru 7 v modulech A až E diagnostické stránky. Níže je uveden správný příklad a dva nesprávné příklady. Ve středu vzoru 7 je patrný černý kruh. V tomto kroku je třeba se zaměřit na oblast kolem černého kruhu. Pokud jsou černé a bílé čáry přerušované, obraťte se na oddělení zákaznické podpory společnosti HP a nahlaste chybu rozostření nebo rozmazání.

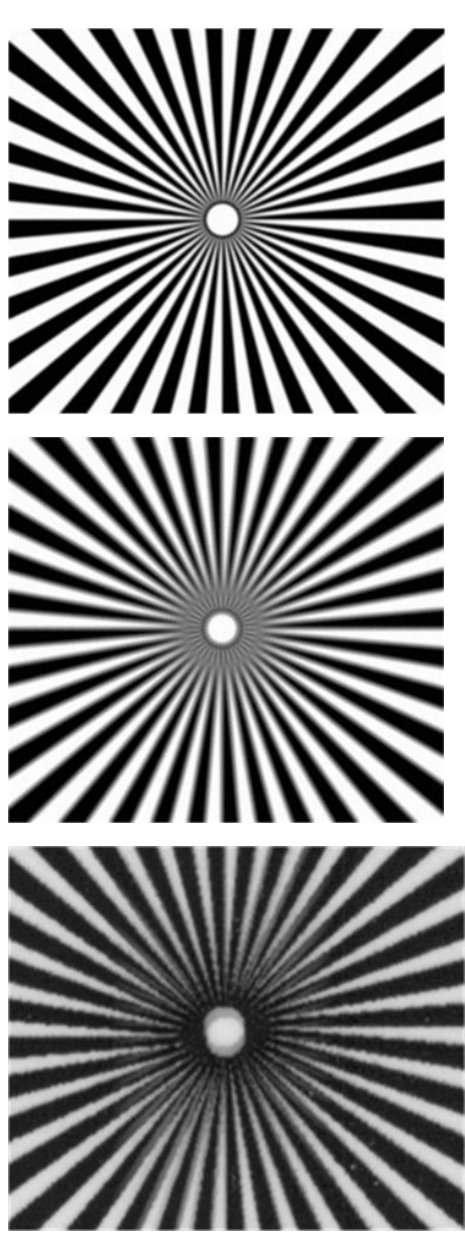

### <span id="page-231-0"></span>**Nesprávný posun papíru, zešikmení během skenování nebo horizontální vrásky**

K tomuto problému může dojít při použití silných lesklých předloh procházejících drahou papíru skeneru. V některých případech může dojít ke krčení předlohy během skenování.

Pokud některé válce papíru nefungují řádně, může se ve skenovaném obrázku objevit vodorovné zvrásnění v důsledku papíru tlačeného pouze určitou oblastí.

#### **Postupy**

- **1.** Otočte předlohu o 90 stupňů a zopakujte skenování.
- **2.** Pokud problém přetrvává, otevřete víko skeneru. Očistěte kolečka motoru (malá černá guma) a tlakové válce (široký bílý plast). Zkontrolujte, zda se mohou tlakové válce volně pohybovat. Pokud zjistíte, že pohybu válců brání prach nebo předměty, odstraňte je, poté zavřete víko skeneru a zopakujte skenování.
- **3.** Pokud problém přetrvává, restartujte skener jeho vypnutím a opětovným zapnutím. Pokud se během restartu na předním panelu zobrazí chybová zpráva, obraťte se na oddělení zákaznické podpory společnosti HP a nahlaste chybovou zprávu. Pokud se nezobrazí žádná chybová zpráva, zopakujte skenování.
- **4.** Pokud problém přetrvává, pokračujte analýzou vzorů 4, 13 a 14 diagnostické stránky. Výkres by měl vypadat takto:

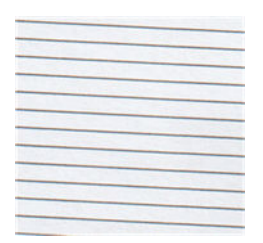

Pokud se výsledek podobá příkladům chyb uvedeným níže, obraťte se na oddělení zákaznické podpory společnosti HP a nahlaste problém nesprávného posunu papíru.

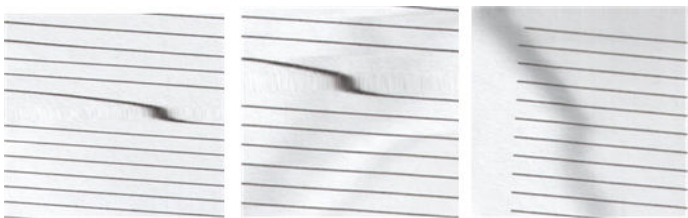

# **Svislý černý pruh, široký 20 cm**

Skener obsahuje několik různých modulů CIS, z nichž každý zpracovává oblast o šířce 20 cm . Pokud jeden z modulů selže a pokud hardware skeneru selhání nezjistí, může se ve skenovaném obrázku nebo kopii objevit černý svislý pruh odpovídající ploše zpracovávané jedním modulem CIS. Zde je příklad (vpravo). Černá šipka v tomto příkladě značí směr skenování.

<span id="page-232-0"></span>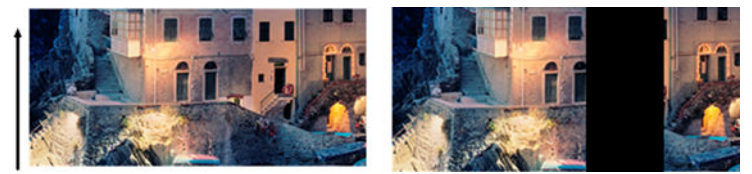

Originál Sken je ovlivněn selháním modulu CIS

#### **Postupy**

- **1.** Otevřete víko skeneru a zkontrolujte, zda kontrolky pěti modulů CIS blikají střídavě červeně, zeleně a modře. Pokud modul selhává, obraťte se na oddělení zákaznické podpory společnosti HP a nahlaste chybu osvícení modulu CIS.
- **2.** Pokud se v předchozím kroku všechny moduly rozsvítily správně, restartujte skener jeho vypnutím a opětovným zapnutím. Pokud se během restartu na předním panelu zobrazí chybová zpráva, obraťte se na oddělení zákaznické podpory společnosti HP a nahlaste chybovou zprávu. Pokud se nezobrazí žádná chybová zpráva, zopakujte skenování.
- **3.** Pokud problém přetrvává, proveďte kalibraci skeneru, jak je popsáno v části [Údržba skeneru](#page-169-0)  [na stránce 160](#page-169-0). Pokud se kalibrace nezdaří, obraťte se na oddělení zákaznické podpory společnosti HP a nahlaste chybový kód uvedený na předním panelu. Pokud se nezobrazí žádný chybový kód, zopakujte skenování.
- **4.** Pokud problém přetrvává, obraťte se na oddělení zákaznické podpory společnosti HP a nahlaste svislý černý pruh široký 20 cm.

### **Skener některé originály poškozuje**

Společnost HP si je vědoma toho, že skener může způsobit svislé škrábance na inkoustových předlohách na silném lesklém papíru. K poškození může dojít také při práci s velmi tenkým pauzovacím papírem nebo starými předlohami. K poškození dochází proto, že technologie CIS vyžaduje přidržení předlohy silou, aby bylo dosaženo přesných výsledků a aby nedocházelo k rozmazání nebo rozostření.

Pokud je předloha, kterou chcete skenovat, hodnotná a pokud patří k jednomu z výše popsaných typů (tisk inkoustem, silná lesklá předloha nebo předloha na starém/tenkém/pauzovacím papíru), doporučuje společnost HP použít skener CCD, například multifunkční zařízení HP DesignJet T1200 HD.

### **Zcela jiné barvy**

Pokud nefungují některé diody LED používané k osvícení v modulech CIS nebo pokud se nezdařila poslední kalibrace, ačkoli se na předním panelu nezobrazila žádná chybová zpráva, mohou se ve skenovaných obrázcích objevit zcela jiné barvy jako v níže uvedeném příkladě: předloha vlevo, skenovaný obrázek vpravo.

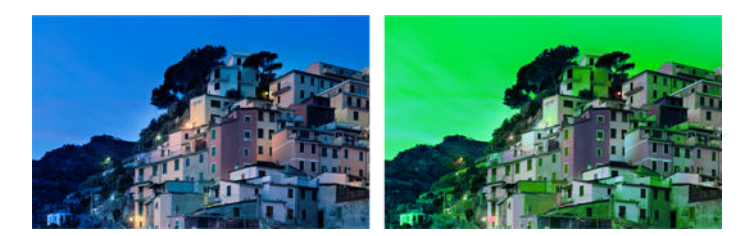

- <span id="page-233-0"></span>**1.** Otevřete víko skeneru a zkontrolujte, zda kontrolky pěti modulů CIS blikají střídavě červeně, zeleně a modře. Pokud některé moduly selhávají, obraťte se na oddělení zákaznické podpory společnosti HP a nahlaste chybu osvícení modulu CIS.
- **2.** Pokud se v předchozím kroku všechny moduly rozsvítily správně, restartujte skener jeho vypnutím a opětovným zapnutím. Pokud se během restartu na předním panelu zobrazí chybová zpráva, obraťte se na oddělení zákaznické podpory společnosti HP a nahlaste chybovou zprávu.
- **3.** Pokud se během restartu na předním panelu zobrazí chybová zpráva, proveďte kalibraci skeneru, jak je popsáno v části [Údržba skeneru na stránce 160,](#page-169-0) jakmile je obnovena plná funkčnost. Pokud se na předním panelu zobrazí chybová zpráva, obraťte se na oddělení zákaznické podpory společnosti HP a nahlaste chybu. Uveďte, že jste ji zjistili po zobrazení zprávy o zcela jiných barvách ve skenovaném obrázku.
- **4.** Pokud kalibrace proběhla úspěšně, zopakujte skenování a zkontrolujte barvy.
- **5.** Pokud jsou barvy stále nesprávné, analyzujte celou diagnostickou stránku. Zkontrolujte, zda se zcela jiné barvy nachází v oblasti odpovídající pouze jednomu z modulů CIS, jako na následujícím obrázku. Pokud ano, obraťte se na oddělení zákaznické podpory společnosti HP a nahlaste zcela jiné barvy po kalibraci a také písmeno modulu CIS, který selhává (v příkladu modul A).

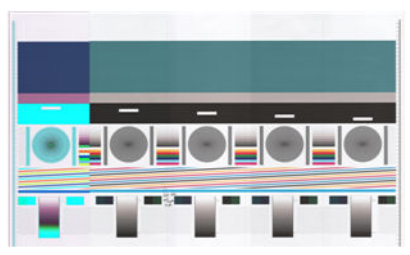

Pokud selhávají všechny moduly, obraťte se na oddělení zákaznické podpory společnosti HP a nahlaste to.

### **Deformace ve svislém směru**

Pokud snímač víka skeneru selže, neumí skener detekovat otevření víka. Takže po zahájení skenování můžete v určitém bodě zjistit, že tlakové válce neposunují předlohu drahou papíru skeneru. Pokud k tomu dojde, můžete narazit na výsledky podobné následujícímu (předloha vlevo, skenovaný obrázek vpravo). Černá šipka u těchto příkladů značí směr skenování.

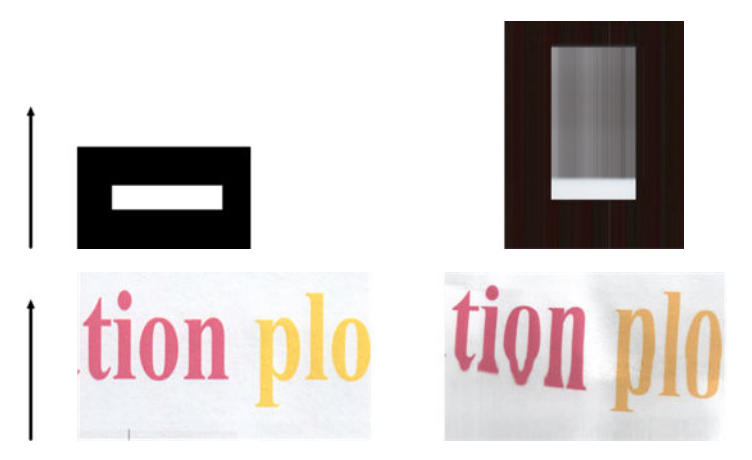

- <span id="page-234-0"></span>**1.** Zkontrolujte, zda snímač víka skeneru funguje, otevřením víka a zkontrolujte, zda kontrolky pěti modulů CIS blikají střídavě červeně, zeleně a modře. Pokud ne, obraťte se na oddělení zákaznické podpory společnosti HP a nahlaste selhání snímače víka skeneru.
- **2.** Pokud se v předchozím kroku všechny moduly rozsvítily správně, zatlačením zavřete víko skeneru, dokud neuslyšíte zaklapnutí. Poté zopakujte skenování a pohledem zkontrolujte, zda se předloha drahou papíru skener správně posunuje. Pokud ne, obraťte se na oddělení zákaznické podpory společnosti HP a nahlaste chybu nesprávného posunu papíru. Nezapomeňte, že skener není určen k práci s předlohami silnějšími než 0,75 mm .

### **Replikace objektu (duchové)**

Tato chyba se u skenerů CIS vyskytuje velmi zřídka. Občas však můžete narazit na vadu obrázku podobnou této: předloha vlevo, skenovaný obrázek vpravo.

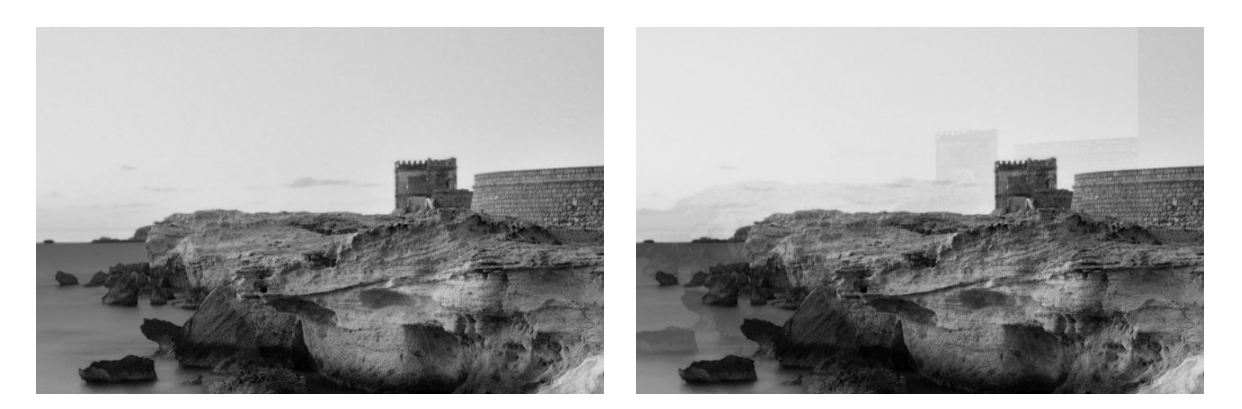

Obrázek © www.convincingblack.com uveřejněn se svolením.

#### **Postupy**

- **1.** Restartujte tiskárnu. Poté proveďte kalibraci skeneru, jak je popsáno v části [Údržba skeneru](#page-169-0) [na stránce 160](#page-169-0), a zopakujte skenování. Před opětovným skenováním předlohu otočte o 90 stupňů, je-li to možné.
- **2.** Pokud problém přetrvává, pokračujte analýzou vzoru 3 v modulech A až E diagnostické stránky. Obraťte se na oddělení zákaznické podpory společnosti HP a nahlaste problém se zdvojením objektů, pokud vidíte tuto chybu (vpravo).

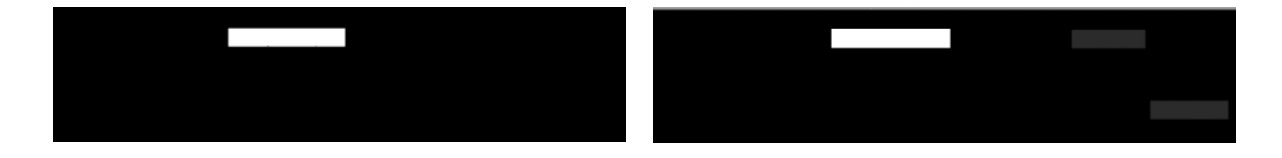

# **Oříznutí nebo nesprávné měřítko při zmenšování kopií a tisků**

Při kopírování nebo tisku (z jednotky USB, integrovaného webového serveru nebo ovladače tiskárny) jsou pro nastavení tisku dostupné různé možnosti. Pokud jste narazili na problémy s oříznutím okrajů nebo se zdá, že

<span id="page-235-0"></span>tiskárna nezachovala nastavení měřítka, projděte si pečlivě tuto část a vyberte nejvhodnější hodnotu nastavení měřítka pro další úlohy.

- **Přesné měřítko:** V tomto případě bude měřítko obsahu původního obrazu nastaveno na zvolenou procentuální hodnotu. Pokud například uživatel v originálním obraze CAD s měřítkem 1:100 vybere měřítko 50%, vytisknutý arch bude mít přesné měřítko 1:200. Nicméně v případě zmenšování při volbě fixního procenta může dojít k jistému oříznutí marginálního obsahu archu, protože pro tiskárnu není možné tisknout až k okrajům papíru.
- **Scale to fit into page size (Upravit velikost podle formátu papíru):** V tomto případě bude měřítko obsahu původního obrazu změněno podle procentuální hodnoty nutné k zajištění toho, aby byl vytištěn celý obsah a nedošlo k oříznutí. Nicméně v případě zmenšování nemusí být při výběru přizpůsobení měřítka podle formátu papíru měřítko celým dělitelem původního měřítka. Pokud je například původní výkres CAD v měřítku 1 : 100 na papíru velikosti A2 a pokud uživatel vybere upravení velikosti podle formátu papíru A3, nebude faktor měřítka přesně 50 % a měřítko vytištěného výkresu nebude přesně 1 : 200. Výkres však bude vytištěn celý, bez jakéhokoli oříznutí obsahu.

### **Nesprávná detekce okraje, většinou při skenování pauzovacího papíru**

Pauzovací nebo průsvitný papír lze skenovat s dobrými výsledky, zcela průsvitný papír však podporován není. Ve výsledném obrazu však mohou být viditelné další okraje nebo oříznutí obsahu, pokud není rozpoznání hran papíru přesné, což se může stát také při skenování běžného papíru na znečištěné skleněné desce. Chcete-li se těmto nežádoucím efektům vyhnout, dodržujte následující doporučení.

#### **Postupy**

- **1.** Pečlivě očistěte skleněnou desku skeneru a požadovanou předlohu hadříkem. Je-li to možné, otočte předlohu o 90 stupňů, a poté předlohu znovu naskenujte. Pokud je předloha na průsvitném papíře, nezapomeňte jako typ papíru vybrat možnost **Translucent** (Průsvitný).
- **2.** Pokud problém přetrvává, proveďte kalibraci skeneru a poté předlohu znovu naskenujte.
- **3.** Pokud problém přetrvává u průsvitného papíru, vložte pod skenovanou předlohu list bílého papíru. V tomto případě vyberte jako typ papíru možnost **Bílý papír**.

# **Kopírovaný nebo skenovaný obraz je velmi zkreslený**

Předlohy jsou do skeneru často vkládány do určité míry pokrčené. Aby bylo možné tento nevyhnutelný problém opravit, je ve skeneru integrován automatický algoritmus proti krčení, který určí stupeň pokrčení předlohy a otočí skenovaný obraz tak, aby byl výsledek bezchybný. V některých případech však může algoritmus pokrčení namísto opravy toto pokrčení zvýšit. V jiných případech je pokrčení natolik závažné, že je nelze opravit automaticky.

Chcete-li předlohu do skeneru vložit co nejméně pokrčenou, uchopte ji oběma rukama za pravou a levou hranu tak, aby obraz směřoval nahoru. Doporučujeme nepokládat ruce ani předlohu na vstupní přihrádku skeneru. Zasunujte předlohu do zasunovacího otvoru skeneru, dokud nebude celý horní okraj předlohy tlačit na gumové válce skeneru, které předlohu zasunou se zpožděním 0,5 sekund. Nyní můžete ruce uvolnit. Pokud nejste spokojeni s vložením předlohy do skeneru, stiskněte tlačítko  $\blacktriangle$  a vložte předlohu znovu.

Automatický algoritmus proti krčení lze deaktivovat stisknutím tlačítka **D<sub>i</sub>rk**, potom **, combination** , výběrem možnost **Scan preferences** (Předvolby skenování) nebo **Copy preferences** (Předvolby kopírování) (možná jej budete chtít deaktivovat v jednom případě, ale už ne v dalším). Automatický algoritmus proti krčení lze deaktivovat také z nabídky tlačítka **Settings** (Nastavení) při každé nové úloze skenování.

# <span id="page-237-0"></span>**24 diagnostická stránka skeneru**

- [Připravte tiskárnu a papír pro tisk diagnostického listu.](#page-238-0)
- [Vizuální kontrola chyb během tisku diagnostické stránky](#page-238-0)
- [Skenování nebo kopírování diagnostické stránky](#page-242-0)
- [Kalibrace monitoru](#page-242-0)
- [Uložení diagnostické stránky pro budoucí použití](#page-243-0)

# <span id="page-238-0"></span>**Připravte tiskárnu a papír pro tisk diagnostického listu.**

Zapněte tiskárnu a vyčkejte na zahájení provozu. Poté vyberte papír, na který chcete diagnostickou stránku vytisknout (diagnostickou stránku lze používat opakovaně, pokud ji uložíte na správné místo). Ideální je vytisknout diagnostickou stránku na lesklý papír. To doporučujeme především v případě, že tiskárnu používáte většinou ke skenování nebo kopírování fotografických předloh (pohlednice, obrázky vytištěné na lesklém papíře atd.). Pokud tiskárnu používáte většinou ke skenování nebo kopírování matných předloh, můžete k tisku diagnostické stránky použít jakýkoli matný bílý papír. K tisku této stránky nepoužívejte recyklovaný ani pauzovací papír. Velikost diagnostické stránky je 610 × 914 mm. Může být vytištěna na jakékoli roli papíru 914 mm na šířku nebo 610 mm na výšku. Můžete také použít jediný list o rozměrech nejméně 610 × 914 mm.

Po vložení správného papíru, pokud tento papír umožňuje kalibraci barev, doporučujeme kalibrovat barvy tiskárny (viz část *Používání tiskárny*).

Diagnostickou stránku lze vytisknout také pomocí předního panelu: stiskněte tlačítko  $\circ$  +, poté ,  $\circ$ a poté vyberte možnost **Internal prints** (Interní výtisky) > **Scanner IQ plot** (IQ stránka skeneru) nebo **Image quality maintenance** (Údržba kvality obrazu) > **Scanner IQ plot** (IQ stránka skeneru).

### **Vizuální kontrola chyb během tisku diagnostické stránky**

Po vytištění diagnostické stránky je prvním krokem kontrola toho, zda jsou všechny vzory vytištěny správně. Pokud je diagnostická stránka vytištěna správně, měla by vypadat takto:

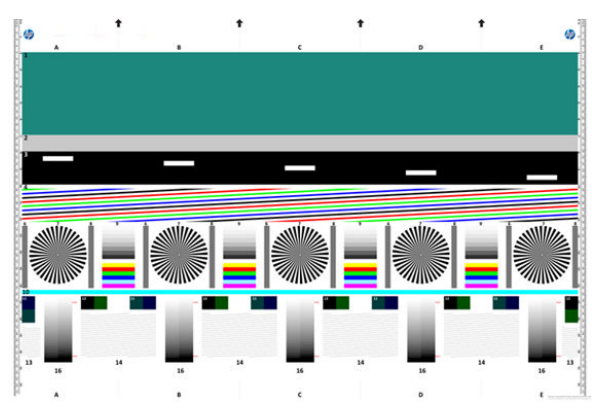

Dále jsou popsány některé z nejčastějších vad, které se mohou objevit na vytištěné diagnostické stránce. Pokud na některý z těchto problémů narazíte, měli byste postupovat podle doporučených postupů opravy. Všechny jsou dostupné po stisknutí tlačítka , potom a potom **Image quality maintenance**  (Údržba kvality obrazu) na předním panelu. Po provedení diagnostiky tiskárny a ověření správného provozu je možné diagnostickou stránku znovu vytisknout podle postupu uvedeného v části Připravte tiskárnu a papír pro tisk diagnostického listu. na stránce 229.

#### **Rozlišení**

Podle vzoru 7 můžete zjistit problémy s rozlišením tiskárny pro vložený papír. Tento test obvykle neodhalí problém tiskárny, ale vadu papíru, který pravděpodobně není vhodný pro tisk diagnostické stránky s požadovanou kvalitou.

Pokud je vše v pořádku, měli byste vidět následující výsledek. Dva následující obrázky představují vady.

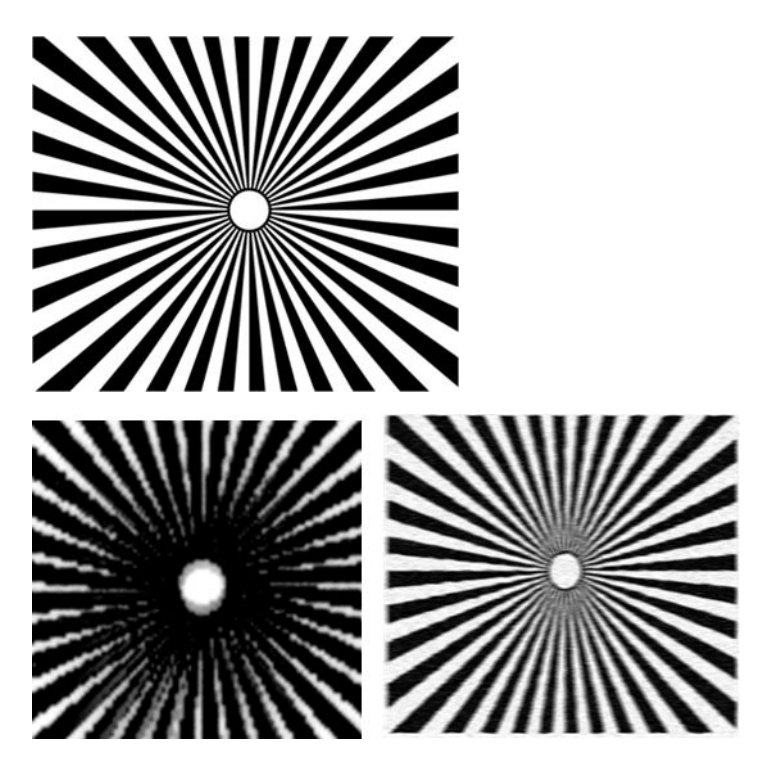

### **Zarovnání**

Podle vzorů 4, 13 a 14 můžete zjistit problémy se zarovnáním tiskových hlav, což může způsobit například následující vady.

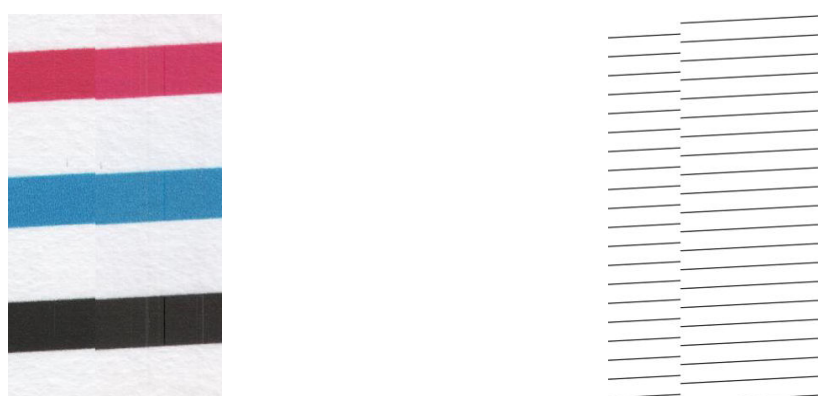

Problémy se zarovnáním je také možné vidět u vzorů 4 a 9 ve formě rozpití barvy (níže vpravo zdůrazněno). To znamená, že hranice mezi dvěma výraznými barvami nejsou dobře definované nebo je mezi nimi vidět třetí barva.

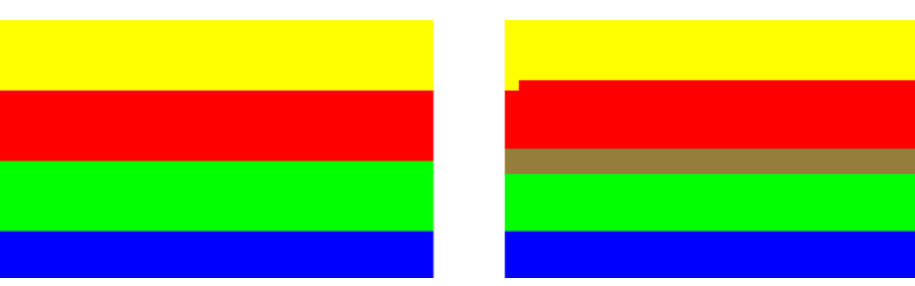

V levé horní části diagnostické stránky vidíte speciální vzor pro kontrolu zarovnání tiskových hlav. Tento vzor nemá žádné číslo, protože se nepoužívá pro kontrolu skeneru. Je tvořen třemi barevnými kříži, pomocí kterých lze problém určit. Správný výsledek vidíte vlevo, vpravo je uveden příklad nesprávného zarovnání.

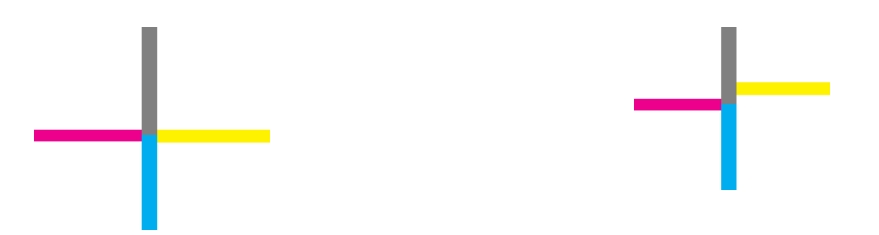

#### **Ztráta detailů stínů nebo světla**

Podle vzoru 16 lze určit problém s kalibrací barevné tiskárny (postup CLC). Pokud je možné rozlišit stupně světlosti mimo horní a dolní mezní hodnoty, pak je tiskárna v pořádku. Níže je uvedeno několik příkladů správného fungování (vlevo) a nesprávného fungování (vpravo).

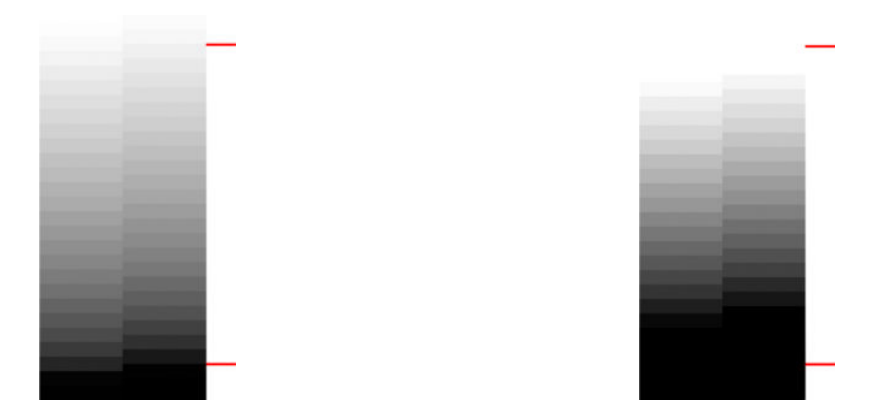

Pokud tiskárna tímto testem neprojde, měli byste spustit kalibraci barev, jestliže je možné papír vložený do tiskárny kalibrovat (například křídový nebo lesklý papír). Kalibraci barev lze spustit z předního panelu stisknutím tlačítka **D<sub>ort</sub>,** potom **a potom Image quality maintenance** (Údržba kvality obrazu) > **Kalibrace barev**.

#### **Pruhy v tisku**

Ve vzorech 1, 2 a 3 můžete vidět svislé pruhy v důsledku nesprávné kalibrace posunu papíru v tiskárně.

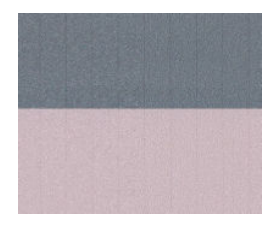

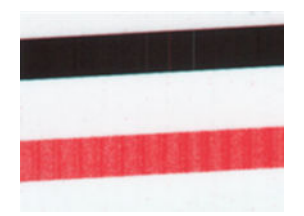

Pruhy můžete vidět také ve vzorech 4, 9, 10 a 11, které značí, že je třeba vyčistit tiskové hlavy. Čištění tiskových hlav lze spustit z předního panelu stisknutím tlačítka **pograd, poté co za a výběrem možnosti Image quality maintenance** (Údržba kvality obrazu) > **Vyčistit tiskové hlavy**.

#### **Pásy**

V příkladech vzorů 1, 2, 3, 9 a 16 níže můžete vidět svislé pásy, pokud tiskové hlavy nefungují správně. Problém lze vyřešit výměnou tiskových hlav.

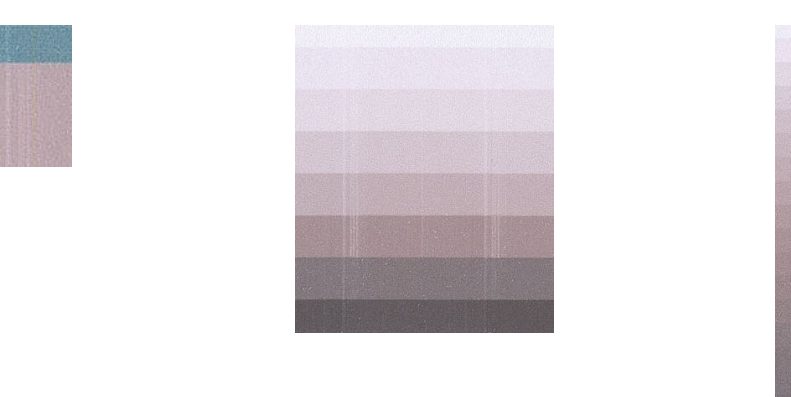

#### **Zrnitost**

Ve vzorech 1, 2 a 3 můžete vidět problémy s posunem papíru v tiskárně, které mohou způsobit viditelnou zrnitost ve výplních ploch. Tuto vadu ilustrují následující příklady: Předloha vlevo, vytištěný obrázek vpravo.

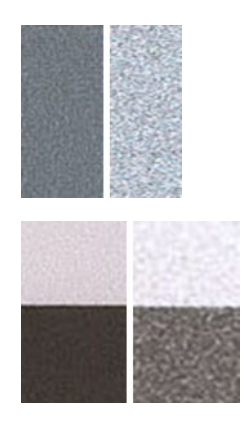

# <span id="page-242-0"></span>**Skenování nebo kopírování diagnostické stránky**

Diagnostickou stránku lze vyhodnotit dvěma způsoby: skenováním do souboru JPEG nebo jejím zkopírováním na papír. Doporučujeme použít skenování, aby vygenerovaný soubor mohl snadno analyzovat odborník podpory ze vzdáleného umístění, je-li třeba. Pokud se rozhodnete pro skenování stránky, nejprve nastavte monitor podle postupu v části Kalibrace monitoru na stránce 233. Po naskenování diagnostické stránky otevřete skenovaný soubor v libovolném prohlížeči obrázků a vyberte měřítko 100 %, abyste mohli vzory řádně pohledem zkontrolovat.

Pokud zvolíte kopírování, zkontrolujte, zda je v tiskárně vložena papírová role o šířce nejméně 36 palců (914 mm). V ideálním případě použijte ke kopírování diagnostické stránky stejný papír, jaký byl použit k jejímu vytištění.

Měli byste vybrat následující nastavení:

#### **Skenování**

- Quality (Kvalita): Max (Maximální)
- File type (Typ souboru): JPG
- Content type (Typ obsahu): Image (Obraz)
- Komprese: střední
- Typ papíru: Fotografický nebo matný, podle papíru použitého k vytištění diagnostické stránky. Nejste-li si jisti, použijte fotografický papír.

#### **Kopírování**

- Quality (Kvalita): Nejlepší
- Content type (Typ obsahu): Image (Obraz)
- Paper type (Typ papíru): Fotografický nebo matný, podle papíru použitého k vytištění diagnostické stránky. Nejste-li si jisti, použijte fotografický papír.

Vložte diagnostickou stránku do vstupní přihrádky skeneru a zkontrolujte, zda potištěná strana směřuje nahoru. Černé šipky na diagnostické stránce značí směr vkládání. Zkontrolujte, zda je diagnostická stránka vložena rovně, že není pokrčená a že je vyrovnána na střed (pokrývá celou plochu skeneru).

Po naskenování diagnostické stránky (v případě zvolení možnosti skenování) otevřete skenovaný soubor v libovolném prohlížeči obrázků a vyberte měřítko 100 %, abyste mohli vzory řádně pohledem zkontrolovat.

### **Kalibrace monitoru**

Monitor, na kterém bude stránka vyhodnocována, by měl být kalibrován. Protože kalibrace není vždy možná, navrhujeme provést snadný postup nastavení jasu a kontrastu monitoru, aby byly vzory jasně viditelné.

Jas a kontrast monitoru upravujte do té doby, než uvidíte rozdíl ve světlosti těchto dvou čtverců:

<span id="page-243-0"></span>

Nyní jste připraveni na kontrolu jednotlivých vzorů.

# **Uložení diagnostické stránky pro budoucí použití**

Doporučujeme diagnostickou stránku uložit spolu s listem údržby do pevného pouzdra, které je součástí balení zařízení.

# **25 Řešení problémů s inkoustovými kazetami a tiskovými hlavami**

- [Nelze vložit inkoustovou kazetu](#page-245-0)
- [Zprávy o stavu inkoustových kazet](#page-245-0)
- [Tiskovou hlavu nelze vložit](#page-245-0)
- [Na displeji předního panelu je zobrazeno doporučení k opětovnému usazení nebo výměně tiskové hlavy](#page-245-0)
- [Čištění tiskové hlavy](#page-246-0)
- [Zarovnání tiskové hlavy](#page-246-0)
- [Zprávy o stavu tiskové hlavy](#page-247-0)

# <span id="page-245-0"></span>**Nelze vložit inkoustovou kazetu**

- **1.** Zkontrolujte, zda máte správný typ kazety (číslo modelu).
- **2.** Zkontrolujte, zda barevný štítek na kazetě má stejnou barvu jako štítek na patici.
- **3.** Zkontrolujte, zda je kazeta správně vložena, písmenem nebo písmeny na štítku kazety v čitelné orientaci.

**UPOZORNĚNÍ:** Patice inkoustových kazet nikdy uvnitř nečistěte.

### **Zprávy o stavu inkoustových kazet**

Zde jsou uvedeny možné zprávy o stavu inkoustové kazety:

- **OK**: Kazeta pracuje správně bez jakýchkoliv známých potíží.
- **Chybí**: Není vložena žádná kazeta nebo kazeta není správně připojena k tiskárně.
- **Málo inkoustu**: Úroveň inkoustu je nízká.
- **Velmi málo inkoustu**: Hladina inkoustu je velmi nízká.
- **Prázdná**: Kazeta je prázdná.
- **Usadit znovu**: Doporučuje se kazetu vyjmout a vložit ji znovu.
- **Vyměnit**: Doporučuje se vyměnit kazetu za novou.
- **Skončila životnost**: Životnost kazety již skončila.
- **Nesprávná**: Kazeta není s touto tiskárnou kompatibilní. Zpráva obsahuje seznam kompatibilních kazet.
- Jiný výrobce než HP: Kazeta je použitá, doplňovaná nebo padělaná.

### **Tiskovou hlavu nelze vložit**

- **1.** Zkontrolujte, zda máte správný typ tiskové hlavy (číslo modelu).
- **2.** Zkontrolujte, zda je tisková hlava správně orientována.
- **3.** Zkontrolujte, zda jste správně zavřeli kryt tiskové hlavy a zajistili ho západkou viz [Zasunutí tiskové](#page-158-0)  [hlavy na stránce 149.](#page-158-0)

### **Na displeji předního panelu je zobrazeno doporučení k opětovnému usazení nebo výměně tiskové hlavy**

**1.** Vyjměte tiskovou hlavu – viz [Vyjmutí tiskové hlavy na stránce 146.](#page-155-0)

- <span id="page-246-0"></span>**2.** Vyčistěte elektrické kontakty na zadní straně tiskové hlavy hadříkem, který nepouští vlákna. Pokud je potřeba pro odstranění zbytků inkoustu kontakty navlhčit, můžete opatrně použít jemný čisticí alkohol. Nepoužíveite vodu.
	- **UPOZORNĚNÍ:** Je to choulostivý proces a mohlo by dojít k poškození tiskové hlavy. Nedotýkejte se trysek na spodní straně tiskové hlavy, obzvláště ne alkoholem.

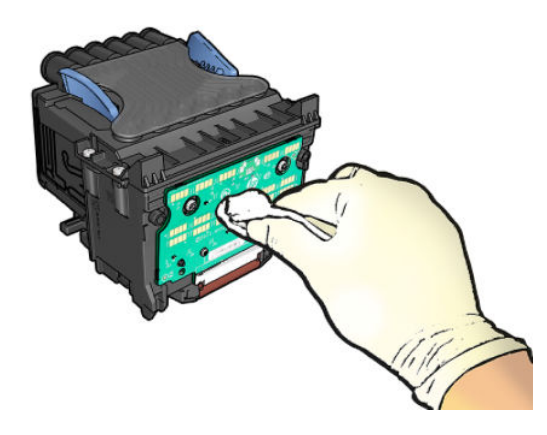

- **3.** Znovu vložte tiskovou hlavu (viz [Zasunutí tiskové hlavy na stránce 149](#page-158-0)).
- **4.** Přečtěte si zprávu na displeji předního panelu. Pokud potíže přetrvávají, vyměňte tiskovou hlavu.

# **Čištění tiskové hlavy**

Pokud je tiskárna udržována v zapnutém stavu, provádí se pravidelné automatické čištění. Tím je zajištěno, že v tryskách je čerstvý inkoust, a předchází se tak ucpání trysek, což zabezpečuje kvalitu tisku. Máte-li potíže s kvalitou tisku, nahlédněte předtím, než budete pokračovat, do části [Tisk diagnostického obrazu](#page-211-0) [na stránce 202](#page-211-0).

Chcete-li vyčistit tiskovou hlavu, na předním panelu stiskněte ikony **potokala poté zvolte možnosti Image quality maintenance** (Údržba kvality obrazu) > **Vyčistit tiskovou hlavu**. Poté vyberte skupinu barev obsahující barvu, která potřebuje čištění (**Vyčistit vše**, **Vyčistit MK-Y**, **Vyčistit C-M-PK-G**).

### **Zarovnání tiskové hlavy**

Přesné nastavení tiskové hlavy je nezbytné pro zajištění přesných barev, hladkých barevných přechodů a ostrých hran v grafických prvcích. Tiskárna provádí automatický proces nastavení tiskových hlav při každé manipulaci s tiskovými hlavami.

Tiskovou hlavu je třeba zarovnat po zjištění uvíznutého papíru nebo při problémech s kvalitou tisku.

**1.** Zaveďte papír, který chcete použít, viz [Manipulace s papírem na stránce 52.](#page-61-0) Je možné použít roli nebo samostatný list. Doporučenou volbou je běžný bílý papír.

**UPOZORNĚNÍ:** K nastavení tiskové hlavy nepoužívejte průhledné ani poloprůhledné typy papíru.

- **2.** Zkontrolujte, zda je zavřen skener, protože silný zdroj světla v blízkosti tiskárny by mohl nastavení tiskových hlav ovlivnit.
- **3.** Na předním panelu stiskněte ikonu **a poté položky Image quality maintenance** (Údržba kvality obrazu) > **Zarovnat tiskovou hlavu**.
- <span id="page-247-0"></span>**POZNÁMKA:** Zarovnání tiskové hlavy lze zahájit také z integrovaného webového serveru (**Support**  (Podpora) > **Print Quality Troubleshooting** (Řešení potíží s kvalitou tisku)) nebo z programu HP Utility (Windows: **Support** (Podpora) > **Print Quality Troubleshooting** (Řešení potíží s kvalitou tisku); Mac OS X: **Information and Print Quality** (Informace a kvalita tisku) > **Align** (Zarovnat)).
- **4.** Pokud je zavedený papír uspokojivý, tiskárna spustí proces a vytiskne vzor pro nastavení tiskových hlav.
- **5.** Proces trvá přibližně pět minut. Počkejte, dokud se na displeji předního panelu nezobrazí informace o dokončení procesu, pak teprve můžete tiskárnu používat.

Jestliže tiskárna úspěšně dokončila zarovnání tiskové hlavy, můžete být vyzváni k vyčištění tiskové hlavy a k zopakování akce.

# **Zprávy o stavu tiskové hlavy**

Zde jsou uvedeny možné zprávy o stavu tiskové hlavy:

- **OK**: Tisková hlava pracuje správně bez jakýchkoliv známých potíží.
- **Chybí**: Není vložena žádná tisková hlava nebo tisková hlava není správně nainstalována v tiskárně.
- **Usadit znovu**: Doporučuje se tiskovou hlavu vyjmout a vložit znovu. Pokud se problém nevyřeší, očistěte elektrické kontakty - viz Na displeji předního panelu je zobrazeno doporučení k opětovnému [usazení nebo výměně tiskové hlavy na stránce 236.](#page-245-0) Pokud to nepomůže, vyměňte tiskovou hlavu za novou - viz [Vyjmutí tiskové hlavy na stránce 146](#page-155-0) a [Zasunutí tiskové hlavy na stránce 149](#page-158-0).
- **Vyměnit**: Tisková hlava je vadná. Vyměňte tiskovou hlavu za funkční viz [Vyjmutí tiskové hlavy](#page-155-0) [na stránce 146](#page-155-0) a [Zasunutí tiskové hlavy na stránce 149](#page-158-0).
- **Výměna nedokončena**: Proces výměny tiskové hlavy nebyl úspěšně dokončen. Opakujte proces výměny a vyčkejte, než se úplně dokončí.
- **Vyjmout**: Typ tiskové hlavy není vhodný k použití v tiskárně.
- **Neoriginální inkoust**: Tiskovou hlavou prošel inkoust z použité, doplněné nebo padělané inkoustové kazety. Informace o vlivu takového inkoustu na záruku naleznete v dokumentu o omezené záruce dodaném s tiskárnou.

# **26 Řešení obecných problémů s tiskárnou**

- [Tiskárnu nelze spustit](#page-249-0)
- [Tiskárna netiskne](#page-249-0)
- **[Tiskárna funguje pomalu](#page-250-0)**
- [Tiskárna se chová neočekávaně](#page-250-0)
- [Problémy s komunikací mezi počítačem a tiskárnou](#page-250-0)
- [Nelze otevřít program HP Utility](#page-251-0)
- [Nelze otevřít integrovaný webový server](#page-251-0)
- [Nelze se připojit k internetu](#page-252-0)
- [Řešení problémů s mobilním tiskem](#page-252-0)
- [Automatická kontrola systému souborů](#page-252-0)
- [Upozornění](#page-253-0)

# <span id="page-249-0"></span>**Tiskárnu nelze spustit**

Pokud tiskárnu nelze spustit, doporučujeme následujícím způsobem nahradit firmware.

- **1.** Navštivte Středisko podpory HP (viz část [Zákaznická podpora HP na stránce 251](#page-260-0)) a stáhněte příslušný firmware.
- **2.** Uložte firmware na jednotku USB flash. Jednotka USB flash by ideálně měla být prázdná a naformátovaná systémem souborů FAT.
- **3.** Zkontrolujte, zda je tiskárna vypnutá. Připojte jednotku USB flash k vysokorychlostnímu hostitelskému portu USB na předním panelu a zapněte tiskárnu.

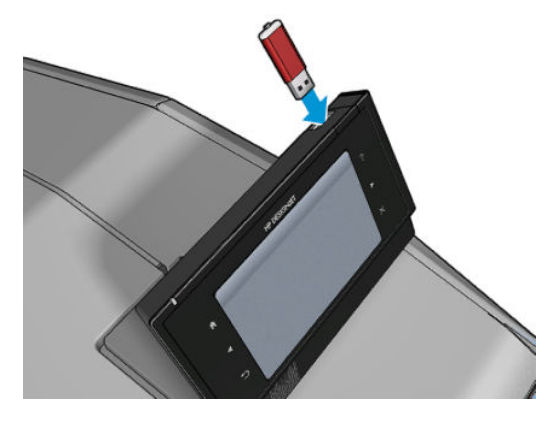

- **4.** Tiskárně bude asi minutu trvat načtení souboru firmwaru, pak vás vyzve k vyjmutí jednotky USB flash.
- **5.** Tiskárna automaticky nainstaluje nový firmware a restartuje se.

# **Tiskárna netiskne**

Pokud je vše v pořádku (papír je zaveden, všechny součásti pro inkoust jsou nainstalovány a nejsou chyby v souborech), stále ještě mohou nastat důvody, proč se soubor, který odešlete z počítače, oproti očekávání nezačne tisknout:

- Mohly nastat potíže s napájením. Pokud tiskárna nevykazuje vůbec žádnou aktivitu a přední panel nereaguje, zkontrolujte, zda je napájecí kabel správně připojen a zda je použitá zásuvka funkční.
- Možná je zapnuta funkce spojování a tiskárna čeká po dobu časového limitu pro spojování, než začne vypočítávat nejvhodnější spojení. V takovém případě se na čelním panelu zobrazuje zbývající čas potřebný pro spojování.
- Můžete používat špatné nastavení grafického jazyka (viz část Změna nastavení grafického jazyka [na stránce 50\)](#page-59-0).
- Možná nemáte v počítači nainstalován správný ovladač pro tiskárnu. Viz část *Pokyny pro sestavení*.
- Pokud tisknete na list papíru, je nutné v ovladači tiskárny zadat jako zdroj papíru možnost Ruční podávání.
- Tiskárna pravděpodobně pozastavila úlohu z důvodu informací o papíru nebo statistických informací, viz část [Zprávy o stavu úlohy na stránce 105.](#page-114-0)
- <span id="page-250-0"></span>● Možná jste si z ovladače tiskárny vyžádali tiskový náhled. Jedná se o funkci sloužící ke kontrole toho, zda se bude tisknout obraz, který tisknout chcete. V takovém případě se náhled zobrazí na obrazovce a tisk musíte zahájit klepnutím na tlačítko **Print** (Tisk).
- Pokud nepoužíváte ruční režim, zkontrolujte, zda jste zavřeli skládací zařízení.
- Pokud jste pro úlohu zvolili ruční režim, je třeba otevřít frontu úloh, vybrat úlohu a vytisknout ji v ručním režimu.
- Možná je v okolí neobvyklé elektromagnetické působení, jako jsou například silná elektromagnetická pole nebo výrazné elektrické výkyvy, které může způsobit, že se tiskárna chová podivně a dokonce přestane fungovat. V takovém případě tiskárnu vypněte pomocí tlačítka Power (Napájení) na předním panelu, odpojte napájecí kabel, počkejte, dokud se elektromagnetické prostředí nevrátí do normálu, a pak tiskárnu znovu zapněte. Pokud problém stále přetrvává, kontaktujte zástupce zákaznického servisu.

# **Tiskárna funguje pomalu**

Zde je několik možných vysvětlení.

- Nastavili jste kvalitu tisku na možnost **Best** (Nejlepší) nebo **Maximum Detail** (Maximální detail)? Tisk v nejvyšší kvalitě a s maximálními detaily trvá déle.
- Nastavili jste při zavádění papíru správný typ papíru? Tisk na některé typy papíru trvá delší dobu. Chcete-li zjistit aktuální nastavení typu papíru v tiskárně, prostudujte část [Zobrazení informací o papíru](#page-73-0)  [na stránce 64.](#page-73-0)
- Zkontrolujte, zda všechny komponenty použité v síti (síťové karty, rozbočovače, směrovače, přepínače a kabely) podporují vysokorychlostní provoz. Je v síti velký provoz způsobený jinými zařízeními připojenými k síti?
- Nastavili jste na předním panelu dobu zasychání na možnost **Prodloužená**? Změňte dobu zasychání na hodnotu **Optimální**.

# **Tiskárna se chová neočekávaně**

Pokud se tiskárna chová neočekávaně, můžete pomocí předního panelu obnovit většinu jejích nastavení na hodnoty nastavené výrobcem. Stiskněte ikony **potok a a collaborati Setup** (Nastavení) > **Resets** (Resetování) > **Restore factory settings** (Obnovit nastavení od výrobce).

Základní nastavení sítě a síťového zabezpečení se neresetují.

- Základní nastavení sítě můžete resetovat stisknutím ikon **portvala a boté zvolením možností Connectivity** (Připojení) > **Network connectivity** (Síťové připojení) > **Advanced** (Upřesnit) > **Obnovit nastavení od výrobce**.
- Nastavení síťového zabezpečení můžete resetovat stisknutím ikon **a a poté zvolením** možností **Connectivity** (Připojení) > **Network connectivity** (Síťové připojení) > **Gigabit Ethernet** > **Modify configuration** (Změnit konfiguraci) > **Reset Security** (Obnovit zabezpečení).

# **Problémy s komunikací mezi počítačem a tiskárnou**

Příznaky:

- <span id="page-251-0"></span>● Na předním panelu se při odesílání obrázku do tiskárny nezobrazuje zpráva **Přijímá se**.
- Při pokusu o tisk zobrazuje počítač chybovou zprávu.
- Během komunikace se počítač nebo tiskárna zablokují (zůstanou nečinné).
- Na vytištěném výstupu se vyskytují náhodné nebo nevysvětlitelné závady (například chybně umístěné čáry nebo chybějící části obrázků).

Řešení potíží s komunikací:

- Zkontrolujte, zda jste v používané aplikaci vybrali správnou tiskárnu (viz část [Tisk na stránce 71](#page-80-0)).
- Zkontrolujte, zda při tisku z jiné aplikace tiskárna pracuje správně.
- U velmi rozsáhlých tiskových úloh může trvat určitou dobu jejich přijetí, zpracování a tisk.
- Pokud je tiskárna připojena k počítači přes jiná zařízení, jako jsou například přepínače, vyrovnávací paměti, kabelové adaptéry, kabelové převodníky apod., zkuste tiskárnu připojit přímo k počítači.
- Zkuste použít jiný propojovací kabel.
- Zkontrolujte, zda je použito správné nastavení grafického jazyka (viz část Změna nastavení grafického [jazyka na stránce 50](#page-59-0)).

### **Nelze otevřít program HP Utility**

Prostudujte část [Spuštění programu HP Utility na stránce 47](#page-56-0), pokud jste to ještě neudělali.

Ověřte, zda je tiskárna dostupná v programu HP Designjet Utility v systému Windows a zda v něm funguje správně.

Na předním panelu stiskněte ikony a a poté zvolte možnosti **Connectivity** (Připojení) > **Network connectivity** (Síťové připojení) > **Advanced** (Upřesnit) > **Web Services** (Webové služby) > **Printer utility software** (Obslužný software tiskárny). Zde ověřte, zda je tiskárna povolena. Pokud je zakázána, některé části programu HP Utility nemusí fungovat správně.

# **Nelze otevřít integrovaný webový server**

Prostudujte část [Přístup k integrovanému webovému serveru na stránce 47](#page-56-0), pokud jste to ještě neudělali.

Na předním panelu stiskněte ikony **a poté zvolte možnosti Connectivity** (Připojení) > **Network connectivity** (Síťové připojení) > **Advanced** (Upřesnit) > **Embedded Web Server** (Integrovaný webový server) > **Allow EWS** (Povolit EWS) > **On** (Zapnuto).

Pokud používáte server proxy, zkuste vypnout použití serveru proxy a použít přímý přístup na webový server.

- Například v prohlížeči Internet Explorer 6 pro systém Windows vyberte možnost **Tools** (Nástroje) > **Internet Options** (Možnosti Internetu) > **Connectivity** (Připojení) > **LAN Settings** (Nastavení místní sítě) a zaškrtněte políčko **Bypass proxy server for local addresses** (Nepoužívat server proxy pro adresy místní sítě). Chcete-li upřesnit nastavení, můžete klepnout na tlačítko **Advanced** (Upřesnit) a přidat adresu IP tiskárny do seznamu výjimek, pro které není používán server proxy.
- V prohlížeči Safari pro systém Mac OS X vyberte položky **Safari** > **Preferences** (Předvolby) > **Advanced**  (Upřesnit) a poté klikněte na tlačítko **Proxies: Change Settings** (Proxies: Změnit nastavení). Přidejte adresu IP nebo název domény tiskárny do seznamu výjimek, pro které se nepoužívá server proxy.
Jestliže se stále nelze připojit, vypněte tiskárnu a znovu ji zapněte pomocí tlačítka Power (Napájení) na předním panelu.

# <span id="page-252-0"></span>**Nelze se připojit k internetu**

Má-li vaše tiskárna problémy s připojením k internetu, může se automaticky spustit průvodce připojením. Průvodce můžete také kdykoli spustit ručně.

- Z předního panelu: Stiskněte ikonu **D<sub>říh</sub>a C.** a poté možnosti **Connectivity** (Připojení) > **Connectivity wizard** (Průvodce připojením).
- z předního panelu: Stiskněte ikony **a a c** a poté zvolte možnosti **Internal prints** (Interní výtisky) > **Service information prints** (Tisk servisních informací) > **Print connectivity config.** (Tisk nastavení připojení). V tomto případě budou výsledky vytištěny.

**POZNÁMKA:** Vytištěné výsledky se týkají posledního spuštění průvodce připojením; aby tedy existovaly výsledky k vytištění, musel být průvodce připojením již alespoň jednou spuštěn.

Průvodce připojením automaticky provede řadu testů. Můžete také zvolit provedení jednotlivých testů. Na předním panelu stiskněte ikony **a , d , poté zvolte možnosti Connectivity** (Připojení) > **Diagnostika a řešení potíží**. K dispozici jsou následující možnosti:

- **Všechny testy**
- **Test připojení k síti**: kontrola připojení tiskárny k místní síti
- **Test internetového připojení**: kontrola připojení tiskárny k internetu
- **Test služby HP ePrint Center**: kontrola připojení tiskárny ke službě HP ePrint Center
- **Test aktualizace firmwaru**: kontrola připojení tiskárny k serverům pro aktualizaci firmwaru společnosti HP
- **Test e-mailového serveru**: kontrola připojení tiskárny k nakonfigurovanému e-mailovému serveru
- **Test programu zapojení zákazníků**: kontrola připojení tiskárny k programu CIP

Tyto testy lze také spustit z integrovaného webového serveru: Vyberte položky **Support** (Podpora) > **Řešení potíží s připojením**.

Pokud kterýkoli z testů selže, tiskárna problém popíše a doporučí řešení.

# **Řešení problémů s mobilním tiskem**

V případě jakýchkoli problémů se službou HP ePrint se obraťte na službu HP ePrint Center: <http://www.hp.com/go/eprintcenter>.

# **Automatická kontrola systému souborů**

Po zapnutí tiskárny se na displeji předního panelu zobrazí něco podobného tomu, co je vyobrazeno níže.

<span id="page-253-0"></span>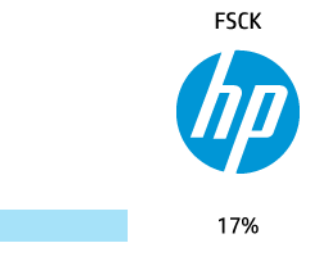

Probíhá kontrola systému souborů. Může trvat až 40 minut. Prosíme vyčkejte, než bude dokončena.

**UPOZORNĚNÍ:** Vypnete-li tiskárnu před dokončením kontroly systému souborů, může dojít k vážnému poškození systému souborů a v důsledku toho může být pevný disk tiskárny nepoužitelný. V každém případě začne kontrola systému souborů znovu od začátku při dalším zapnutí tiskárny.

Provedení kontroly systému souborů je naplánováno každých 90 dní, aby se zajistila integrita systému souborů pevného disku.

**POZNÁMKA:** Jakmile je tiskárna znovu zapnuta, trvá její inicializace a příprava tiskové hlavy zhruba tři minuty. Za určitých podmínek to však může trvat až 40 minut, například pokud tiskárna nebyla dlouho používána a potřebuje k přípravě tiskové hlavy více času.

# **Upozornění**

Tiskárna zobrazuje dva typy upozornění:

- **Chyby:** Především se jedná o upozornění na skutečnost, že tiskárna nemůže normálně fungovat. V ovladači tiskárny však mohou chyby upozorňovat také na stavy, které by mohly poškodit tisk, například oříznutí obrazu, i když tiskárna může tisknout.
- **Varování:** Upozorňují na situace, kdy tiskárna vyžaduje pozornost, například při potřebě úpravy nastavení, jako je kalibrace, nebo při hrozbě znemožnění tisku, jako je preventivní údržba nebo docházející inkoust.

Upozornění se mohou zobrazit různými způsoby.

- **Displej předního panelu:** Přední panel zobrazuje pouze nejdůležitější upozornění pro danou chvíli. Varování zmizí po skončení limitu. Existují trvalá upozornění, například "V inkoustové kazetě dochází inkoust", která se zobrazí, když je tiskárna ve stavu nečinnosti a není aktuální žádné vážnější upozornění.
- **TIP:** Na displeji čelního panelu lze konfigurovat upozornění týkající se neshody typu papírů, viz [Možnosti vhodného papíru na stránce 28](#page-37-0).
- **Integrovaný webový server:** V pravém horním rohu stránky EWS je zobrazen stav tiskárny. Pokud tiskárna zobrazuje upozornění, bude v tomto místě zobrazen text upozornění.
- **HP Designjet Utility for Windows:** (Program HP Designjet Utility pro systém Windows) Pro kontrolu druhů upozornění, která se zobrazují automaticky, klepněte na ikonu programu HP Designjet Utility na hlavním panelu a vyberte možnost **Alert Settings** (Nastavení upozornění).
- **Program HP Printer Monitor pro systém Mac OS X:** Pokud jste nainstalovali program HP Utility, zobrazuje program HP Printer Monitor upozornění přímo v Docku. Prostudujte část [Zapnutí nebo](#page-40-0)  [vypnutí upozornění na stránce 31,](#page-40-0) pokud jste to ještě neudělali.

Ve výchozím nastavení se upozornění zobrazují pouze při tisku. Jsou-li upozornění povolena a vyskytne se problém, který brání v dokončení úlohy, zobrazí se místní okno s vysvětlením příčiny problému. Chcete-li dosáhnout požadovaného výsledku, postupujte podle pokynů.

**POZNÁMKA:** Existují prostředí, která obousměrnou komunikaci nepodporují. V těchto případech se upozornění k uživateli nedostanou.

# <span id="page-255-0"></span>**27 Chybové zprávy na předním panelu**

Příležitostně se na displeji předního panelu může zobrazit jedna z následujících zpráv. Pokud tato situace nastane, postupujte podle pokynů ve sloupci Doporučení.

Pokud se zobrazuje chybová zpráva, která zde není uvedena, a jste na pochybách, jak správně zareagovat, případně pokud se zdá, že doporučená akce problém nevyřešila, nejprve zkuste restartovat tiskárnu. Pokud potíže přetrvávají, obraťte se na podporu HP, viz část Kontakt na zákaznickou podporu společnosti HP [na stránce 253](#page-262-0).

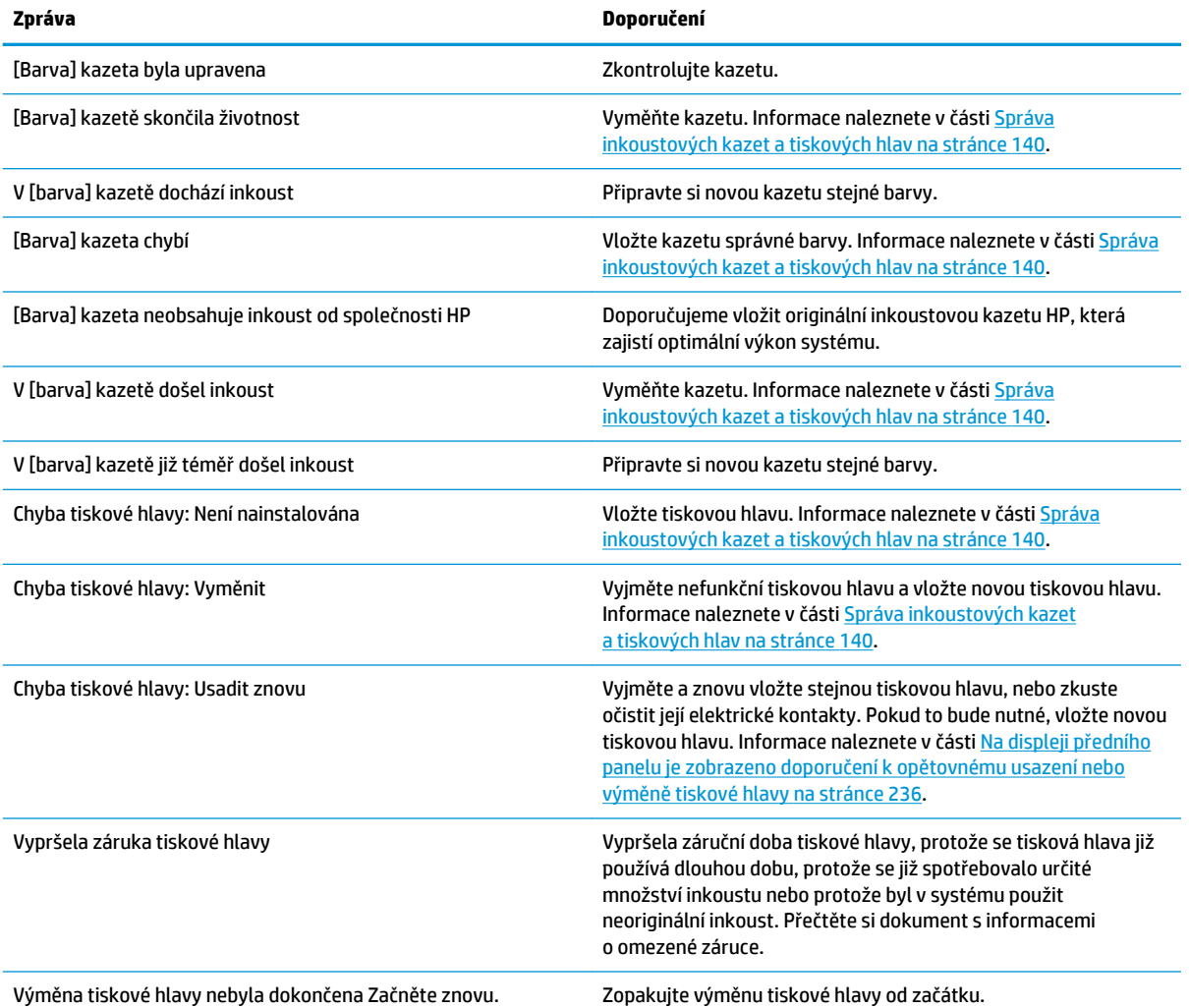

#### **Tabulka 27-1 Textové zprávy**

#### **Tabulka 27-1 Textové zprávy (pokračování)**

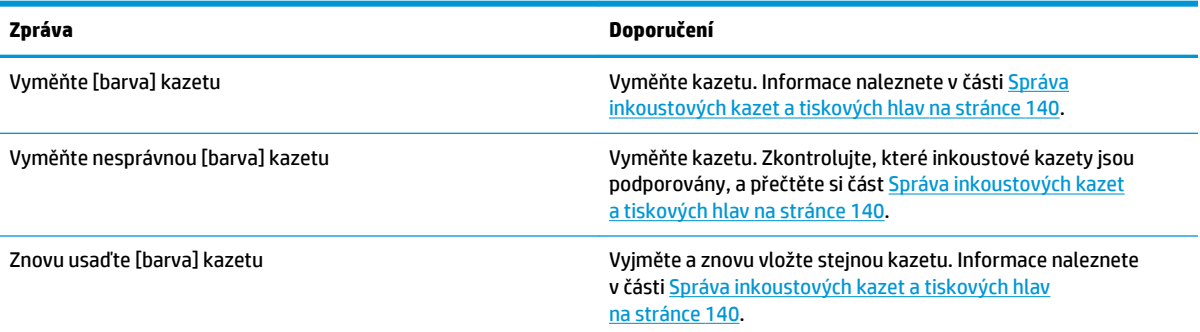

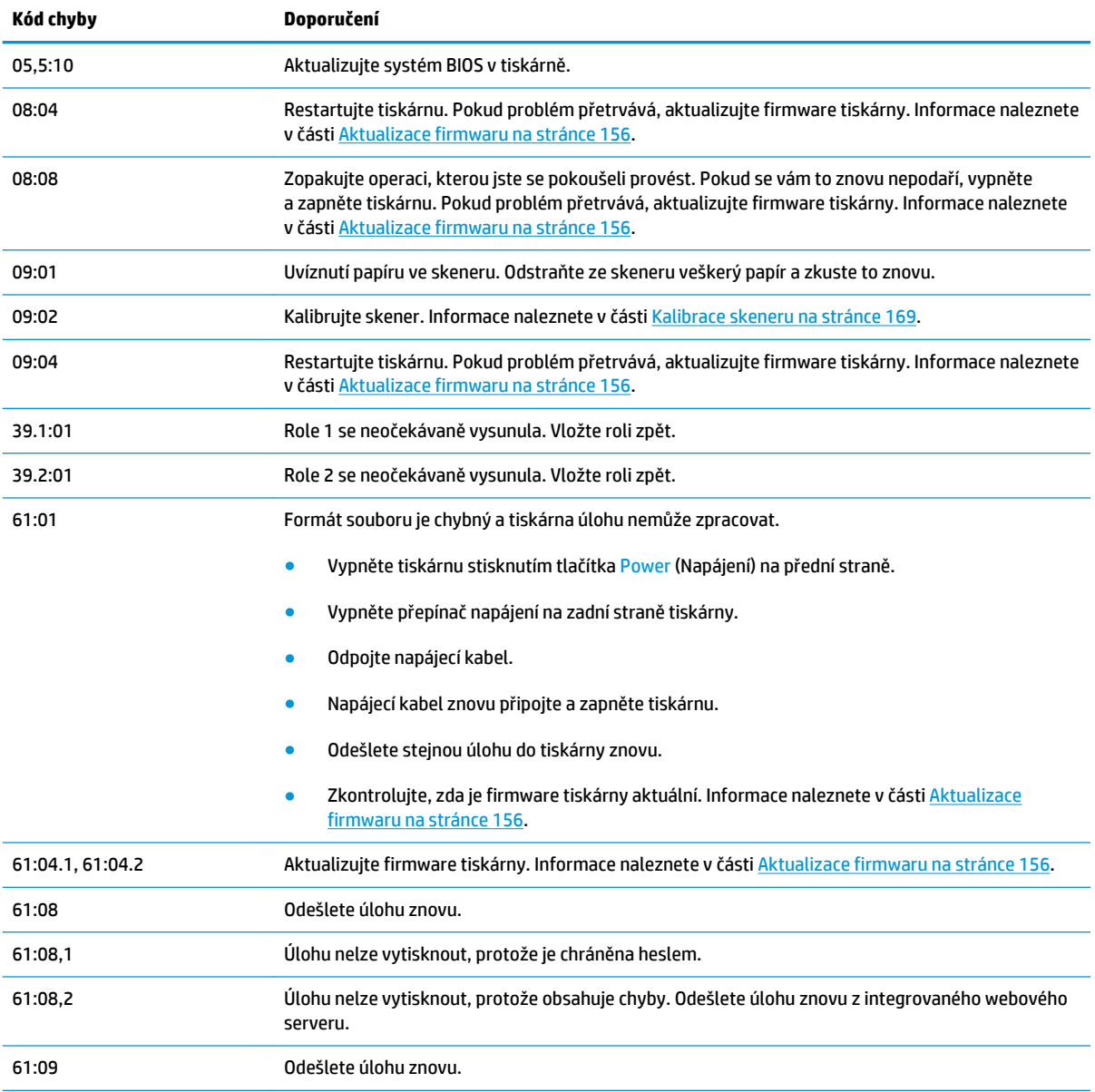

### **Tabulka 27-2 Číselné kódy chyb**

### **Tabulka 27-2 Číselné kódy chyb (pokračování)**

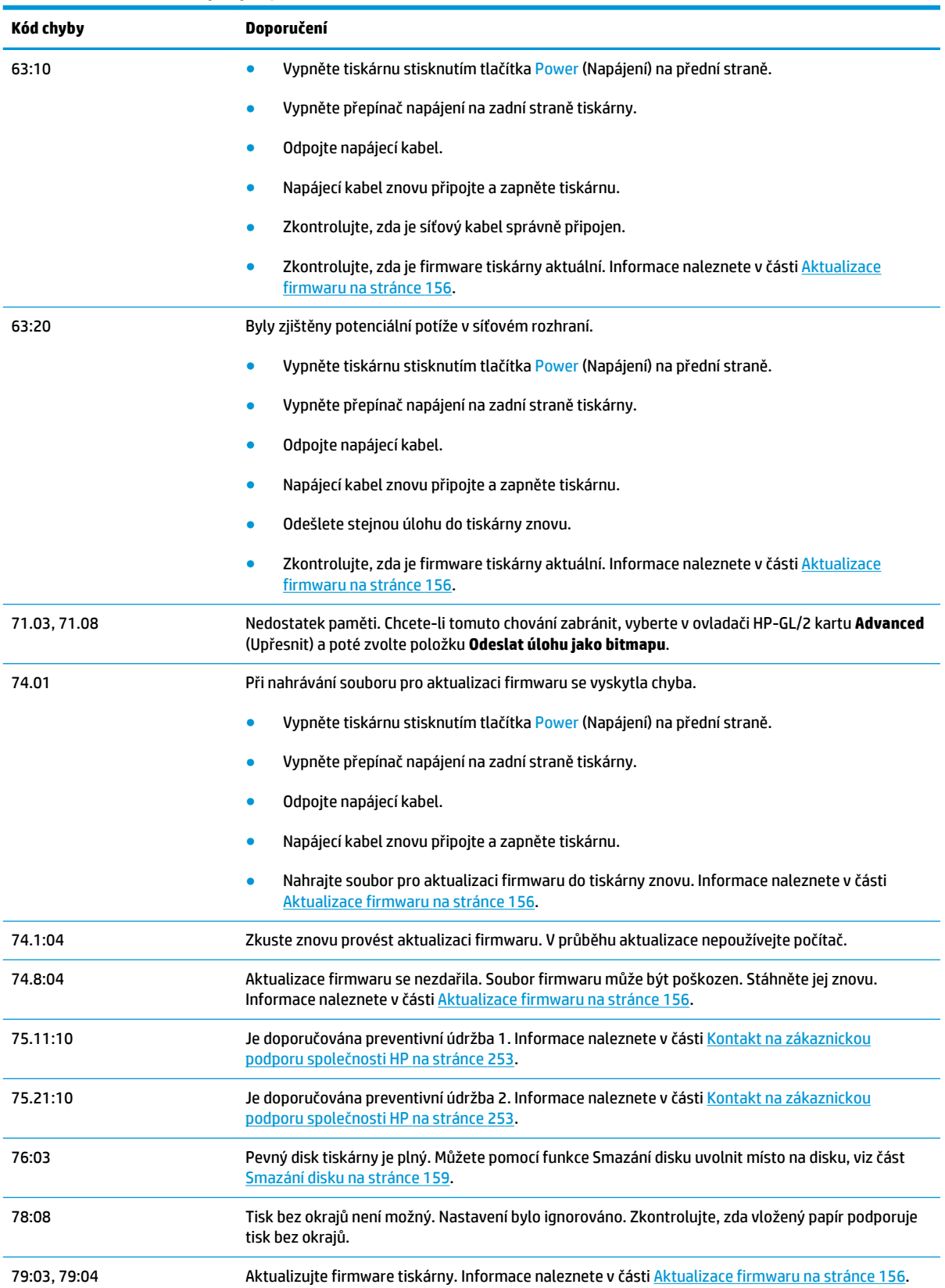

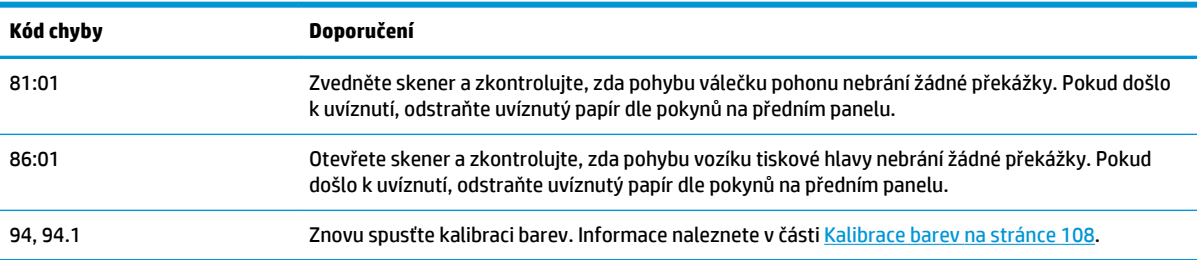

#### <span id="page-258-0"></span>**Tabulka 27-2 Číselné kódy chyb (pokračování)**

# **Protokol chyb systému**

Tiskárna ukládá protokol chyb systému, který můžete otevřít následujícími způsoby.

#### **Pomocí jednotky USB flash**

- **1.** Vytvořte na jednotce USB flash prázdný soubor nazvaný **pdipu\_enable.log**.
- **2.** Zasuňte jednotku USB flash do vysokorychlostního hostitelského portu USB na předním panelu. Protokol se automaticky zkopíruje na jednotku.

#### **Pomocí integrovaného webového serveru**

- **1.** Ve webovém prohlížeči přejděte na adresu http://*adresa IP tiskárny*/hp/device/webAccess/log.html.
- **2.** Integrovaný webový server vám odešle soubor s příponou **.trb** obsahující protokol chyb systému.

Případně můžete vybrat kartu **Support** (Podpora) a poté zvolit možnosti **Service support** (Podpora služeb) > **Stáhnout diagnostický balík**.

# **28 Oddělení péče o zákazníky společnosti HP**

- [Úvod](#page-260-0)
- [Profesionální služby společnosti HP](#page-260-0)
- [HP Proactive Support](#page-261-0)
- [Program Customer Self Repair](#page-261-0)
- [Kontakt na zákaznickou podporu společnosti HP](#page-262-0)

# <span id="page-260-0"></span>**Úvod**

Oddělení péče o zákazníky společnosti HP nabízí bezkonkurenční podporu pro zajištění nejlepších výsledků tiskárny HP DesignJet, poskytuje kompletní a prověřenou odbornou podporu a pracuje s novými technologiemi, aby poskytlo zákazníkům zázemí ve všech směrech. Služby zahrnují nastavení a instalaci, nástroje pro odstranění problémů, záruční aktualizace, opravy a výměny, telefonickou a webovou podporu, aktualizace softwaru a služby pro údržbu svépomocí. Chcete-li zjistit další informace o oddělení péče o zákazníky společnosti HP, navštivte webovou stránku <http://www.hp.com/go/graphic-arts> nebo se na nás obraťte telefonicky (viz [Kontakt na zákaznickou podporu společnosti HP na stránce 253](#page-262-0)).

**TIP:** Registrace trvá pouze několik minut a získáte lepší zkušenosti se společností HP a efektivnější podporu. Začněte kliknutím na adresu [http://register.hp.com/.](http://register.hp.com/) Chcete-li získat aktualizace produktů HP DesignJet včetně oprav a vylepšení produktů, klikněte také na adresu [http://www.hp.com/go/alerts.](http://www.hp.com/go/alerts)

# **Profesionální služby společnosti HP**

# **Zákaznická podpora HP**

Využijte vyhrazených služeb a zdrojů, díky nimž si vždy zajistíte dosažení nejlepšího výkonu s tiskárnami a řešeními řady HP DesignJet.

Komunita HP na webu Střediska podpory HP věnovaná velkoformátovému tisku umožňuje nepřetržitý přístup k následujícím možnostem:

- Multimediální návody
- Postupy krok za krokem
- Ke stažení: nejnovější firmware tiskárny, ovladače, software, předvolby pro papír atd.
- Technická podpora: odstraňování potíží online, kontakty střediska péče o zákazníky aj.
- Podporované postupy a podrobné rady k provádění tiskových úloh z konkrétních softwarových aplikací
- Diskusní skupiny pro přímý kontakt s odborníky ze společnosti HP i s vašimi kolegy.
- Ověření záruky online, pro klid duše.
- Nejnovější informace o výrobcích: tiskárny, spotřební materiál, příslušenství, software atd.
- Centrum spotřebního materiálu poskytuje všechny potřebné informace o inkoustu a papíru.

Středisko podpory společnosti HP naleznete na adrese [http://www.hp.com/go/T2500/support.](http://www.hp.com/go/T2500/support)

Na základě vlastní úpravy registrace pro zakoupené produkty a typ podnikání a na základě stanovení svých komunikačních preferencí rozhodnete o informacích, které potřebujete.

## **Sada HP Start-Up Kit**

Sada HP Start-Up Kit je disk DVD dodávaný s tiskárnou; obsahuje software a dokumentaci k tiskárně.

# **Služby HP Care Pack a prodloužení záruky**

Díky službám HP Care Pack a prodloužení záruky můžete záruku na tiskárnu prodloužit nad standardní lhůtu.

<span id="page-261-0"></span>Služby zahrnují podporu na dálku: Opravy u zákazníka jsou v případě potřeby poskytovány se dvěma různými dobami odezvy.

- Následující pracovní den
- Stejný pracovní den do čtyř hodin (není k dispozici ve všech zemích)

Další informace o službě HP Care Pack naleznete na webu<http://www.hp.com/go/printservices>.

#### **Instalace HP**

Služba HP Installation zajišťuje rozbalení, nastavení a připojení tiskárny.

Jedná se o jednu ze služeb HP Care Pack. Další informace naleznete na webových stránkách <http://www.hp.com/go/printservices>.

# **HP Proactive Support**

Služba Proaktivní podpora HP pomáhá s omezením nákladných prostojů tiskárny pomocí preemptivní identifikace, diagnostiky a řešení problémů tiskárny, dříve než se stanou problémy pro vás. Nástroj proaktivní podpory HP je navržen pro pomoc společnostem všech velikostí při snižování podpůrných nákladů a maximalizaci produktivity – to vše pouhým kliknutím myši.

Jako součást sady služeb HP Imaging and Printing umožňuje proaktivní podpora získání kontroly nad tiskovým prostředím – s jasným zaměřením na maximalizaci hodnoty investice, zvýšení doby provozu tiskárny a snížení nákladů spojených se správou tiskárny.

Společnost HP vám doporučuje okamžité povolení proaktivní podpory, čímž ušetříte čas, zabráníte potížím, dříve než se objeví, a omezíte nákladné prostoje. Proaktivní podpora spouští diagnostiku a zjišťuje aktualizace softwaru a firmwaru.

Proaktivní podporu lze povolit v programu HP Designjet Utility pro systém Windows nebo HP Printer Monitor pro systém Mac OS X, kde můžete určit frekvenci připojení mezi počítačem a webovým serverem společnosti HP a frekvenci diagnostických kontrol. Můžete také kdykoli zvolit spuštění diagnostických kontrol. Změna těchto nastavení:

- V programu HP Designjet Utility pro systém Windows vyberte nabídku **Tools** (Nástroje) a poté položku **proaktivní podpora společnosti HP** (není k dispozici ve verzi programu HP Designjet Utility 1.0).
- V programu HP Printer Monitor pro systém Mac OS X vyberte položky **Preferences** (Předvolby) > **Monitoring** (Monitorování) > **Enable HP Proactive Support** (Povolit proaktivní podporu společnosti HP).

Pokud proaktivní podpora nalezne možný problém, upozorní vás oznámením s vysvětlením problému a doporučeným řešením. V některých případech může být řešení použito automaticky. V jiných případech můžete být vyzváni k provedení určitého postupu, aby bylo možné problém vyřešit.

# **Program Customer Self Repair**

Program oprav CSR společnosti HP nabízí zákazníkům nejrychlejší opravy v rámci záruky nebo smlouvy. Umožňuje společnosti HP posílat náhradní díly přímo vám (koncovým uživatelům), abyste je mohli vyměnit. V rámci tohoto programu můžete provádět výměnu dílů zcela sami.

#### <span id="page-262-0"></span>**Praktické, snadno použitelné**

◦

- Odborník podpory společnosti HP určí problém a zhodnotí, zda je pro vyřešení vadné hardwarové komponenty požadován náhradní díl.
- Náhradní díly jsou posílány expresně; většina dílů na skladě je odesílána v den, kdy jste kontaktovali společnost HP.
- Je k dispozici pro většinu produktů HP, na které se vztahuje záruka nebo smlouva.
- Je dostupný ve většině zemí.

Další informace o programu CSR naleznete na adrese [http://www.hp.com/go/selfrepair.](http://www.hp.com/go/selfrepair)

# **Kontakt na zákaznickou podporu společnosti HP**

Podpora společnosti HP je k dispozici prostřednictvím telefonu nebo služby zasílání rychlých zpráv. Než zavoláte:

- Projděte si doporučení pro odstranění potíží v této příručce.
- Projděte si příslušnou dokumentaci ovladače.
- Pokud máte nainstalovány softwarové ovladače a software RIP jiného dodavatele, prostudujte jejich dokumentaci.
- Budete-li telefonovat do některého střediska společnosti HP, připravte si následující informace, abychom mohli rychleji zodpovědět vaše otázky:
	- Informace o tiskárně (číslo produktu a výrobní číslo jsou na štítku na zadní straně tiskárny).
	- ∘ Je-li na předním panelu tiskárny zobrazen kód chyby, zapište si ho; viz část Chybové zprávy na [předním panelu na stránce 246.](#page-255-0)
	- ID služby produktu: Na předním panelu stiskněte ikony **Dans**

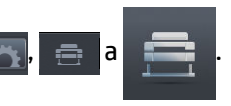

- Informace o používaném počítači.
- Jaké zvláštní vybavení nebo software používáte (například zařazování, sítě, přepínací jednotky, modemy nebo speciální softwarové ovladače).
- Informace o používaném kabelu (číslo dílu) a prodejně, ve které byl zakoupen.
- Název a verze používaného softwaru.
- Pokud je to možné, vytiskněte pomocí předního panelu následující zprávy, protože možná budete vyzváni k jejich odeslání faxem nebo e-mailem do střediska podpory: Konfigurace, Zpráva o použití a všechny výše uvedené stránky v části Servisní informace (viz část [Interní výtisky tiskárny](#page-22-0) [na stránce 13\)](#page-22-0). Případně přejděte v integrovaném webovém serveru na kartu **Support** (Podpora) > **Service support** (Podpora služeb) > **Printer information** (Informace o tiskárně) > **All pages**  (Všechny stránky).

## **Jak kontaktovat podporu společnosti HP**

Nejnovější informace o produktu a podporu prostřednictvím chatu získáte na adrese [http://www.hp.com/go/](http://www.hp.com/go/getsupport) [getsupport](http://www.hp.com/go/getsupport).

<span id="page-263-0"></span>Podporu prostřednictvím chatu také můžete využívat prostřednictvím chytrého telefonu, a to v mobilní aplikaci HP Support Center: [http://www8.hp.com/us/en/products/smart-phones-handhelds-calculators/](http://www8.hp.com/us/en/products/smart-phones-handhelds-calculators/mobile-apps/app_details.html?app=tcm:245-1163163&platform=tcm:245-1163164) [mobile-apps/app\\_details.html?app=tcm:245-1163163&platform=tcm:245-1163164.](http://www8.hp.com/us/en/products/smart-phones-handhelds-calculators/mobile-apps/app_details.html?app=tcm:245-1163163&platform=tcm:245-1163164)

Telefonní čísla podpory společnosti HP naleznete na webu: [http://welcome.hp.com/country/us/en/](http://welcome.hp.com/country/us/en/wwcontact_us.html) [wwcontact\\_us.html.](http://welcome.hp.com/country/us/en/wwcontact_us.html)

# **29 Technické údaje tiskárny**

- [Funkční technické údaje](#page-265-0)
- [Specifikace mobilního tisku](#page-267-0)
- [Rozměry](#page-267-0)
- [Technické údaje o paměti](#page-268-0)
- [Technické údaje pro napájení](#page-268-0)
- [Parametry prostředí](#page-268-0)
- [Technické údaje emise hluku](#page-268-0)

# <span id="page-265-0"></span>**Funkční technické údaje**

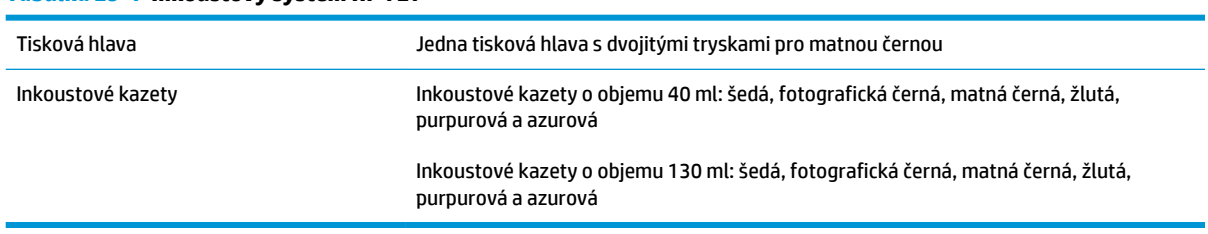

#### **Tabulka 29-1 Inkoustový systém HP 727**

#### **Tabulka 29-2 Formáty papíru**

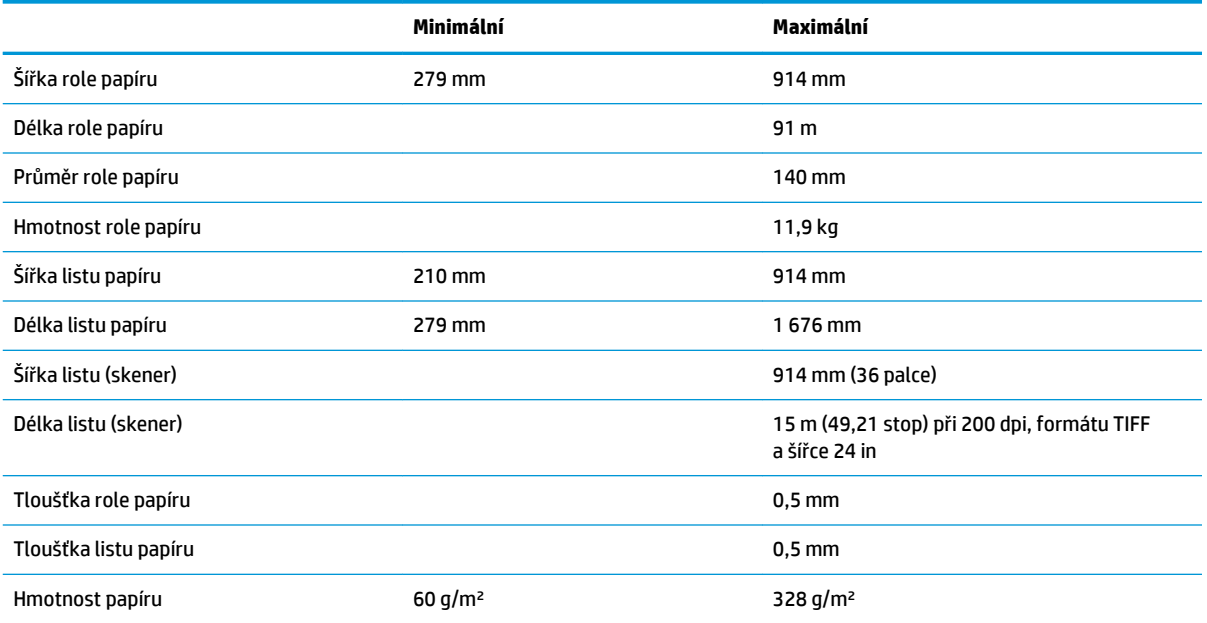

#### \* Do 0,6 mm tištěno do výstupního stohovacího zásobníku s manuálním režimem

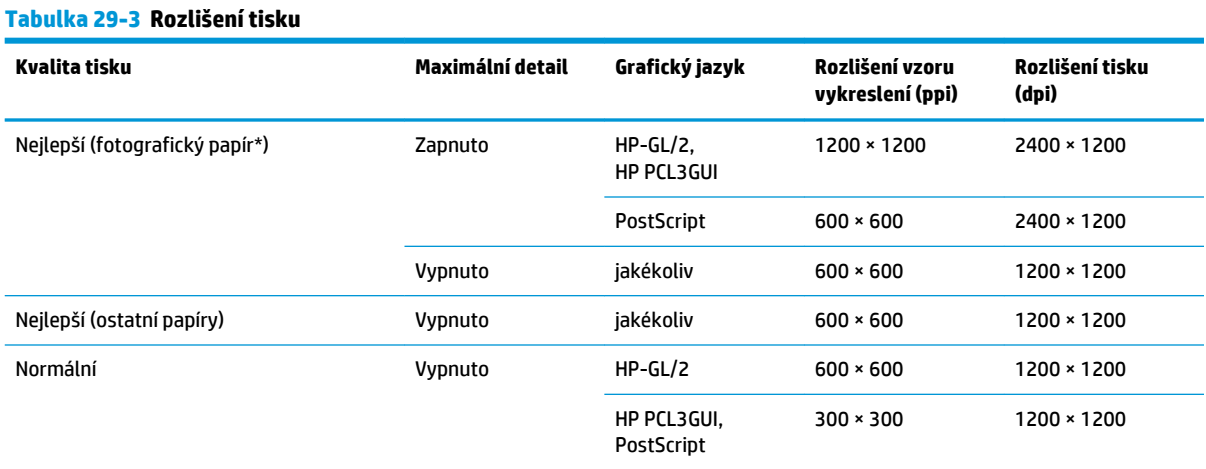

#### <span id="page-266-0"></span>**Tabulka 29-3 Rozlišení tisku (pokračování)**

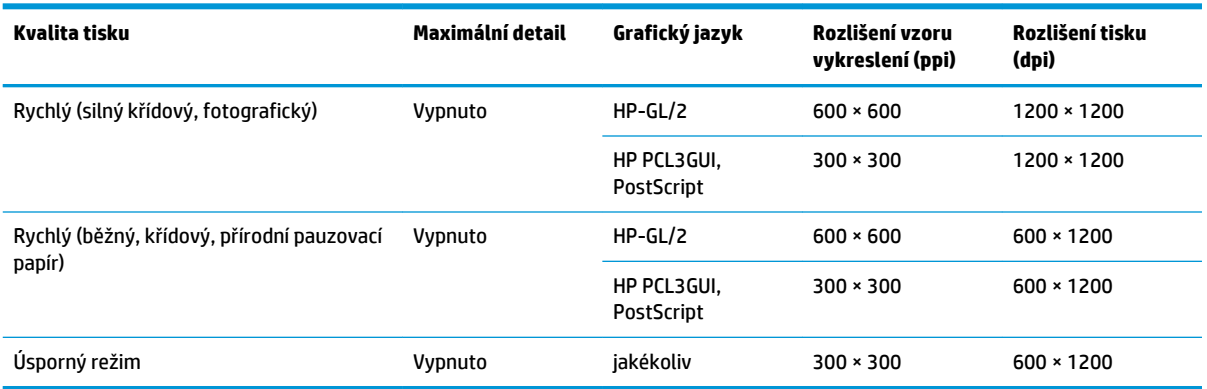

\* Seznam podporovaných papírů naleznete v části [Objednávání papíru na stránce 172.](#page-181-0)

**Rozlišení skeneru:** 200, 300, 600 ppi.

#### **Tabulka 29-4 Okraje**

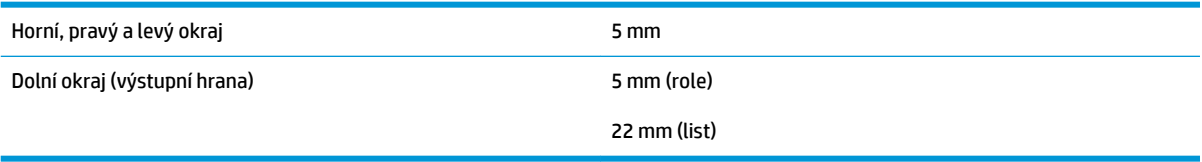

#### **Tabulka 29-5 Mechanická přesnost**

Větší z hodnot ± 0,1 % specifikované vektorové délky a ± 0,2 mm při teplotě 23 °C , relativní vlhkosti 50–60 %, na tiskový materiál E/A0 v režimech Nejlepší nebo Normální, podávání média matná fólie HP z role.

#### **Tabulka 29-6 Podporované grafické jazyky**

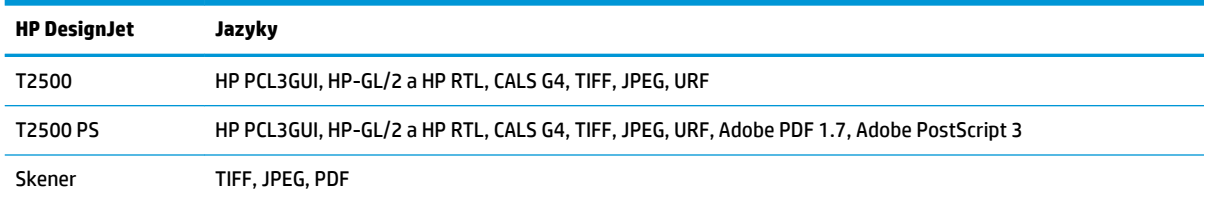

# <span id="page-267-0"></span>**Specifikace mobilního tisku**

#### **Tabulka 29-7 Mobilní tisk**

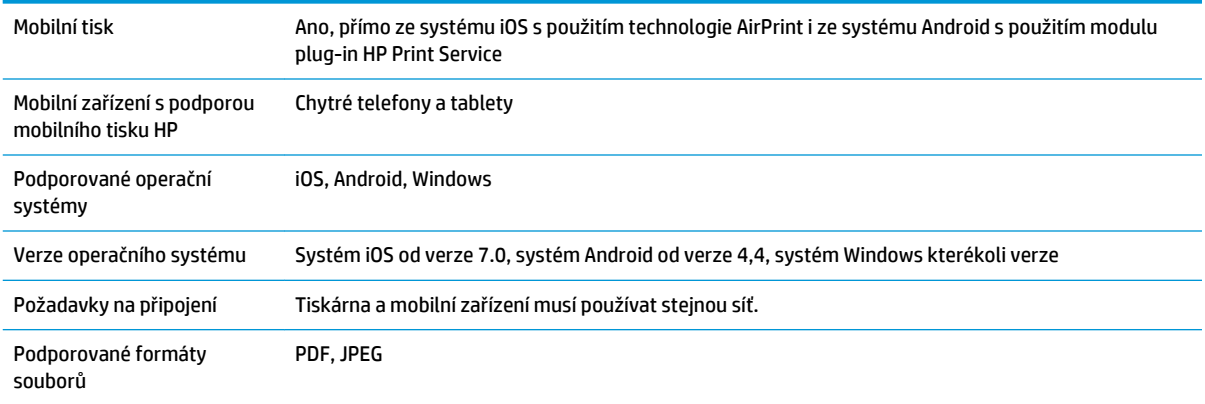

#### **Tabulka 29-8 Tisk e-mailem**

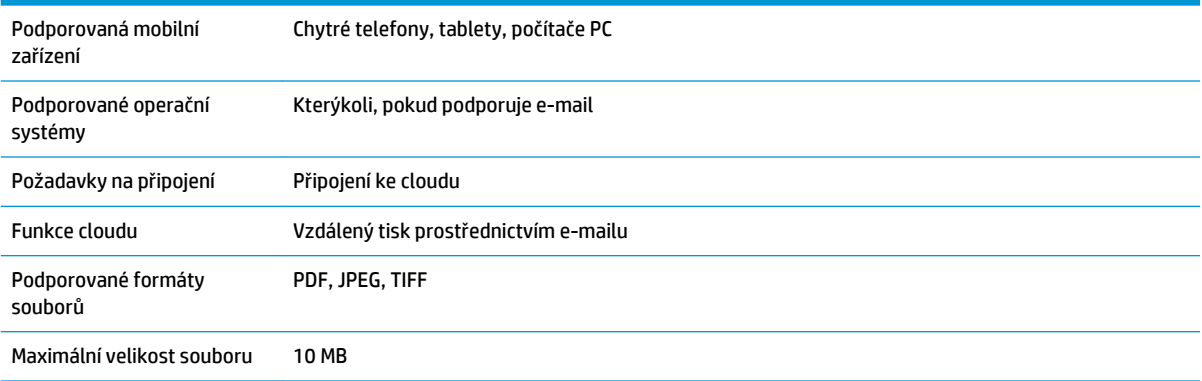

# **Rozměry**

#### **Tabulka 29-9 Fyzické technické údaje tiskárny**

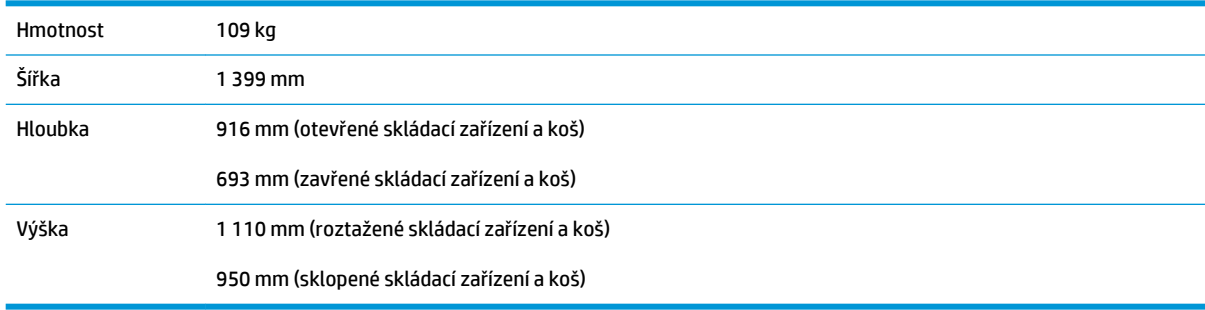

# <span id="page-268-0"></span>**Technické údaje o paměti**

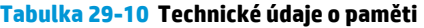

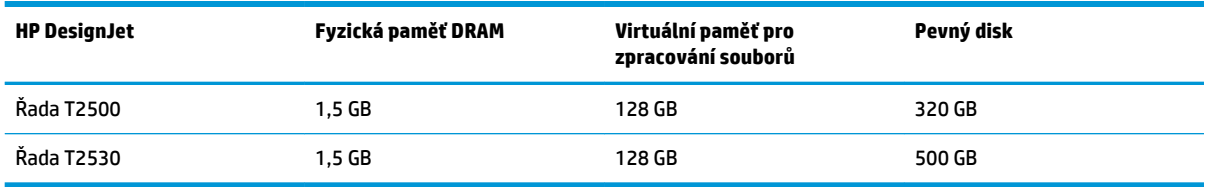

# **Technické údaje pro napájení**

**Tabulka 29-11 Technické údaje pro napájení tiskárny**

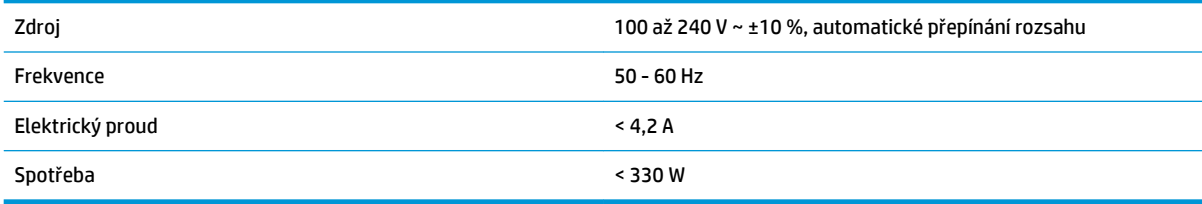

# **Parametry prostředí**

#### **Tabulka 29-12 Specifikace provozního prostředí tiskárny**

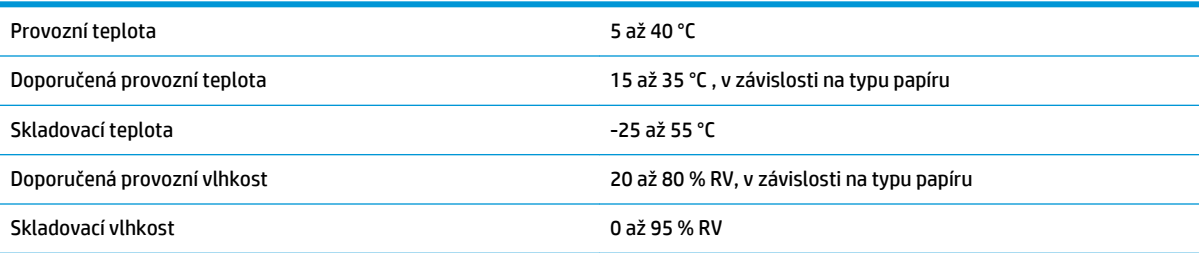

# **Technické údaje – emise hluku**

Technické údaje tiskárny – emise hluku (schváleno podle normy ISO 9296).

#### **Tabulka 29-13 Technické údaje hlučnosti tiskárny**

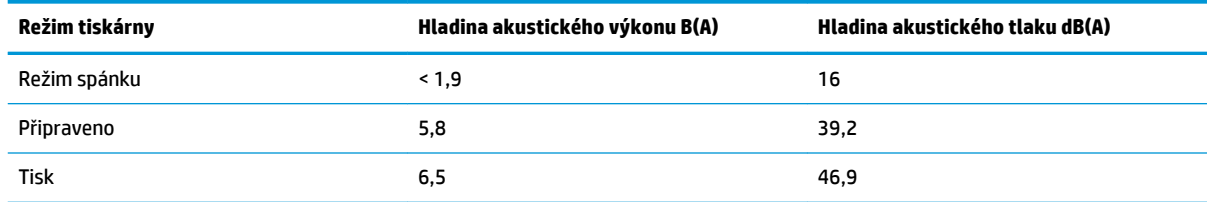

# **Slovníček pojmů**

#### **Adresa IP**

Může označovat adresu IPv4 (nejpravděpodobněji) nebo adresu IPv6.

#### **Adresa IPv4**

Jedinečný identifikátor, který označuje určitý uzel v síti IPv4. Adresa IPv4 obsahuje čtyři celá čísla oddělená tečkami. Adresy IPv4 používá většina sítí na světě.

#### **Adresa IPv6**

Jedinečný identifikátor, který označuje určitý uzel v síti IPv6. Adresa IPv6 obsahuje až 8 skupin hexadecimálních číslic oddělených čárkou. Každá skupina obsahuje až 4 hexadecimální číslice. Adresy IPv6 se ve světě používají jen v několika nových sítích.

#### **Adresa MAC**

Adresa Media Access Control: Jedinečný identifikátor používaný k označení určitého zařízení v síti. Jedná se o identifikátor nižší úrovně než je adresa IP. Proto může mít zařízení adresu MAC i adresu IP.

#### **AirPrint**

Technologie používaná zařízeními iPod, iPhone a iPad nebo (volitelně) systémem Mac OS X 10.7 a novějšími verzemi. Umožňuje okamžitý tisk v tiskárně ve stejné síti bez potřeby ovladače pro konkrétní tiskárnu.

#### **AppleTalk**

Sada protokolů vyvinutých společností Apple Computer v roce 1984 pro práci počítačů v síti. Společnost Apple nyní doporučuje práci v síti TCP/IP a Bonjour. Tiskárny HP DesignJet již protokoly AppleTalk nepodporují.

#### **Barevný model**

Jedná se o systémy, kde jsou barvy zastoupeny čísly, např. RGB nebo CMYK.

#### **Barevný prostor**

Jedná se o barevný model, ve kterém je každá barva zastoupena určitou sadou čísel. Mnoho různých barevných prostorů může používat stejný barevný model: např. monitory obecně používají barevný model RGB, ale mají různé barevné prostory, protože na různých monitorech jsou výsledkem určité sady čísel RGB různé barvy.

#### **Bonjour**

Obchodní název společnosti Apple Computer pro implementaci síťového prostředí podle specifikace IETF Zeroconf. Jedná se o technologii počítačových sítí používanou v systémech Mac OS X od verze 10.2 dále. Používá se pro zjištění služeb dostupných v místní síti. Původně byla tato implementace známa pod názvem Rendezvous.

#### **ESD**

Elektrostatický výboj. V běžném životě se často setkáváme se statickou elektřinou. Je to jiskra, která vznikne, když se dotkneme dveří auta, nebo přilnavost u oblečení. Ačkoli řízená statická elektřina může mít praktické využití, nekontrolované statické výboje jsou jedním z největších rizik elektronických produktů. Z toho důvodu je nutné předcházet poškození dodržováním určitých pravidel při instalaci tiskárny a manipulaci se zařízeními citlivými na elektrostatické výboje. Tento typ poškození může snížit životnost zařízení. Jedním ze způsobu minimalizace elektrostatického výboje a tedy snížení rizika tohoto typu poškození je dotknout se před manipulací se zařízením citlivým na elektrostatické výboje (například tiskové hlavy nebo inkoustové kazety) odkryté uzemněné části tiskárny

(především kovových součástí). Navíc můžete snížit generování elektrostatických výbojů v těle tím, že nebudete pracovat se zařízením v místě s kobercem a budete při manipulaci se zařízením citlivým na ESD minimalizovat pohyby těla. Také se vyvarujte práci v prostředí s nízkou vlhkostí.

#### **Ethernet**

Populární technologie počítačových sítí používaná pro místní sítě.

#### **Fast Ethernet**

Ethernetová síť umožňující přenos dat rychlostí až 100 000 000 bitů/sekundu. Rozhraní Fast Ethernet umožňují nižší rychlosti, pokud to je požadováno kvůli zajištění kompatibility se staršími ethernetovými zařízeními.

#### **Firmware**

Software, který řídí funkce tiskárny a je v tiskárně částečně trvale uložen (může být aktualizován).

#### **Gigabit Ethernet**

Ethernetová síť umožňující přenos dat rychlostí až 1 000 000 000 bitů/sekundu. Rozhraní gigabitového Ethernetu umožňuje nižší rychlosti, pokud to je požadováno kvůli zajištění kompatibility se staršími ethernetovými zařízeními.

#### **Hostitelský port USB**

Obdélníková zásuvka USB, která se nachází například u počítačů. Tiskárna může řídit zařízení USB připojená k tomuto portu. Tato tiskárna je vybavena dvěma hostitelskými porty USB, které slouží k řízení příslušenství a jednotek USB flash.

#### **HP-GL/2**

(HP Graphics Language 2) Jazyk definovaný společností HP pro popisování vektorové grafiky.

#### **HP RTL**

HP Raster Transfer Language: Jazyk definovaný společností HP pro popisování rastrové (bitmapové) grafiky.

#### **ICC**

International Color Consortium – seskupení společností, které se dohodly na obecném standardu barevných profilů.

#### **Inkoustová kazeta**

Vyjímatelná součást tiskárny, která obsahuje inkoust určité barvy a dodává ho do tiskové hlavy.

#### **IPSec**

Pokročilý mechanismus zabezpečení sítě zajišťovaný ověřováním a šifrováním paketů IP, které jsou odesílány mezi uzly v síti. Každý síťový uzel (počítač nebo zařízení) má konfiguraci protokolu IPSec. Aplikace obvykle nemají informace o tom, zda se protokol IPSec používá.

#### **Konzistence barev**

Schopnost vytisknout u daných tiskových úloh na různých výtiscích a na různých tiskárnách vždy stejné barvy.

### **LED**

Light-Emitting Diode: Polovodičové zařízení vyzařující světlo při průchodu elektrického proudu.

#### **Ovladač tiskárny**

Software, který převádí tiskovou úlohu v zobecněném formátu do dat použitelných pro konkrétní tiskárnu.

### **Paleta**

Škála barev a hodnot hustoty, které lze reprodukovat na určitém výstupním zařízení, jako je tiskárna nebo monitor.

### **Papír**

Tenký, plochý materiál určený k psaní nebo tisku; obvykle vyrobený z rozmělněných, vysušených a stlačených vláken.

### **Port USB pro zařízení**

Čtvercová zásuvka USB na zařízení USB, přes kterou může být řízeno počítačem. Abyste mohli na tiskárně tisknout z počítače přes připojení USB, musí být počítač připojen k portu USB tiskárny.

#### **Přesnost barev**

Schopnost tisknout barvy, které co nejpřesněji odpovídají původnímu obrazu, s ohledem na to, že všechna zařízení mají omezený rozsah barevnosti a nemusí být fyzicky schopna reprodukovat určité barvy zcela přesně.

#### **Přítlačná deska**

Plochý povrch v tiskárně, přes kterou papír prochází, když se na něj tiskne.

#### **Řezačka**

Součást tiskárny, která se posouvá z jedné strany na druhou přes pracovní desku tiskárny a odřezává papír.

#### **Síť**

Síť je skupina připojení, kterými procházejí data mezi počítači a zařízeními. Všechna zařízení ve stejné síti mohou vzájemně komunikovat. To umožňuje pohyb dat mezi počítači a zařízeními a sdílení zařízení, například tiskáren, mezi mnoha počítači.

#### **TCP/IP**

Transmission Control Protocol/Internet Protocol: Komunikační protokol, na kterém je provozována síť Internet.

#### **Tisková hlava**

Vyjímatelná součást tiskárny, která přijímá inkoust jedné nebo několika barev z odpovídajících inkoustových kazet a nanáší je na papír prostřednictvím série trysek.

#### **Tryska**

Jeden z mnoha úzkých otvorů v tiskové hlavě, kterými je inkoust nanášen na papír.

#### **USB**

Universal Serial Bus: Standardní sériové rozhraní navržené pro připojení různých zařízení k počítačům. Tiskárna podporuje vysokorychlostní rozhraní USB (někdy označované jako USB 2.0).

#### **Vřeteno**

Tyč, která nese roli papíru, který je používán pro tisk.

#### **Vstup/výstup**

Vstup a výstupy: Tento termín popisuje tok dat mezi různými zařízeními.

#### **Vysokorychlostní USB**

Verze rozhraní USB, někdy označovaná jako USB 2.0, která je 40krát rychlejší než původní rozhraní USB, je však s původním rozhraním USB kompatibilní. Vysokorychlostní rozhraní USB využívá většina dnešních počítačů.

# **Rejstřík**

### **A**

Acrobat, tisk z aplikace [120](#page-129-0) adresa IP [41](#page-50-0) Adresa IP [48](#page-57-0) akce při neshodě papíru [28](#page-37-0) aktualizace firmwaru [156](#page-165-0) nastavení [21](#page-30-0) ruční nastavení [22](#page-31-0) aktualizace softwaru [157](#page-166-0) Android [98](#page-107-0) AutoCAD, tisk z aplikace [122](#page-131-0) automatické vypnutí [48](#page-57-0)

### **B**

barva blednutí [200](#page-209-0) CMYK [108](#page-117-0) emulace [114](#page-123-0) emulace tiskárny [111](#page-120-0) kalibrace [108](#page-117-0) možnosti nastavení [111](#page-120-0) nepřesné [199](#page-208-0) profil [108](#page-117-0) RGB [108](#page-117-0) výhody [108](#page-117-0) bezobslužný tisk [87](#page-96-0) bezpečné smazání souborů [158](#page-167-0) bezpečnostní opatření [2](#page-11-0) bezpečný režim [145](#page-154-0) blednoucí barvy [200](#page-209-0)

# **Č**

čáry oříznutí [83](#page-92-0) čekací doba režimu spánku [48](#page-57-0) čeká se na papír povolení/zakázání [178](#page-187-0) zpráva [177](#page-186-0) černá a bílá [112](#page-121-0)

čistič tiskových hlav specifikace [256](#page-265-0) čištění tiskárny [155](#page-164-0)

### **D**

data o účtech e-mailem [138](#page-147-0) disk DVD sady HP Start-Up Kit [3](#page-12-0) doba zasychání změna [66](#page-75-0) doba získání změna [67](#page-76-0) dvě role [69](#page-78-0)

**E**

e-mailová adresa tiskárny, změna [51](#page-60-0) e-mailová oznámení [31](#page-40-0) emulace PANTONE [113](#page-122-0)

## **F**

fronta úloh integrovaný webový server [103](#page-112-0) přední panel [100](#page-109-0) funkce tiskárny [5](#page-14-0) funkční technické údaje [256](#page-265-0)

### **G**

grafické jazyky [257](#page-266-0)

## **H**

hlasitost reproduktoru [49](#page-58-0) hlavní funkce tiskárny [5](#page-14-0) hlavní součásti tiskárny [6](#page-15-0) HP Connected zakázání [33](#page-42-0) HP-GL/2 [50](#page-59-0) HP Proactive Support [252](#page-261-0) HP Utility jazyk [48](#page-57-0)

nelze otevřít [242](#page-251-0) přístup [47](#page-56-0)

### **CH**

chybějící objekty v souboru PDF [202](#page-211-0) chybová hlášení protokol [249](#page-258-0) přední panel [246](#page-255-0)

## **I**

ID účtu požadovat [34](#page-43-0) informace o využití zapnutí a vypnutí [30](#page-39-0) inkoust spotřeba [138](#page-147-0) úsporné používání [86](#page-95-0) inkoustová kazeta informace o [141](#page-150-0) nelze vložit [236](#page-245-0) objednání [172](#page-181-0) sejmutí [141](#page-150-0) specifikace [256](#page-265-0) stav [141](#page-150-0) stavová hlášení [236](#page-245-0) údržba [155](#page-164-0) vložení [143](#page-152-0) Instalace HP [252](#page-261-0) integrovaný webový server fronta úloh [103](#page-112-0) jazyk [48](#page-57-0) náhled úlohy [104](#page-113-0) nelze otevřít [242](#page-251-0) přístup [47](#page-56-0) statistika využití [137](#page-146-0) využití na tiskovou úlohu [138](#page-147-0) interní výtisky [13](#page-22-0) iPad [98](#page-107-0)

iPod Touch [98](#page-107-0) IPSec [17](#page-26-0) IPv6 [16](#page-25-0)

#### **J**

jas předního panelu [49](#page-58-0) jazyk [47](#page-56-0)

#### **K**

kalibrace barva [108](#page-117-0) skener [169](#page-178-0) kompenzace černého bodu [117](#page-126-0) komunikační porty [8](#page-17-0) konfigurace [49](#page-58-0) konfigurace sítě [35](#page-44-0) kontrola systému souborů [243](#page-252-0) koš [64](#page-73-0) problémy s výstupem [184](#page-193-0) kvalita, vysoká [81](#page-90-0) kvalita tisku výběr [75](#page-84-0)

#### **L**

listy papíru vložení [60](#page-69-0)

#### **M**

maximální detail [82](#page-91-0) mechanická přesnost [257](#page-266-0) měřítko tisku [79](#page-88-0) Microsoft Office, tisk z aplikací sady [129](#page-138-0) mobilní tisk [98,](#page-107-0) [258](#page-267-0) tisk [96](#page-105-0) úvod [12](#page-21-0) modely, tiskárna [4](#page-13-0) modely tiskárny [4](#page-13-0) možnosti pro střídání rolí [29](#page-38-0) možnost předního panelu akce při neshodě papíru [28](#page-37-0) automatické vypnutí [49](#page-58-0) barva / odstíny šedi [117](#page-126-0) čekací doba režimu spánku [48](#page-57-0) čištění tiskové hlavy [237](#page-246-0) doba čekání vložení [86](#page-95-0) doba zasychání [66](#page-75-0) doba získání [67](#page-76-0) emulace PANTONE [118](#page-127-0) emulace tiskárny [117](#page-126-0) formát papíru [76](#page-85-0)

hlasitost reproduktoru [49](#page-58-0) informace o tiskové hlavě [145](#page-154-0) jas displeje [49](#page-58-0) jazyk [47](#page-56-0) kalibrace barev [109](#page-118-0) kalibrace posouvání papíru [189](#page-198-0) kompenzace černého bodu [118](#page-127-0) kvalita tisku [76](#page-85-0) maximální detail [82](#page-91-0) možnosti pro střídání rolí [29](#page-38-0) možnosti spojování [30](#page-39-0) obslužný software tiskárny [242](#page-251-0) ochrana role [86](#page-95-0) posunutí papíru [66](#page-75-0) posuv listu a oříznutí [67](#page-76-0) povolení čar oříznutí [84](#page-93-0) povolit EWS [242](#page-251-0) Print connectivity configuration [243](#page-252-0) průvodce připojením [21,](#page-30-0) [243](#page-252-0) připojení k Internetu [21](#page-30-0) reset posouvání papíru [190](#page-199-0) řezačka [67](#page-76-0) sloučení [80](#page-89-0) stav kalibrace [109](#page-118-0) tisk diagnostického obrazu [202](#page-211-0) tisk informací o papíru [66](#page-75-0) upravení posouvání papíru [189](#page-198-0) úsporný režim [81](#page-90-0) výběr grafického jazyka [51](#page-60-0) výběr jednotky [49](#page-58-0) vyjmutí papíru [59](#page-68-0) výměna inkoustových kazet [142](#page-151-0) výměna tiskové hlavy [146](#page-155-0) vzor vykreslení [117](#page-126-0) zarovnání tiskové hlavy [237](#page-246-0) zdrojový profil CMYK [117](#page-126-0) zdrojový profil RGB [117](#page-126-0) změna velikosti [80](#page-89-0) změnit konfiguraci [50](#page-59-0)

#### **N**

náhled tisku [80](#page-89-0) náhled úlohy integrovaný webový server [104](#page-113-0) přední panel [100](#page-109-0) napájení zapnuto, vypnuto [13](#page-22-0) nastavení protokolu DHCP [40](#page-49-0) nastavení protokolu DNS [41](#page-50-0)

nastavení protokolu IPV6 [41](#page-50-0) nastavení serveru proxy [42](#page-51-0) nastavení sítě [49](#page-58-0) nastavení TCP/IP [39](#page-48-0) nezarovnané barvy [192](#page-201-0)

#### **O**

objednání inkoustové kazety [172](#page-181-0) papír [172](#page-181-0) příslušenství [173](#page-182-0) tisková hlava [172](#page-181-0) oddělení péče o zákazníky [251](#page-260-0) Oddělení péče o zákazníky společnosti HP [251](#page-260-0) odřené výtisky [196](#page-205-0) odstíny šedi [112](#page-121-0) odstraňování problémů se sítí [37](#page-46-0) ochrana role [86](#page-95-0) okraje [78](#page-87-0) specifikace [257](#page-266-0) žádný [82](#page-91-0) oříznutý obraz [200](#page-209-0) oříznutý soubor PDF [202](#page-211-0) oříznutý v dolní části [200](#page-209-0) ovládání hlasitosti [49](#page-58-0) ovládání přístupu [32](#page-41-0)

#### **P**

papír chybové zprávy při vkládání [175](#page-184-0) kalibrace posouvání papíru [189](#page-198-0) nelze vložit [175](#page-184-0) neočekávaně plné skládací zařízení [184](#page-193-0) nerovný [195](#page-204-0) nesprávná zpráva o nedostatku papíru [184](#page-193-0) nesprávné oříznutí [184](#page-193-0) papír není v seznamu [176](#page-185-0) posun [67](#page-76-0) posunutí [66](#page-75-0) posunutí a oříznutí [67](#page-76-0) problémy s výstupem do koše [184](#page-193-0) předvolby [65](#page-74-0) spotřeba [138](#page-147-0) stažení předvoleb [65](#page-74-0) tisk na nesprávný papír [177](#page-186-0) tisk na vložený papír [78,](#page-87-0) [177](#page-186-0)

údržba [66](#page-75-0) úsporné používání [84](#page-93-0) uvíznutí na desce [179](#page-188-0) uvíznutí ve skládacím zařízení [184](#page-193-0) velikost [76](#page-85-0) velikosti (maximální a minimální) [256](#page-265-0) volná role na vřetenu [185](#page-194-0) výběr typu [78](#page-87-0) zadržení v tiskárně [184](#page-193-0) zobrazit informace [64](#page-73-0) zobrazované informace [65](#page-74-0) papír nelze vložit [175](#page-184-0) papír není v seznamu [176](#page-185-0) parametry prostředí [259](#page-268-0) Photoshop, tisk z aplikace [127](#page-136-0) počítačová komunikace potíže s komunikací tiskárny a počítače [241](#page-250-0) Podpora společnosti HP [253](#page-262-0) pohled zepředu [6](#page-15-0) pohled zezadu [7](#page-16-0) pomalý tisk [241](#page-250-0) porty [8](#page-17-0) poškrabané výtisky [196](#page-205-0) potíže s kvalitou skenování barevné rozdíly mezi moduly CIS [212](#page-221-0) detekce okrajů [226](#page-235-0) duchové [225](#page-234-0) efekt při přerušení skenování [218](#page-227-0) náhodné svislé čáry [209](#page-218-0) neostré [220](#page-229-0) nepřesné barvy [214](#page-223-0) oříznutí stínu/zvýraznění [216](#page-225-0) posun papíru [222](#page-231-0) poškozený originál [223](#page-232-0) pravidelné vodorovné pruhy [219](#page-228-0) proměnlivá tloušťka čáry [214](#page-223-0) přerušení čáry [210](#page-219-0) přílišné zkreslení [226](#page-235-0) rozpití barvy [215](#page-224-0) světlice z lesklých originálů [217](#page-226-0) svislé čáry mezi moduly CIS [213](#page-222-0) svislé červené a zelené pruhy [217](#page-226-0)

svislý černý pruh, široký 20 cm [222](#page-231-0) úplně špatné barvy [223](#page-232-0) vertikální zkreslení [224](#page-233-0) vibrační efekt [219](#page-228-0) zmenšování [225](#page-234-0) zrnitost ve výplních ploch [211](#page-220-0) zvrásnění a ohyby [209](#page-218-0) potíže s kvalitou tisku bílé tečky [199](#page-208-0) inkoustové skvrny [196](#page-205-0) mazání černého inkoustu [197](#page-206-0) nepřesná délka čar [194](#page-203-0) nerovný papír [195](#page-204-0) nezarovnané barvy [192](#page-201-0) obecné [188](#page-197-0) oděrky [196](#page-205-0) okraje nad očekávání tmavší [198](#page-207-0) poškrabání [196](#page-205-0) pruhování [190](#page-199-0) průvodce [188](#page-197-0) přerušované čáry [193](#page-202-0) rozmazané čáry [194](#page-203-0) spodní část výtisku [198](#page-207-0) stupňovité čáry [192](#page-201-0) stupňovité nebo neostré okraje [198](#page-207-0) svislé pruhy různých barev [198](#page-207-0) tloušťka čáry [191](#page-200-0) vodorovné čáry [190](#page-199-0) zrnitost [195](#page-204-0) potíže s pruhováním [189](#page-198-0) používání této příručky [3](#page-12-0) Proactive Support [252](#page-261-0) problémy s obrazem chybějící objekty [201](#page-210-0) oříznutý obraz [200](#page-209-0) oříznutý v dolní části [200](#page-209-0) problémy se souborem PDF [202](#page-211-0) problémy s vkládáním papíru [175](#page-184-0) prodloužení záruky [251](#page-260-0) program Customer Self Repair [252](#page-261-0) protokoly, síť [39](#page-48-0) přední panel [8](#page-17-0) fronta úloh [100](#page-109-0) jas [49](#page-58-0) jazyk [47](#page-56-0) jednotky [49](#page-58-0)

náhled úlohy [100](#page-109-0)

předvolby, ovladač systému Windows [34](#page-43-0) předvolby ovladače [34](#page-43-0) překrývající se čáry [80](#page-89-0) přesnost délky čar [194](#page-203-0) přesunutí tiskárny [155](#page-164-0) připojení k internetu řešení potíží [243](#page-252-0) připojení k Internetu nastavení [21](#page-30-0) ruční nastavení [21](#page-30-0) připojení tiskárny Mac OS X síť [18](#page-27-0) obecné [16](#page-25-0) síť Windows [17](#page-26-0) příslušenství objednání [173](#page-182-0)

#### **R**

režim spánku [11](#page-20-0) role papíru vložení [56](#page-65-0) vložení vřetena [53](#page-62-0) vyjmutí [59](#page-68-0) rozlišení tisku [256](#page-265-0) rozmazané čáry [194](#page-203-0) rozměry [258](#page-267-0) rozšíření o jazyk PostScript [173](#page-182-0) rychlost připojení [43](#page-52-0)

# **Ř**

řešení problémů s mobilním tiskem [243](#page-252-0) řezačka zapnuto, vypnuto [67](#page-76-0) řízení barev možnosti [110](#page-119-0) poskytování [108](#page-117-0) prostřednictvím EWS [116](#page-125-0) prostřednictvím ovladačů [110](#page-119-0) skener [118](#page-127-0) z ovládacího panelu [117](#page-126-0) z ovladačů PS [113](#page-122-0)

## **S**

sada adaptéru vřetene [173](#page-182-0) Sada HP Start-Up Kit [251](#page-260-0) sady pro údržbu [158](#page-167-0) sítě nastavení zabezpečení [42](#page-51-0)

protokoly [39](#page-48-0) rychlost připojení [43](#page-52-0) síťová složka konfigurovat [23](#page-32-0) nelze otevřít [206](#page-215-0) používání [91](#page-100-0) skener čištění skleněné desky [161](#page-170-0) diagnostická stránka [228](#page-237-0) kalibrace [169](#page-178-0) nelze získat přístup k síťové složce [206](#page-215-0) podporované typy papíru [90](#page-99-0) pomalé skenování [206](#page-215-0) skenovat do souboru [91](#page-100-0) výměna skleněné desky [164](#page-173-0) skládací zařízení [61](#page-70-0) skladování tiskárny [155](#page-164-0) sledování kalibrovat [233](#page-242-0) složka FTP konfigurovat [23](#page-32-0) Služby HP Care Pack [251](#page-260-0) služby podpory HP Proactive Support [252](#page-261-0) instalace tiskárny [252](#page-261-0) Oddělení péče o zákazníky společnosti HP [251](#page-260-0) Podpora společnosti HP [253](#page-262-0) prodloužení záruky [251](#page-260-0) Sada HP Start-Up Kit [251](#page-260-0) Služby HP Care Pack [251](#page-260-0) Zákaznická podpora HP [251](#page-260-0) smazání disku [159](#page-168-0) smazání souboru, bezpečné [158](#page-167-0) software [12](#page-21-0) software tiskárny [12](#page-21-0) odinstalace v systému Mac OS X [19](#page-28-0) odinstalace v systému Windows [18](#page-27-0) součásti tiskárny [6](#page-15-0) specifikace mobilních zařízení [258](#page-267-0) spojování [84](#page-93-0) zapnutí a vypnutí [29](#page-38-0) statistiky inkoustová kazeta [141](#page-150-0) spotřeba [137](#page-146-0) využití na tiskovou úlohu [138](#page-147-0) stav brány firewall [42](#page-51-0)

stav tiskárny [155](#page-164-0) stav zabezpečení IPSEC [42](#page-51-0) stupňovité čáry [192](#page-201-0)

### **Š**

šetření inkoustu [86](#page-95-0) na papír [84](#page-93-0)

### **T**

technické údaje emise hluku [259](#page-268-0) formát papíru [256](#page-265-0) funkční [256](#page-265-0) fyzické [258](#page-267-0) grafické jazyky [257](#page-266-0) mechanická přesnost [257](#page-266-0) mobilní [258](#page-267-0) mobilní tisk [258](#page-267-0) napájení [259](#page-268-0) okraje [257](#page-266-0) paměť [259](#page-268-0) pevný disk [259](#page-268-0) prostředí [259](#page-268-0) rozlišení tisku [256](#page-265-0) spotřební inkoustový materiál [256](#page-265-0) tisk e-mailem [258](#page-267-0) technické údaje – emise hluku [259](#page-268-0) technické údaje o paměti [259](#page-268-0) technické údaje pevného disku [259](#page-268-0) technické údaje pro napájení [259](#page-268-0) telefonní číslo [254](#page-263-0) tisk [71](#page-80-0) tiskárna netiskne [240](#page-249-0) tiskárna s více rolemi [69](#page-78-0) tiskárnu nelze spustit [240](#page-249-0) tisk diagnostického obrazu [202](#page-211-0) tisk e-mailem [258](#page-267-0) tisk konceptu [80](#page-89-0) tisková hlava informace o [145](#page-154-0) nelze vložit [236](#page-245-0) objednání [172](#page-181-0) sejmutí [146](#page-155-0) specifikace [256](#page-265-0) stav [145](#page-154-0) stavová hlášení [238](#page-247-0) vložení [149](#page-158-0) vyčistit, očistit [237](#page-246-0)

výměna, usazení [236](#page-245-0) zarovnat [237](#page-246-0) tiskové úlohy spojování [84](#page-93-0) tisk přes noc [87](#page-96-0) tisk z HP Utility [73](#page-82-0) integrovaný webový server [73](#page-82-0) ovladač tiskárny [75](#page-84-0) zařízení USB flash [72](#page-81-0) tisk ze systému iOS pomocí technologie AirPrint [88](#page-97-0) tisk z interního operačního systému [98](#page-107-0) tisk z mobilního zařízení [96](#page-105-0) tloušťka čáry [191](#page-200-0) typy papíru [172](#page-181-0)

### **U**

účetnictví [137](#page-146-0) upozornění chyby [244](#page-253-0) varování [244](#page-253-0) zapnutí a vypnutí [31](#page-40-0)

#### **V**

velikost stránky [76](#page-85-0) vhodný papír [28](#page-37-0) více průchodů [82](#page-91-0) vložení papíru list [60](#page-69-0) list nelze vložit [175](#page-184-0) nelze vložit [175](#page-184-0) obecné rady [53](#page-62-0) papír není v seznamu [176](#page-185-0) role do tiskárny [56](#page-65-0) role na vřeteno [53](#page-62-0) roli nelze zavést [175](#page-184-0) vřeteno [173](#page-182-0) vložení role [53](#page-62-0) vyjmutí papíru role [59](#page-68-0) vzdálený tisk nastavení předvoleb [22](#page-31-0) vzor vykreslení [116](#page-125-0)

#### **W**

webové služby nastavení [21](#page-30-0)

### **Z**

zabezpečení [32](#page-41-0) nastavení sítě [42](#page-51-0) zabezpečení tiskárny [51](#page-60-0) Zákaznická podpora HP [251](#page-260-0) změna měřítka tisku [79](#page-88-0) zrnitost [195](#page-204-0)